# **PS8 46/70** RENCE FE

G.793

REV. C

This document and the information contained herein are confidential and proprietary to, and the exclusive property of, Honeywell Information Systems, Inc.

This document and information are made available only to Honeywell authorized recipients for the sole purpose of maintaining and operating Honeywell products.

This document and information must be maintained in strictest confidence; it must not be reproduced, in strictest confidence; it must not be reproduced, in<br>whole or in part, and it shall not be disclosed to any other party without the prior written consent of an authorized Honeywell official.

M.S. J-10 HED AZ07

September, 1982

#### REFERENCE MANUAL

#### DPS8 46/70

#### TABLE OF CONTENTS

#### LESSON 1: DPS8 SYSTEM INTRODUCTION

 $\mathcal{A}^{\mathcal{A}}$ 

#### Figure

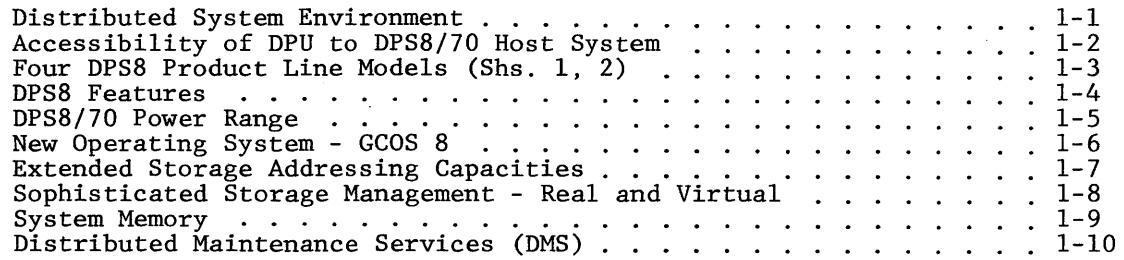

#### LESSON 2: CONFIGURATION DIFFERENCES

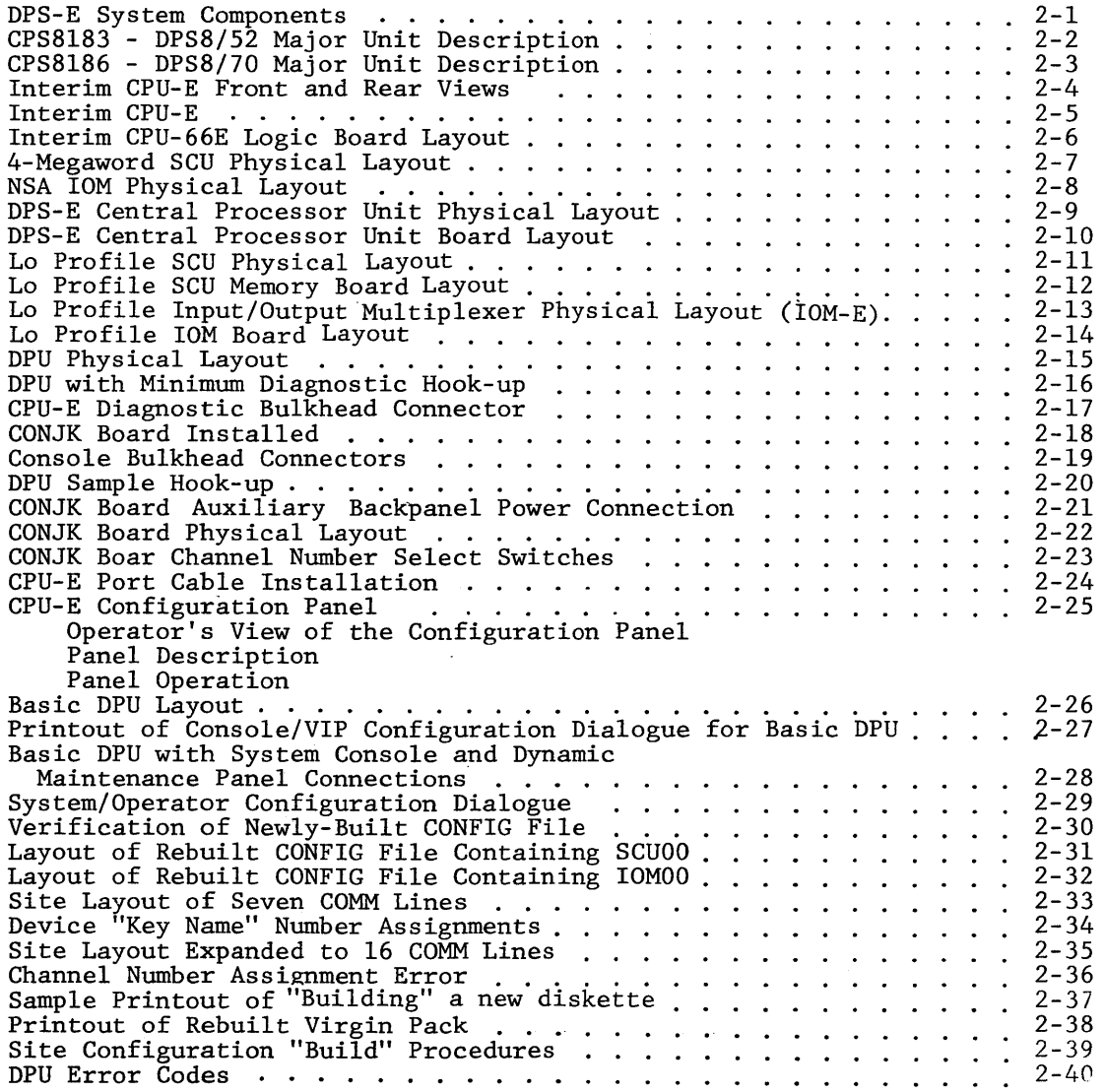

#### $CONTENTS - CONT^*D.$

 $\sim$ 

#### Figure

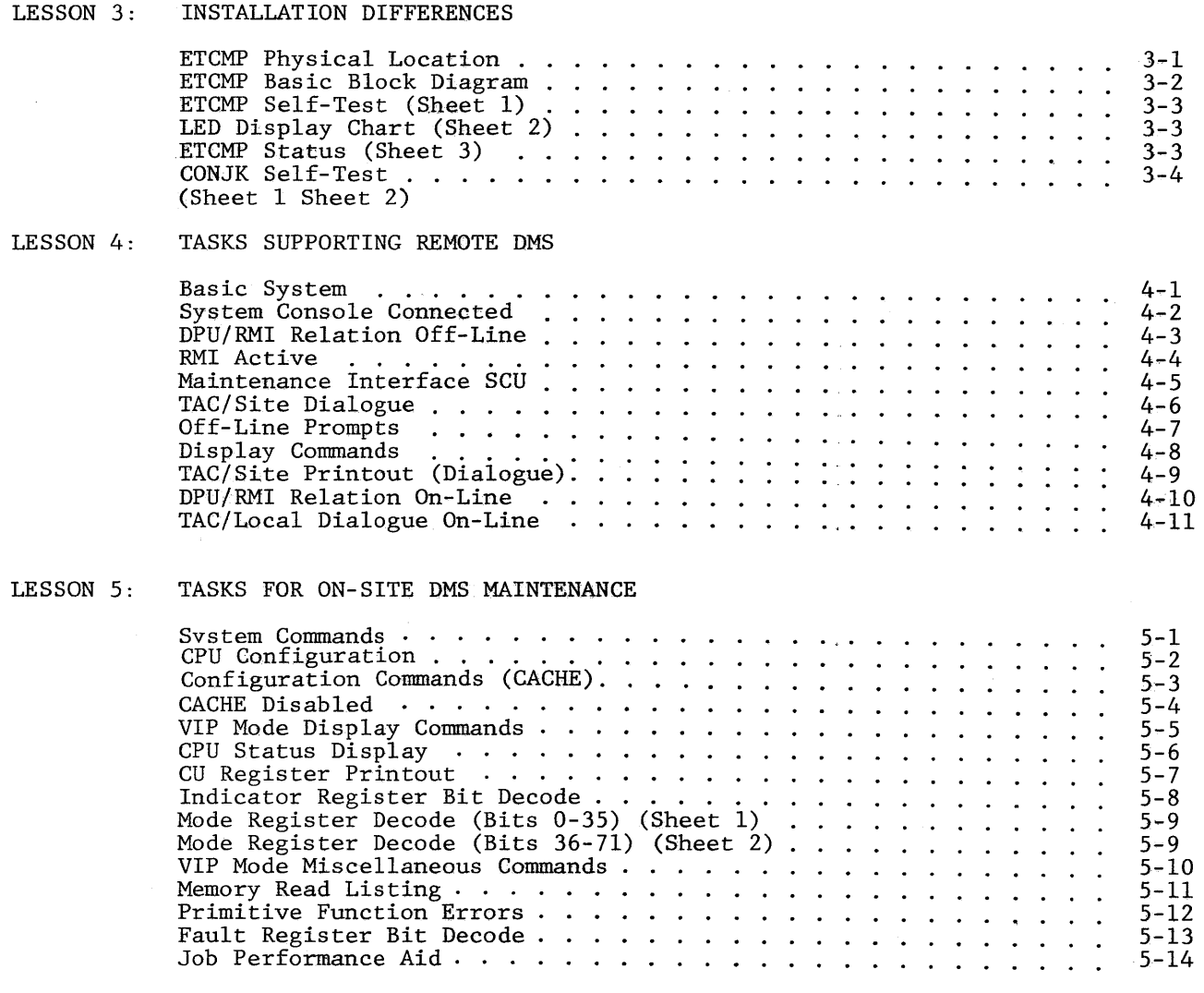

APPENDIX A DPS8 52/70 OPERATOR MANUAL

APPENDIX B DPU

 $\sim$ 

iv

 $\mathcal{L}^{\text{max}}_{\text{max}}$ 

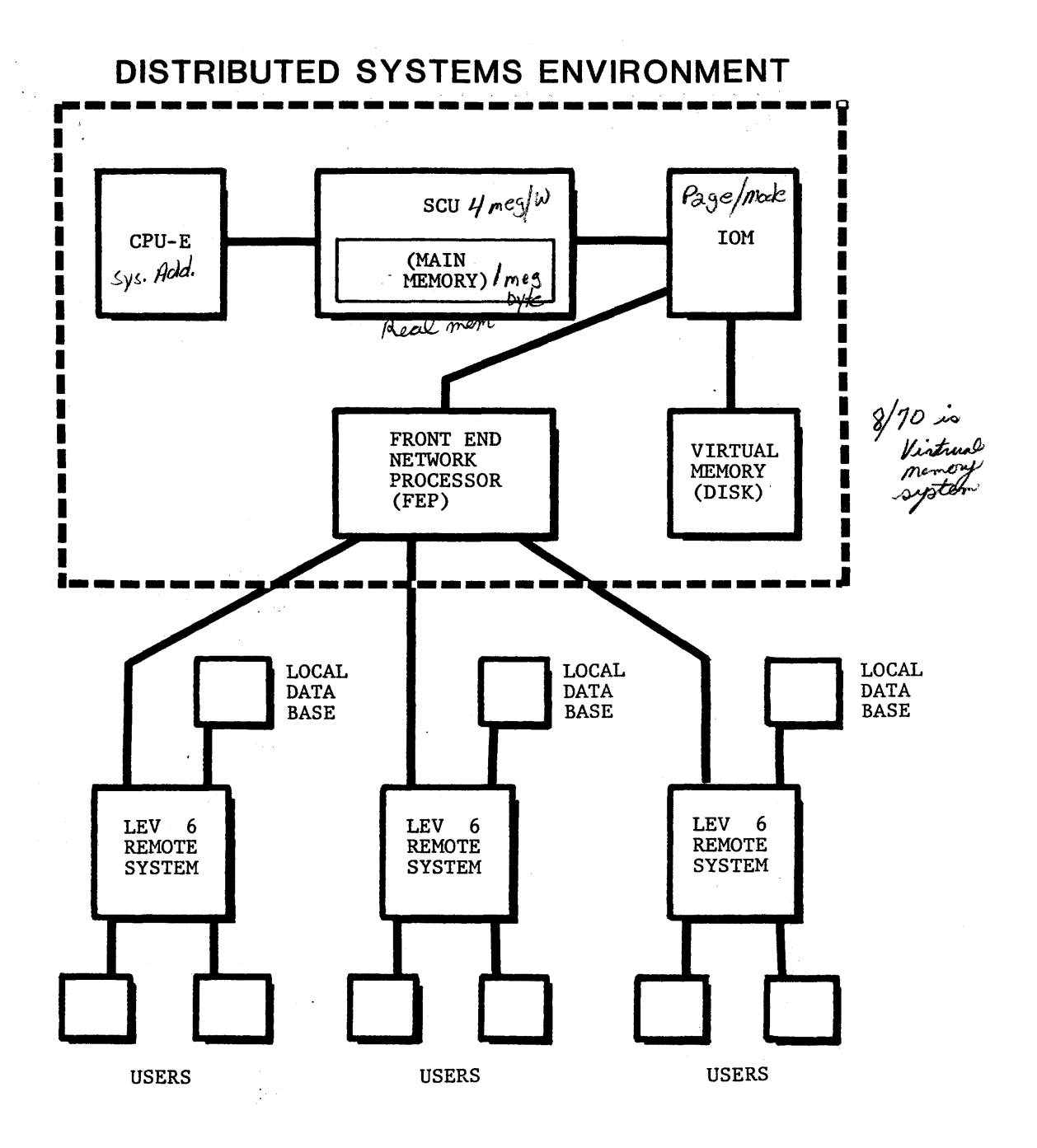

Figure 1-1

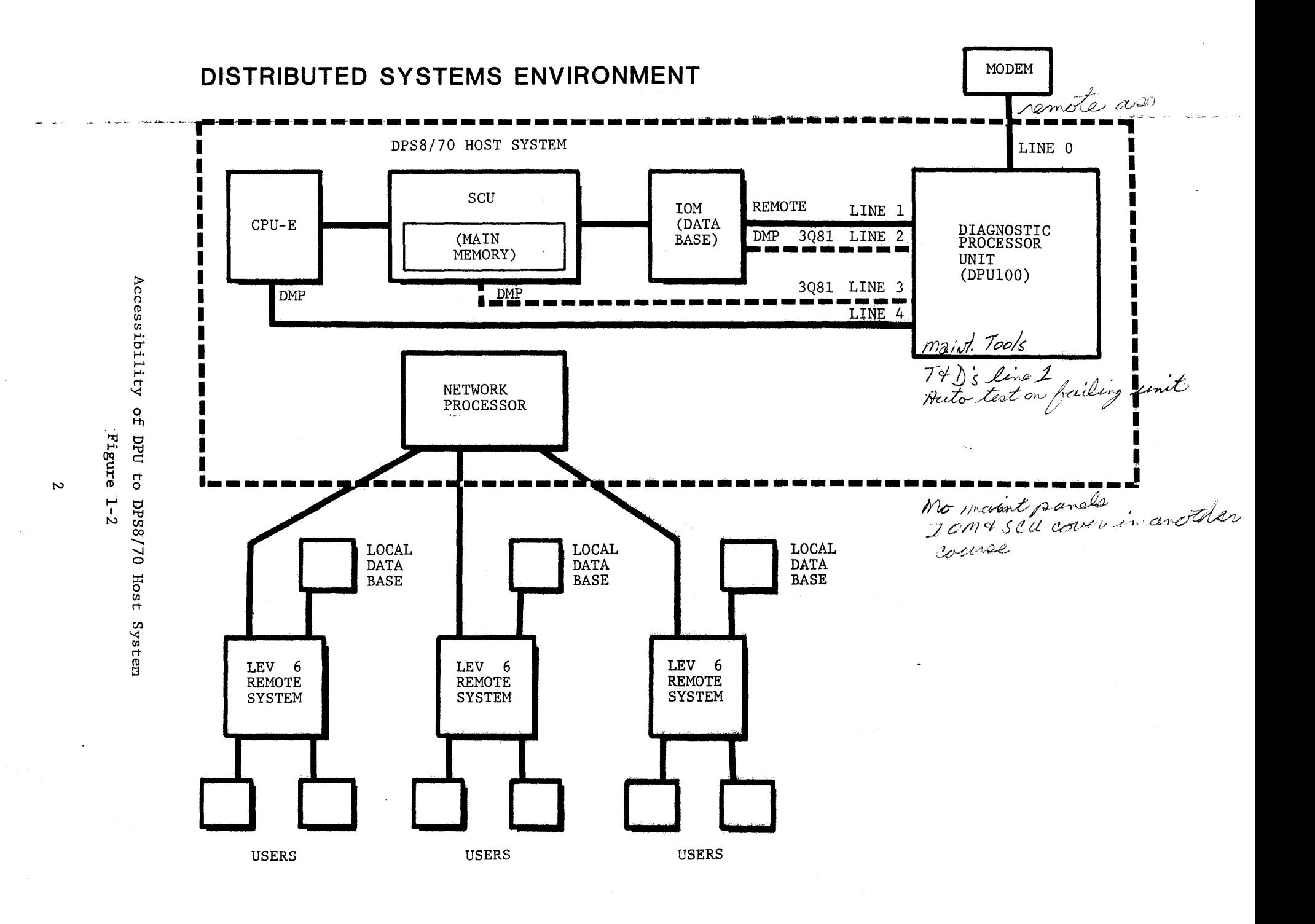

FOUR DPS8 PRODUCT LINE MODELS

- $\bullet$  DPS8/70
- $\bullet$  DPS8/52

Listribute Process system entantial

- $\bullet$  DPS8/44
- $\bullet$  DPS8/20

<u>as as as a</u>

, **. . . . .** 

ELS<br>cutry level system

 $\sim$   $\sim$ 

 $\sim 10$  ks

## POWER RANGE OF ALMOST 17 TIMES, FROM SMALLEST TO LARGEST

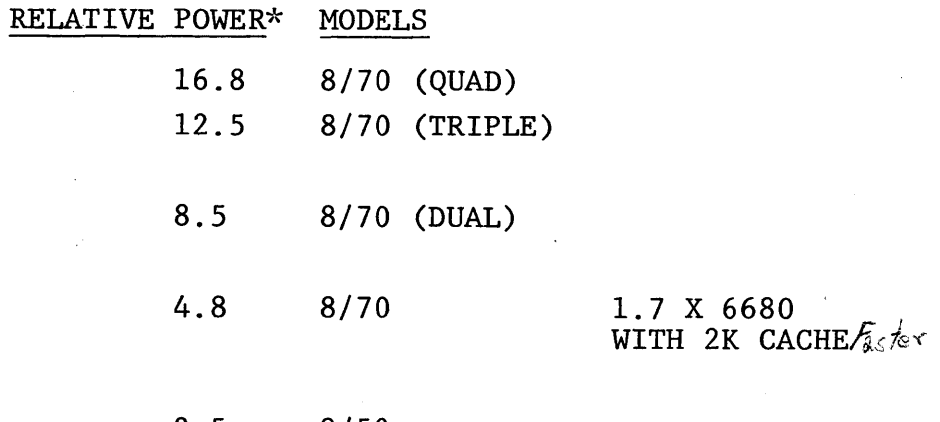

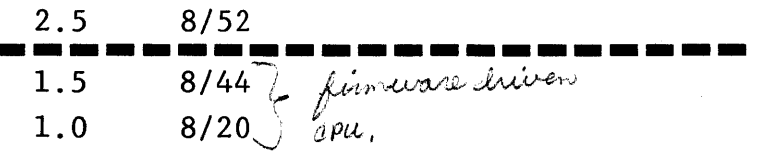

#### \*TYPICAL APPLICATION **MIX**

Figure 1-3 Sheet 1 of 2

#### DPS8 MODEL NUMBERS

 $\sim 10^7$ 

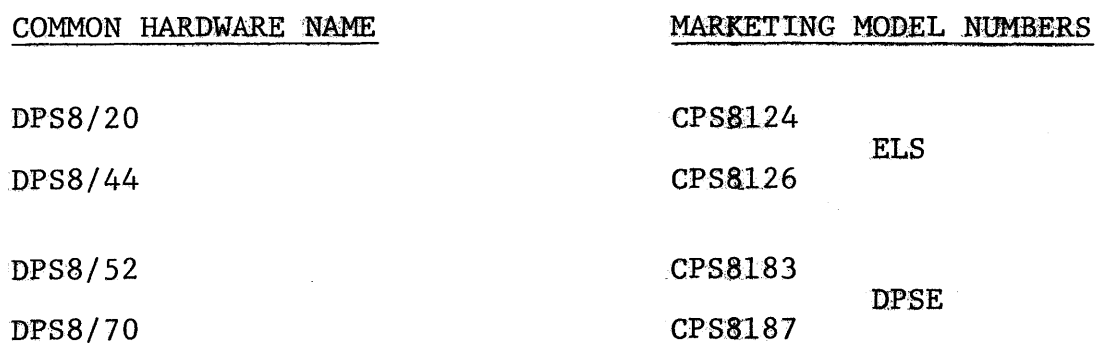

Figure 1-3 Sheet 2 of 2

 $\sim 10^7$ 

 $\mathcal{L}^{\text{max}}_{\text{max}}$ 

 $\sim$ 

 $\mathcal{L}^{\text{max}}_{\text{max}}$  ,  $\mathcal{L}^{\text{max}}_{\text{max}}$ 

#### DPS8 FEATURES

DPS 8/70 AND DPS 8/52

- Use New LSI and MSI Circuits
- High Density Boards

-33% Reduction in Board Count

-25% Reduction in Footprint

- -22% Reduction in Power Requirements
- Microprocessor Based Maintenance/Diagnostic Features

-Future Growth of DMS Concept

-Future Remote Diagnosis

• Microprocessor in New Console Controller

 $\frac{1}{2}$ 

-Utilization of Standard Terminals

- Automatic Switching of Blower Speed
	- -Temperature Dependent  $\sqrt{d}$ . land

-Reduced Noise Levels

CPU-E bd. count of 66

Figure 1-4

DPSB/70 - NEW TOP-OF-THE LINE POWER

- Power range of 40% to 70% greater than previous single processor models
- $GCOS$  3,  $GCOS$  8, and  $CP6$  are supported  $V$
- Central System includes:  $m\nu w$ 
	- Central Processor with 32KB Cache  $\frac{\partial X}{\partial u}$
	- IOM

 $\mathfrak{p}^-$ 

- scu
- One MB Memory
- Up to three additional processors, IOM's, SCU's, can be configured.
- $\bullet$ Additional Memory supported
	- GCOS 16 MB Maximum
	- GCOS 8/CP6 64 MB Maximum  $\sqrt{\frac{k+1}{2}}$ .
- Up to eight FNP's are supported.
	- DATANET 6641 or DATANET 6651
- All standard Level 66/DPS Peripherals are supported.
- Up to four consoles supported.
	- o One CSU6601 Console is required. New console
- CM66 is supported.

#### DPSB/70 Power Range Figure 1-5

#### NEW OPERATING SYSTEM - GCOS 8

- Based on proven multidimensional, multi-processing design of GCOS.
- Features full compatibility with GCOS, a design first, with a major new operating system.
- Designed to improve efficiency and ease of use.
- Features "Integrated Transaction Processing" (ITP)
	- Improved efficiency, ease of use

 $\mathcal{L}$ 

- Major departure from traditional Execs TP an inherent characteristic.
- Features dynamic memory management for unlimited program size (virtual).

Figure 1-6

#### EXTENDED STORAGE ADDRESSING CAPACITIES

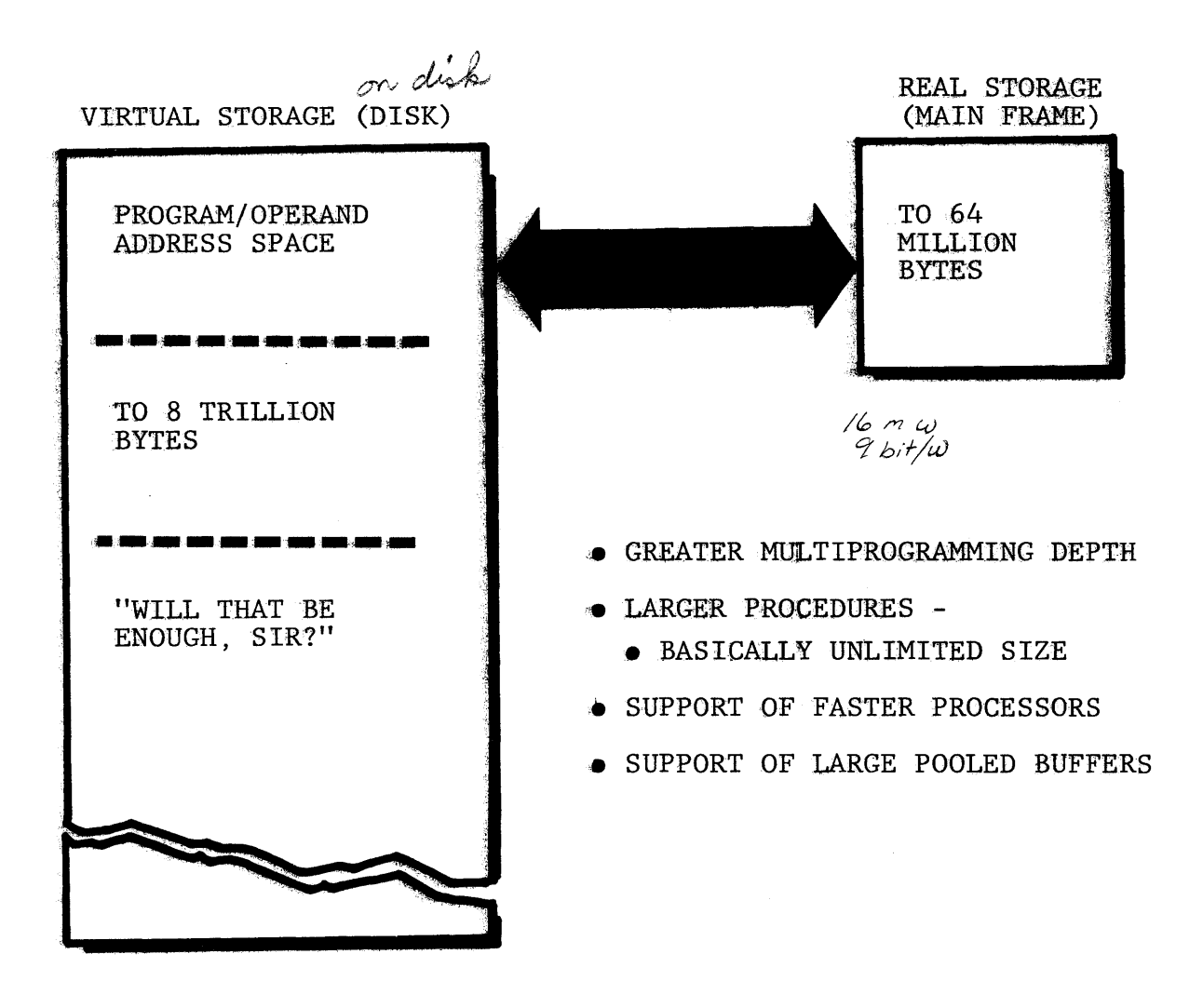

Figure 1-7

 $\sim 10^7$ 

 $\mathbb{Z}^2$ 

### SOPHISTICATED STORAGE MANAGEMENT - REAL AND VIRTUAL.

• Storage Hierarchy

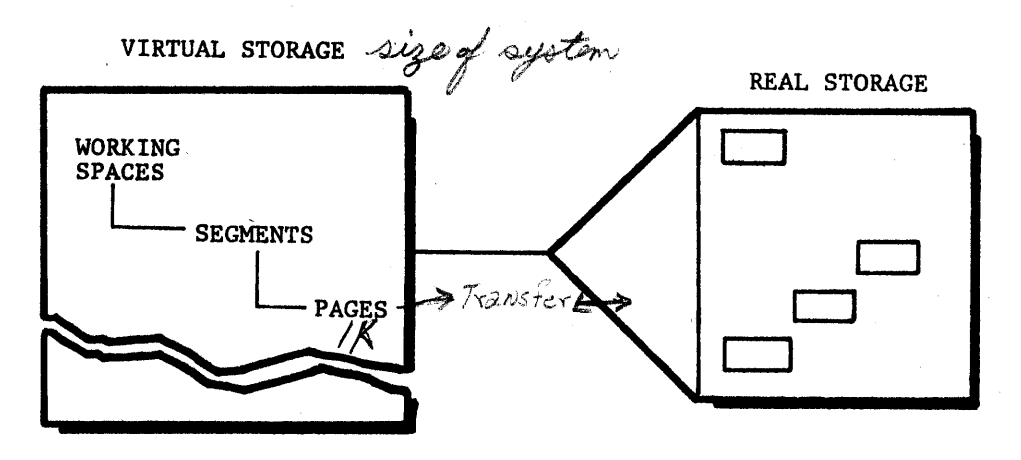

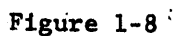

9

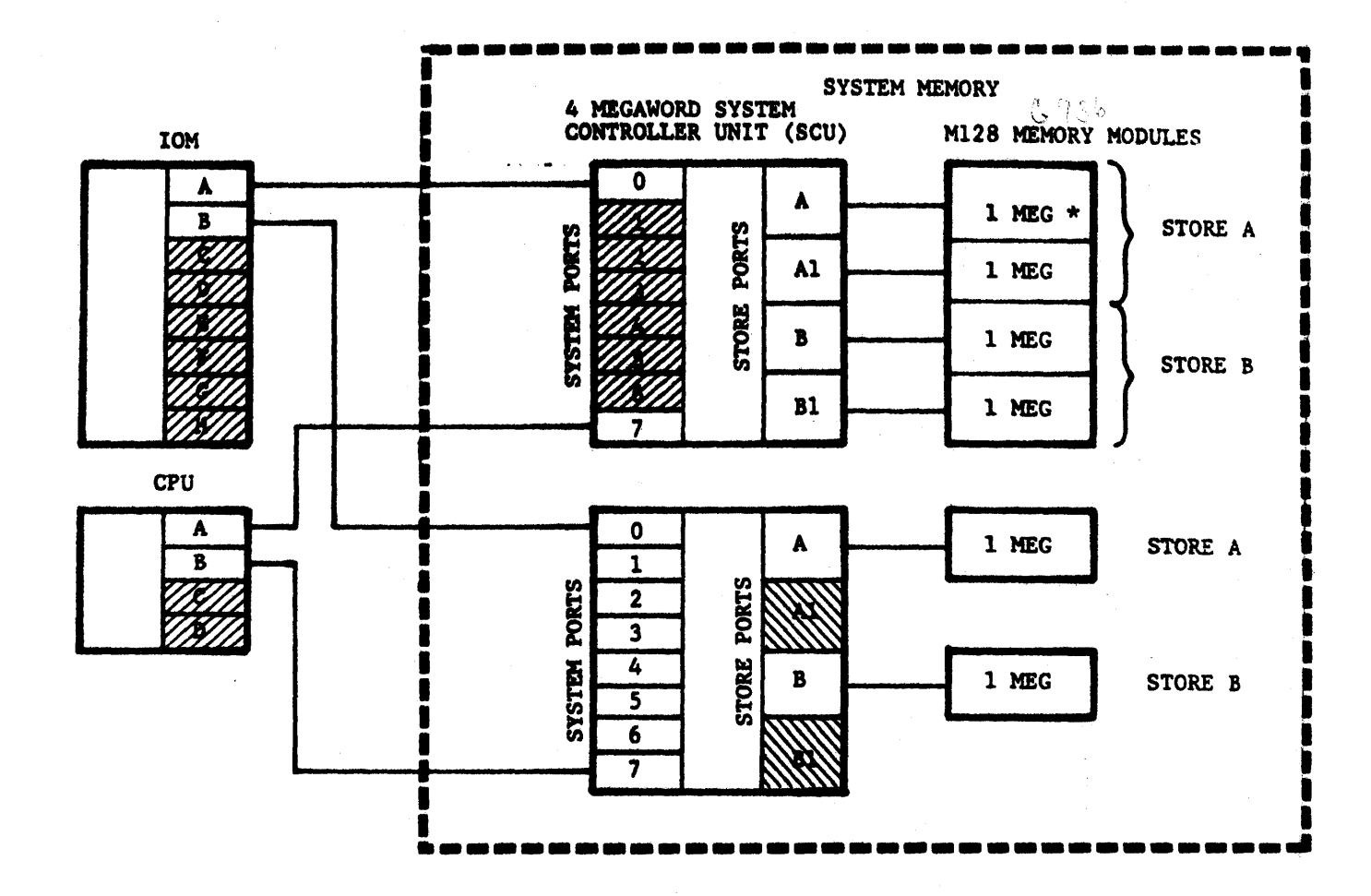

System Memory Figure 1-9

REV. 1

#### DISTRIBUTED MAINTENANCE SERVICES

(DMS) Large systems

#### "FIELD ENGINEERING DIVISION'S SYSTEMATIC APPROACH TO MAINTENANCE"

- e REMOTE MAINTENANCE CONTRACTS
	- Customer calls single 800 toll-free number for service. (Nationwide response center)
	- •Technical Assistance Center specialist returns customer's call for problem diagnosis over the phone (remote maintenance).  $\beta_{\text{low}}$ ie/
	- TAC access to customer system is via the DPU remote comm line.
	- TAC specialist performs extensive hardware/software diagnosis of customer problem.
	- TAC specialist determines failing component (optimum replaceable unit, or ORU).
	- TAC calls response center with identical ORU for dispatch of local Level 1 FER for replacement and test.
	- Further troubleshooting by on-site FER with TAC support if identified ORU is not the fix.

#### e ON-SITE MAINTENANCE CONTRACTS

- Customer requests on-site FER give assistance with the problem.
- Level 1 FER runs Test and Diagnostic programs locally, to obtain automatic ORU call out.
- FER replaces called out ORU and re-tests for proper operation.
- For failures not diagnosed by T&D to an ORU, the Level 1 FER calls TAC directly for support.
- On-site Level 2 FER does diagnosis to ORU as TAC specialist would do remotely.
- e CUSTOMER SERVICE ACCOUNT REPRESENTATIVE "CSAR"
	- Individual FER assigned as Honeywell's representative to personally deal with the customer and his/her problems.

Figure 1-10

11

THIS PAGE INTENTIONALLY LEFT BLANK.

 $\begin{pmatrix} 1 \\ 1 \\ 1 \end{pmatrix}$ 

 $\bar{z}$ 

 $\sim$   $\sim$ 

 $\mathcal{A}^{\text{max}}_{\text{max}}$ 

 $\mathcal{A}$ 

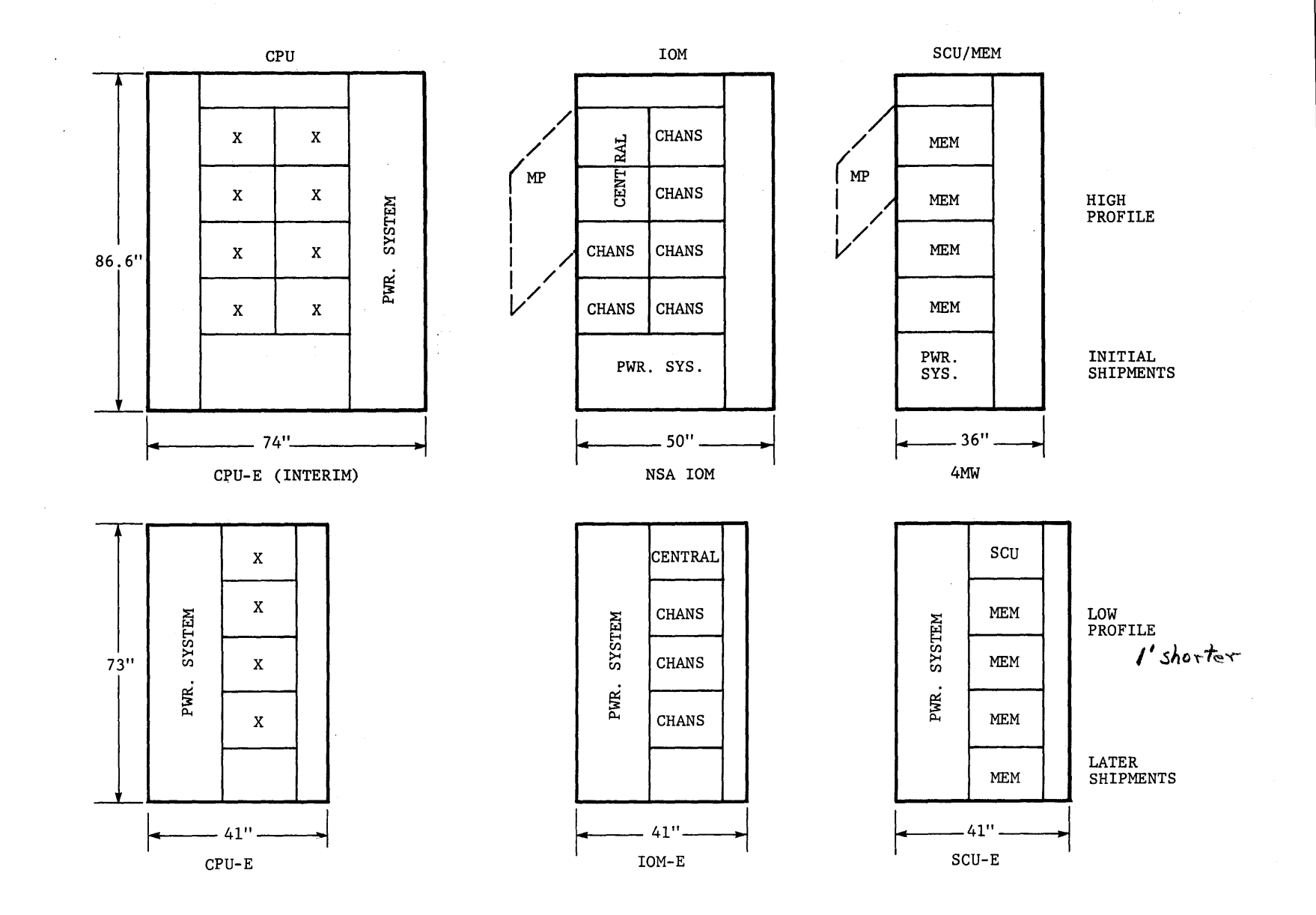

 $\mathcal{L}$ 

DPSE System Components<br>Figure 2-1

 $13$ 

 $\mathbf{v}$  ,  $\mathbf{v}$  ,  $\mathbf{v}$  ,  $\mathbf{v}$  ,  $\mathbf{v}$  ,  $\mathbf{v}$  ,  $\mathbf{v}$ 

#### THIS PAGE INTENTIONALLY LEFT BLANK.

 $\sim$ 

 $\sim 10$ 

 $\sim 10$ 

 $\sim$   $\omega$ 

 $\mathcal{A}^{\mathcal{A}}$ 

INCLUDES: CONFIGURABILITY: Central Processor Central Processor Addressing Free-standing I/O Multiplexer w/35 Channel Function Slots I/O Multiplexer Addressing I/O Multiplexer Data Rate Expansion System Control Unit (Supports up to 8MB Memory) lMB of Main Memory Memory Addressing Included REQUIRES: System Console (CSU6601) Motor Generator and Control Unit Additional CPU: None CM66: Available with GCOS (III) only Memory Sizes: lMW, 2MW, 4MW Memory Addressing: Included Additional SCU: None Additional IOM: None Mass Storage: (Processors) MSP0606/0609 (Units) MSU0400/0402/0451/0500/0501 Magnetic Tape: (Processors) MTP0610 (Units) MT0400/0419/0411/0412/ 0500/0600/0610 Unit Record: (Processors) URP0600/ /0602 (Printers) PRUll00/1200/1600 (Cards) CRU0501/1050, CCU0401, PCU0210/0121, PCU0300 Document Handler: (Processors) DHP0700/0701 (Two Maximum) (Units) DHU0800/1600 Series Communications: DCU6641/6651 (Two Maximum) IOM Expansion: 19 Additional Channel Function Slots (MXF6005) System Console: CSU6601, CSU6004, CSU6005

REDUNDANT SYSTEM: Not Avail.

Figure 2-2

(Two Maximum)

MAJOR UNIT DESCRIPTION: FREE-STANDING CENTRAL PROCESSOR SYSTEM WITH MEMORY

INCLUDES: CONFIGURABILITY: Central Processor Additional CPU: Three\* CM66: Available with GCOS (III) only Central Processor Addressing Free-standing I/O Multiplexer Memory Sizes: lMW, 2MW, 4MW, 8MW, 16MW w/35 Channel Function Slots Memory Addressing: Included I/O Multiplexer Addressing Additional SCU: Three MXC8001 I/O Multiplexer Data Rate Expansion Additional IOM: Three MXU6002 Mass Storage: (Processors) MSP0607/0609 System Control Unit (Supports up to 16MB Memory GCOS 8: (Units) MSU0400/0402/0451/0500/0501 8MB Memory GCOS III) Magnetic Tape: (Processors) MTP0610 (Units) MTU0400/0410/04ll/0412 lMB' of Main Memory 0500/0600/0610 Memory Addressing Included Unit Record:  $(Processors)$  URP0600/ /0602 (Printers) PRUll00/1200/1600 (Cards) CRU0501/1050, CCU04Ql,  $\mathcal{A}^{\pm}$ PRU0120/0121, PCU0300 Document Handler: (Processors) DHP0700/0701 REQUIRES: (Units) DHU0800/1600 Series Communications: DC.U6641/6651 Maximum of Eight System Console (CSU6601) Motor Generator and Control IOM Expansion: 19 Additional Channel Function Unit Slots (MXF6005) System Console: CSU6601, CSU6004, CSU6005, *\*A fourth, additional processor*   $(Maximum of Four)$ *available by RPQ for use with GCOS (III).* 

 $\mathcal{A}^{\mathcal{A}}$ 

MAJOR UNIT DESCRIPTION: FREE-STANDING CENTRAL PROCESSOR SYSTEM WITH MEMORY

Figure 2-3

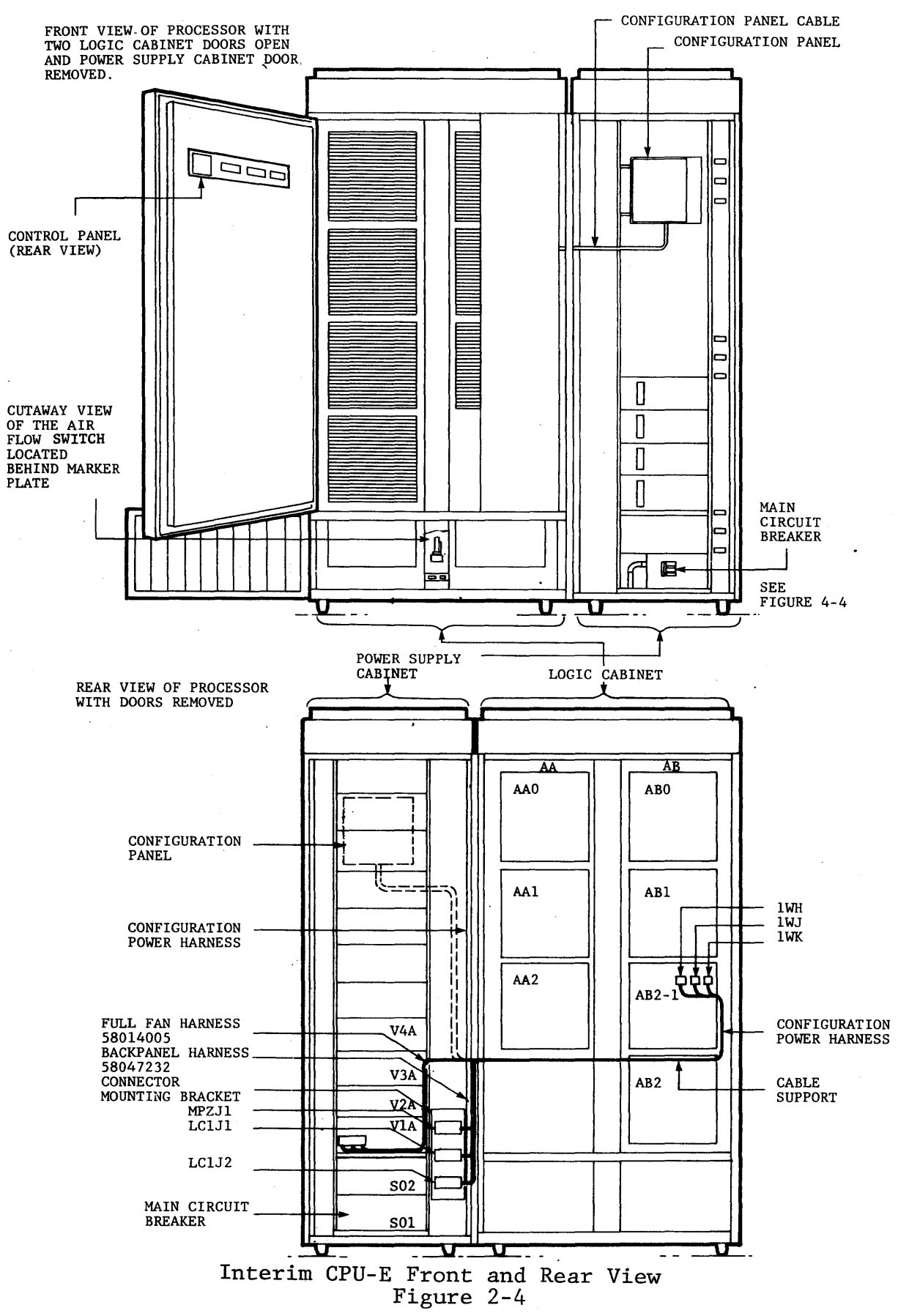

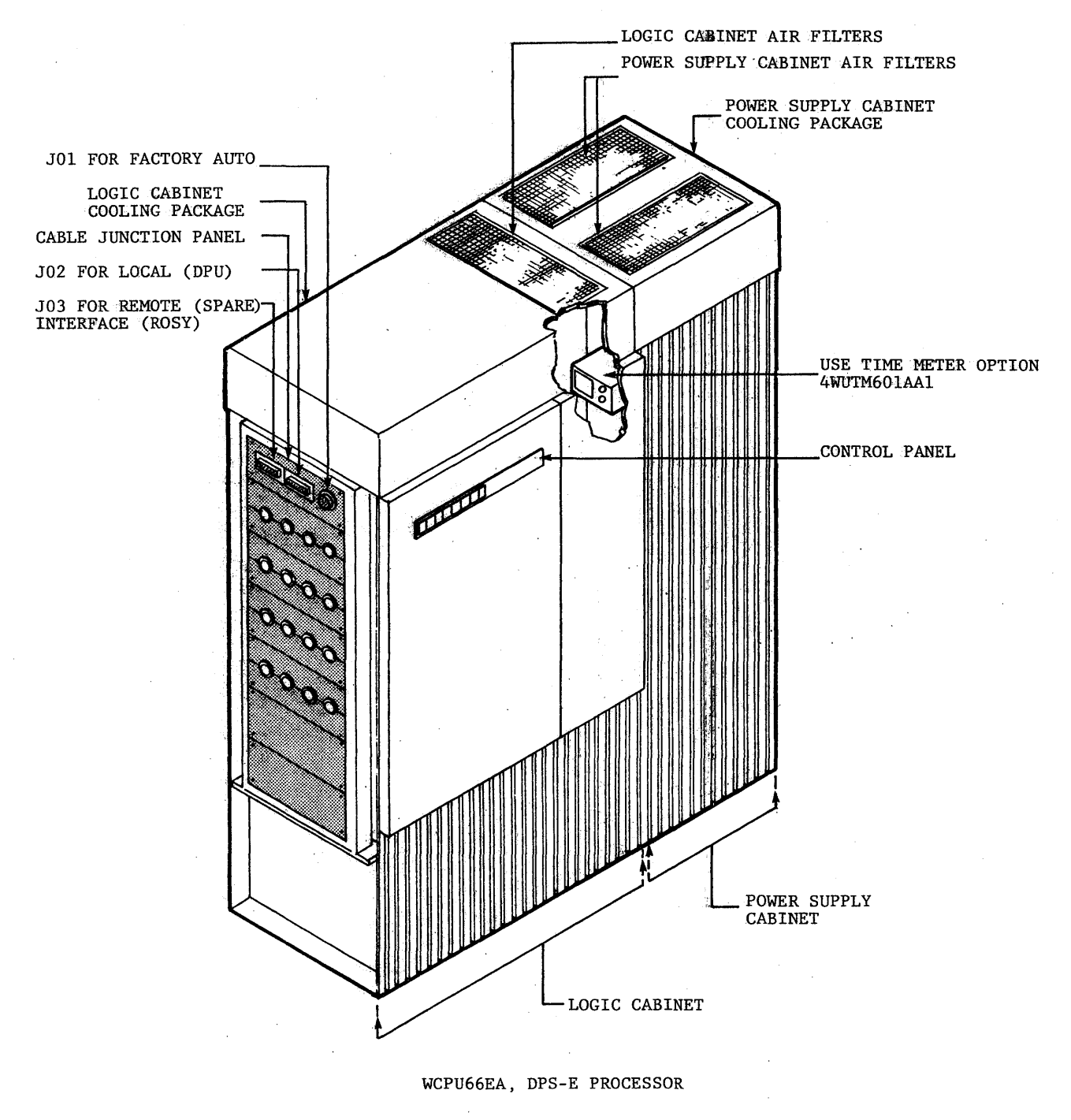

Interim CPU-5 Figure 2-5

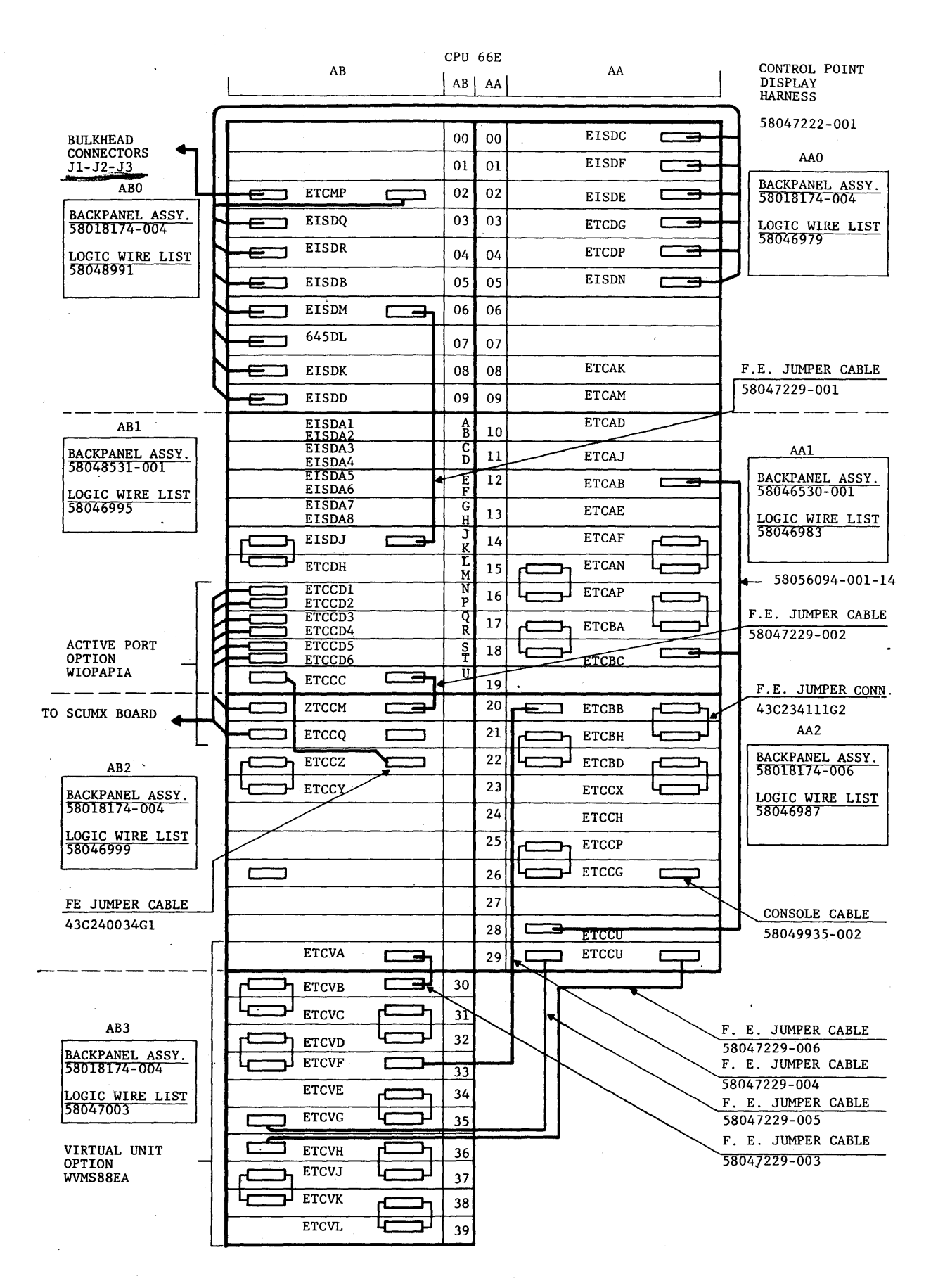

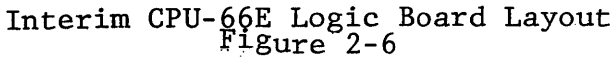

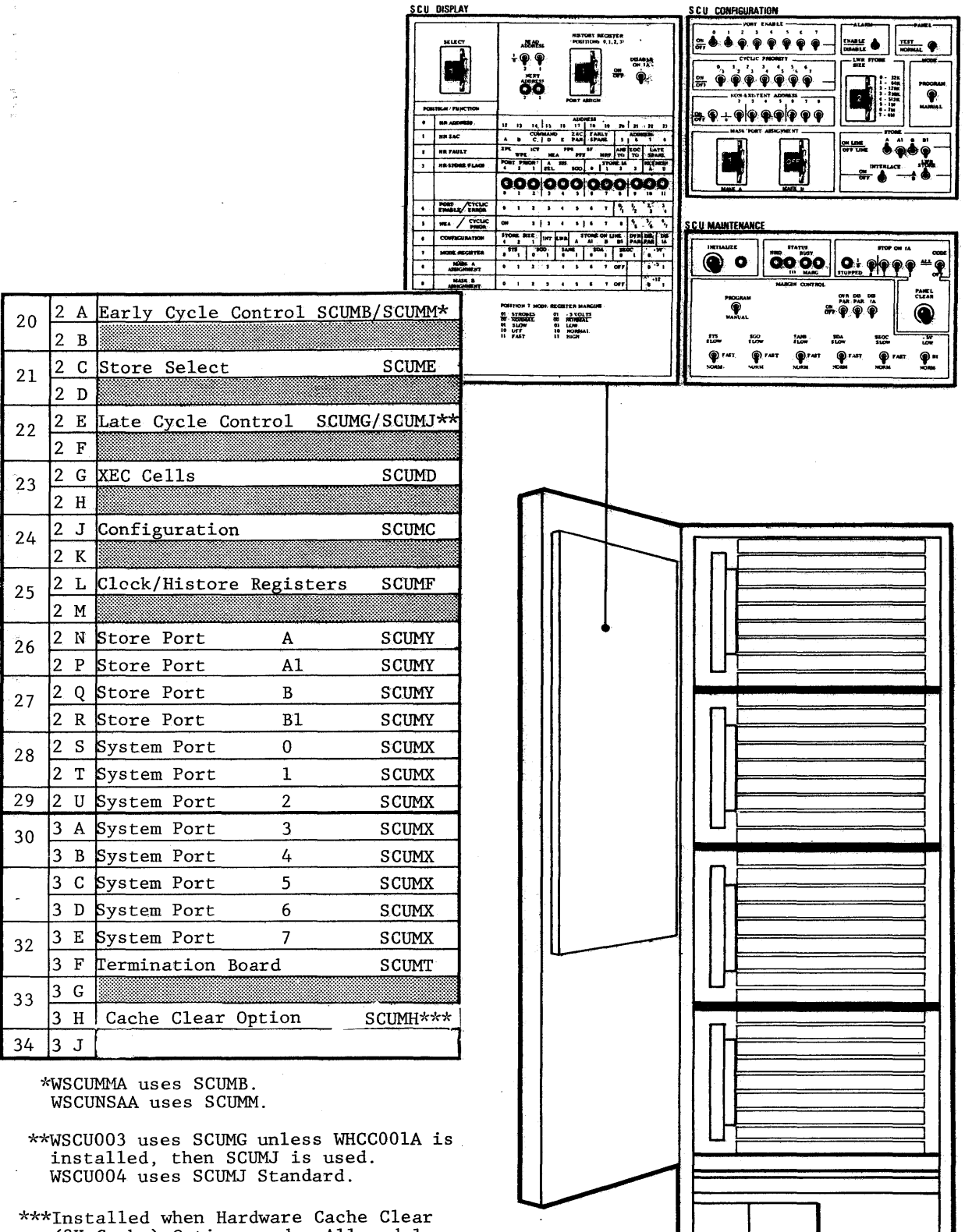

(8K Cache) Option used. All models<br>WSCUNSAA must also be installed.

 $\hat{\mathcal{A}}$ 

 $\hat{\mathcal{A}}$ 

FRONT VIEW

IJ

4-Megaword SCU Physical Layout<br>Figure 2-7

 $\bar{1}$  $\frac{1}{4}$  r

 $\sim$  $\mathcal{A}^{\mathcal{A}}$ 

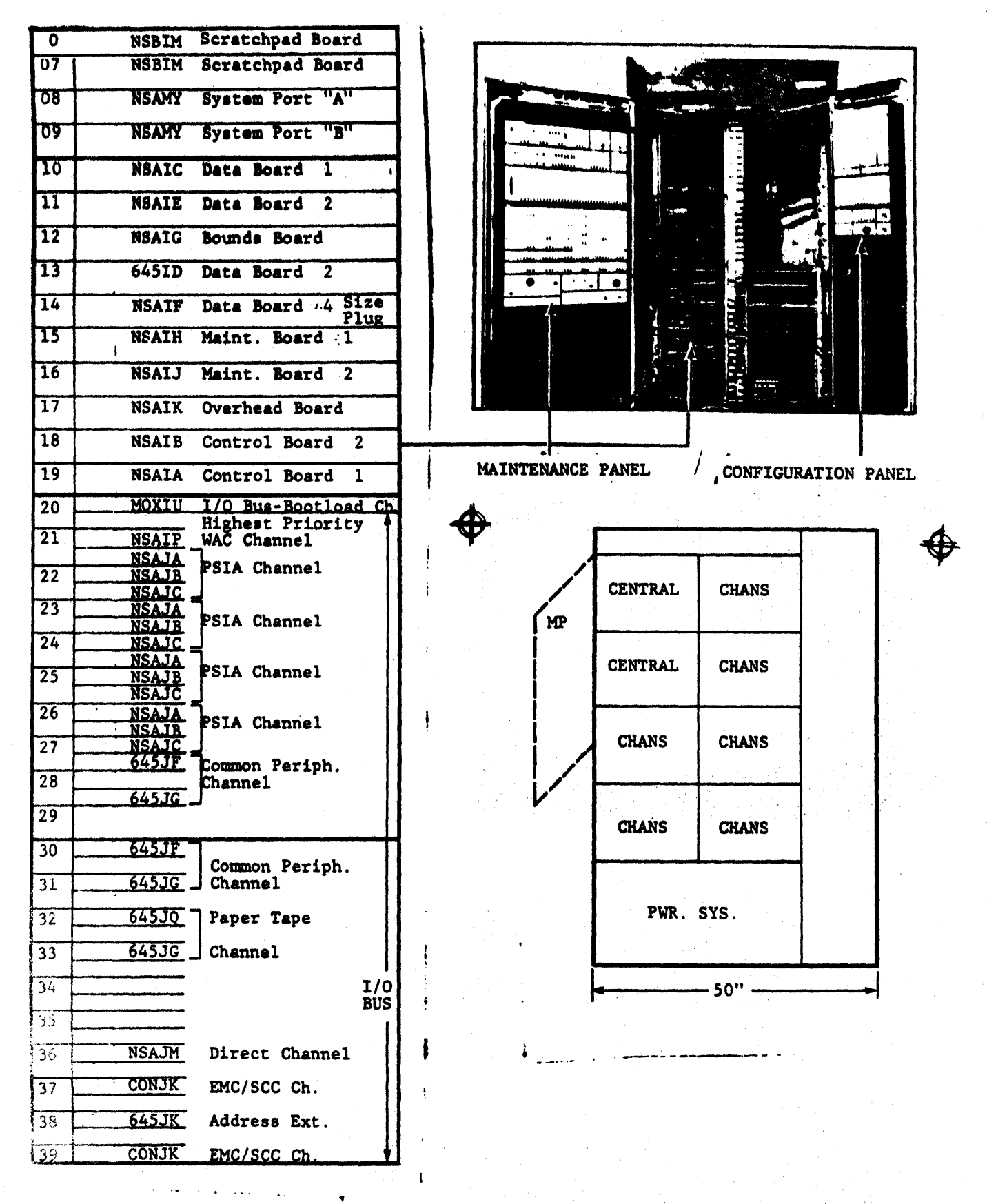

#### NSA IOM Physical Layout Figure 2-8

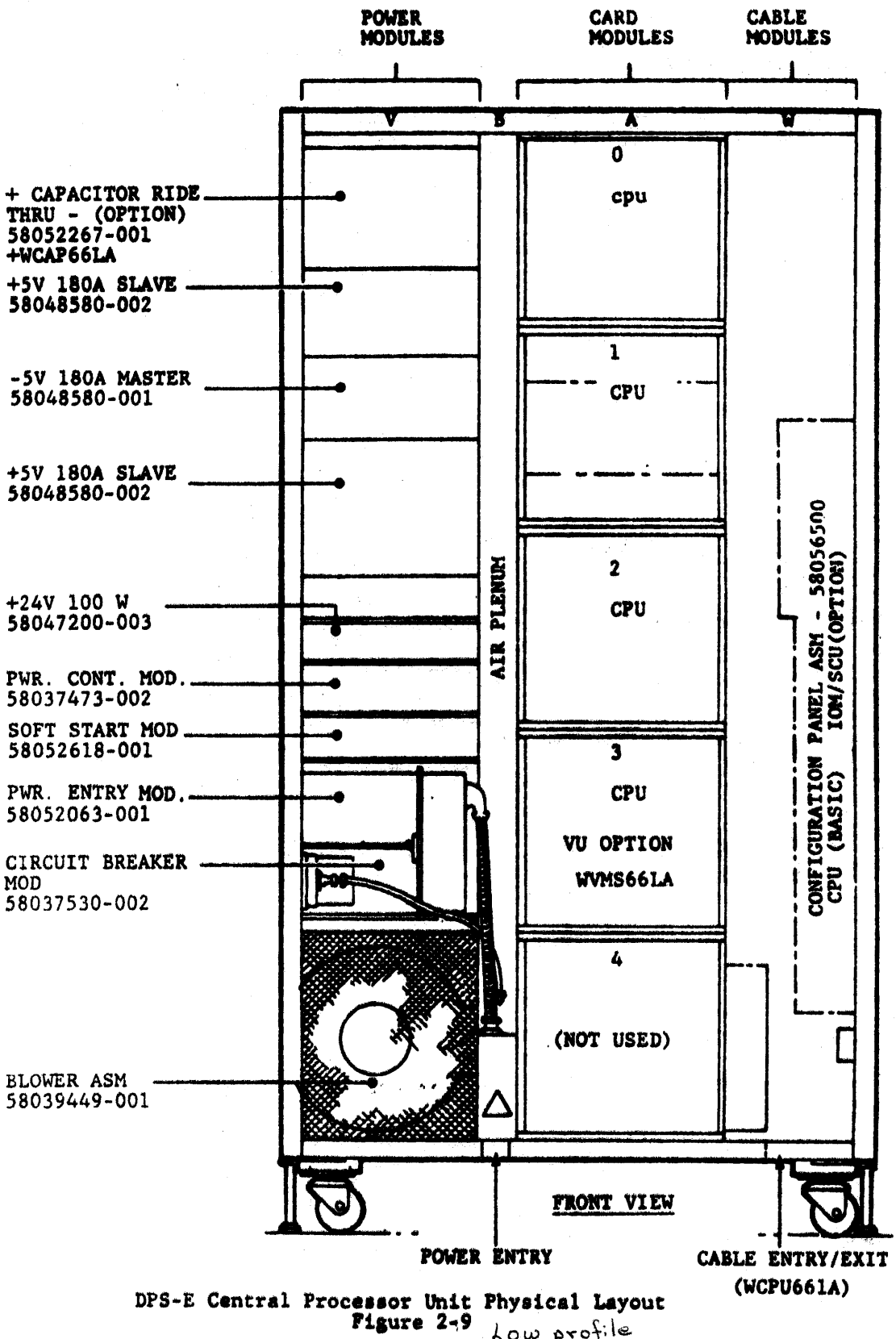

Low profile

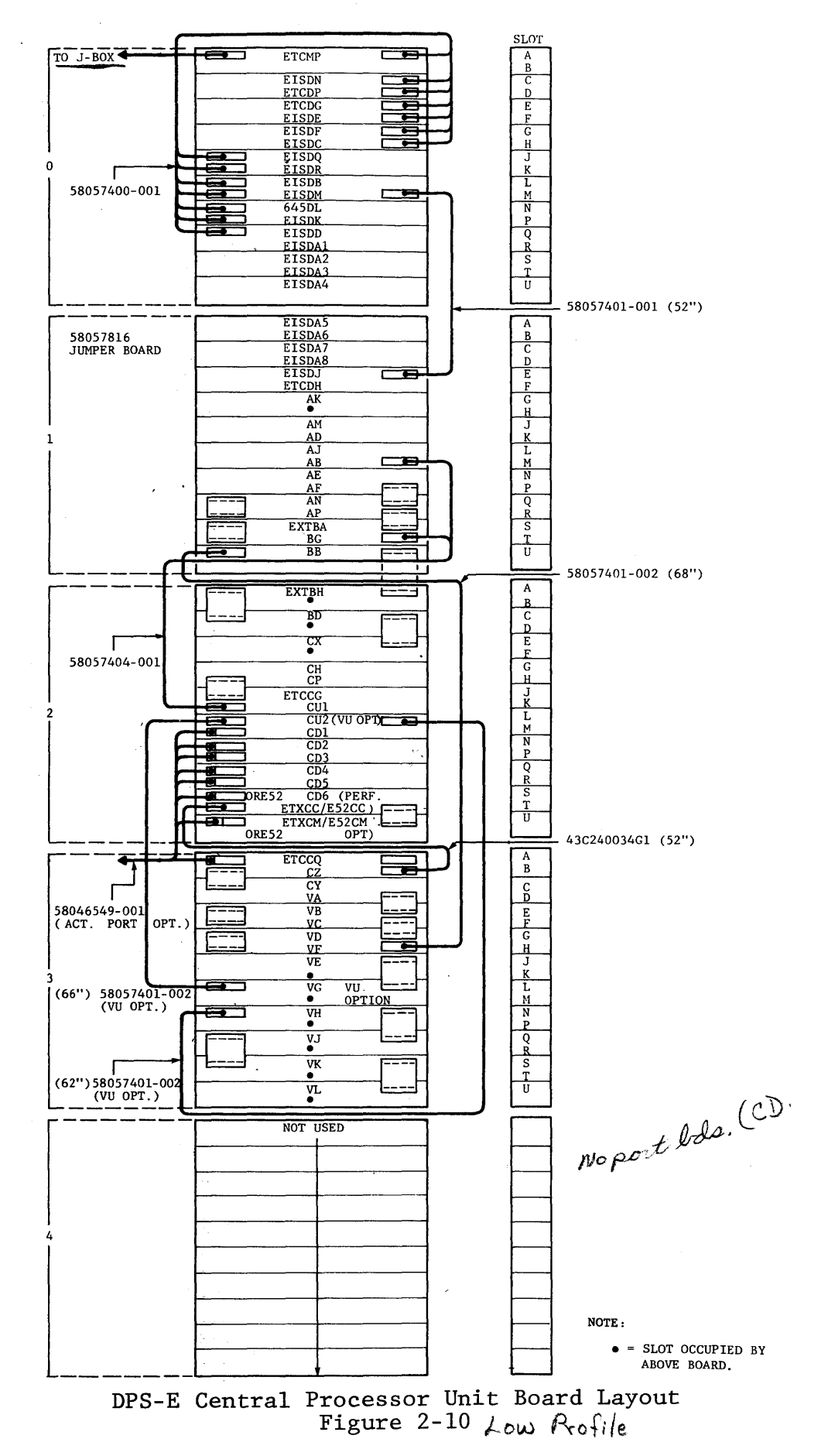

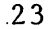

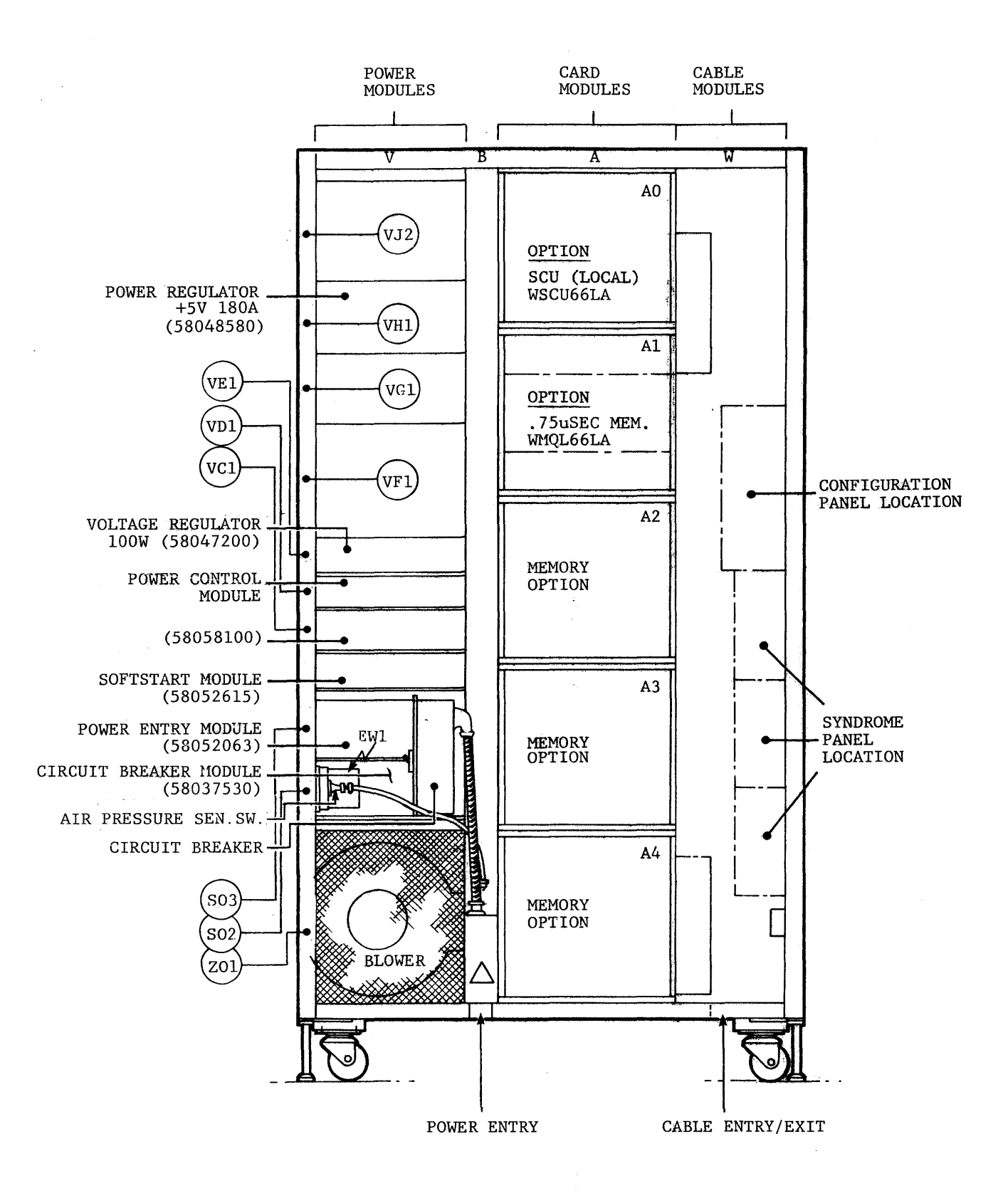

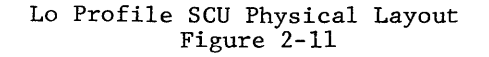

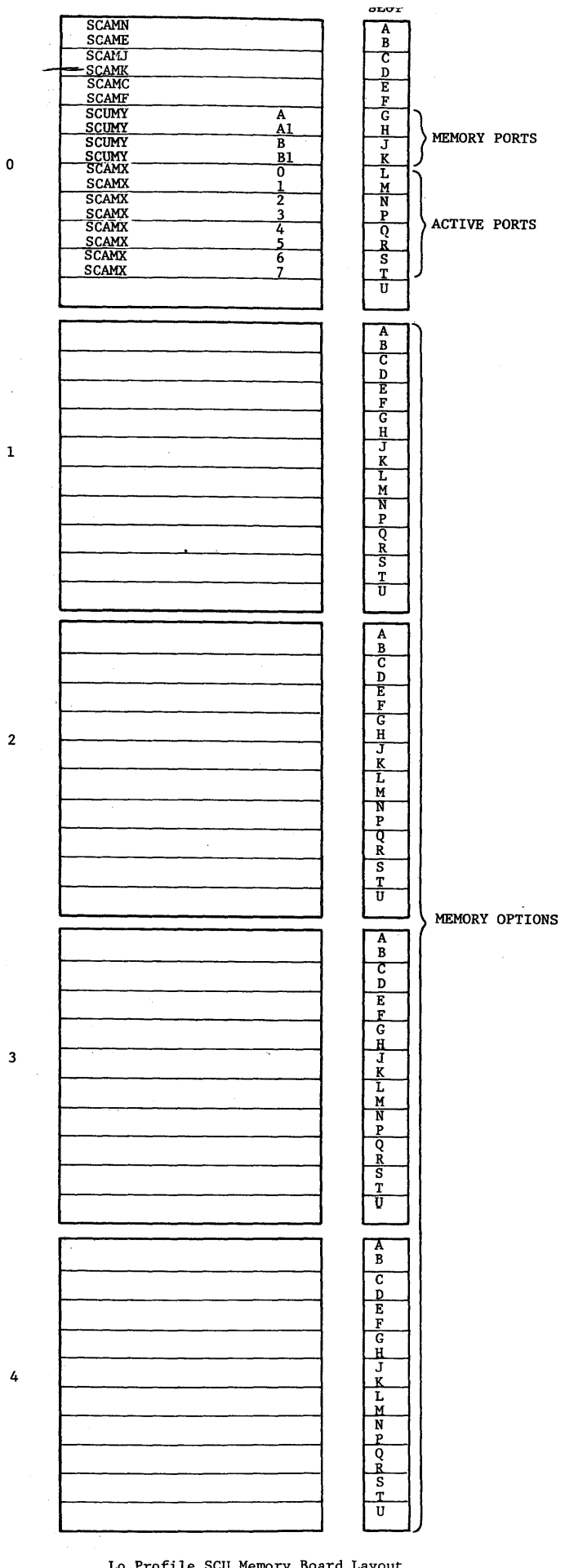

3

 $\mathbf{r}$  .

 $\hat{\mathcal{A}}$ 

 $\frac{1}{2}$ 

 $\sim$ 

 $\sim$ 

Lo Profile SCU Memory Board Layout Figure 2-12 25

REV. 1  $\mathcal{L}^{\pm}$ 

 $\bar{\bar{z}}$ 

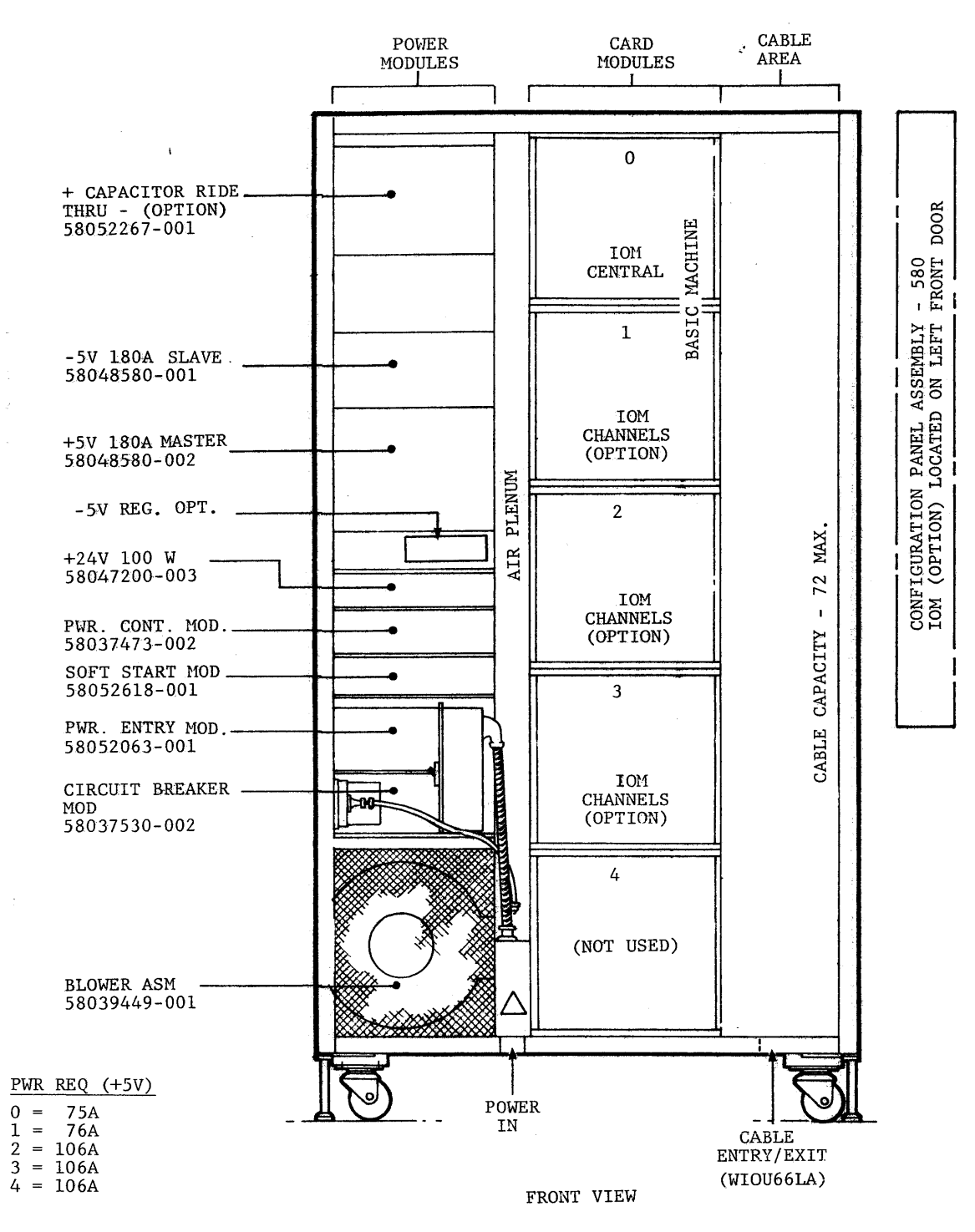

CABLE REQ

LO PROFILE INPUT/OUTPUT MULTIPLEXER

Physical Layout (IOM-E)<br>Figure 2-13

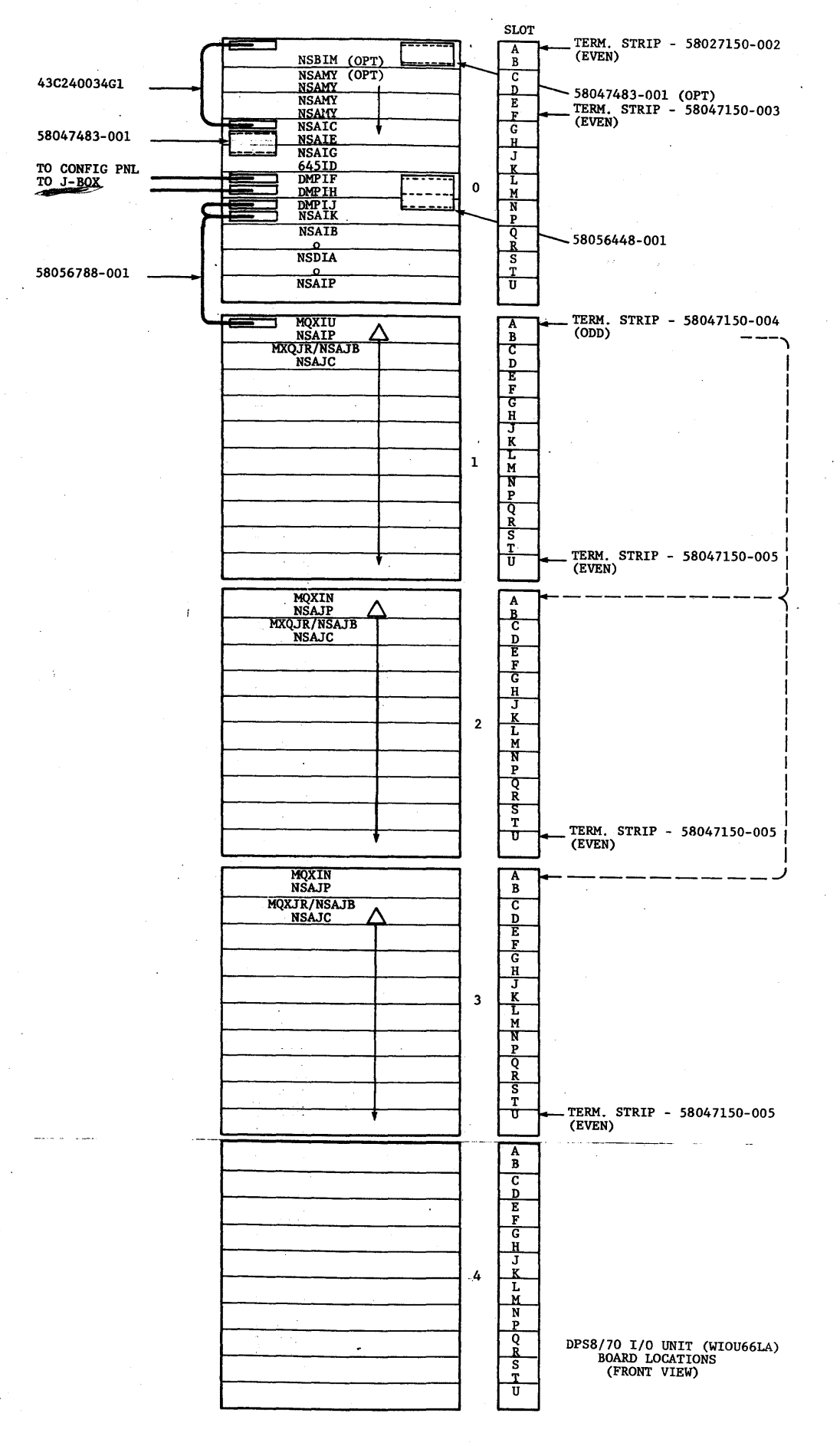

Lo Profile IOM Board Layout Figure 2-14

REV. 1

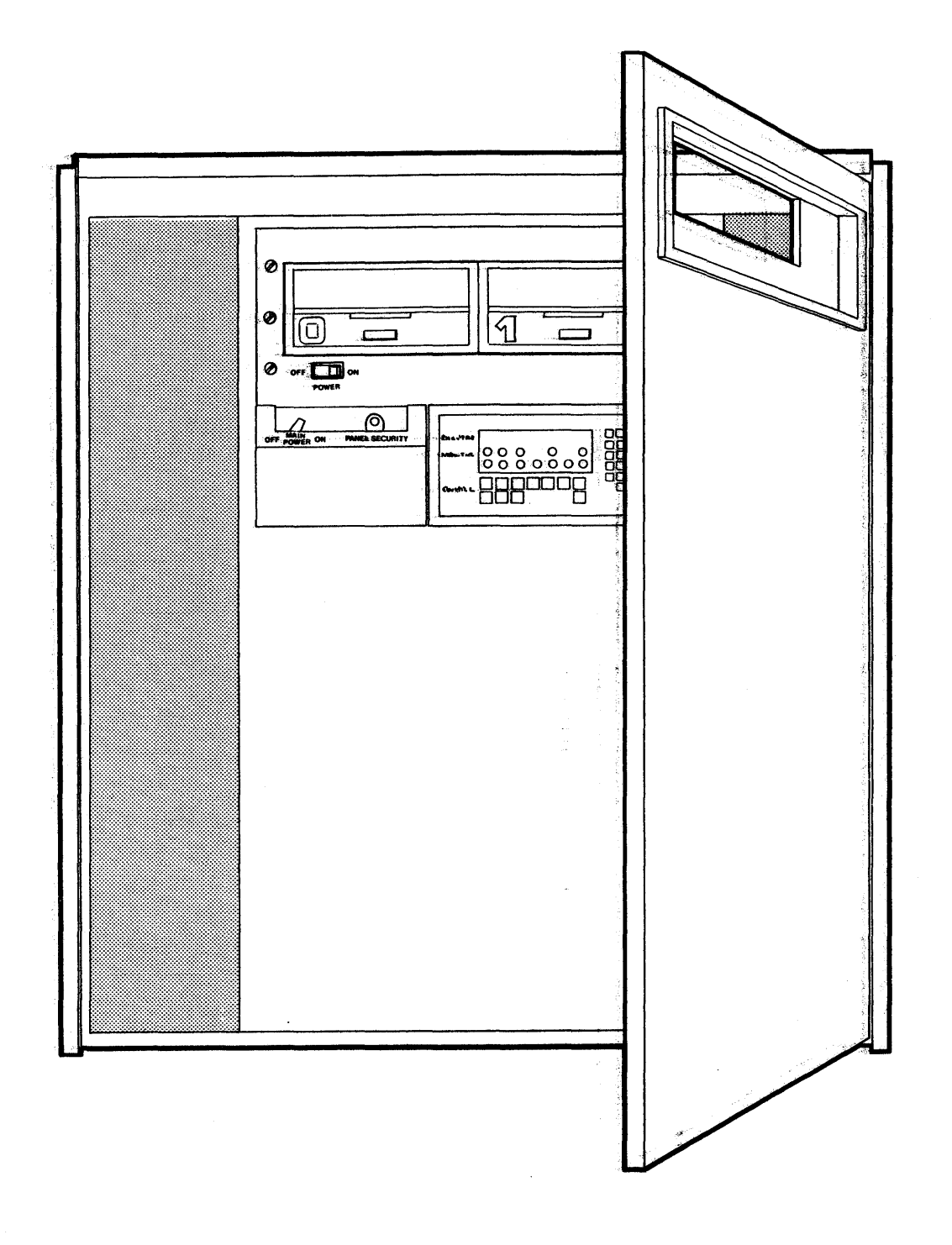

DPU Physical Layout<br>Figure 2-15

 $\bar{z}$ 

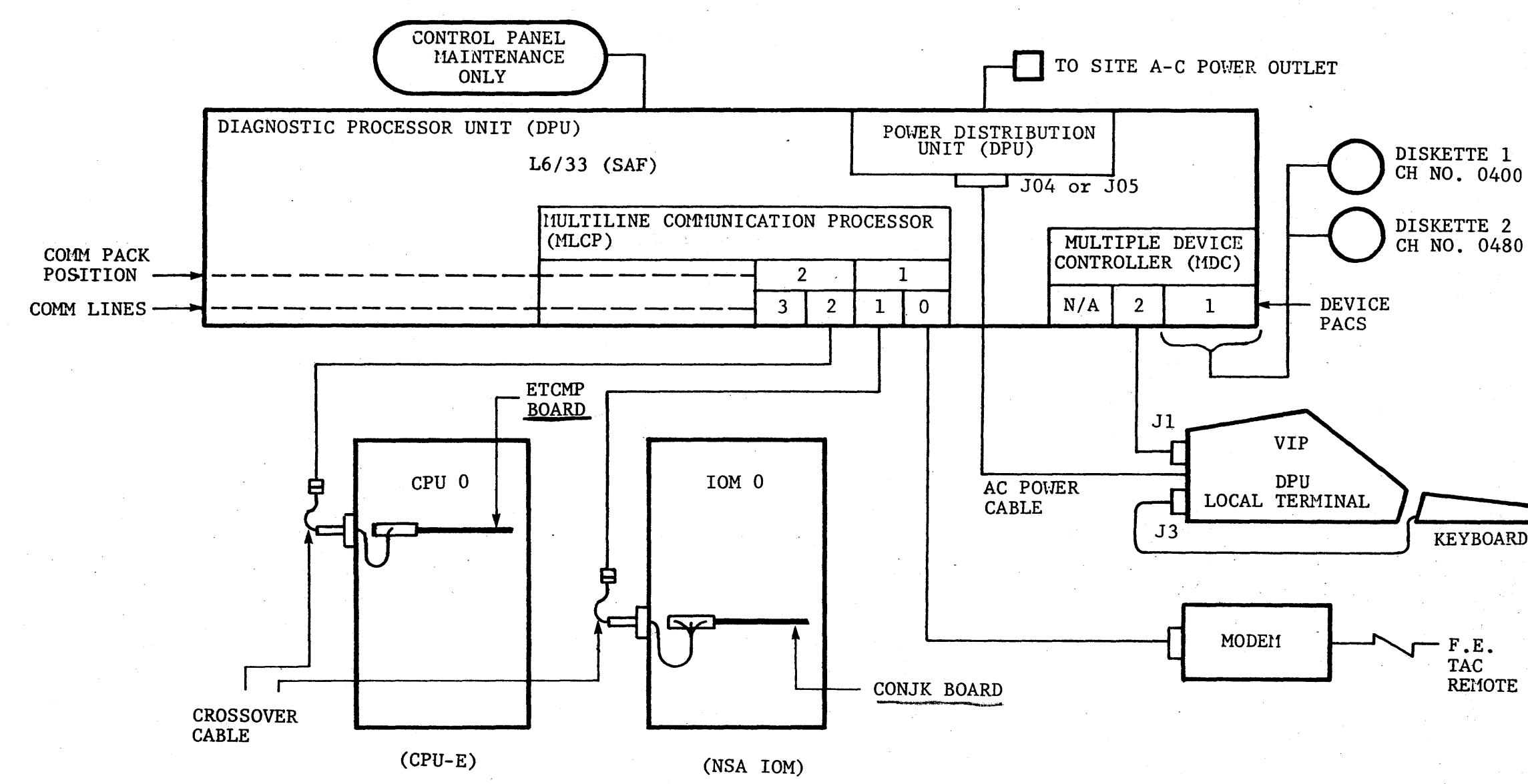

DPU with Minimum Diagnostic Hook-up Figure 2-16

KEYBOARD

REMOTE TERMINAL

29/30 **REV. 2** 

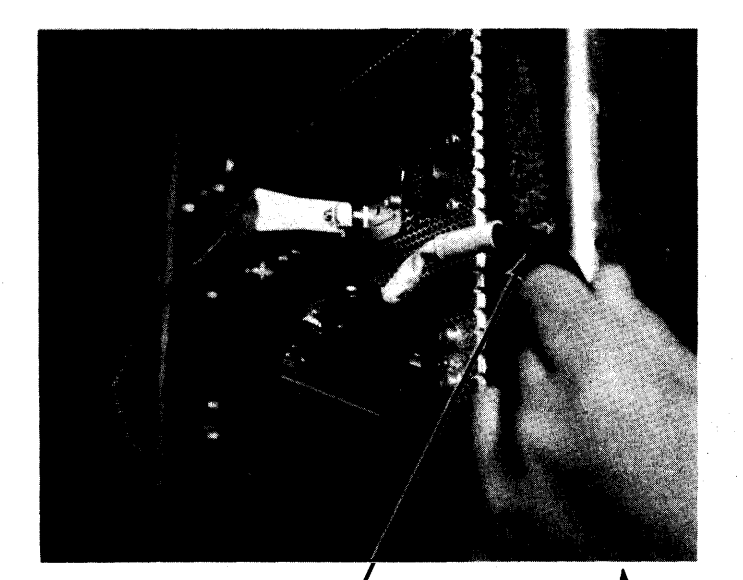

FROM DPU

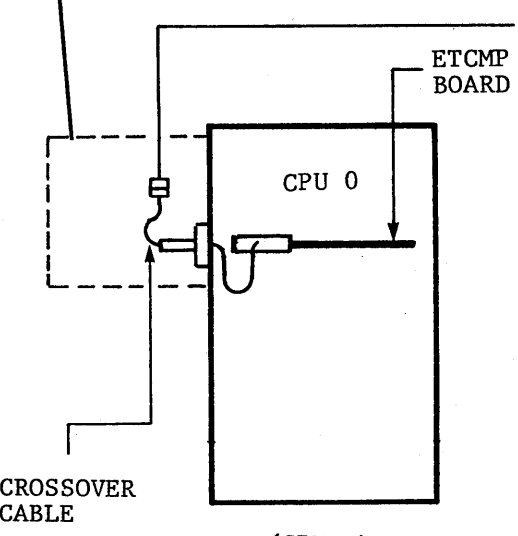

(CPU-E)

#### CPU-E Diagnostic Bulkhead Connector Figure 2-17

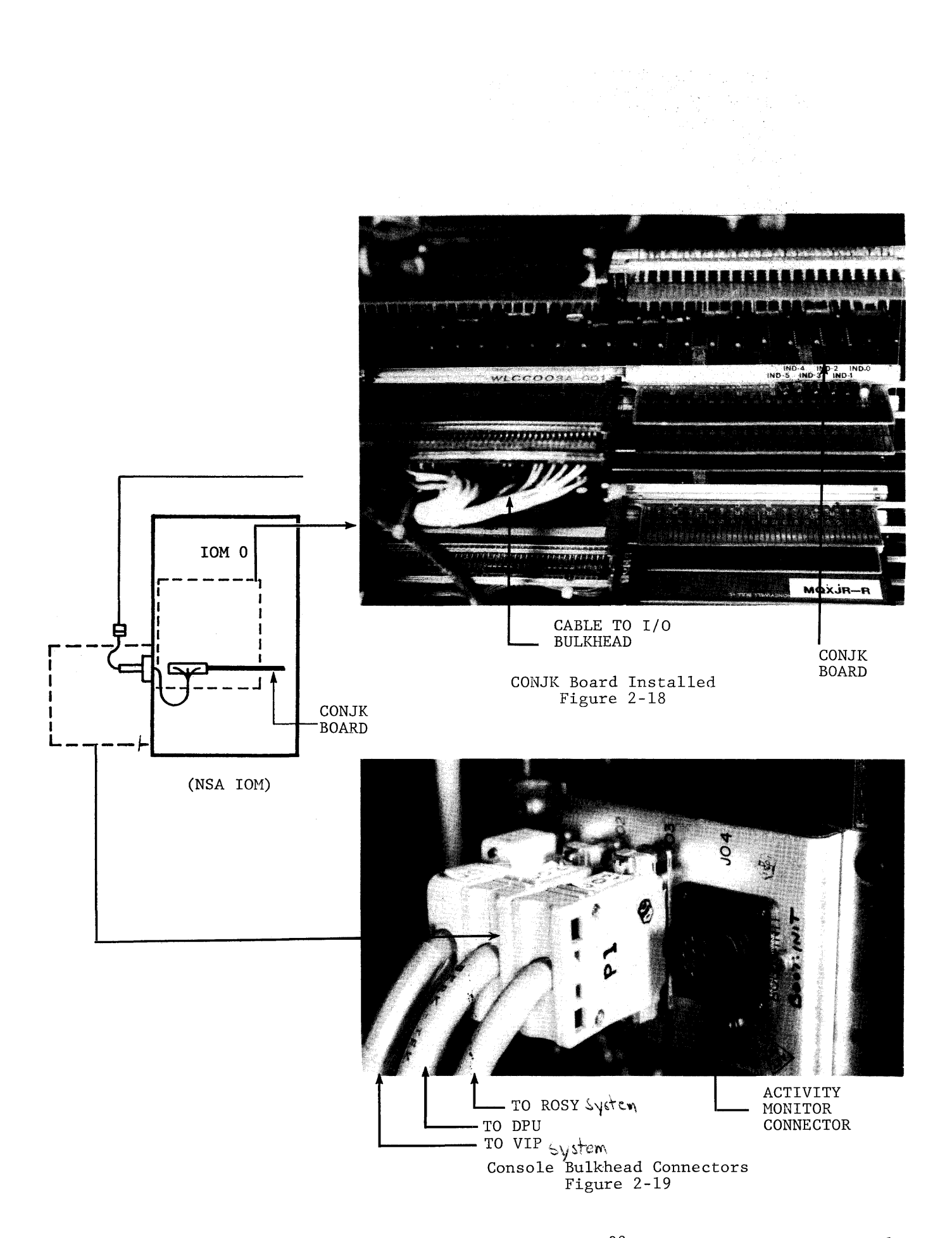

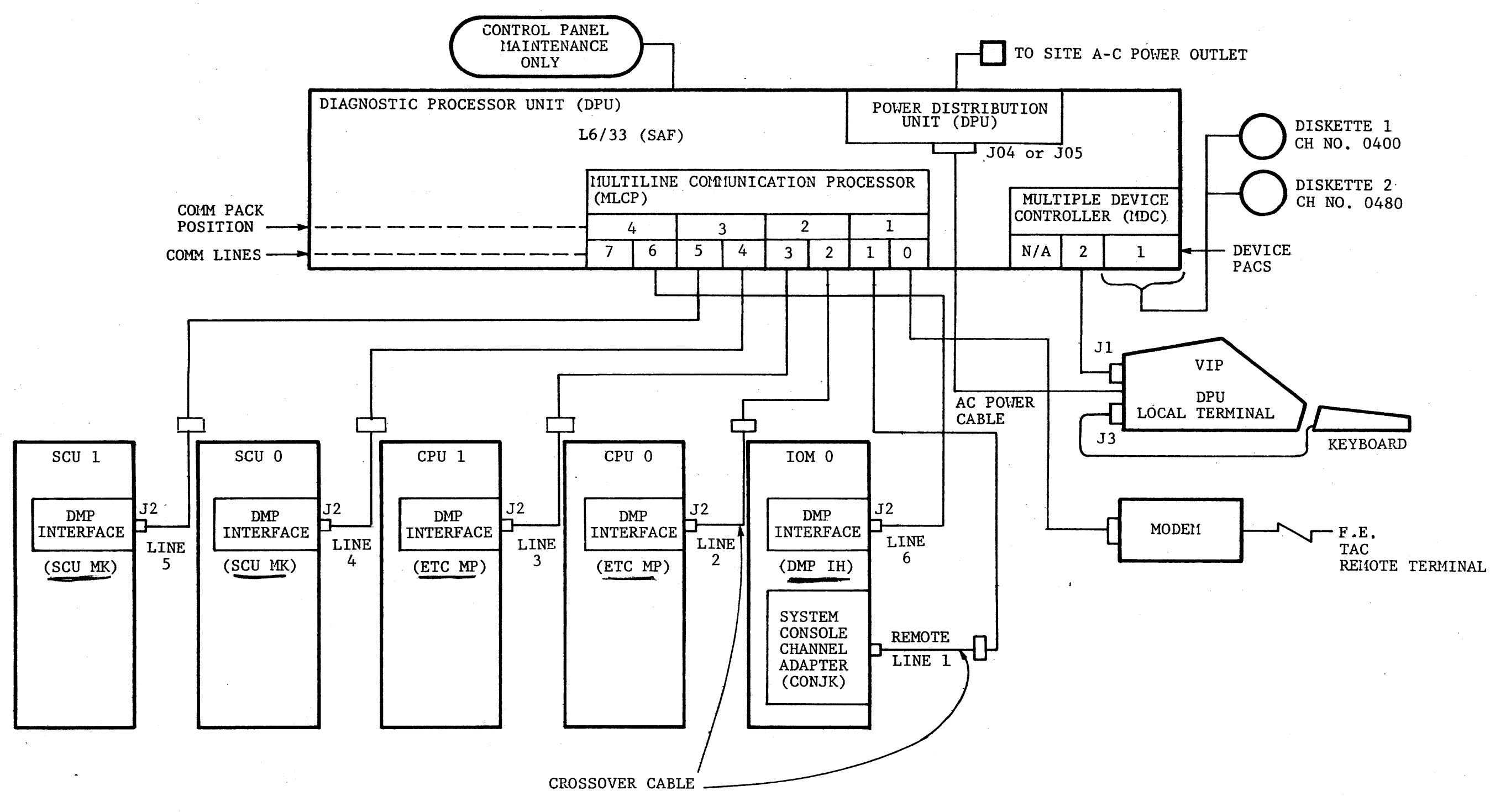

DPS Sample Hookup<br>Figure 2-20

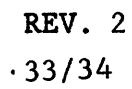
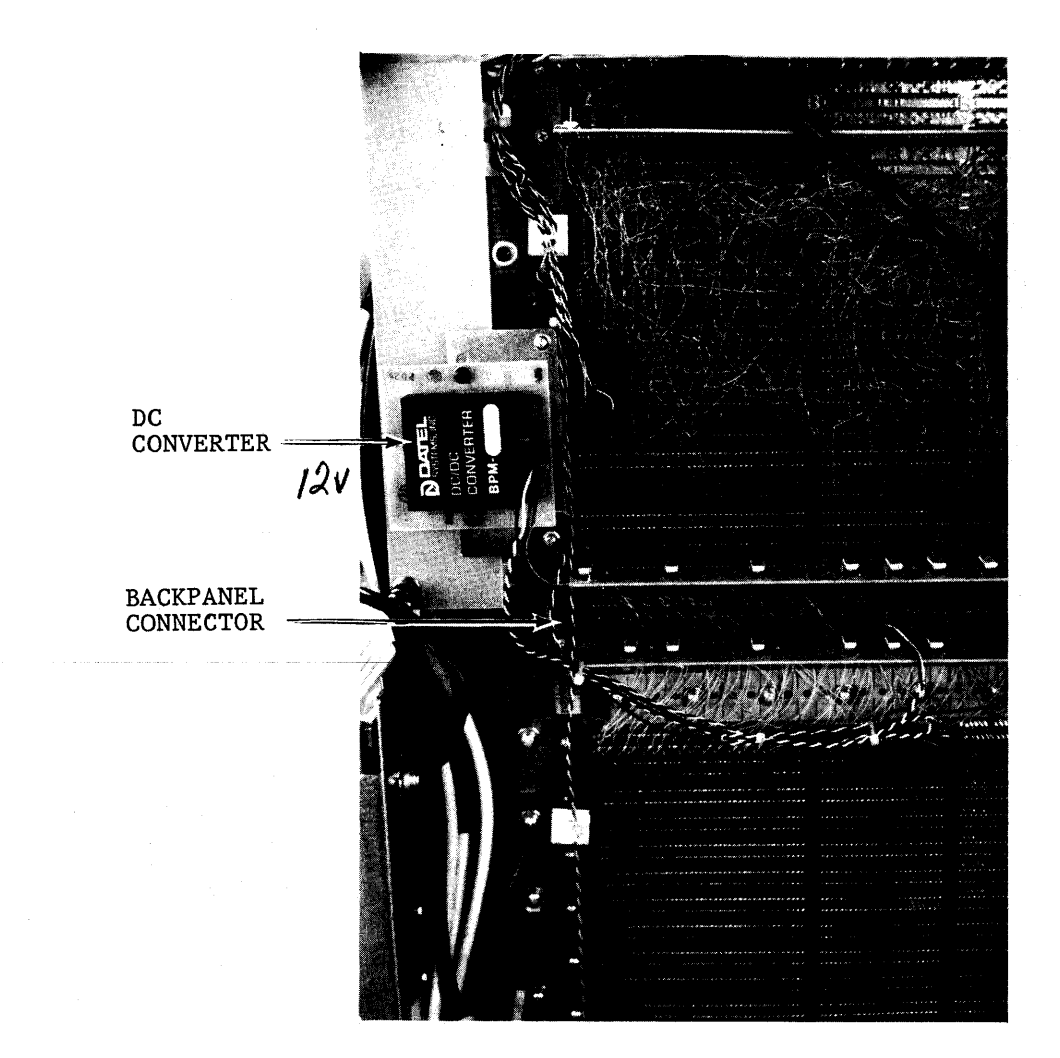

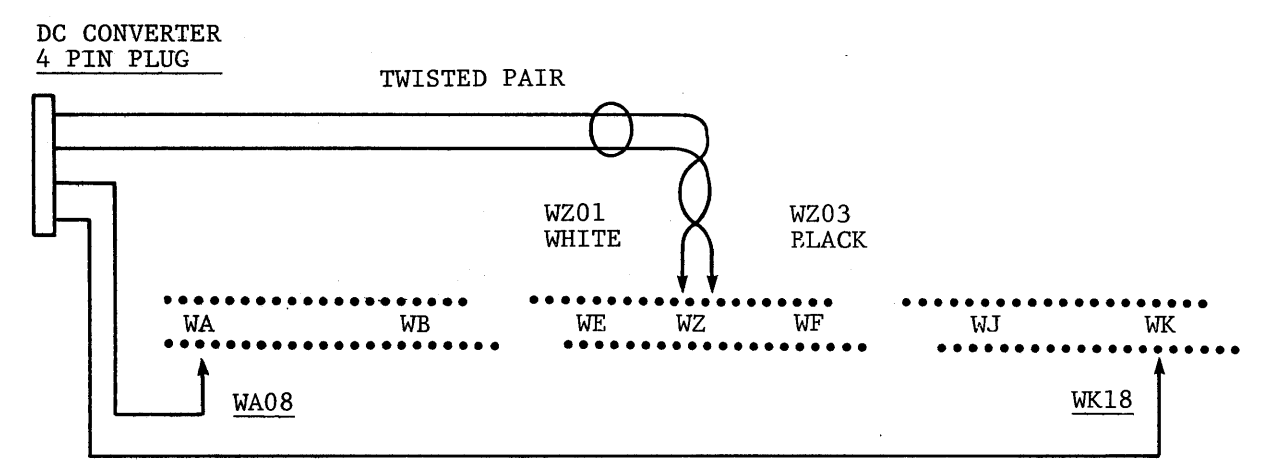

DC CONVERTER CONNECTIONS TO CONJK BOARD BACKPANEL PINS

> CONJK Board Auxiliary Backpanel Power Connection Figure 2-21

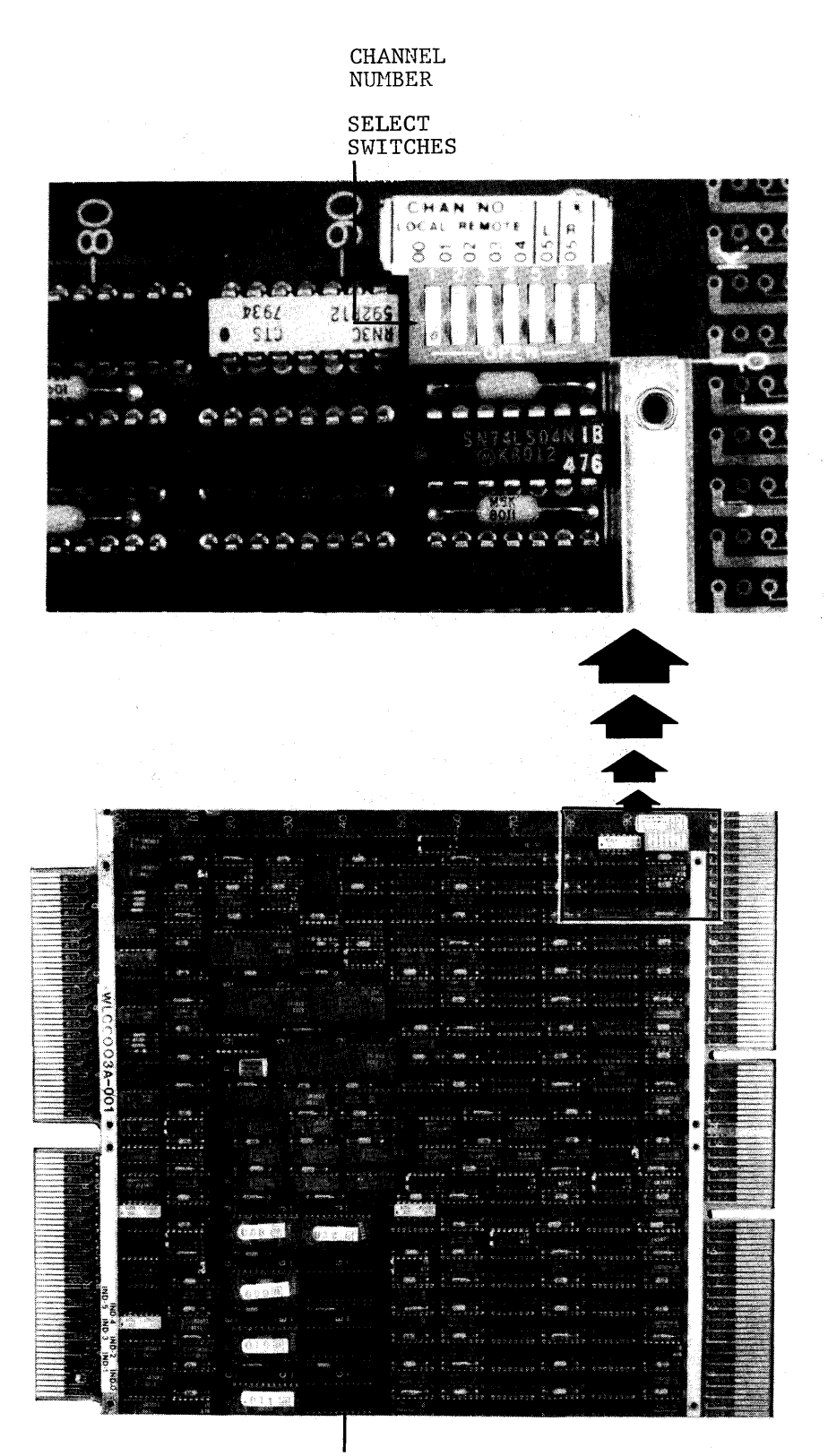

REMOTE MAINTENANCE PROM CHIP

CONJK Board Physical Layout Figure 2-22

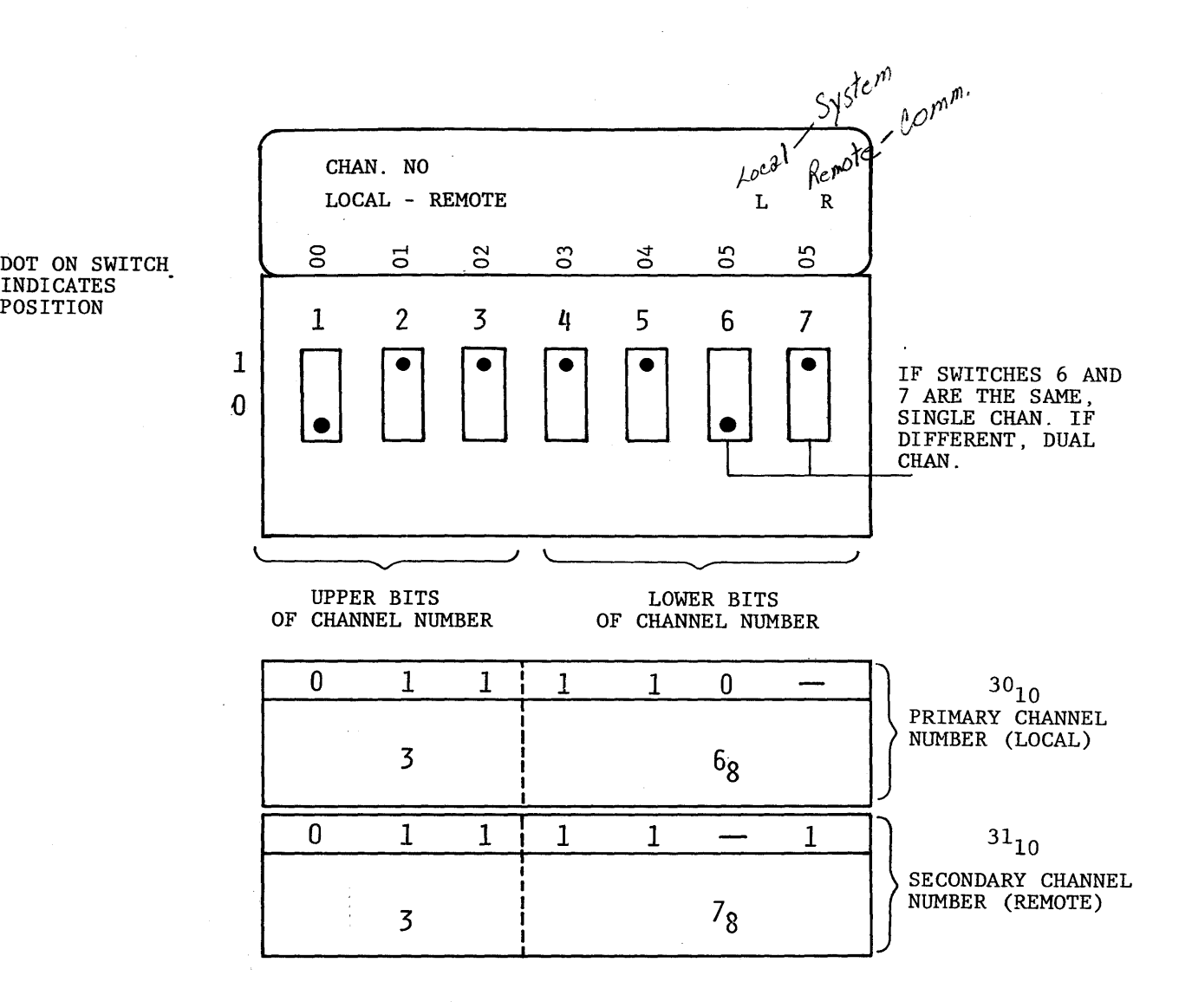

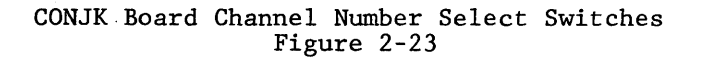

,37

# THIS PAGE INTENTIONALLY LEFT BLANK.

 $\sim$ 

 $\sim$   $\sim$ 

 $\bar{z}$ 

 $\bar{z}$ 

 $\sim 3\%$ 

 $\bar{\mathcal{A}}$ 

 $\ddot{\phantom{a}}$ 

 $\mathcal{L}_{\text{max}}$  and  $\mathcal{L}_{\text{max}}$ 

 $\bar{\alpha}$ 

 $\sim 10$ 

 $\sim 10^7$ 

CPU-E PORT CABLE INSTALLATION

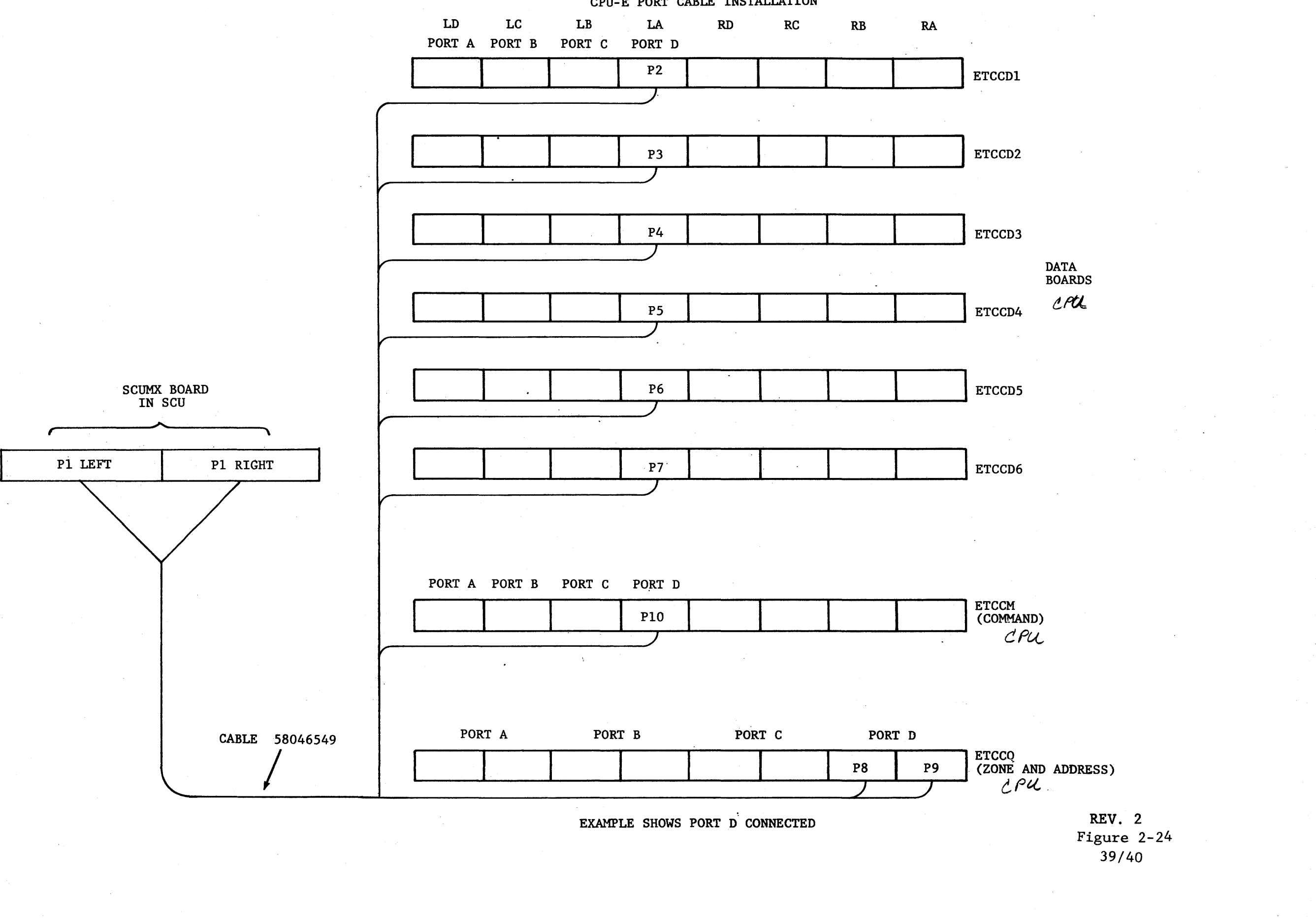

#### CPU-E CONFIGURATION PANEL DESCRIPTION

This is a new configuration panel which contains the combined features of the L66B standard con- figuration panel and the NSA configuration panel. In addition to containing all of the capabilities of the L66B processor.panel, the new configuration panel includes certain functions of the old maintenance panel. The additional pushbuttons/switches are necessary for operator control of the processor. These functions are the Execute Fault, the Initialize-Clear pushbuttons.and the Test-Normal switch. The pushbuttons provide the operator with the capability to initialize and clear the CPU as well as to execute a fault condition.

The Test-Normal switch is used as a security feature to prevent accidental maintenance access to an active processor. When the Test-Normal switch is in the "NORMAL" position, only the DMP selftest may be executed. In the "TEST" position, the DMP allows the complete range of CPU and DMP MAINTENANCE FUNCTIONS.

A "BUSY" indicator is provided on the configuration panel to indicate that the CPU is an active state. (\$MATCH)

On multiprocessor systems where one of the CPU's is to be tested while the system (and other processors) remain up, it is recommended that the processor ports on the processor being tested be dis-<br>abled at the processor configuration panel. This would limit the CPU to internal tests only.<br>These ports would then be ena words, remote maintenance will require assistance since the operation or security of the system. may be breached by leaving the CPU in the Test mode during normal operation. This is a decision to be made by the site operator and FED to facilitate local or remote maintenance.

The switching of the Test-Normal to either of irs modes will not affect the oneration of the oroc- essor.

#### CONFIGURATION PANEL OPERATION

The Configuration Panel provides basically the same functions as previous panels. The difference is that functions of separate panels have been consolidated and enhanced. The INITIALIZE-CLEAR and EXECUTE pushbuttons have been added for operator convenience.

#### PORT

Four SCU ports, A through D, may be designated 0 through 7 by their respective ASSIGNMENT switches. Processor interface blocks of two or four words may be selected by the three position INTERLACE SCU Port switches. The Port Enable switches allow enabling of the individual SCU ports, while the INITIALIZE ENABLE switch permits initialization at the system console, when enabled.

#### STORE SIZE

Thumbwheel switches are used to select one of eight Memory sizes for the four ports. Selection is from 32 to 4096 thousand words.

#### PROCESSOR FAUIT BASE ADDRESS

The Processor Fault Base Address may be selected by modulo 32 between  $0040<sub>8</sub>$  and 7740<sub>8</sub>

#### PROCESSOR NUMBER

The Processor may be assigned numbers 0 through 7.

#### MODE

The operator may select GCOS or VMS mode of operation.

#### ALARM

The alarm for fault detection may be enabled or disabled.

The INITIALIZE - CLEAR pushbutton allows the operator to initialize and clear the system. This includes the microprocessor and its supporting circuitry.

#### CPU-E CONFIGURATION PANEL

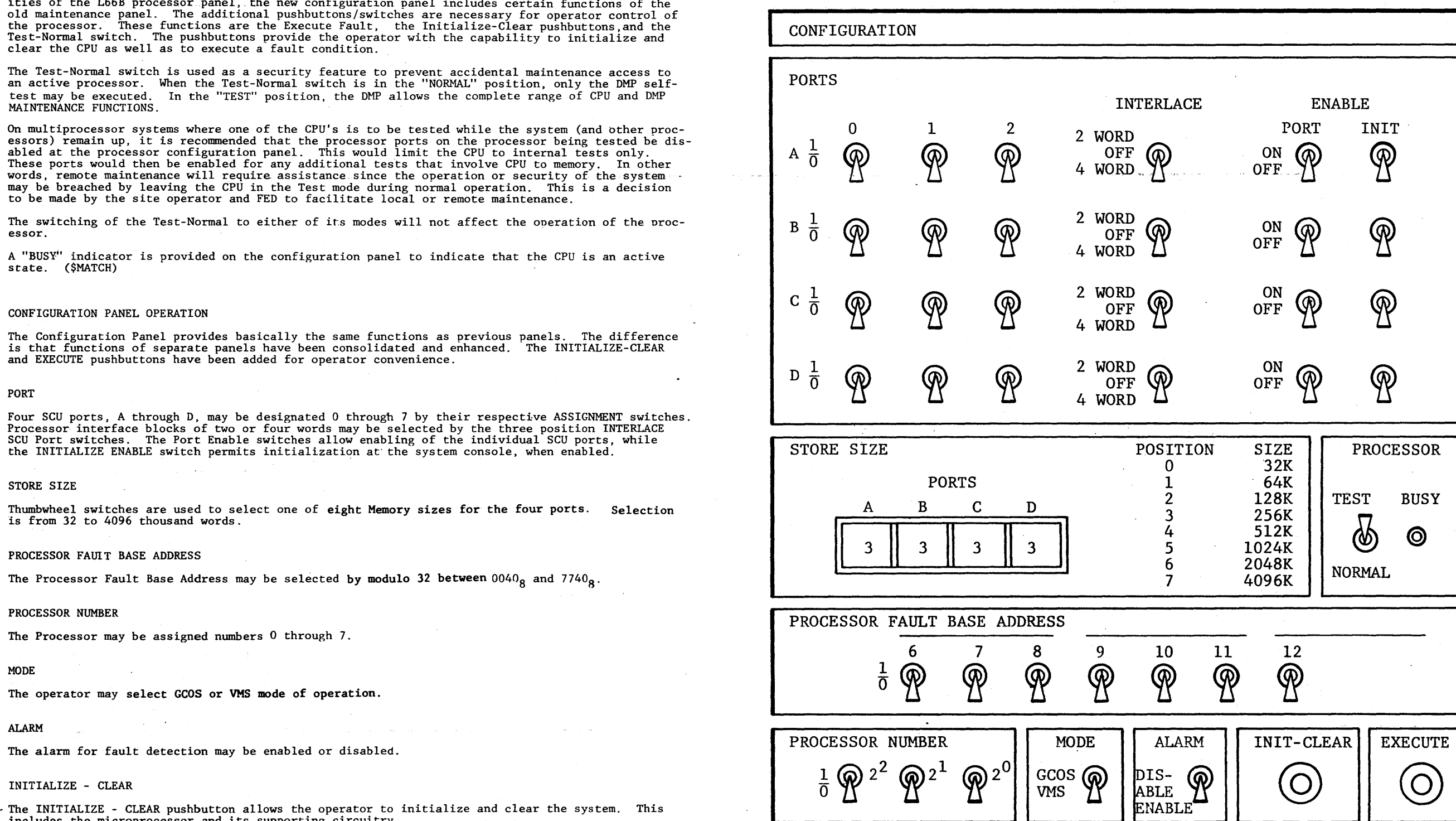

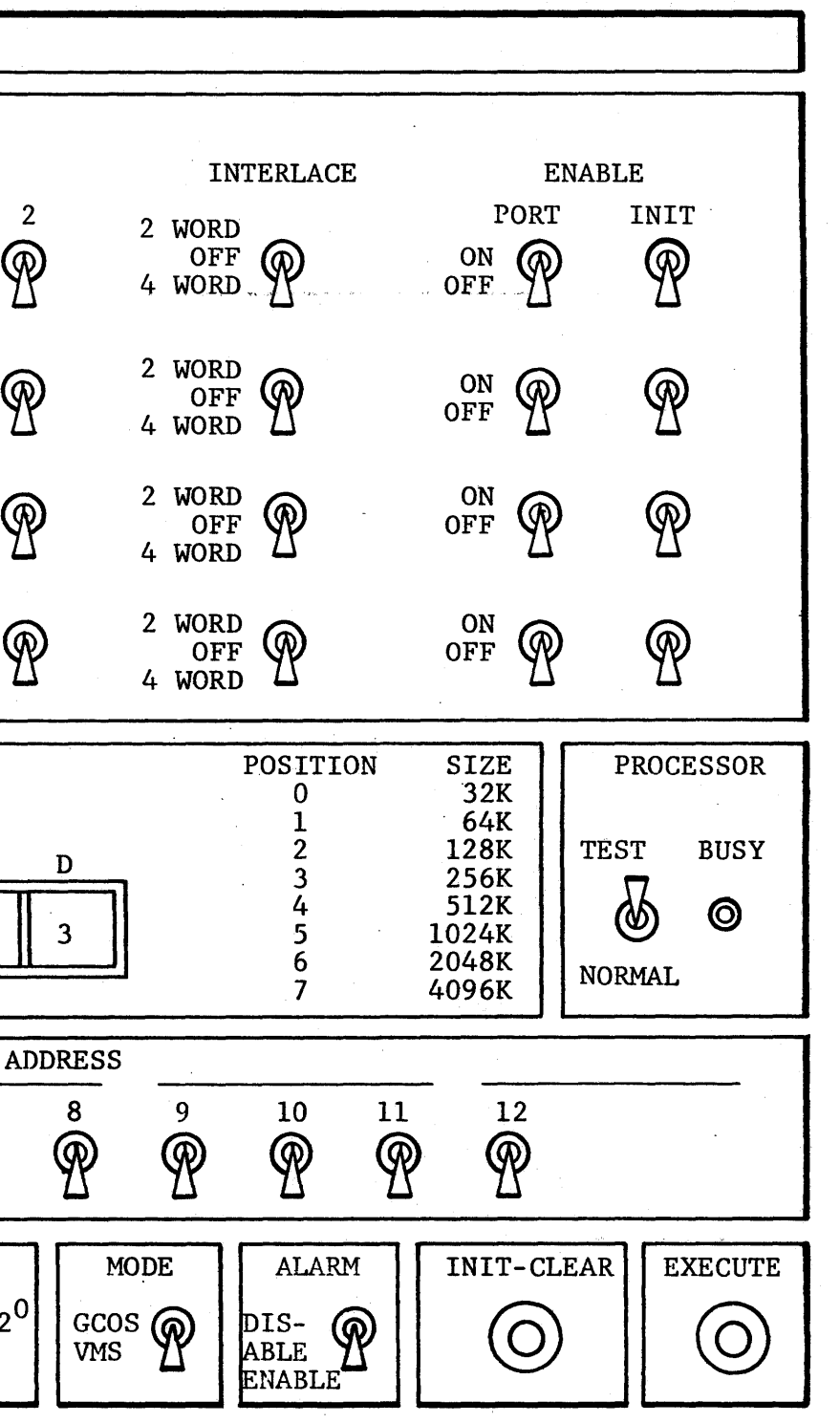

REV. 3 41/42

#### EXECUTE

The EXECUTE pushbutton allows the operator to initiate an Execute Fault to a designated location.

Operator's View of the Configuration Panel Figure 2-25

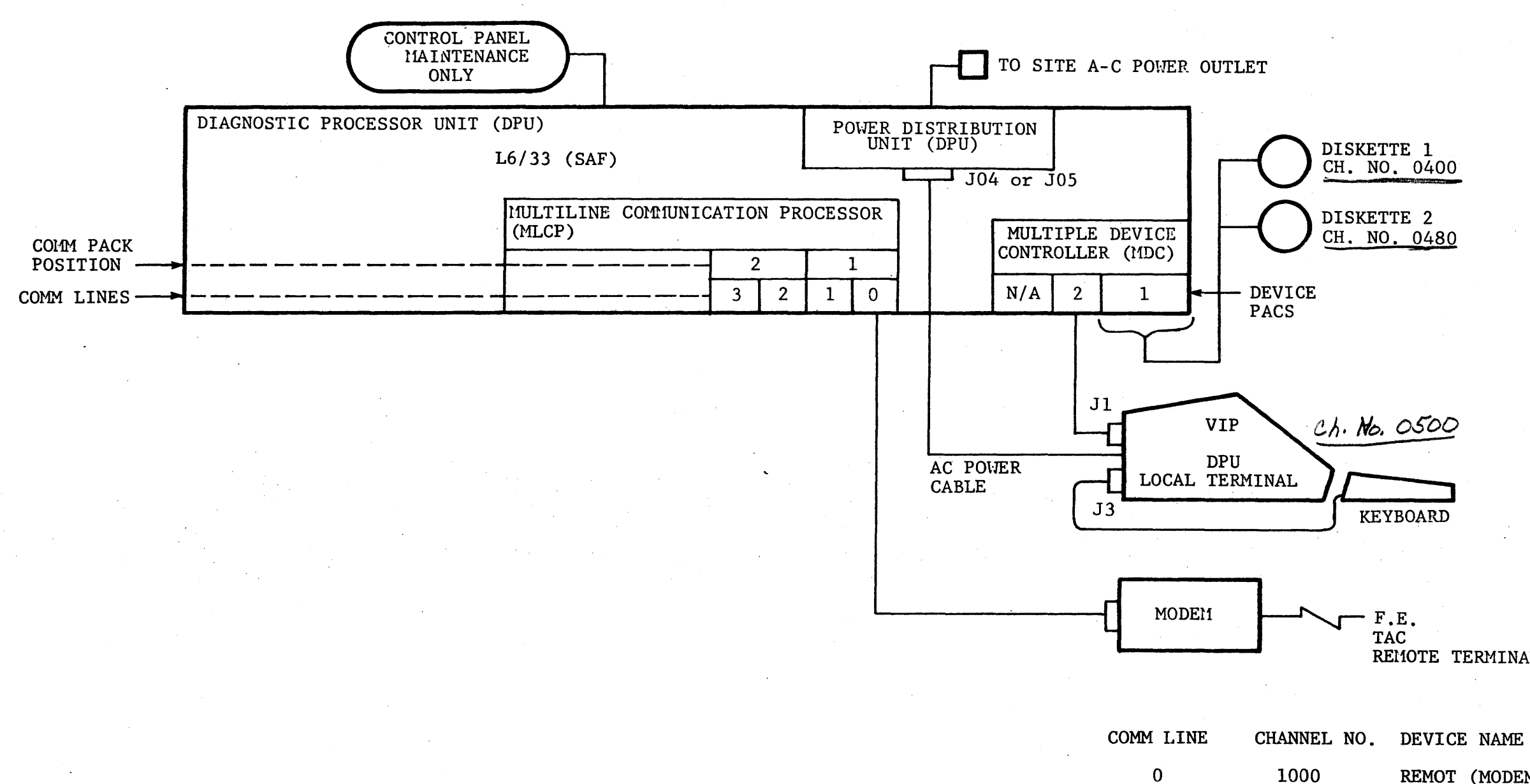

RE110TE TERMINAL

REMOT (MODEM)  $TAC$ 

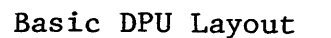

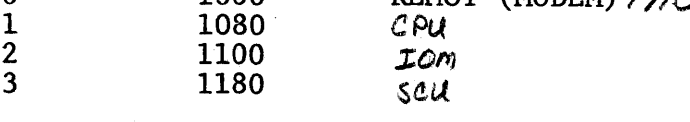

Figure 2-26 43/44 REV. 1

#### DPU BOOTLOAD SEQUENCE

 $\sim$   $\sim$ 

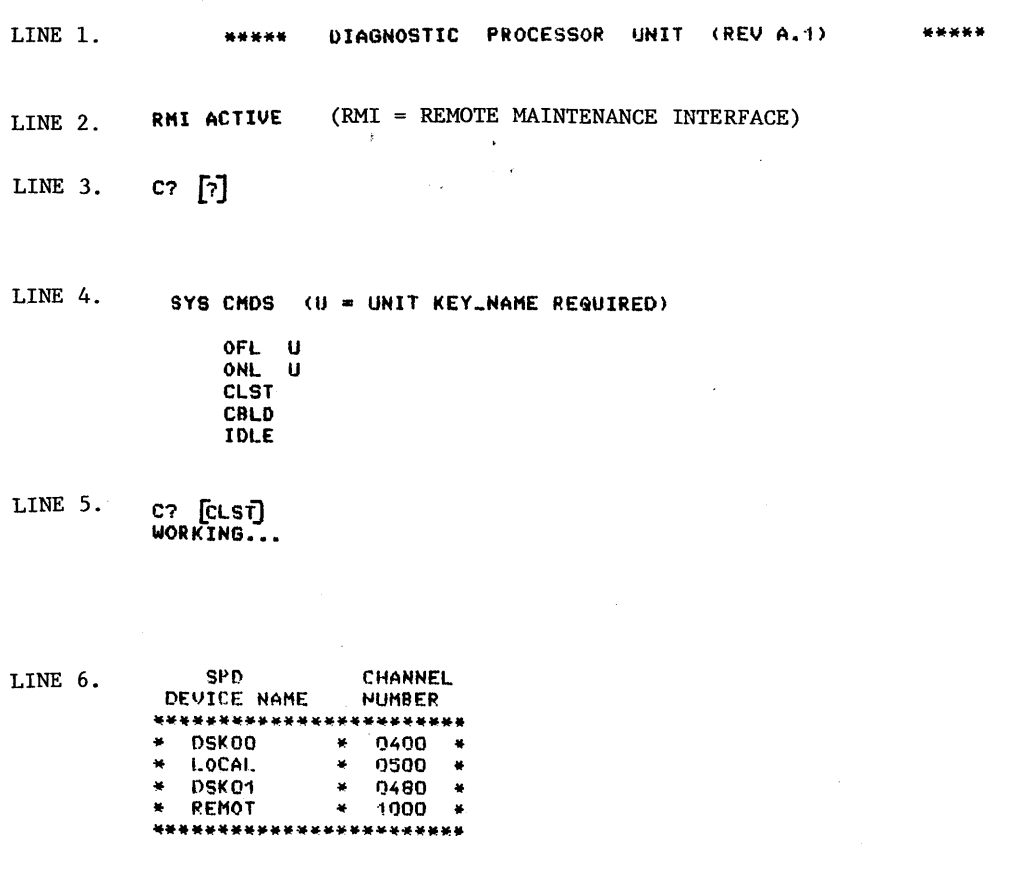

SYSTEM COMMANDS

OFL U - INVOKES OFF-LINE FUNCTION ON UNIT XX.

ONL U - INVOKES ON-LINE FUNCTION THROUGH LCCXX.

CLST - LIST DPU CONFIGURATION.

 $\sim 1.4$ 

÷.

 $\frac{1}{2}$ 

 $\bar{z}$ 

CBLD - BUILD OR ALTER SITE CONFIGURATION FILE.

IDLE - RUN DMP SELF-TESTS.

Each unit that cables to the DPU (CPU, SCU, IOM, LCC) has an associated KEY NAME that the DPU uses to identify that unit by type and number. These KEY\_NAMES are:

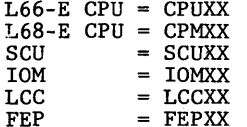

XX is a number from 00 to 99 that uniquely identifies a Central Unit. A four<br>processor, one SCU, one IOM system would be configured as CPU00, CPU01, CPU02,<br>CPU03 to identify CPU, 0, 1, 2, 3, and SCU00, IOM00 to identify th

Printout of Console/VIP Configuration Dialogue for Basic DPU<br>Figure 2-27

 $\ddot{\cdot}$ 

THIS PAGE INTENTIONALLY LEEP BLANK?

 $\ddot{\phantom{a}}$ 

J.

 $\label{eq:2.1} \mathcal{L}(\mathcal{L}^{\text{max}}_{\mathcal{L}^{\text{max}}_{\mathcal{L}^{\text{$ 

 $\sim$ 

 $\hat{\mathcal{L}}$ 

 $\sim$ 

 $\sim 10^{-11}$ 

 $\mathcal{A}$ 

 $\mathcal{A}$ 

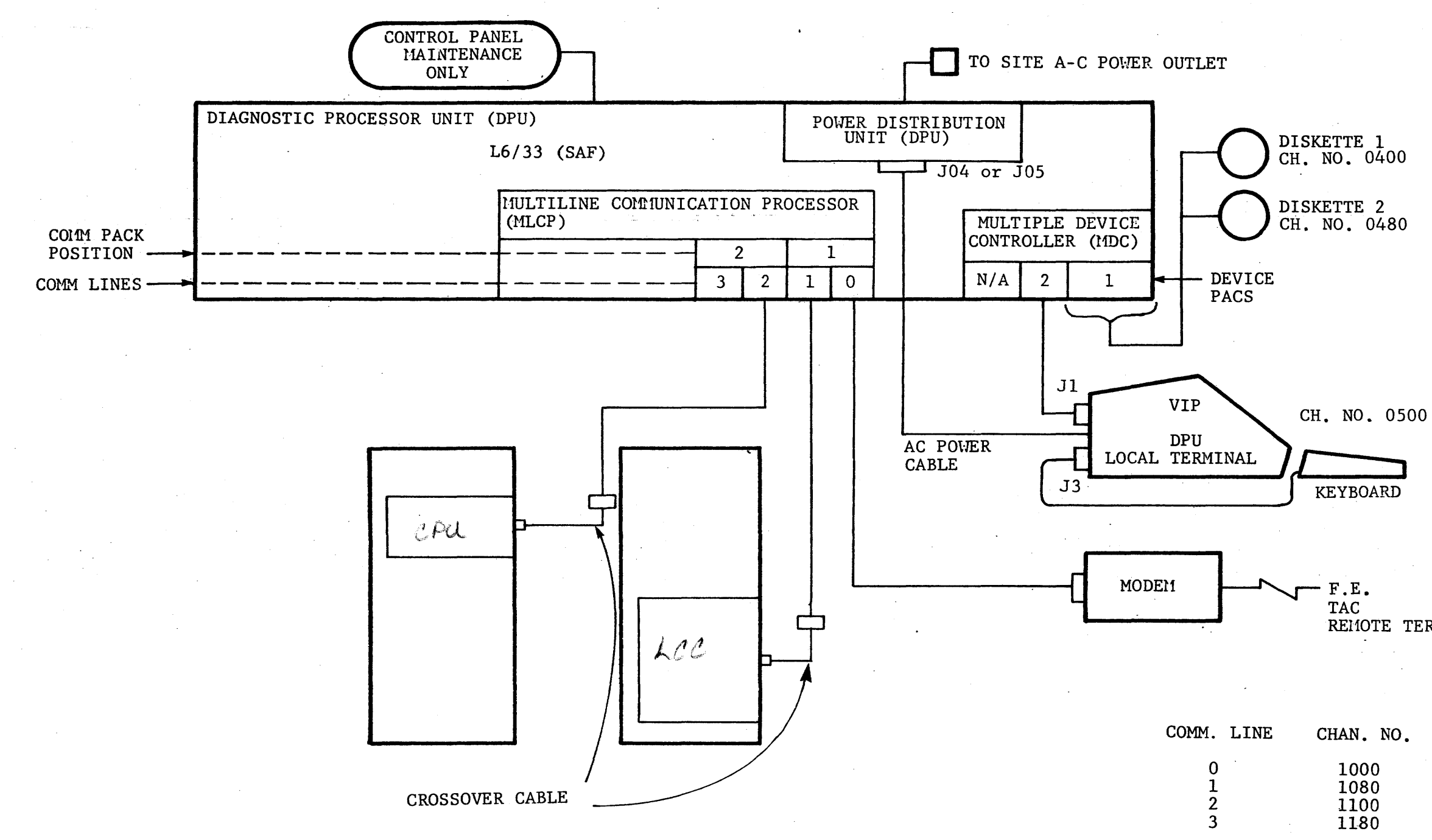

Basic DPU with System Console and Dynamic Maintenance Panel Connections

RE110TE TERMINAL

## DEVICE NAME

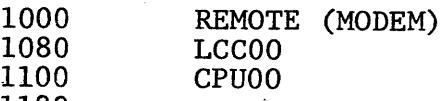

# 47/48

Figure 2-28 REV. 2

DIAGNOSTIC PROCESSOR UNIT (REV A.1) LINE 1. \*\*\*\*\*

\*\*\*\*\*

LINE 2. RMI ACTIVE

(YOU ENTER CLST AND HIT RETURN KEY.) LINE 3. C? [CLST] WORKING...

 $\sim 10$ 

**CHANNEL SPD** LINE 4. **NUMBER** DEVICE NAME \*\*\*\*\*\*\*\*\*\*\*\*\*\*\*\*\*\*\*\*\*\*\*\* \* DSK00 \* 0400 \* VIRGIN PACK  $* 0500$  $\pmb{\ast}$  $\bullet$ LOCAL  $* 0480$  $\frac{1}{N}$  $*$  DSK01  $*$  1000  $*$ \* REMOT \*\*\*\*\*\*\*\*\*\*\*\*\*\*\*\*\*\*\*\*\*\*\*\*

C? [CBLD] LINE 5. (START CONFIG DIALOGUE) WORKING...

ENTER UPDATE OPTION: BUILD, ADD, CHANGE, OR LIST LINE 6. ו קי<br>י **LIST BUILD** ADD -(SEE TABLE BELOW.) **CHANGE DONE ABORT** LINE 7.

ENTER UPDATE OPTION: BUILD, ADD, CHANGE, OR LIST ?BUILD] **NAME** CHAN BAUD MODEM

LINE 8. REMOT 1000 1200 1 ENTER DEVICE NAME: [LCCOO] ENTER CHANNEL NUMBER: [1080] ENTER DEVICE NAME: [CPUOO] ENTER CHANNEL NUMBER: [1100] ENTER DEVICE NAME: [DONE]<br>NAME CHAN BAUD MODEM

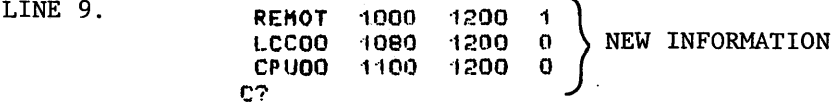

#### CONFIGURATION UPDATE OPTIONS

 $\overline{a}$ 

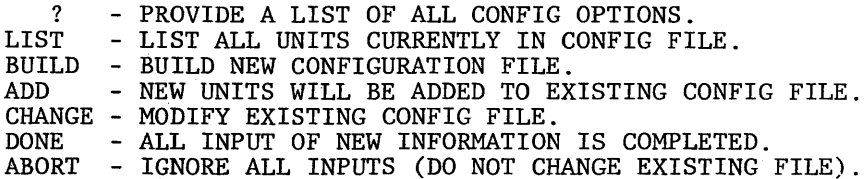

Figure 2-29

LINE 1. \*\*\*\*\* DIAGNOSTIC PROCESSOR UNDT (REV.A.1)

LINE 2. RMI ACTIVE

LINE 3. C? [7]

SYS CMDS (U = UNIT KEY\_NAME REQUIRED)

OFL U ONL U **CLST CBLD IDLE** 

LINE 4. C? [CLST ] WORKING...

 $\bar{z}$ 

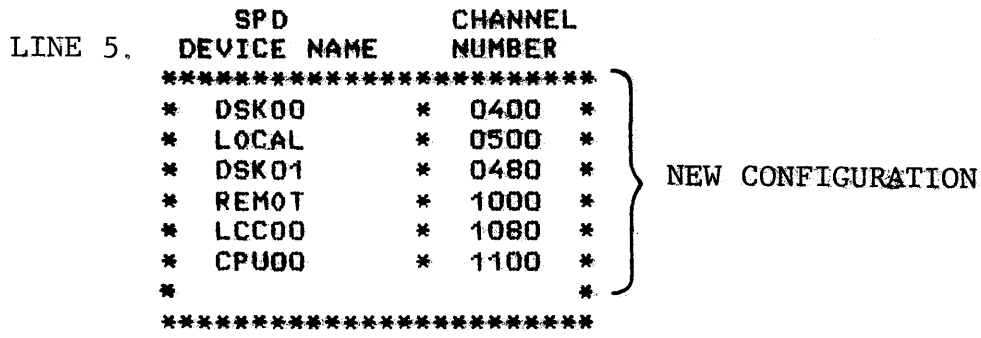

 $\sim 10^{-1}$ 

Verification of Newly-Built CONFIG File<br>Figure 2-30

 $\sim 10^7$ 

 $\bullet$ 

\*\*\*\*\*

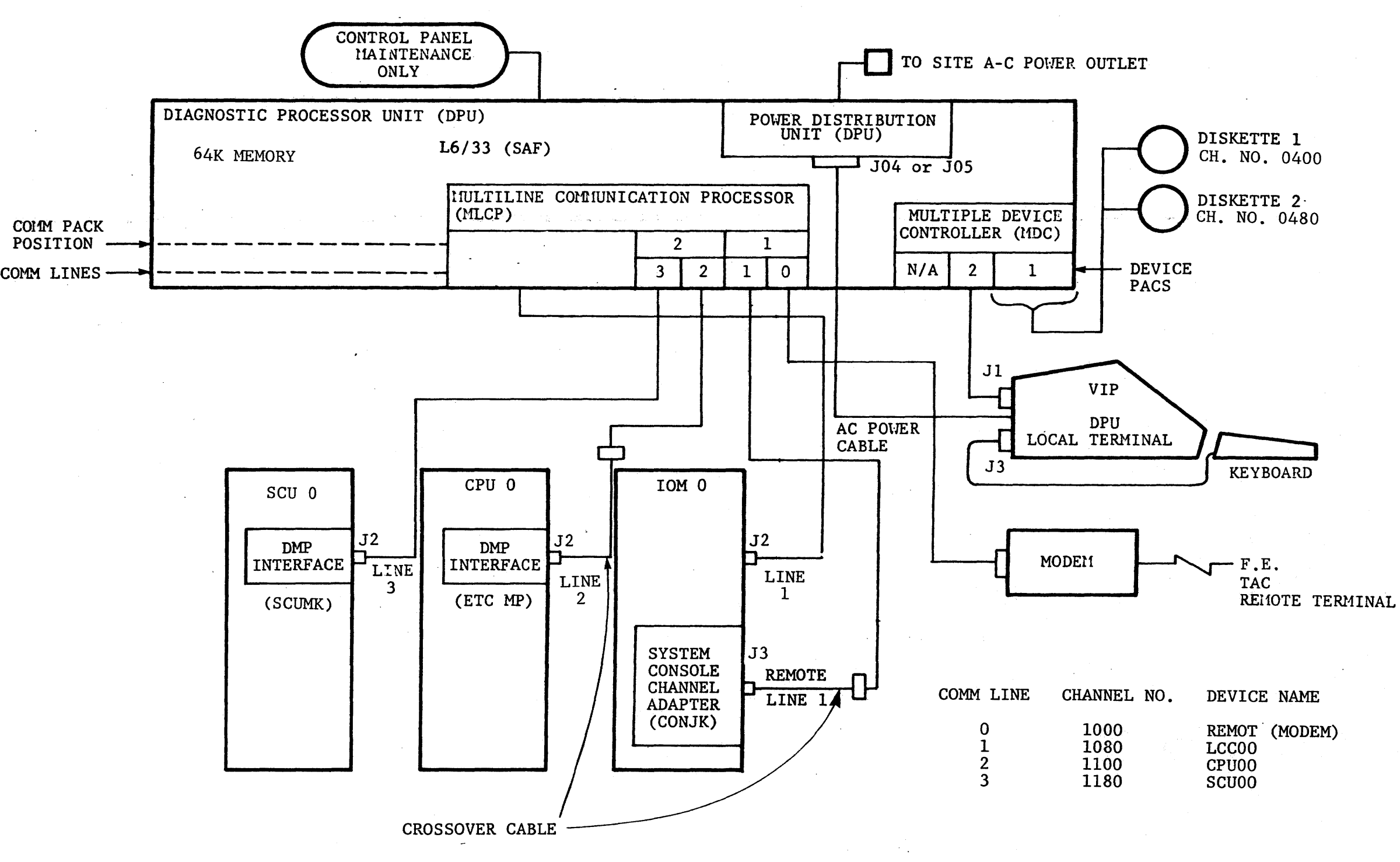

Layout of Rebuilt CONFIG File Containing SCU00

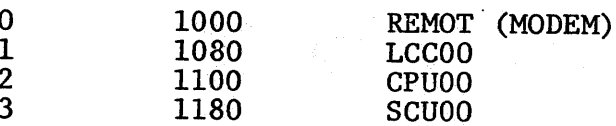

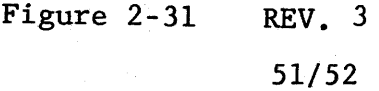

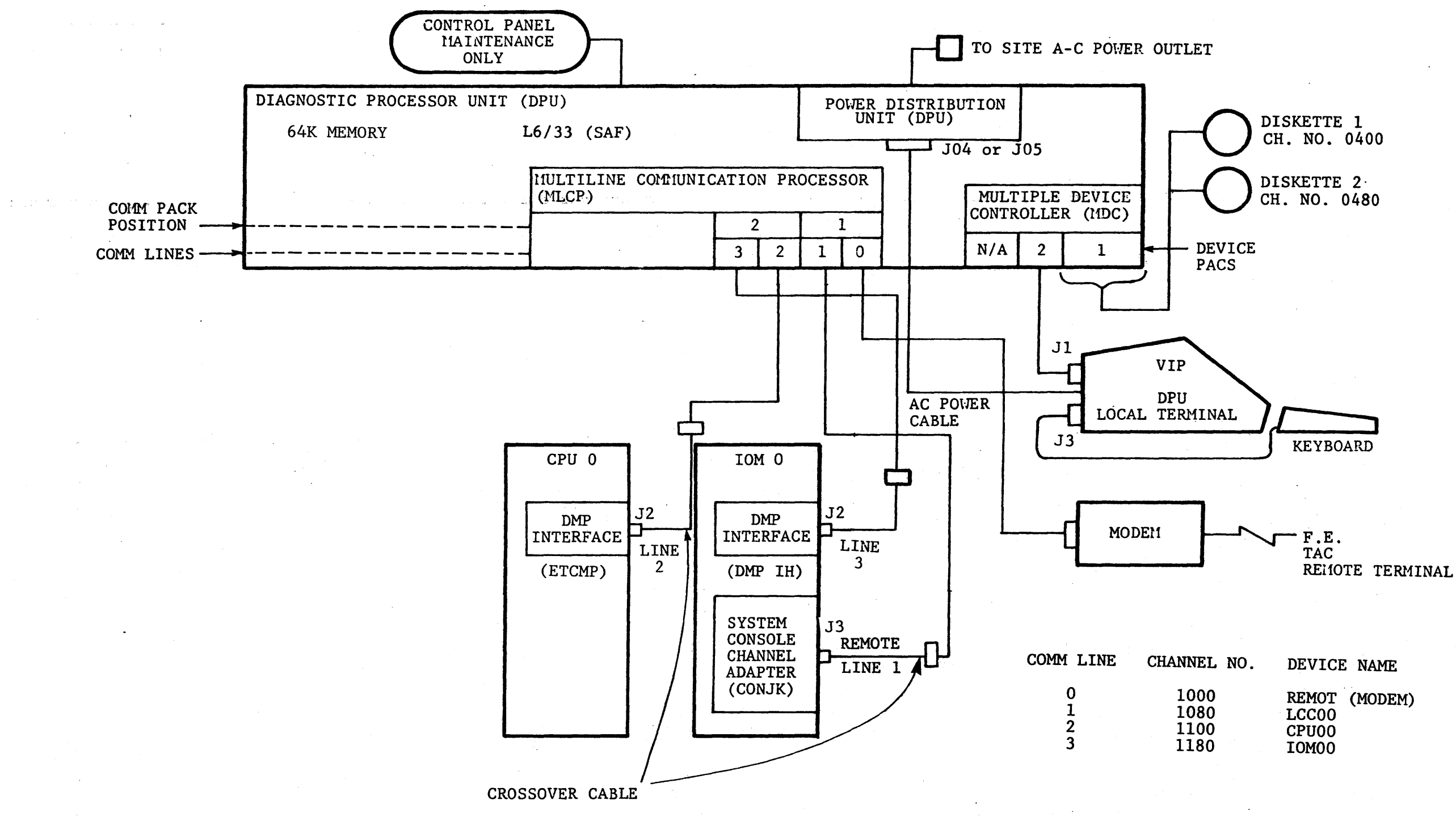

Layout of Rebuilt CONFIG File Containing IOMOO

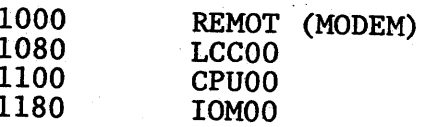

# Figure 2-32

# 53/54 REV. 2

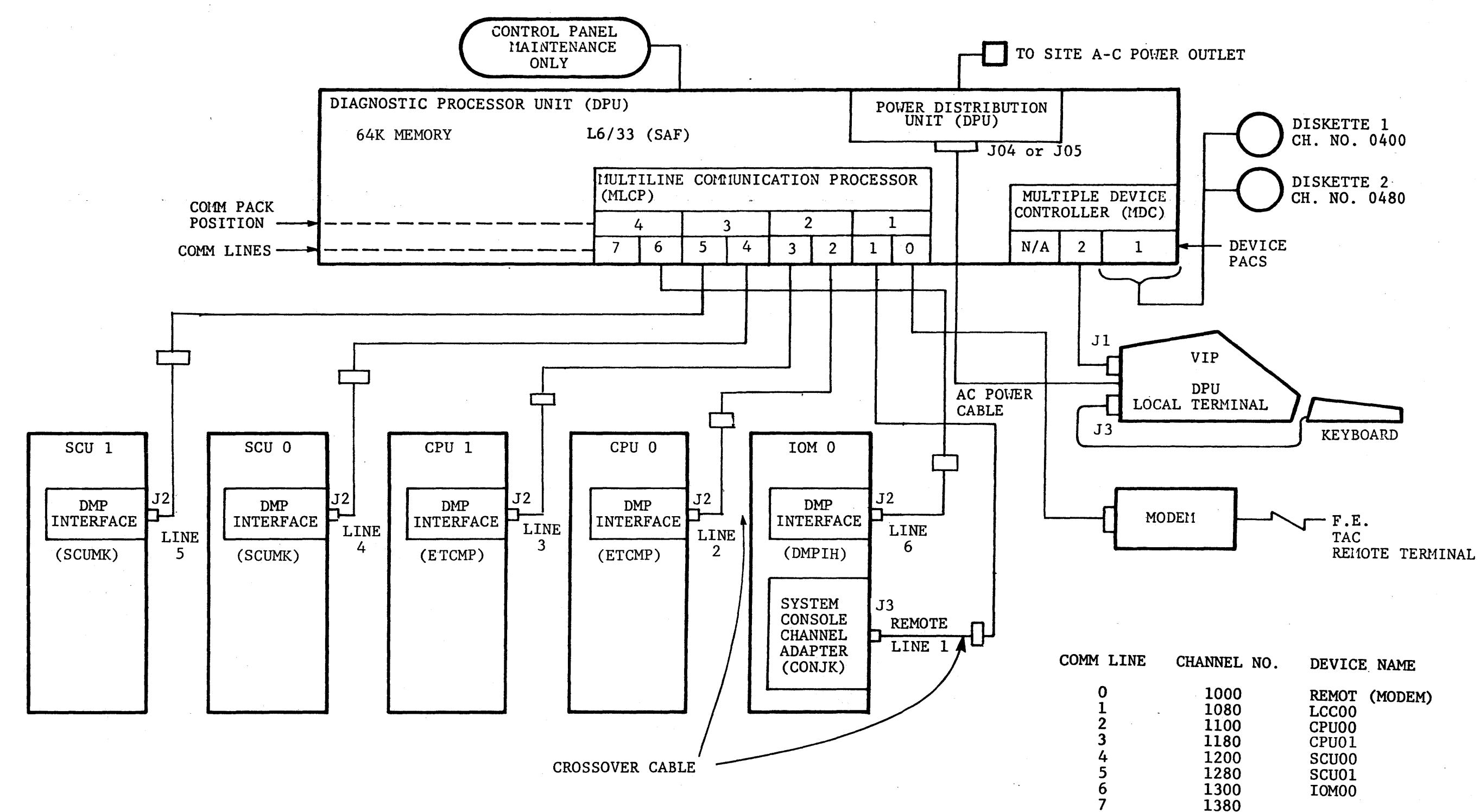

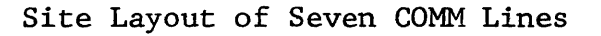

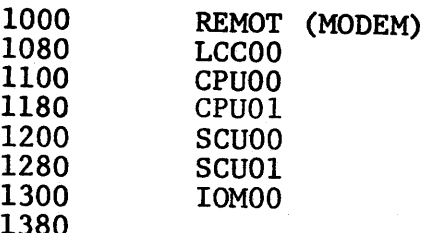

Figure 2-33 55/56 REV. 2

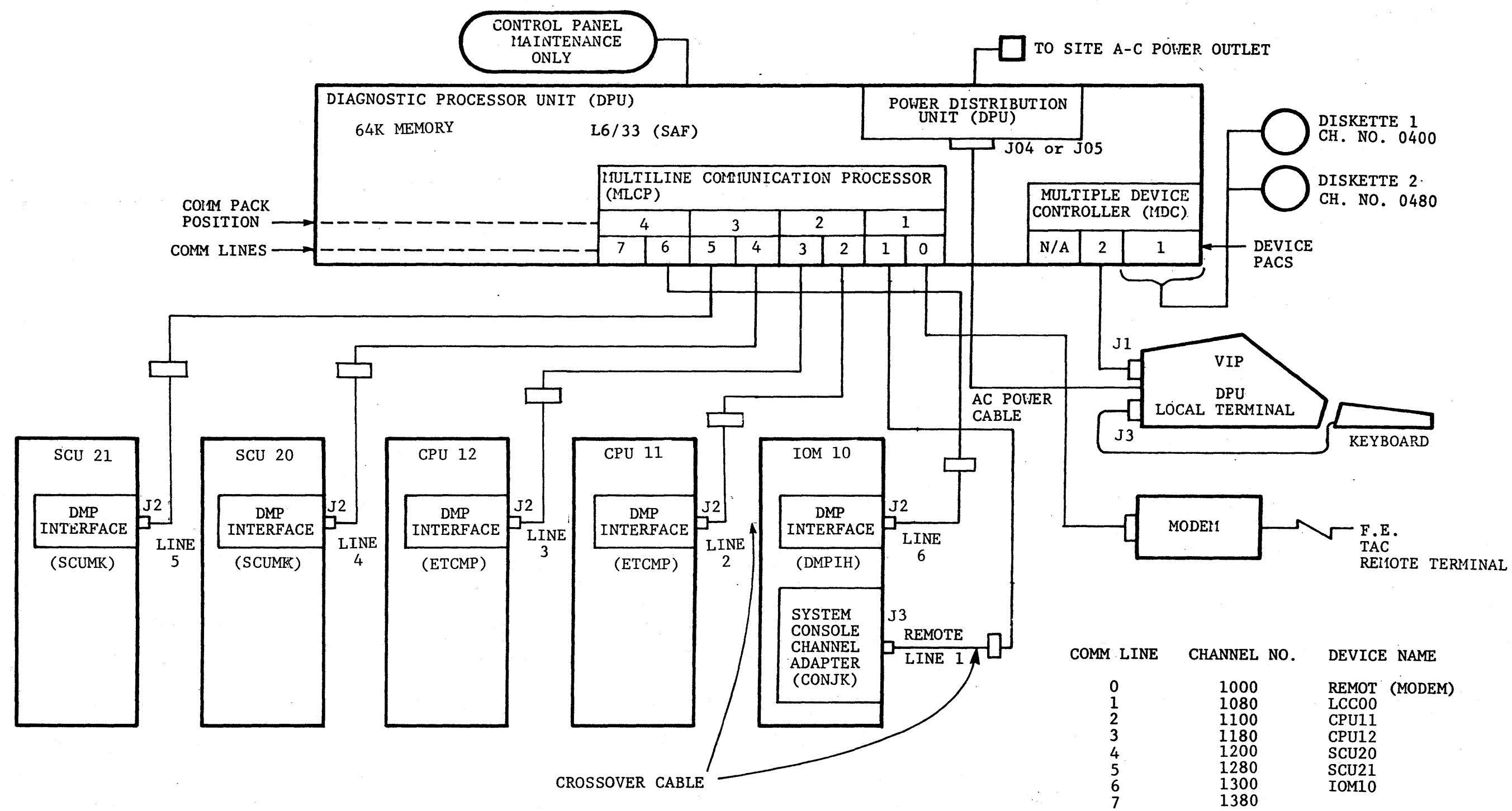

Device "Keyname" Number Assignments

 $\sim 10^{-1}$ 

 $\frac{1}{2}$  ,  $\frac{1}{2}$  ,  $\frac{1}{2}$  ,  $\frac{1}{2}$ 

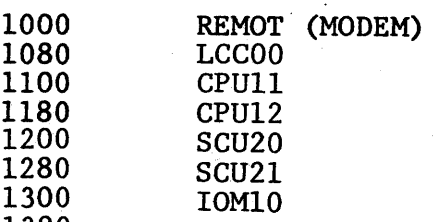

Figure 2-34

REV. 2 57/58

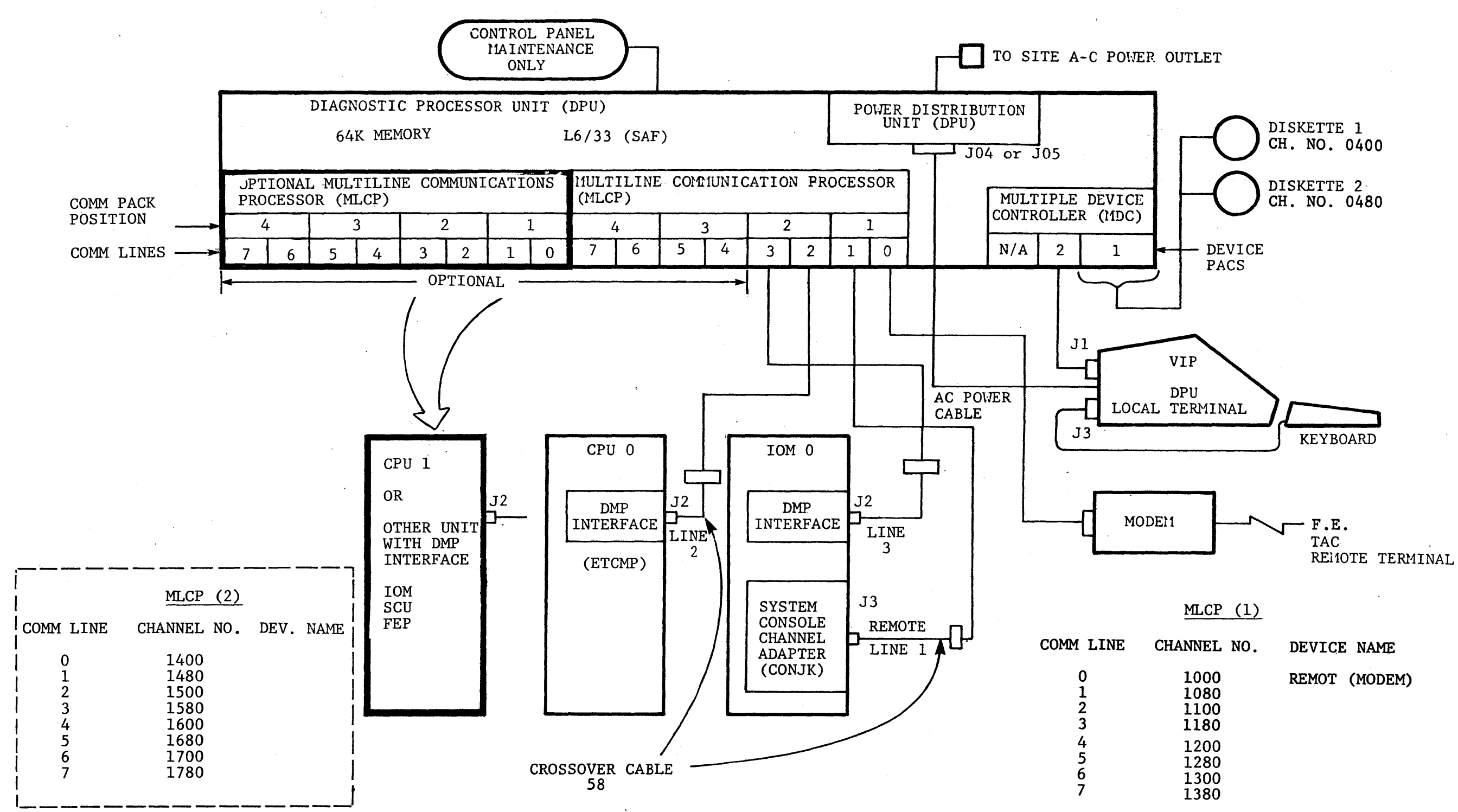

Site Layout Expanded to 16 COMM Lines<br>Figure 2-35

| <b>I LINE</b>                                                            | CHANNEL NO.                                                  | DEVICE NAME   |
|--------------------------------------------------------------------------|--------------------------------------------------------------|---------------|
| 0<br>$\mathbf 1$<br>$\overline{2}$<br>3<br>4<br>5<br>$\overline{6}$<br>7 | 1000<br>1080<br>1100<br>1180<br>1200<br>1280<br>1300<br>1380 | REMOT (MODEM) |
|                                                                          |                                                              |               |

REV. 2 59/60

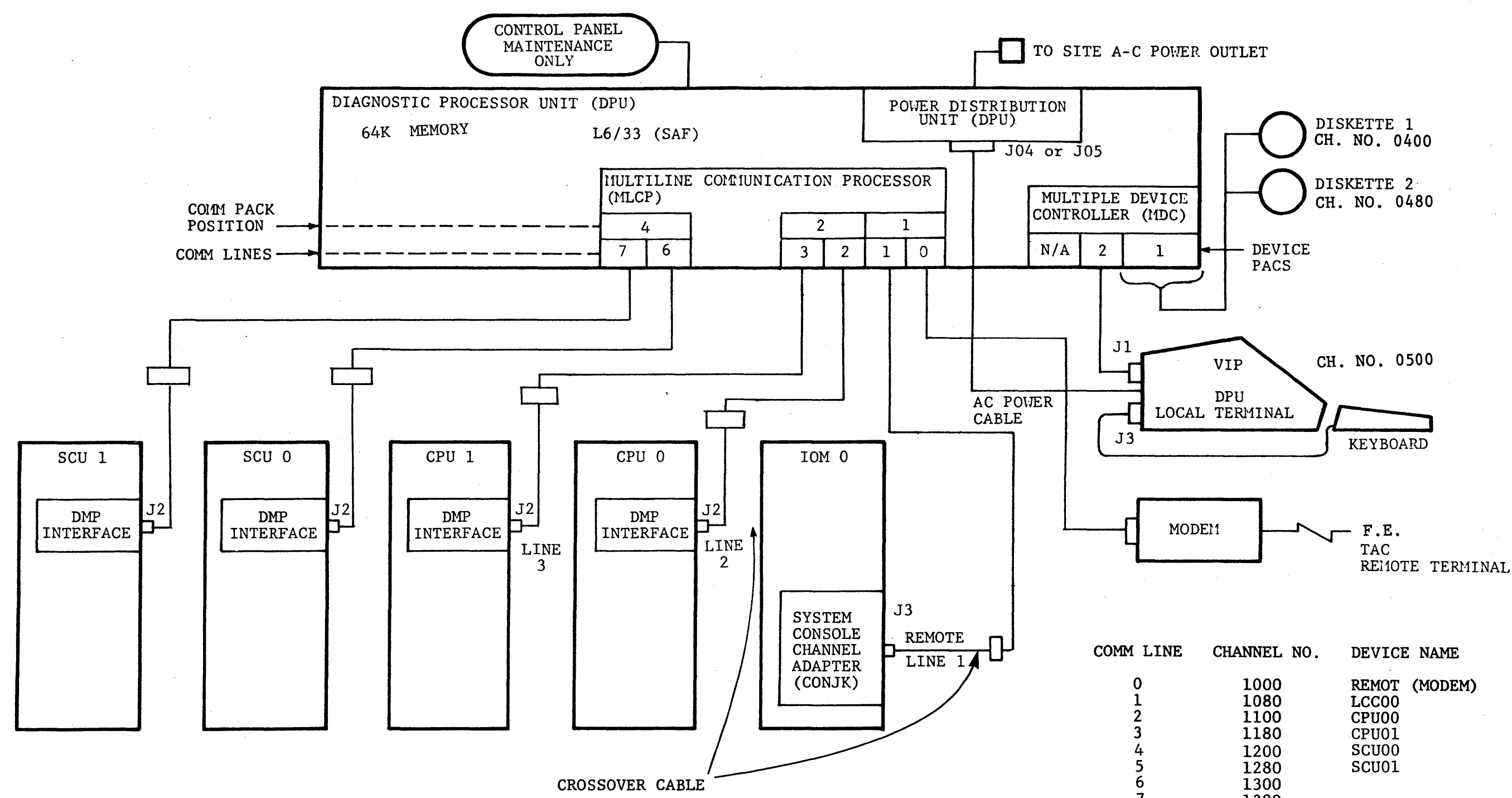

Channel Number Assignment Error

 $\frac{6}{7}$  1300 1380

Figure 2-36

REV. 2 61/62

 $\sim 10^6$ 

### RMI ACTIVE

LINE 1. C? [CLST] WORK ING...

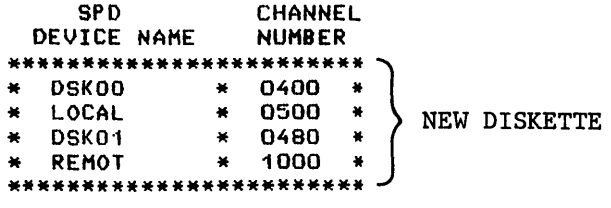

LINE 2. C? [CBLD] WORKING...

LINE 3. ENTER UPDATE OPTION: BUILD, ADD. CHANGE. OR LIST ?[?) '? LIST **BUTLD** ADD CHANGE DONE AR OR T ENTER UPDATE OPTION: BUILD, ADD, CHANGE. OR LIST

LINE 4.  $\frac{71.157}{NAME}$ CHAN BAUD MODEM

LINE 5. PEHOT 1000 1200 1 ENTER UPDATE OPTION: BUILD, ADD, CHANGE, OR LIST ?BUILD]<br>NAME CHAN RAUD MODEM

LINE 6.

REMOT 1000 1200 1 ENTER DEVICE NAME: [LCCOO] ENTER CHANNEL NUMBER: H080) ENTER DEVICE NAME: [CPUOO] ENTER CHANNEL NUMBER: [1100] ENTER DEVICE NAME: [CPU01] ENTER CHANNEL NUMBER: [1180] ENTER DEVICE NAME: [SCUOO] ENTER CHANNEL NUMBER: [1200] ENTER DEVICE NAME: [SCIJ0·1] ENTER CHANNEL NUMBER: [1280] ENTER DEVICE NAME: [DONE] NAME CHAN BAUD HOOEM These two entries will cause an error code of OB33 during the next Bootload sequence.

LINE 7.

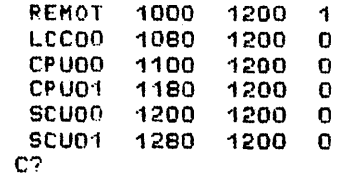

Sample Printout of "Building" a New Diskette Figure 2-37

\*\*\*\*\*

RMI ACTIVE

C? [CLST] LINE 1. WORKING...

LINE 2.

**SPD CHANNEL** DEVICE NAME **NUMBER** \*\*\*\*\*\*\*\*\*\*\*\*\*\*\* \*\*\*\*\*\*\* 0400 a. **DSK00**  $\frac{1}{2}$  $\bullet$ 0500 **LOCAL**  $\pmb{\ast}$ a. ั∗้  $\overline{0}$ 480 =ບຮັK**ບົາ =** ₹ **REMOT** 4k 1000  $\bullet$ **LCCOO**  $\frac{1}{2}$ 1080 **CPUOD** × 1100 瀒 **CP U01** 1180 k. æ  $\bullet$ **SCUDO**  $\overline{\ast}$  $0000$  $\overline{\bullet}$ SCU01 ×  $0000$   $*$ \*\*\*\*\*\*\*\*\*\*\*\*\*\*\*\*\*\*\*\*\*\*\*

CHANNEL NUMBERS SHOULD BE 1200 AND 1280.

فتها نقفا النقا تقبة بقته بقدائفها تقتد الابته تقتد لمتدانهم بقدائهم فعدالك

LINE 3. C? [CBLD] WORKING...

ENTER UPDATE OPTION: BUILD, ADD, CHANGE, OR LIST LINE 4.  $PLLST$ **NAME** CHAN BAUD MODEM

LINE 5. 1000 REMOT 1200  $\mathbf{1}$ LCCOO 1080 1200  $\mathbf 0$ **CPUDO** 1100 1200  $\mathbf 0$ CPU01 1180 1200  $\mathbf 0$ **SCUDO** 1200 1200 0 SCUO1 1280  $1200$  0 ENTER UPDATE OPTION: BUILD, ADD, CHANGE, OR LIST

Figure 2-38

REV. 1

64

#### SITE CONFIGURATION

On initial start-up of the DPU, the site configuration must be entered via the "CBLD" command. The "BUILD" option may now be used to inform the DPU where the mainframe units are cabled.

Each unit that cables to the DPU (CPU, SCU, IOM, LCC) has an associated KEY NAME that the DPU uses to identify that unit by type and number. These KEY NAMES are:

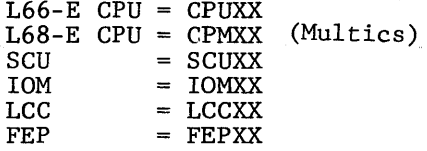

XX is *a* number from 00 to 99 that uniquely identifies a Central Unit. A four processor, one SCU, one IOM system would be configured as CPUOO, CPUOl, CPU02, CPU03 to identify CPU, 0, 1, 2, 3, and SCUOO, IOMOO to identify the SCU and IOM.

### CONFIGURATION BUILD PROCEDURES

First, verify the DPU cable connections on the MLCP's.

- Line 0. Channel 1000 is reserved for the Remote DPU Terminal modem.<br>- Line 1, Channel 1080 is reserved for the LCC by convention.<br>- Lines 2 thru 7, Channels 1100, 1180, 1280, 1300, 1380, respectively, are<br>available for u

- Lines 8 thru 15 (on MLCP 2), Channels 1400, 1480, ... 1780 are also for unit connections.

Second, record the line number, channel number, unit cabled, and then assign appropriate KEY NAMES:

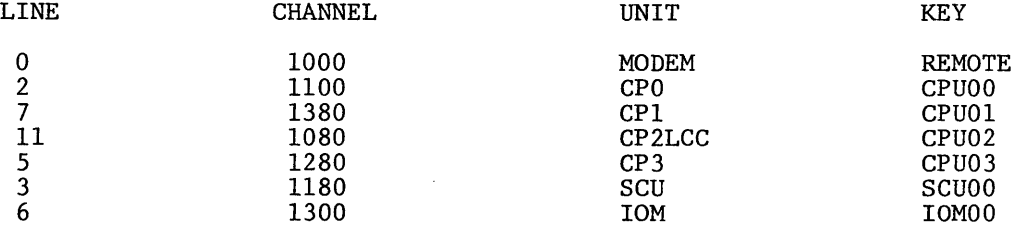

At the DPU terminal, enter CBLD at the system command level (denoted by "C?"). When CBLD responds, enter the BUILD option and proceed as instructed to enter the device name (KEY NAME) and associated channel number. When complete, enter DONE after the device name prompt.

The DPU must now be rebooted to include the new configuration information in the system. Thereafter, subsequent boots will include the site configuration as entered.

The CLBD ADD and CHANGE options are available to alter the site configuration to accommodate system expansion, field upgrades, ... etc.

The KEY NAMES used in the site configuration are later used to identify the unit to be acted upon by various DPU Function commands, such as OFL, ONL, TST, ... etc.

Typical usage would be:

- C? OFL CPUOO invokes Off-Line function on CPO.
- C? ONL LCCOO invokes On-Line function through LCCO.

Figure 2-39

### DPU ERROR CODES

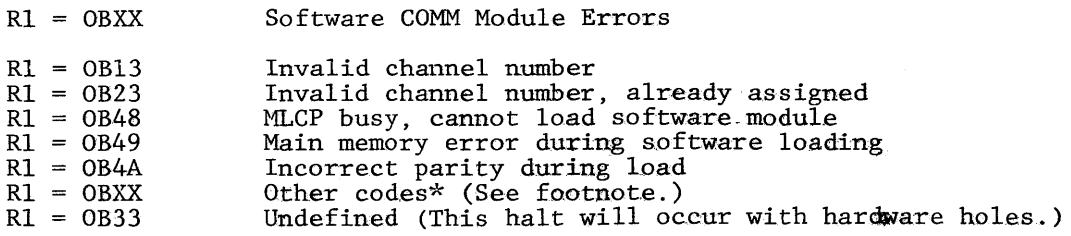

 $R1 = 13XX$ Software "CMD" Module Errors

 $\mathcal{L}_{\mathbf{a}}$ 

 $\bar{z}$ 

These errors may be caused by invalid entries to the "CBLD" command of the DPU.

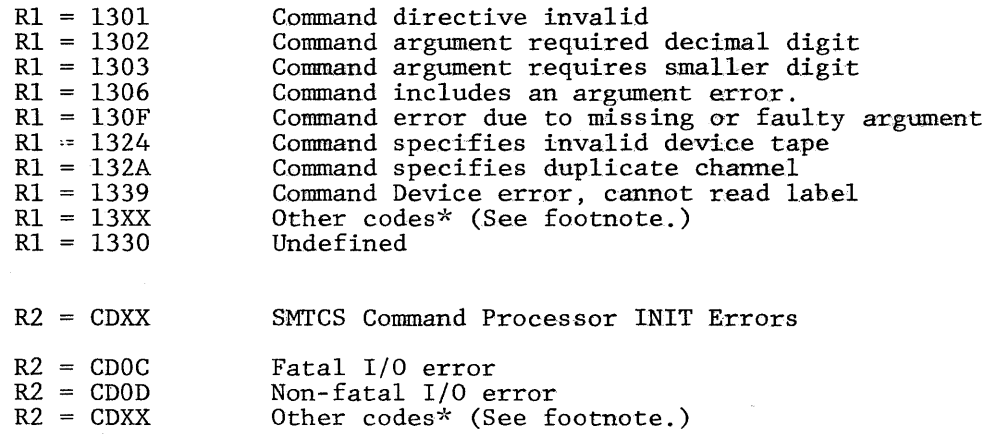

This is the final stage of bootload. Failures detected during this INIT phase will halt the DPU with error codes in Rl and R2. To retry, clear Rl and hit RUN.

\*All codes listed as XX are concerned with the DPU operating system software. The DPU O/S is not accessible *by,* or manipulated *by* the DPU user.

Figure 2-40

 $\sim$ 

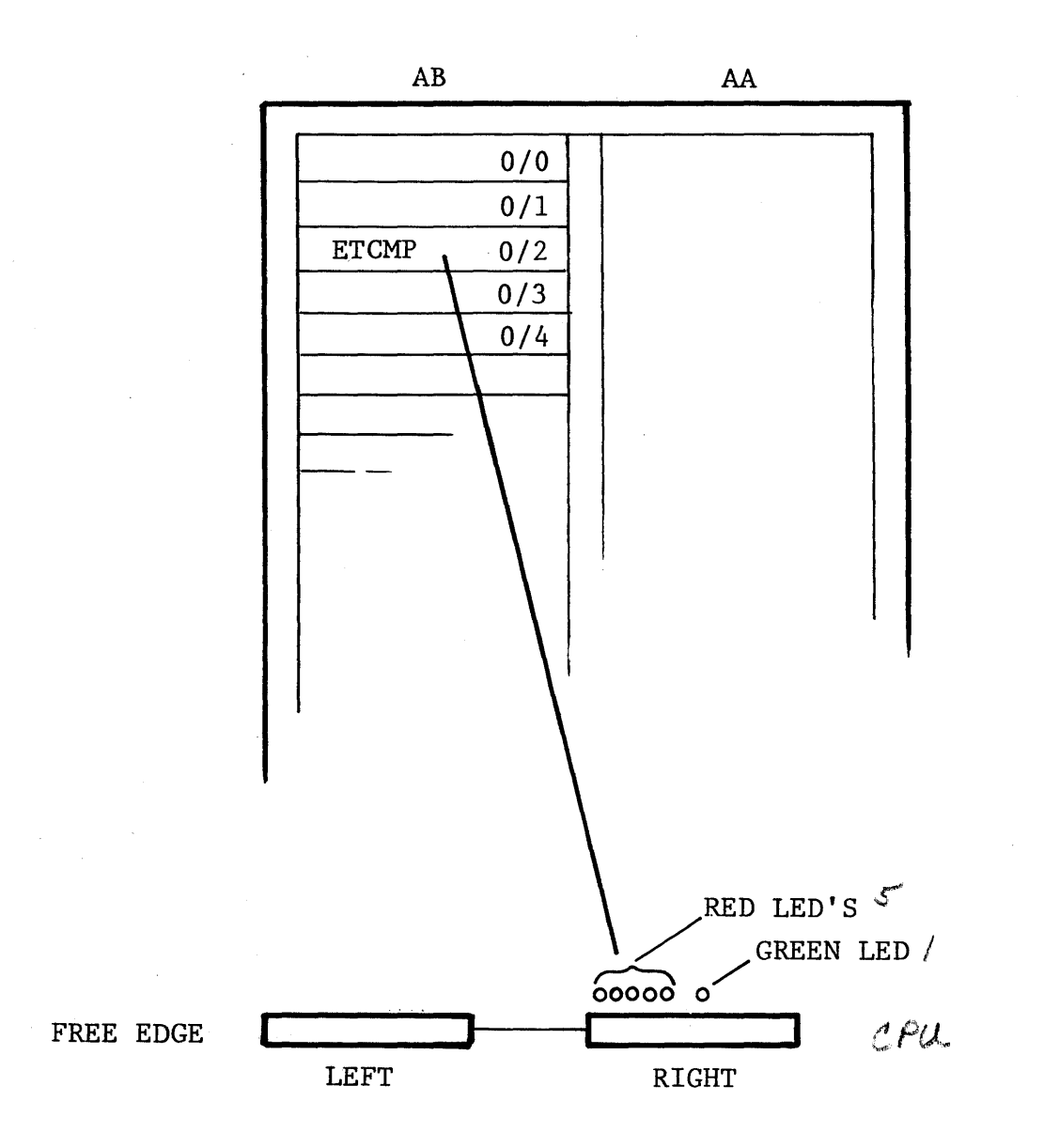

ETCMP Physical Location Figure 3-1

l.

 $\epsilon \sim \epsilon^2$  $\hat{z}$  ,  $\hat{z}$ 

## ETCMP BASIC BLOCK DIAGRAM

 $\bar{\mathcal{A}}$ 

 $\ddot{\phantom{a}}$ 

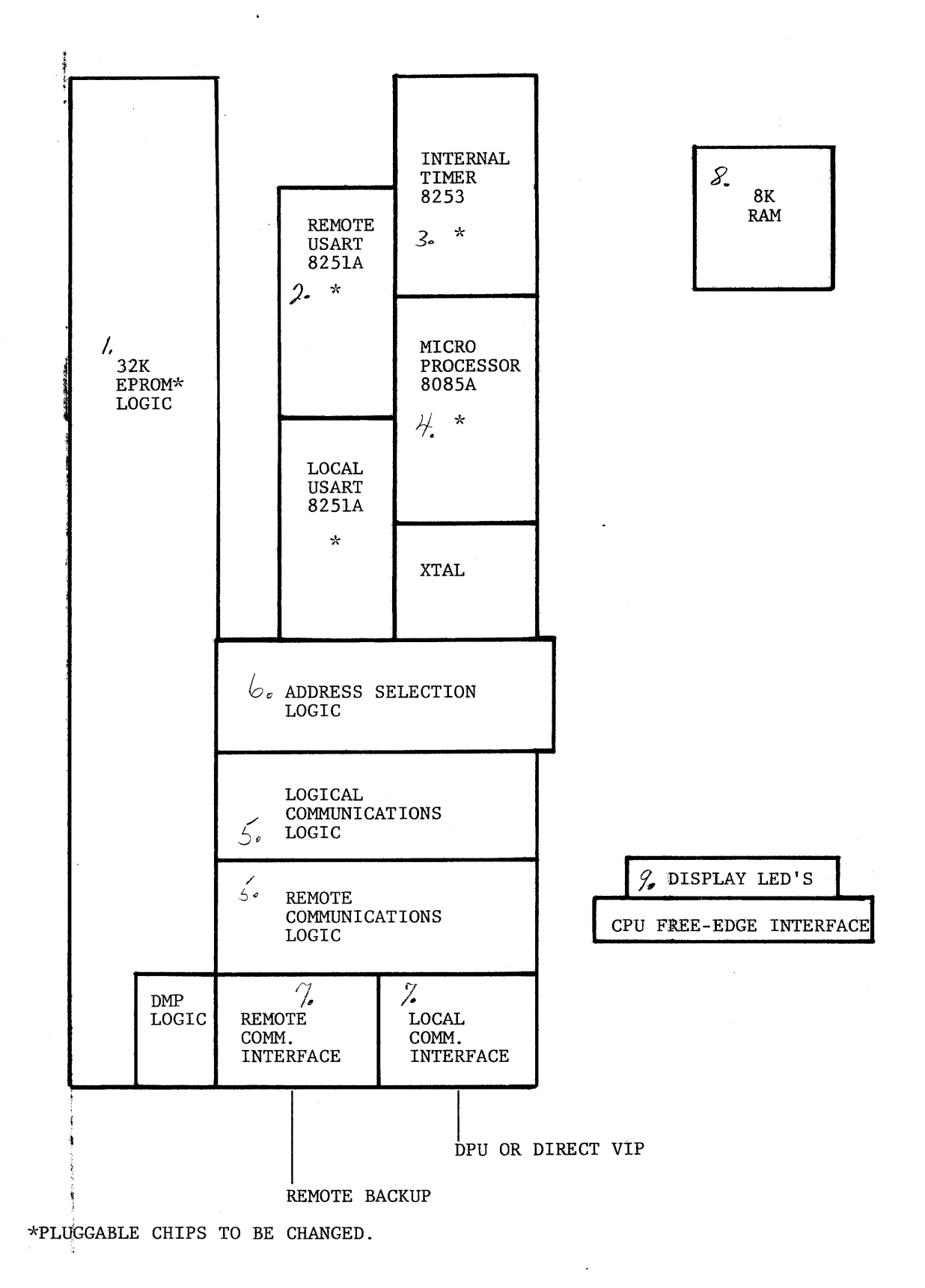

Figure 3-2

 $\mathcal{L}^{\mathcal{L}}$ 

 $\bar{z}$ 

### SELF-TEST CAPABILITY

On Start-up or Init. Clear P.B. the DMP will run through a series of self-tests. The startup self-tests will initialize the DMP and clear the DMP RAM memory. The self-test will not change the state of the DMP or CPU.

As each self-test is entered, the associated free-edge LED is turned on, and if that test is not completed successfully, that LED will remain on.

The following subtests make up the DMP self-test:

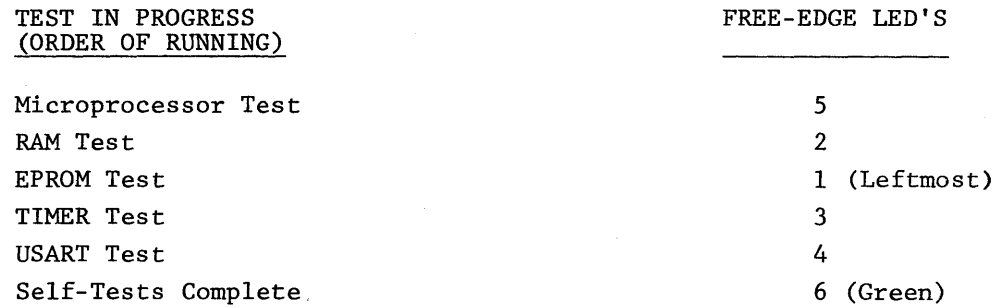

If one of the above test LED's remains on, indicating a failure, the remaining LED's are used to present a code identifying the failed device.

Refer to Figure 3-3, Sheet 2 for display codes.

ETCMP Self-Test Figure 3-3 Sheet 1 of 4

ETCMP SELF-TESTS - CONT'D.

 $LED's$  $(a)$  $1 \t2 \t3 \t4 \t5 \t6 \t1$  $|$  LOC  $|$ R R R R R G | CHIP PART NUMBER | **REMARKS**  $\mathbf 0$  $\Omega$  $\mathbf 0$  $(b)$  $\Omega$  $\Omega$  $\Omega$  $\Omega$  $\Omega$ ALL TESTS PASSED  $\Omega$  $\mathbf{1}$ 2R3646  $65W$  $58002646 - XXX$ EPROM  $0$   $(d)$  $\Omega$  $\Omega$  $\Omega$  $\alpha$  $\Omega$ 2R3646  $\mathbf{I}$  $65U$  $58002646 - XXX$ EPROM 1  $\mathbf 0$  $\blacksquare$ ı 0 0 1 0 58002646-XXX | 2R3646 |  $65S$  | EPROM 2  $\Omega$  $\Omega$ 1  $\mathbf 0$  $\overline{0}$ ı 58002646 - XXX | 2R3646  $52W$  | EPROM 3  $\mathbf{1}$  $\Omega$  $\mathbf{I}$  $\mathbf{1}$  $\mathbf{0}$  $\blacksquare$  $\Omega$  $\mathbf{I}$ 58002646-XXX |  $52U$ EPROM 4  $\mathbf{0}$ 2R3646 1  $\mathbf 0$  $\mathbf{1}$  $\Omega$  $\mathbf 0$  $\blacksquare$  $\mathbf{I}$  $58002646 - XXX$ 2R3646 | 52S EPROM 5  $\mathbf 0$ 1  $\Omega$  $\mathbf{I}$ - 1 1 - 0 39W EPROM 6  $\mathbf 0$ 1 1 1  $\Omega$  $\Omega$  $39U$  | EPROM 7  $\Omega$  $\mathbf{1}$  $\mathbf{1}$  $\mathbf{1}$ F.  $\Omega$  $58002646 - XXX$ EPROM 8  $\mathbf 1$  $\Omega$  $\Omega$  $\Omega$ 2R3646 26W O 2R3646  $26U$  $58002646 - XXX$ EPROM 9 1 1 0 -l 2R3646 26S  $58002646 - XXX$ EPROM 10  $\mathbf{1}$  $\mathbf{1}$  $\Omega$  $\Omega$  $\Box$ - 1 2R3646 | 13W 58002646-XXX | EPROM 11  $\mathbf 1$  $\mathbf 0$ 2R3646 |  $130$  | 58002646-XXX | EPROM 12 0  $\mathbf 0$  $\mathbf 0$ 1  $2R3646$  | 135 |  $58002646 - XXX$ 0  $\mathbf 1$  $\Omega$ -1 1 1  $\mathbf{I}$ EPROM 13 2R3646 |  $00W$  |  $\mathbf{1}$  $58002646 - XXX$ 1 1  $\mathbf 0$  $\mathbf 0$ EPROM 14  $\mathbf 1$  $\mathbf{1}$  $0.0U$  $\mathbf{1}$  $\mathbf{1}$  $\mathbf 0$ EPROM 15  $\overline{0}$  $\mathbf 0$  $\mathbf 0$  $\mathbf 0$  $\mathbf 0$  $\mathbf 0$ MICROPROCESSOR  $47M$  $58002613 - 001$  $2V - 613$  $\mathbf{1}$  $\Omega$  $\mathbf 0$  $\mathbf 0$ 0  $\mathbf{1}$  $\Omega$ -1 TIMER TEST  $\Omega$  $\mathbf 0$  $\mathbf{1}$  $\Omega$  $\bf{0}$  $\mathbf 0$  $2V - 574$ 68M | 58002574-001 LOCAL USART  $\Omega$  $\Omega$  $0<sub>1</sub>$  $\mathbf{0}$  $\mathbf{0}$ 2V3605  $42P$ 58002605-001  $\mathbf{I}$  $\perp$ 58002605-001 | REMOT USART  $0 0 0 1 1 0$  $2V3605$  |  $57P$  |  $\mathbf{1}$  $\Omega$  $1 x x x 0$ RAM TEST  $(C)$ 

LED DISPLAY CHART

(a)  $R = Red$ ,  $G = Green$ ,  $1 - On$ ,  $0 = Off$ 

- (b) Dead microprocessor symptom-check microprocessor. XTAL and LED's.
- (c) LED's 3, 4, 5 indicate failed bit in byte.
- (d) EPROM part numbers XXX must be replaced by same TAB numbers as the one removed.

Figure 3-3 Sheet 2 of 4

REV. 1

## LESSON 3 ETCMP BOARD LAYOUT

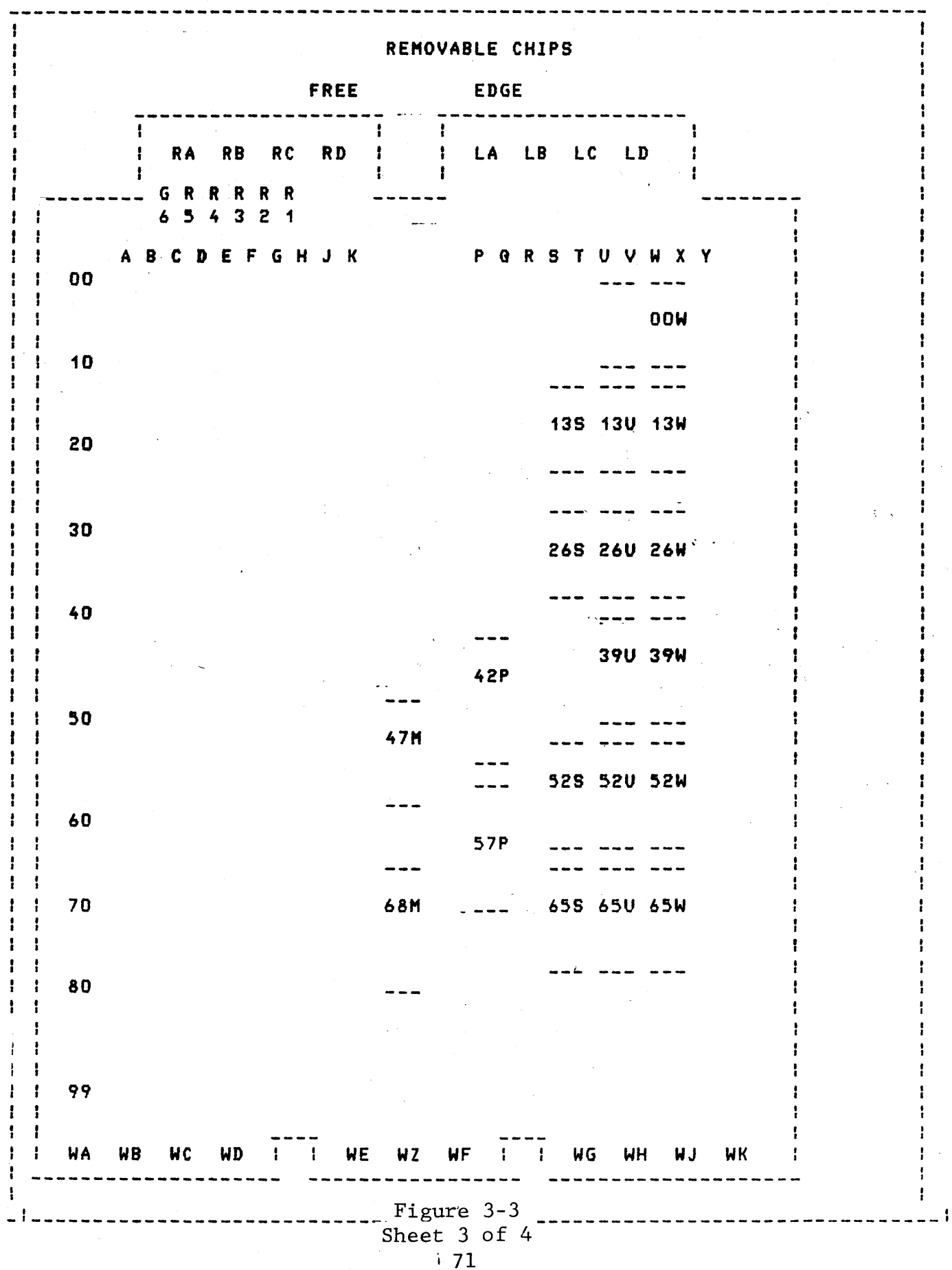

 $\mathbb{T}^*$ 

 $\label{eq:2.1} \frac{1}{\sqrt{2\pi}}\int_{\mathbb{R}^3}\frac{1}{\sqrt{2\pi}}\int_{\mathbb{R}^3}\frac{1}{\sqrt{2\pi}}\int_{\mathbb{R}^3}\frac{1}{\sqrt{2\pi}}\int_{\mathbb{R}^3}\frac{1}{\sqrt{2\pi}}\frac{1}{\sqrt{2\pi}}\frac{1}{\sqrt{2\pi}}\frac{1}{\sqrt{2\pi}}\frac{1}{\sqrt{2\pi}}\frac{1}{\sqrt{2\pi}}\frac{1}{\sqrt{2\pi}}\frac{1}{\sqrt{2\pi}}\frac{1}{\sqrt{2\pi}}\frac{1}{\sqrt{2\pi$ 

#### ETCMP STATUS

After the self-tests are completed, the DMP will indicate ready by lighting the green-LED (6). The Ready LED will remain on during operation. The remaining LED's (1-5) will now display the Central Processor status as follows:

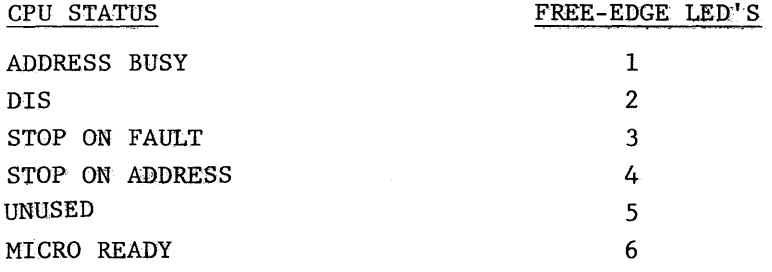

Figure 3-3 Sheet 4 of 4

 $\ddot{\phantom{a}}$ 

 $\bar{z}$ 

To run CONJK self-test, turn Console VIP off line and then back on line.

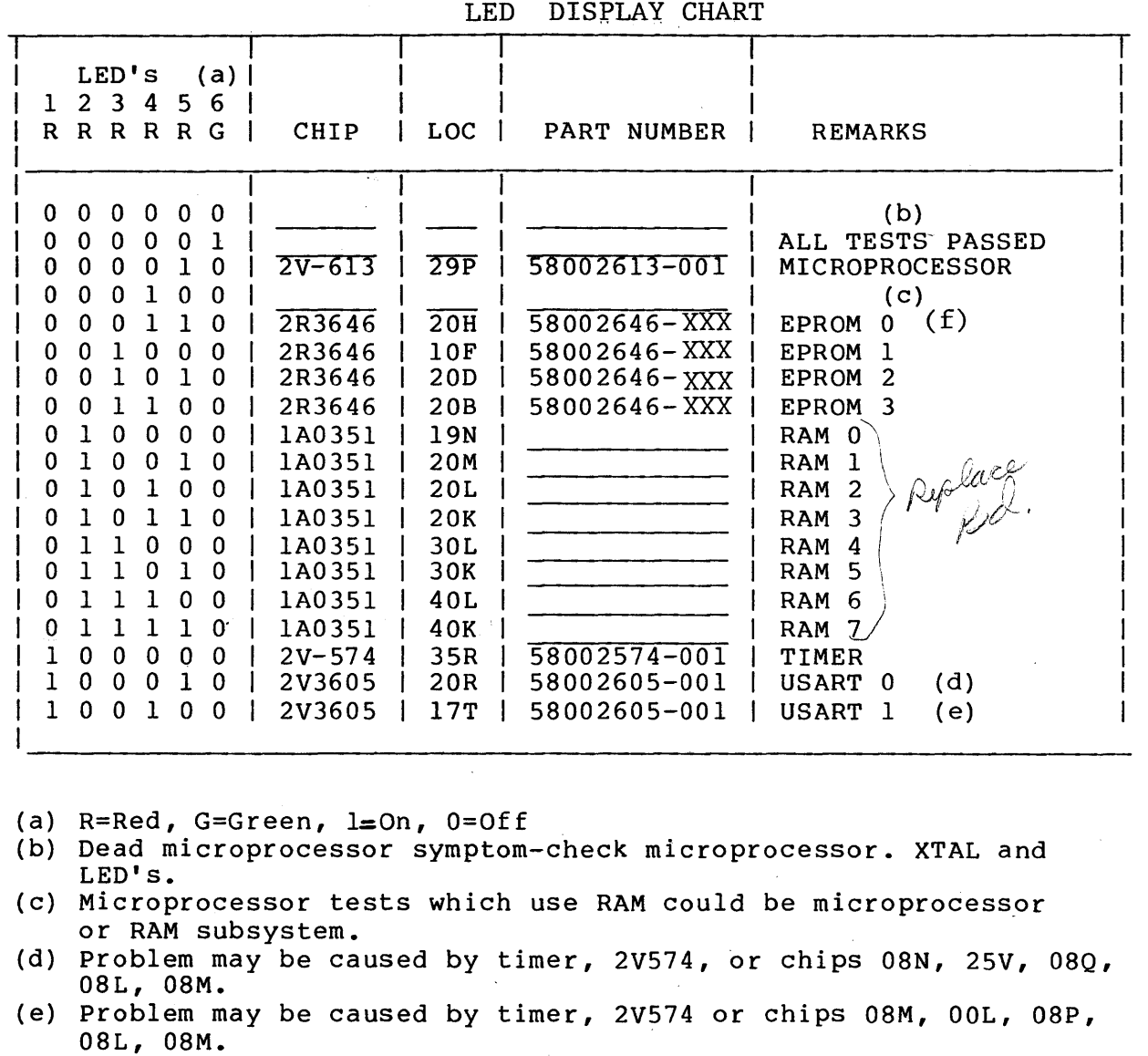

(f) EPROM part numbers XXX must be replaced by same tab number as the one removed.

> Figure 3-4 Sheet 1 of 2

REV. 2

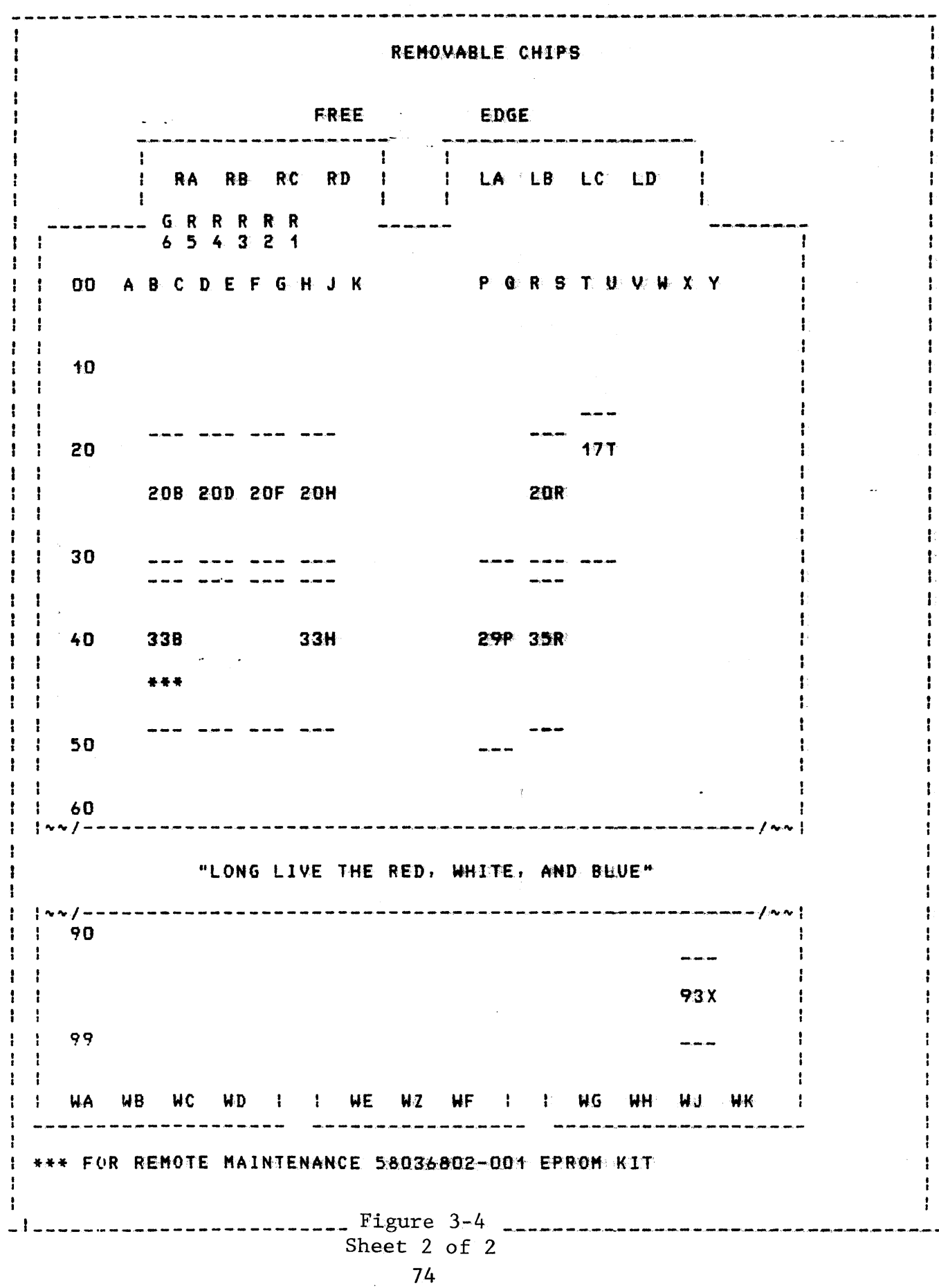

## LESSON 3 CONJK BOARD LAYOUT

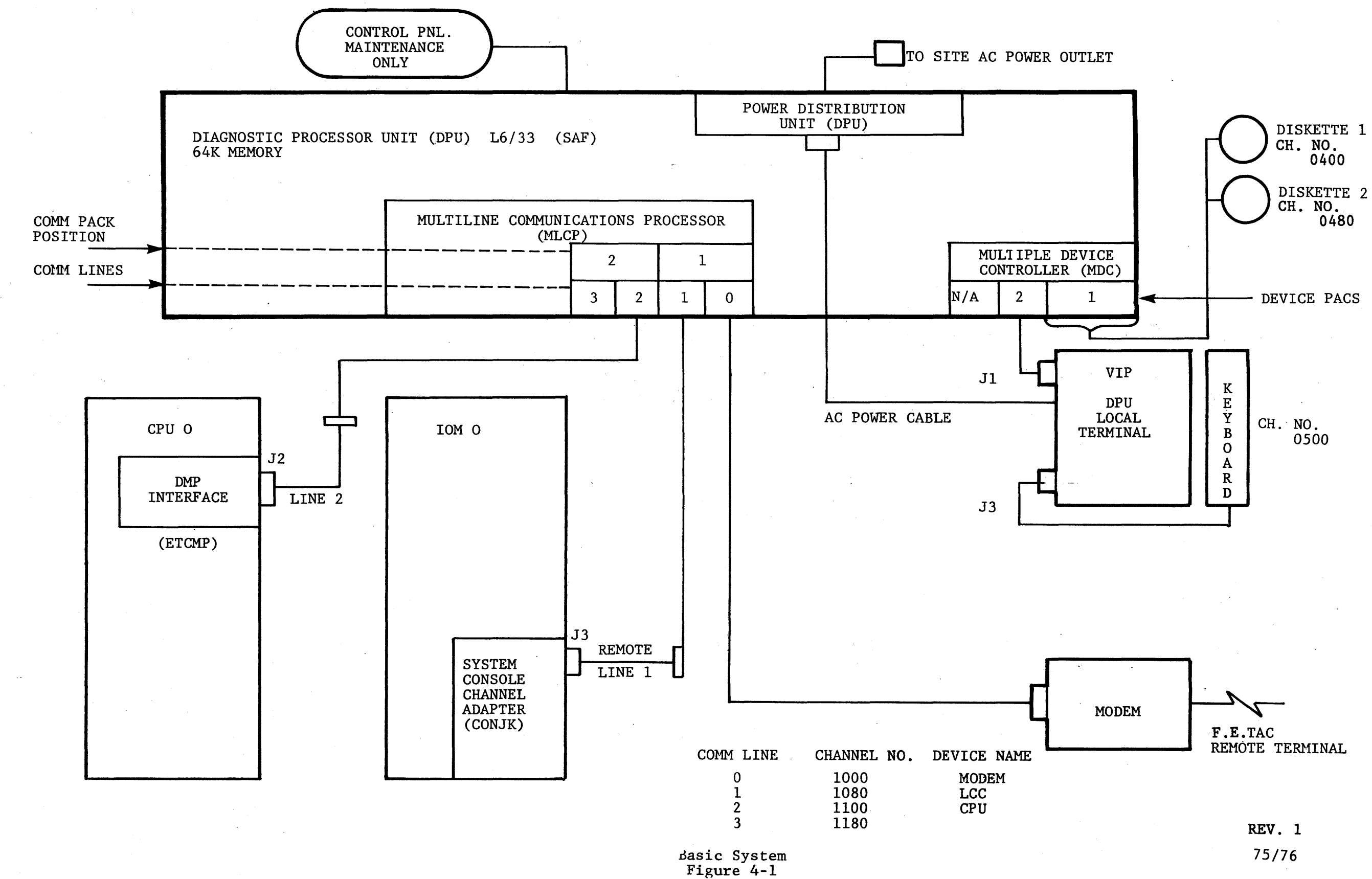

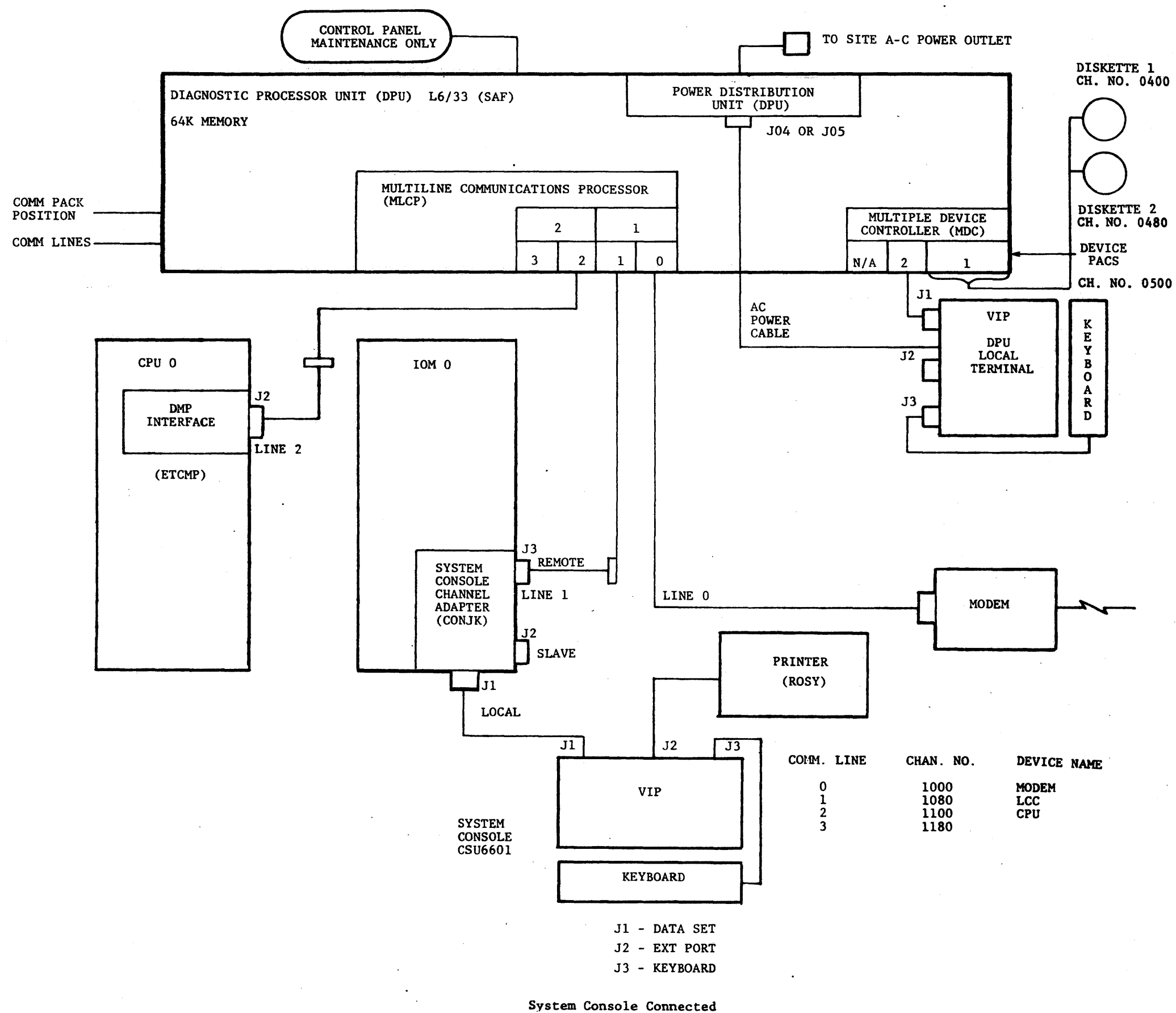

Figure 4-2 REV. l *77178* 

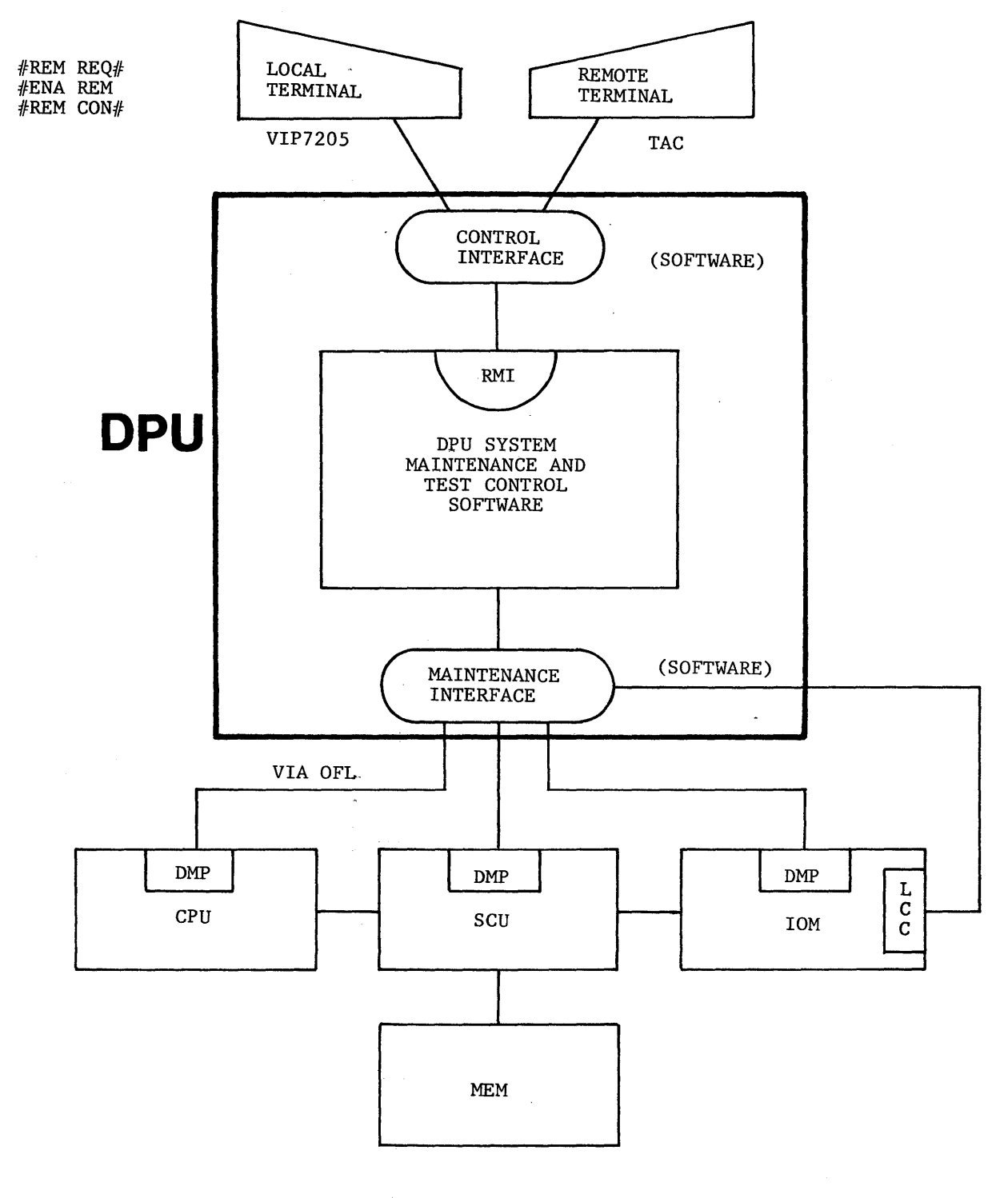

 $\sim$ 

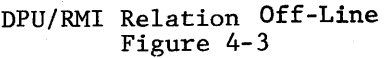

 $\bar{z}$ 

 $\frac{1}{2}$ 

\*\*\*\*\* DIAGNOSTIC PROCESSOR UNDI (REV-A.4)

\*\*\*\*\*

RME ACTIVE:

 $\sim 10^{-11}$ 

 $C2^-$ 

 $\sim$ 

NOTE: Normal message upon completion of bootloading the system. Maintenance Test Control Software diskette (SMTCS).

> RMI Active Figure 4-4

> > $\frac{1}{\omega}$  .

 $\sim 10^7$ 

 $\sim 10^6$ 

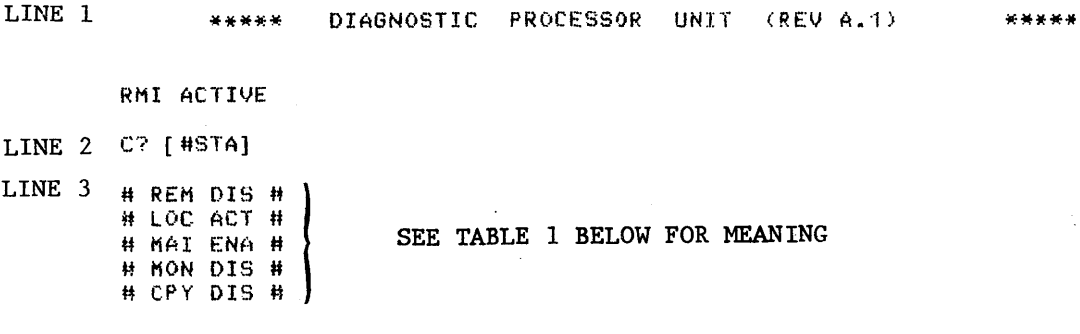

 $\sim 10$ 

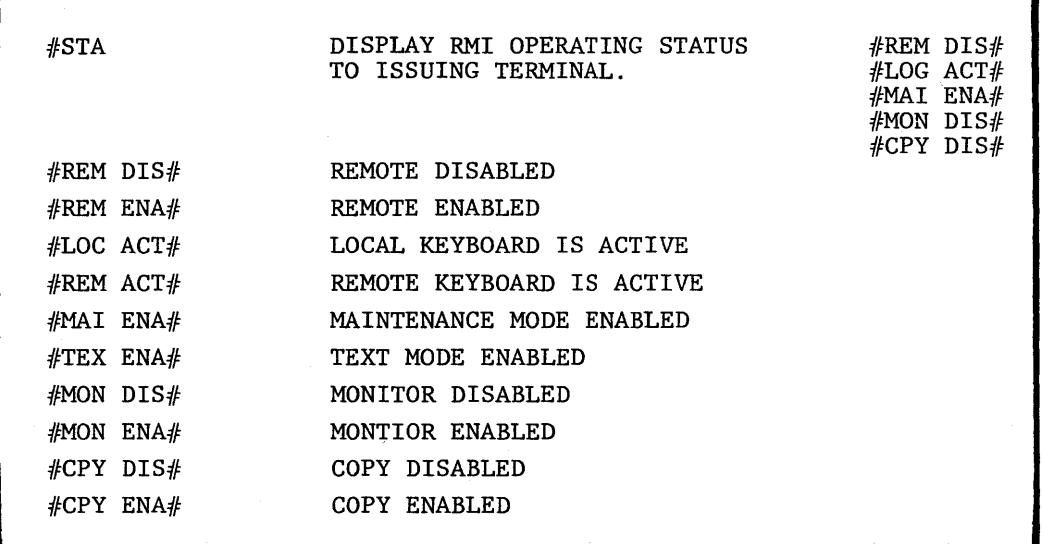

**TABLE 1** 

Maintenance Interface Status Figure 4-5

 $\sim 10^7$ 

÷,

 $\bar{\mathcal{A}}$ 

 $\sim$   $\sim$   $\sim$ 

 $\sim 10^{-1}$ 

 $\ddot{\phantom{a}}$ 

**RMI ACTIVE** 

C?

 $\bar{z}$ 

LINE 2  $#$ REM $'R$ EQ $#$ 

 $LLNE$  3  $[$  #ENA REM  $]$  C/R

LINE 4  $#$ REM CON $#$ 

TAC/Site Dialogue<br>Figure 4-6

\*\*\*\*\*\*
OFI THE OFF-LINE FUNCTIONS Mainframe panels. Provides interactive manipulation of the Unit Maintenance Panel functions. Invoked at the system command level: NOTE: <u>XX</u> = DPU OUTPUT (UNDER- $C?$  OFL KEY NAME  $\Box$  = SPACE SCORED) Key name is the unit to be accessed: CPUOO scuoo IOMOO CPMOO When ready, Off-line will prompt for input: OFL ? *Maintenance panel troubleshooting is done under VIP mode.* To ENTER the VIP mode of Off-line operation: OFL? VIP  $\frac{d}{R}$ When ready, the VIP will prompt for input: CMD $\Box$ The "CMD" prompt desingates the VIP mode of operation. To exit VIP mode and return to offline: CMD TM When ready, Off-line will prompt (as before): OFL ? To terminate the Off-line function, enter: OFL ? QUIT or Q This will return control to the system command level:  $\cdot$ C? Off-Line Prompts Figure 4-7

# DISPLAY COMMANDS

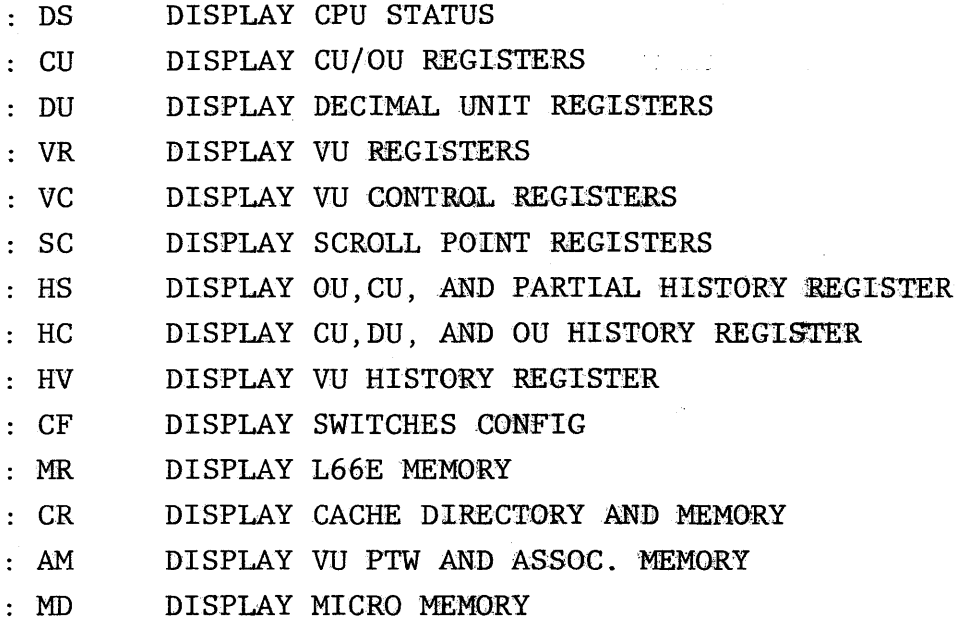

Display Commands Figure 4-8

 $\frac{1}{2}$ 

 $\sim 10^{-11}$ 

LINE 1  $C<sub>2</sub>$ LINE 2 WREM REGHT (5) LINE 4 **HREM CON# SYS \* REM ACT #** TAC LINE 5 RMI intoutput  $\overline{a}$ 4 -> C?  $\leftarrow$  HENA MON  $7\%$ LINE 6  $\leftarrow$  HENA CPY  $1AC$  $\epsilon$  - $\rightarrow$  $-$ > C?<br><- OFL CPUOO TAC LINE 7  $\rightarrow$ -> WORKING... -> RD CMD FILE  $\rightarrow$  $\rightarrow$  OFL?  $5\sqrt{5}$ LINE 8  $\leftarrow$  VIP -> LINE 9 \*\*\* DP8-8/L66 CPU MAINTENANCE PANEL \* REV 0.0 \*\*\* System  $\rightarrow$ **ZMD**  $G$  or  $TAC$ LINE 10  $\rightarrow$  \*CONFIGURATION PANEL\* System LINE 11 PROCESSORN O TYPE 70200 MODE GCOS DATA 000000000000 ADDR 000000000000 INTERLACE MARGINS STATUS ASSIGN ENABLE ENABLE **SIZE UU NORM RUN<br>DU NORM RUN** PORT A ON 256K CACHE 1 **OFF** ON  $\mathbf o$ ON PORT B<br>PORT C  $\ddot{\mathbf{o}}$ **OFF**  $OFF$  $OFF$  $32K$ CACHE 2 ON **OFF** CACHE FORCE OFF CU NORM RUN OFF OFF  $\bullet$ 35K PORT D O<br>STOP ON ADDRESS **OFF** OU NORM RUN OFF OFF 35K STOP ON FAULTS **FAULT BASE** MEM **RUN** UWS D SCL2 D SCL1 0 DLF D SSSF O<br>HSEG D HPGE D FTG D DRL D HHE O<br>IPR D OVFL D DVCK O SHF O TRO O<br>CNF O STR D CHD D PAR O XEC I<br>LUF O ONC O SUF O INHS O CFG SW O A MEM IN  $\bullet$ 2200 V-ADDR O WRK-STR  $\mathbf{o}$ **STORE** O OPND  $\overline{\mathbf{0}}$ O DBL PCSW O<br>BLK LOADS O **CLR INSTR XEC DATA** ARB DIS SOF SOA OUS CUS DUS VUS XIP  $0 \quad 0 \quad 0$  $0 \quad 1$  $\bullet$  $\mathbf{0}$   $\mathbf{0}$  $\mathbf{a}$ **EMD** System:<br> $\leftarrow$  TH TAC LINE 12 LINE 13  $\rightarrow$  $\rightarrow$  of L? System LINE 14  $\leftarrow$  e  $\leftarrow$  AC LINE 15 ->  $\rightarrow$ -> C?  $\leftarrow$  HDIS REM  $74C$ LINE 16 **\*** REM DIS #  $\leq y \leq t$ em C<sub>7</sub>

(TAC/Site Printout) Figure 4-9

# THIS PACE INTENTIONALLY LEFT BLANK.

ù,

 $\mathbb{R}^2$ 

 $\ddot{\phantom{a}}$ 

 $\mathcal{A}^{\mathcal{A}}$ 

 $\mathbb{Z}$ 

 $\overline{\phantom{a}}$ 

 $\sim$ 

 $\hat{\mathcal{A}}$ 

 $\ddot{\phantom{a}}$ 

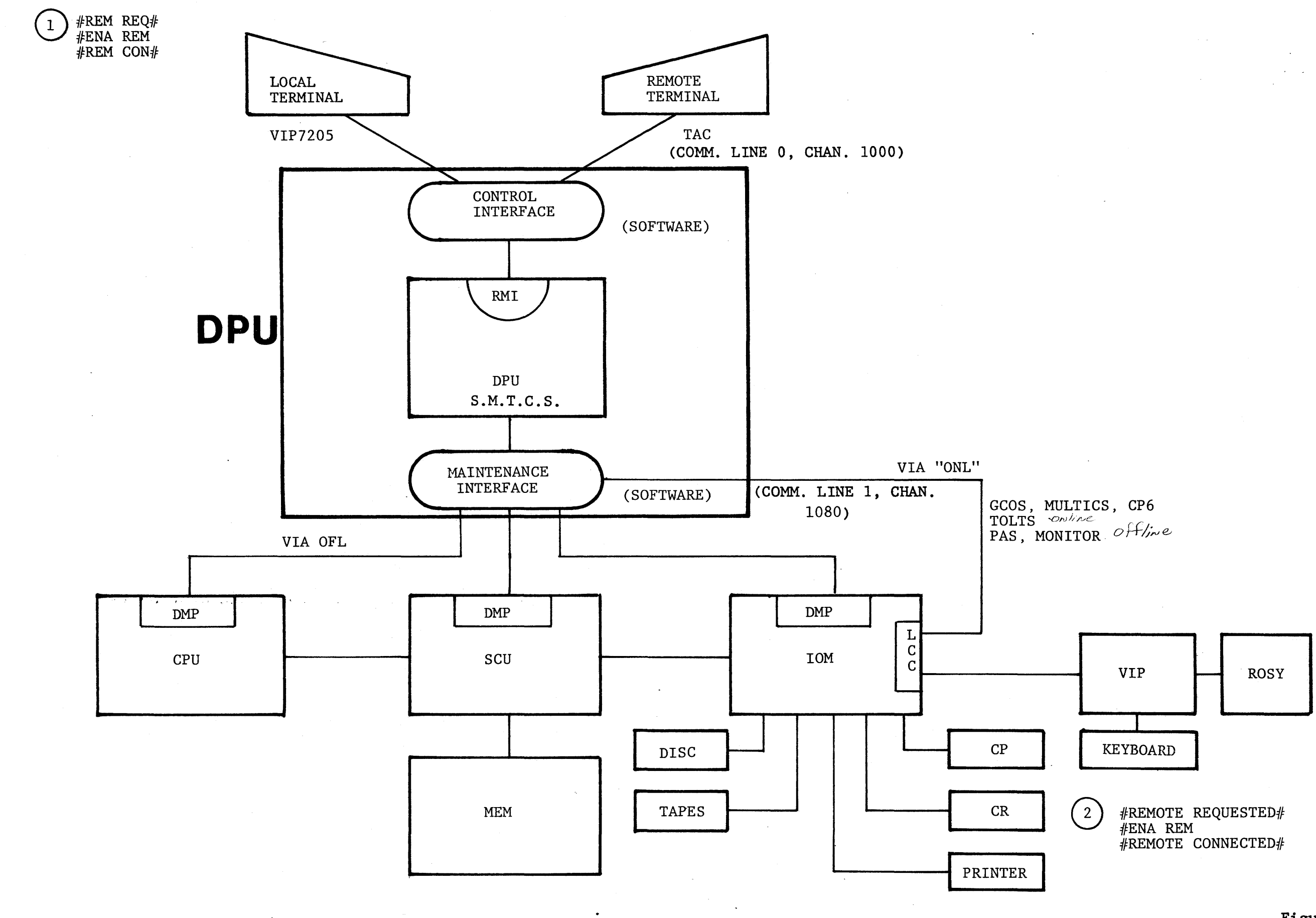

DPU/RMI Relation Online :

 $\sim 10^{11}$ 

 $\sim 100$  km s

 $\sim 10$ 

Figure 4-10  $REV. 1$ <br>87/88

 $\frac{1}{\sqrt{2}}$ 

 $\frac{1}{4}$ 

 $\frac{1}{2} \sqrt{\frac{1}{2}}$ 

\*OPTIONS?<br>LINE 1 # REMOTE REQUEST #  $TAC$ LINE 2 [# ENA REM ] System console LINE 3 # REMOTE CONNECTED #  $\frac{f}{f}$ 

TAC/LCC Dialogue<br>Figure 4-11

 $\mathcal{A}$ 

 $\sim$ 

LINE 1.

i<br>S

 $\mathbb{Q}_p^{\times}$ 

RMI ACTIVE

 $\mathbb{C}$ ?  $[\gamma]$  Your Action (C/R)

LINE 2. SYS CMDS (U = UNIT KEY\_NAME REQUIRED)

> OFL U<br>ONL U See definition below. **CLST** CBLD IDLE

Command List as a result of "?" with "C" prompt. OFL UNITXX = Invokes Off-line function on Unit XX.  $UNIT = CPUXX$ **SCUXX** IOMXX ONL UNITXX = LCCXX (only) Invokes On-Line function through LCCXX.  $CLST$ Used to get DPU Configuration. CBLD  $IDLE = Used for testing DMP's$ 

> System Commands Figure  $5-1$ .

\*\*\*\*\*

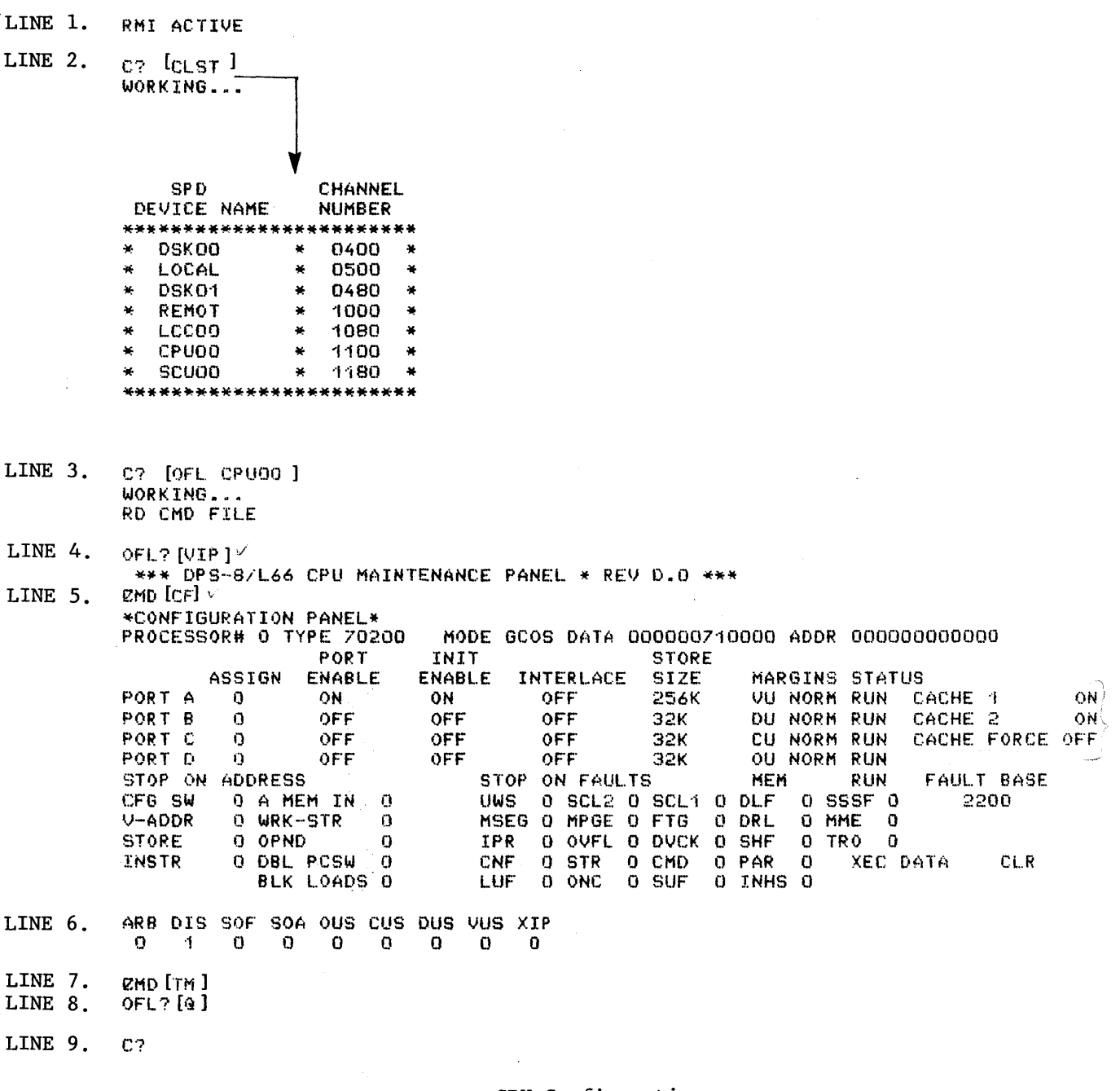

CPU Configuration<br>Figure 5-2

 $\label{eq:2.1} \frac{1}{2} \left( \frac{1}{2} \right)^2 \left( \frac{1}{2} \right)^2 \left( \frac{1}{2} \right)^2 \left( \frac{1}{2} \right)^2$ 

 $\frac{1}{\sqrt{2}}$ 

 $\mathcal{L}_{\text{max}}$ 

REV. 2

 $\sim$ 

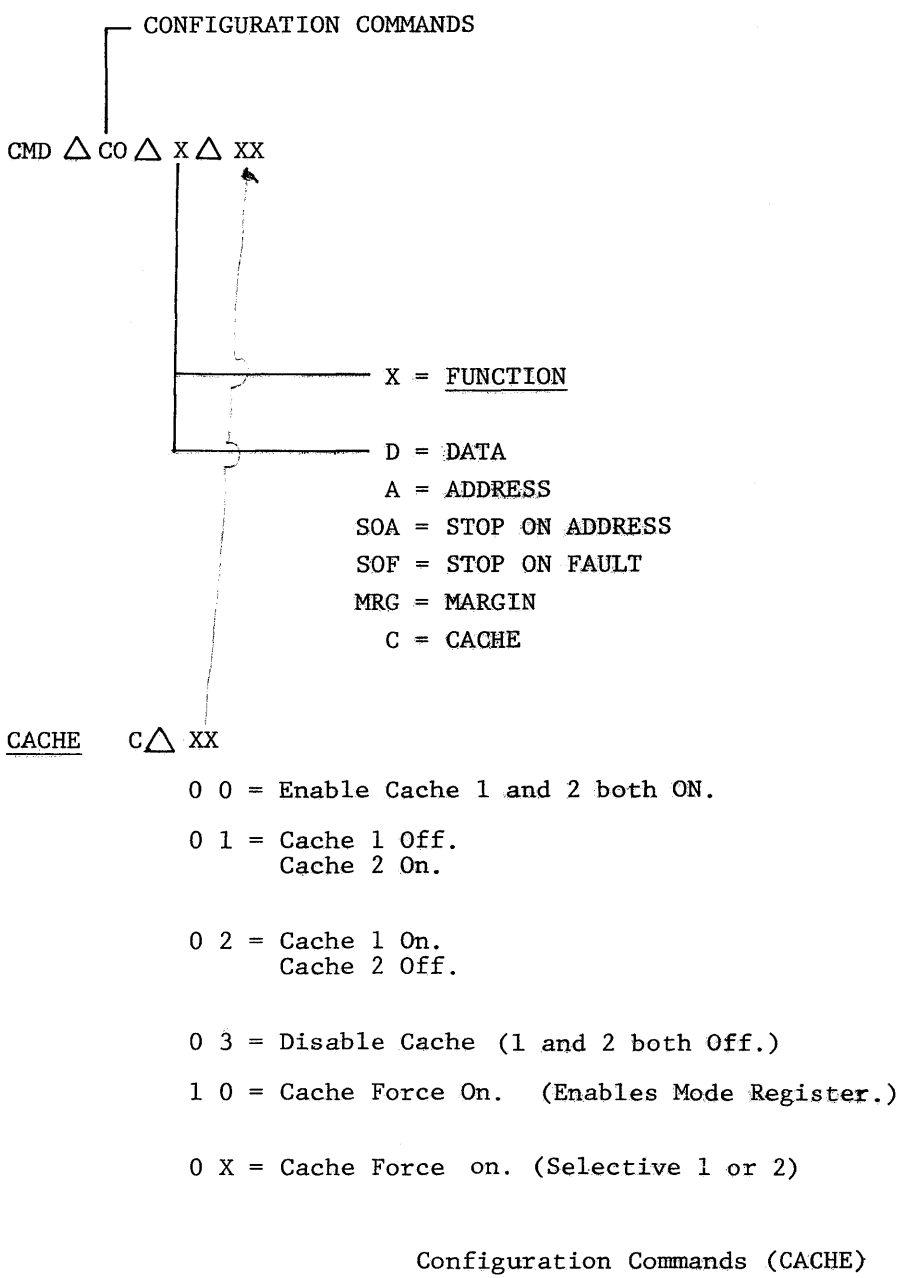

Figure 5-3

 $\hat{\boldsymbol{\gamma}}$ 

 $\tau = \tau$ 

Cache diratile  $^{(2)NP}$  CO  $^{(1)}$  CO  $^{(1)}$  $RMD$   $[CF]$ \*CONFIGURATION PANEL\*<br>PROCESSOR# 0 TYPE 70200 MODE GCOS DATA 0000000000000 ADDR 000000000000 PORT INIT **ENABLE INTERLACE** ASSIGN ENABLE PORT A ON OFF. o ON PORT B  $\mathbf O$ OFF OFF OFF PORT C OFF OFF OFF 0 PORT D  $\Omega$ 

MARGINS STATUS SIZE CACHE 1 OFF. **VU NORM RUN** 256K 32K DU NORM RUN CACHE 2 OFF CACHE FORCE OFF 32K CU NORM RUN OU NORM RUN OFF OFF OFF  $32K$ STOP ON FAULTS STOP ON ADDRESS MEM. **RUN** FAULT BASE UWS 0 SCL2 0 SCL1 0 DLF 0 SSSF 0 0 A MEM IN  $\mathbf 0$ 2200 0 MPGE 0 FTG 0 DRL 0 MME 0<br>0 OVEL 0 DVCK 0 SHF 0 TRO 0 O WRK-STR O MSEG O MPGE O FTG O OPND  $\Omega$ **IPR** O DBL PCSW  $\mathbf{o}$ CNF 0 STR  $0$  PAR  $0$ XEC DATA 0 CMD **CLR LUF** BLK LOADS O O INHS O O ONC  $0.$  SUF

**STORE** 

ARB DIS SOF SOA OUS CUS DUS VUS XIP  $0 \quad 1 \quad 0 \quad 0 \quad 0$  $\bullet$  0  $\mathbf{O}$  $0\qquad 0$ 

CFG SW

V-ADDR

**STORE** 

**INSTR** 

Cache Disabled Figure 5-4

OFL?[ VIP]

# $\mathcal{L}^{\mathcal{L}}$

DISPLAY COMMANDS

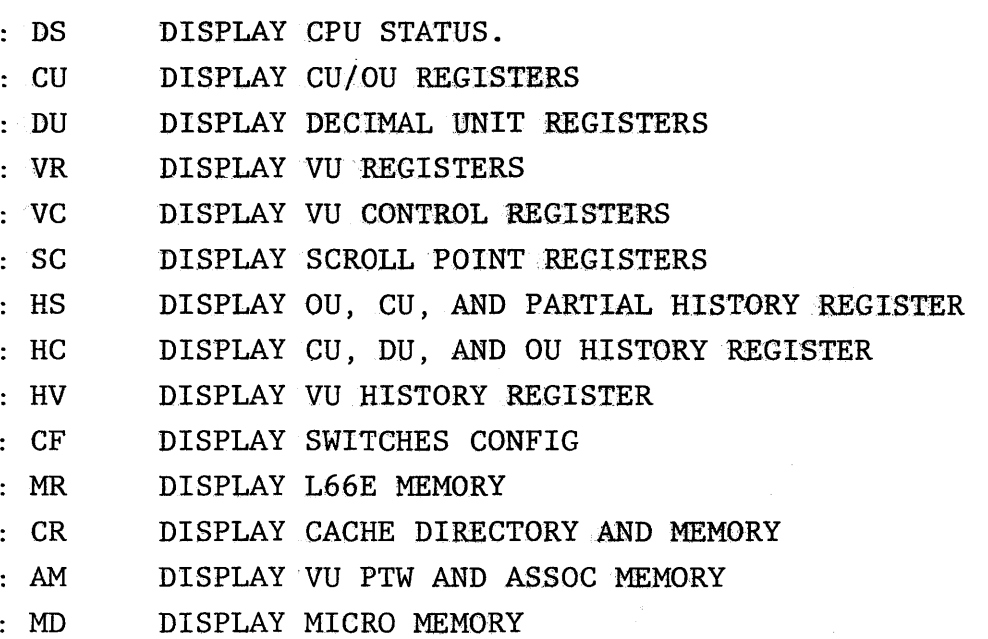

VIP Mode Display Commands 'Figure 5-5

 $\sim 10^7$ 

 $\bar{\mathbf{a}}$ 

 $\mathcal{L}_{\rm{max}}$ 

95

# CPU Status Display Figure 5-6

- XIP = INTERRUPT PRESENT
- VUS = VIRTUAL UNIT STEP
- DUS = DECIMAL UNIT STEP
- CUS = CONTROL UNIT STEP
- OUS = OPERATION UNIT STEP
- SOA = STOP ON ADDRESS
- SOF = STOP ON FAULT
- DIS = DELAY UNTIL INTERRUPT
- ARB = ADDRESS REGISTER BUSY (PORT CYCLE OUTSTANDING)

 $\sim$ 

 $\alpha_{\rm{max}}$ 

ARB DIS SOF SOA OUS CUS DUS VUS XIP 0 1 0 0 0 0 0 0 0

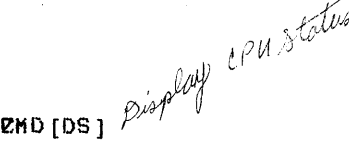

C? [OFL CPUOO] WORKING... RD CMD FILE OFL?[VIP] \*\*\* DPS-8/L66 CPU MAINTENANCE PANEL \* REV D.O \*\*\* EMD[DS] ARB DIS SOF SOA OUS CUS DUS VUS XIP-EMD[CU]

X2 000000 AR2 00004210 PL2 00000000 000000000000 RN 037000000000 000000000000 X4 000000 AR4 00210223 MBA 00000 BAR 00:100776 TIMER-125636332 X5 000000 AR5 00000200 MBB 00000 MODE000000000041 000000000003 X6 000000 AR6 02520260 RG1 000006 RMA 00000001 ZDO 0000000000000 0000000000000 X7 000000 AR7 03770140 RG2 000006 ZFR-000001-0-00 

**ZMD** 

 $\mathcal{L}_{\mathcal{A}}$ 

BITS 18-35 Indicator Req. BITS 0-17 **IC&I**  $000001$  $000200$ 

> CU Register Printout Figure 5-7

# INDICATOR REGISTER

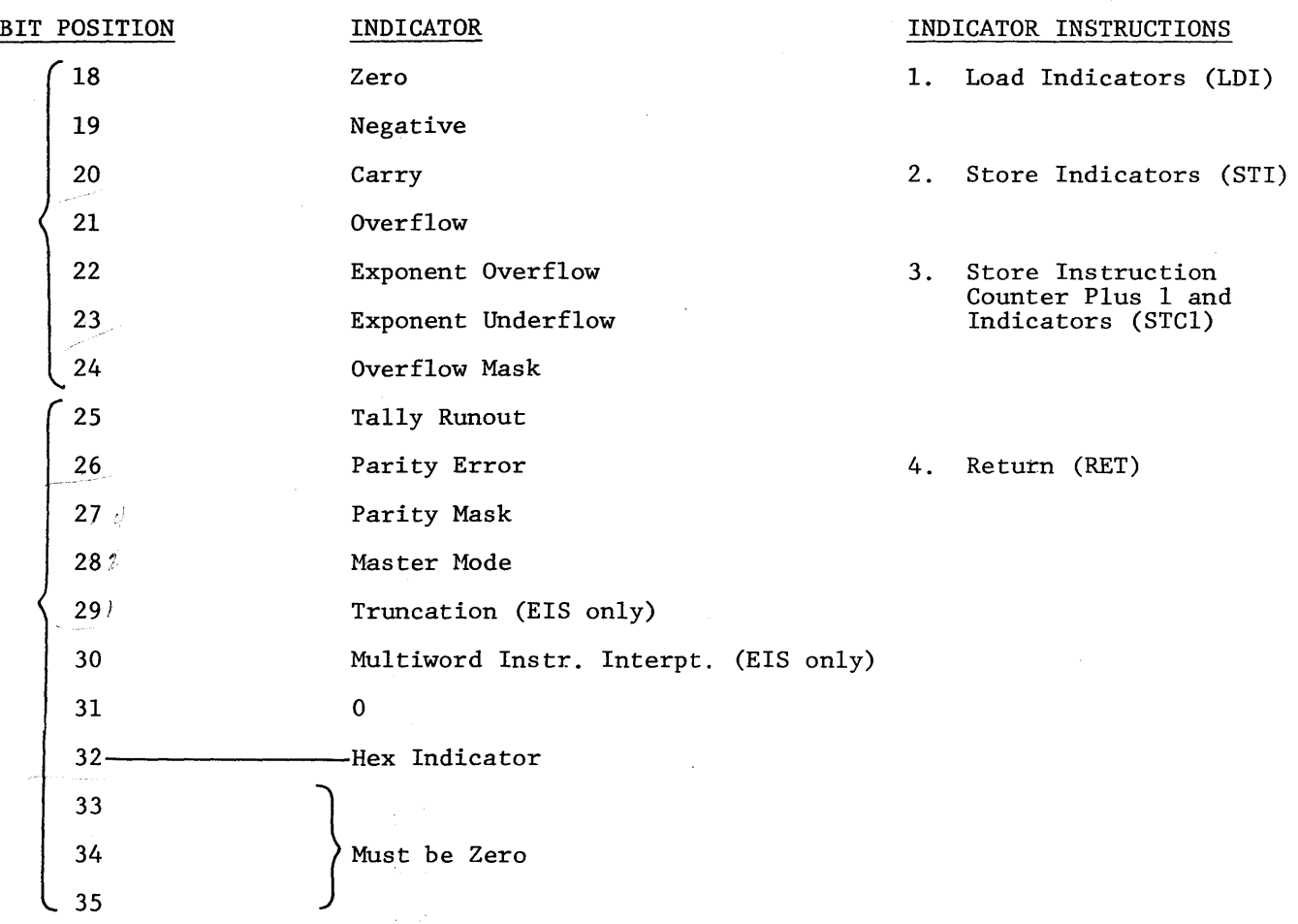

Indicator Register Bit Decode Figure 5-8

 $\sim 10^6$ 

 $\sim 200$ 

 $\mathcal{L}_{\text{max}}$  and  $\mathcal{L}_{\text{max}}$  . The  $\mathcal{L}_{\text{max}}$ 

MODE REGISTER

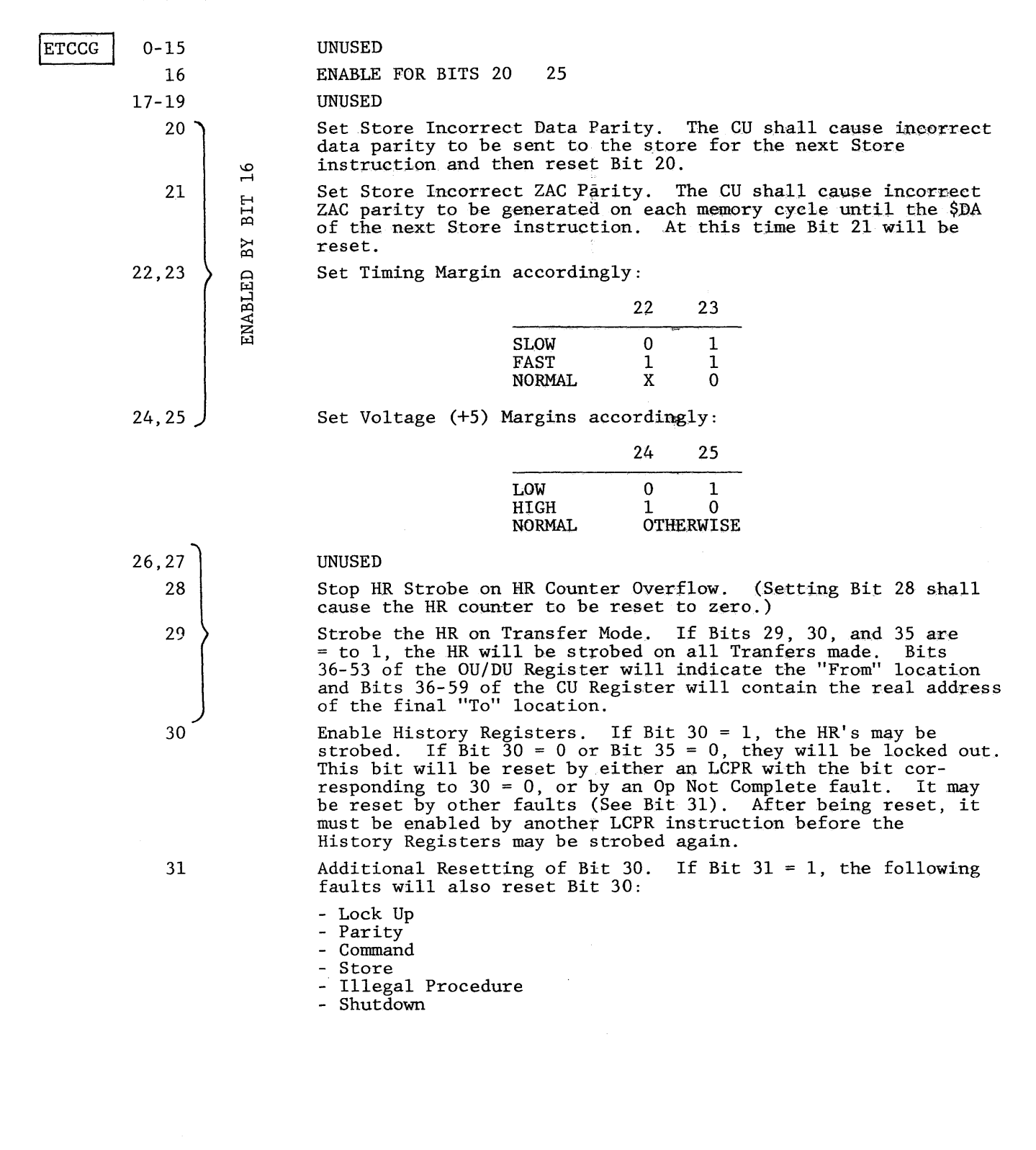

Mode Register Decode (Bits 0-35) Figure 5-9 Sheet 1 of 2

 $\mathcal{F}_{\text{max}}$ 

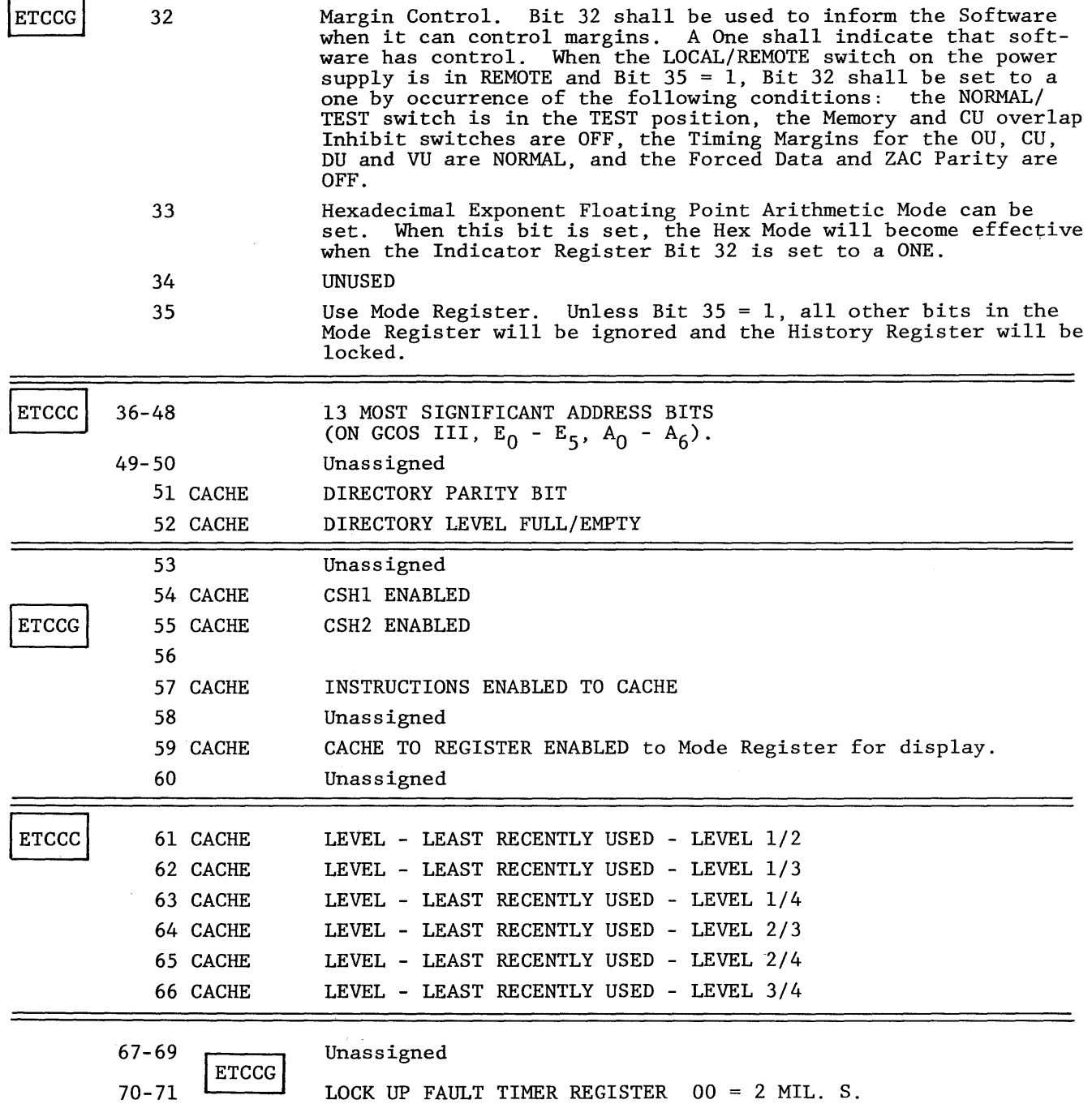

70-71

 $\sim$ 

 $\sim$ 

```
01 = 4 "
10 = 8 "
11 = 16(32 = MASTER MODE)
```
Mode Register Decode (Bits 36-71) Figure 5-9 Sheet 2 of 2

 $\sim$   $\sim$ 

MISC: COMMANDS

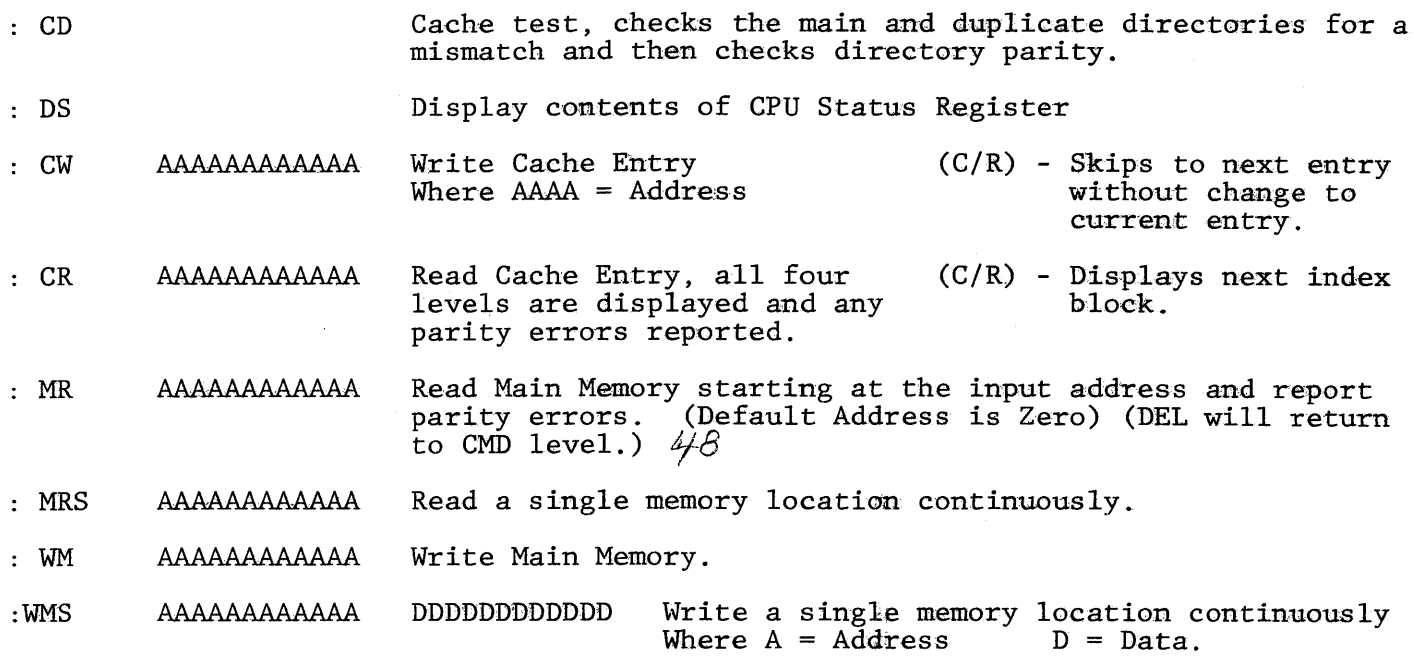

 $\sim$ 

 $\bar{\mathcal{A}}$ 

VIP Mode Miscellaneous Commands Figure 5-10

for memory

 $\sim 10^7$ 

 $\sim 10^7$ 

 $\mathcal{L}^{\text{max}}_{\text{max}}$  and  $\mathcal{L}^{\text{max}}_{\text{max}}$ 

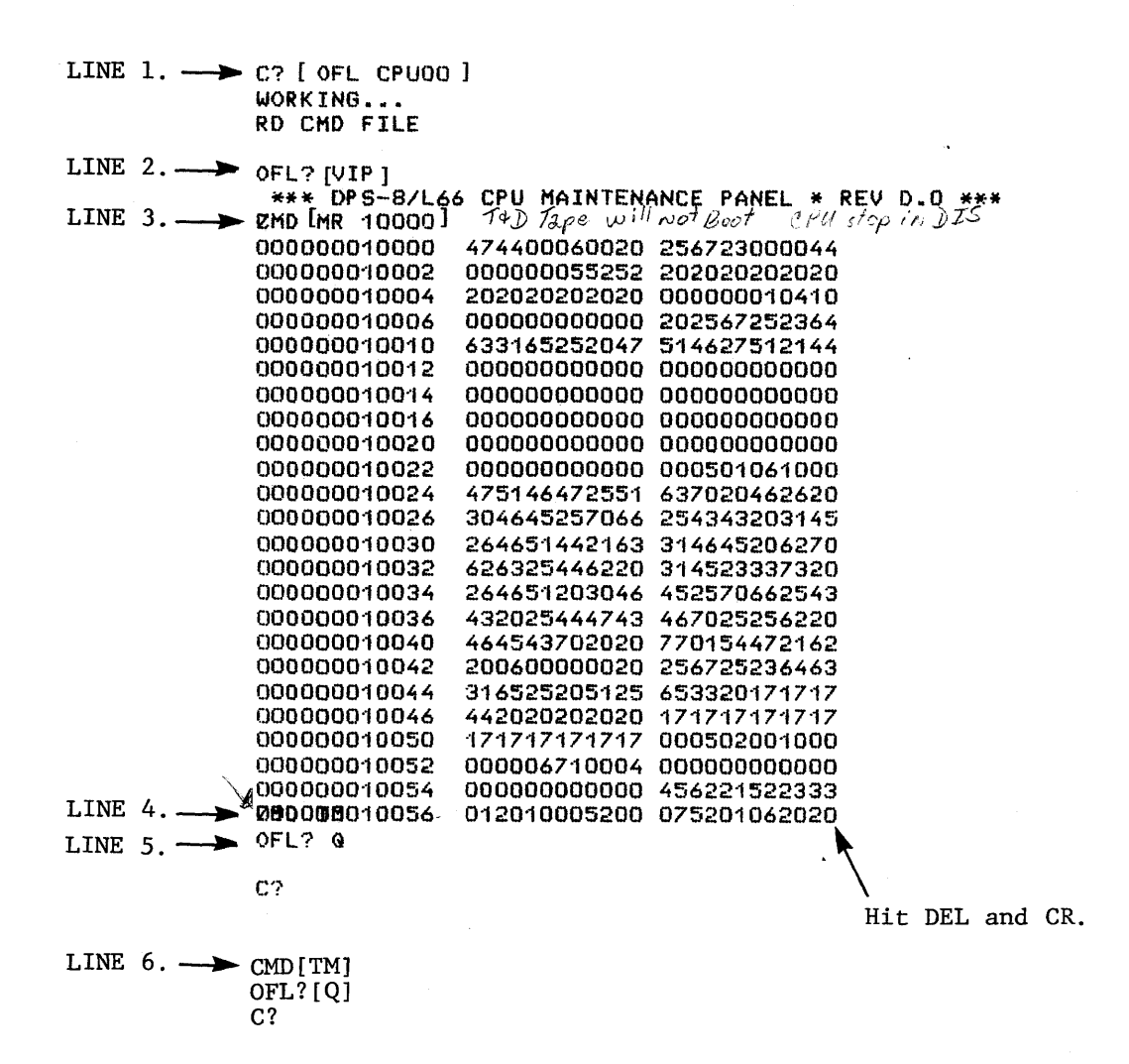

Memory Read Listing Figure 5-11

## T&D TAPE CONTENTS (As of Revision A.5)

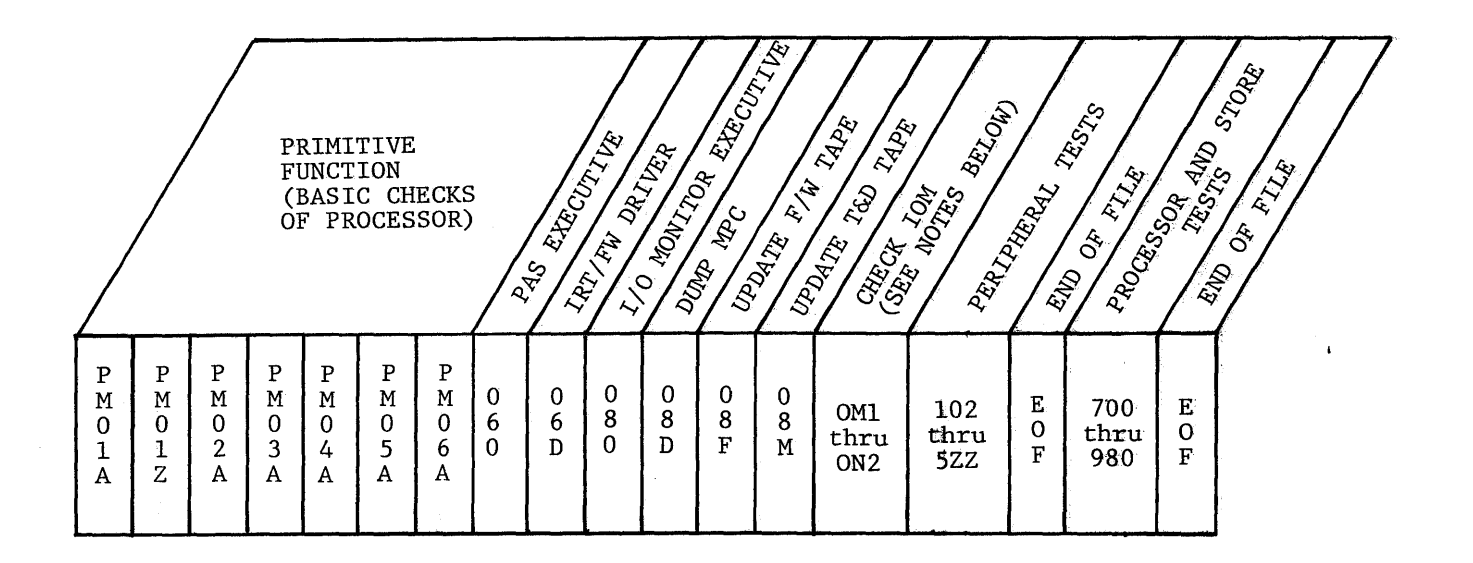

### PRIMITIVE FUNCTION ERROR IDENTIRICATION

If an error occurs on one of the PFT's, the Processor wi11 stop in a DI&. To determine It an error occurs on one of the PFI s, the Processor with stop in a DIS, to det<br>the cause of an error it is necessary to determine the record in which the error Le cause of an error it is necessary to determine the record in which the error<br>occurred. The record I.D. word will be in Location 010000<sub>8</sub>. Location 010000<sub>8</sub> will<br>contain the following octal format:

4 7 4 4 0 O\.X XX *X*<sup>1</sup> *2* 0 (T&D REV. A.2) P M 0 ---.........--- <sup>~</sup> 0 1 2 1 lA 0 1 7 1 lZ 0 2 2 1 2A 0 3 2 1 3A 0 4 2 1 4A 0 5 2 1 SA

To determine the function in error, use the following procedure:

- 1. Check Tape Controller Status = Ready.
- 2. Determine record number (Read Location  $010000<sub>g</sub>$ )
- 3. Get Instruction Word count from Processor I.C. Counter.
- 4. Look up value of IC in appropriate listing. Comments in listing will indicate the function that failed. DIS  $(616_8)$ .

Primitive Function Errors Figure 5-12

 $\bar{z}$ 

 $\sim$ 

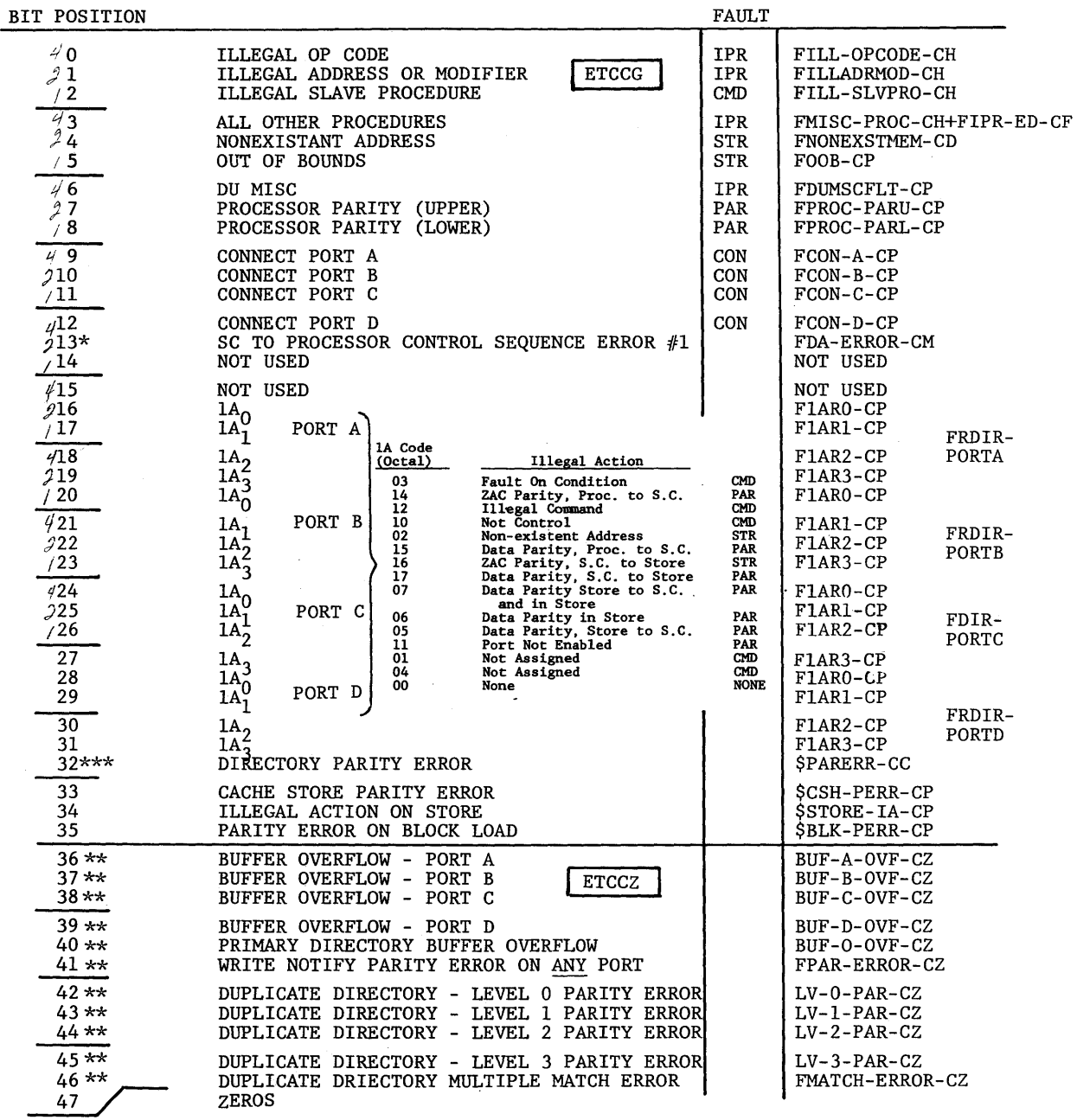

\*\*\* No Fault, No Flush, and Cache Mis-Occurs<br>\*\* No Fault and Cache Flush<br>\* Does not Cause a Fault

 $\bar{z}$ 

Fault Register Bit Decode<br>Figure 5-13

 $\sim 10$ 

 $\bar{z}$ 

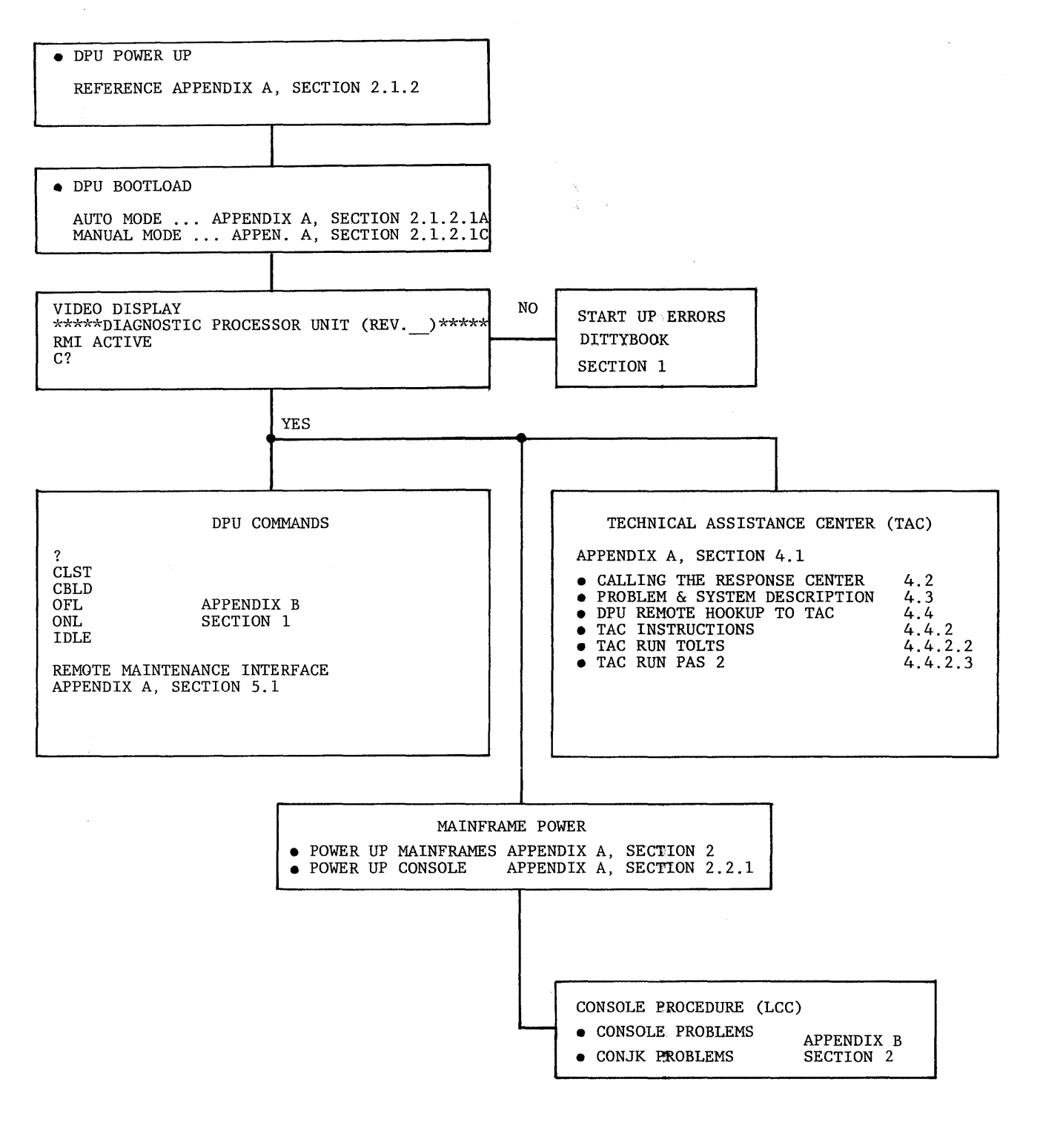

Job Performance Aid Figure 5-14

 $\chi$  ).

# TABLE OF CONTENTS

 $\label{eq:2.1} \mathcal{L}(\mathcal{A}) = \mathcal{L}(\mathcal{A}) = \mathcal{L}(\mathcal{A})$ 

VOLDMB lP

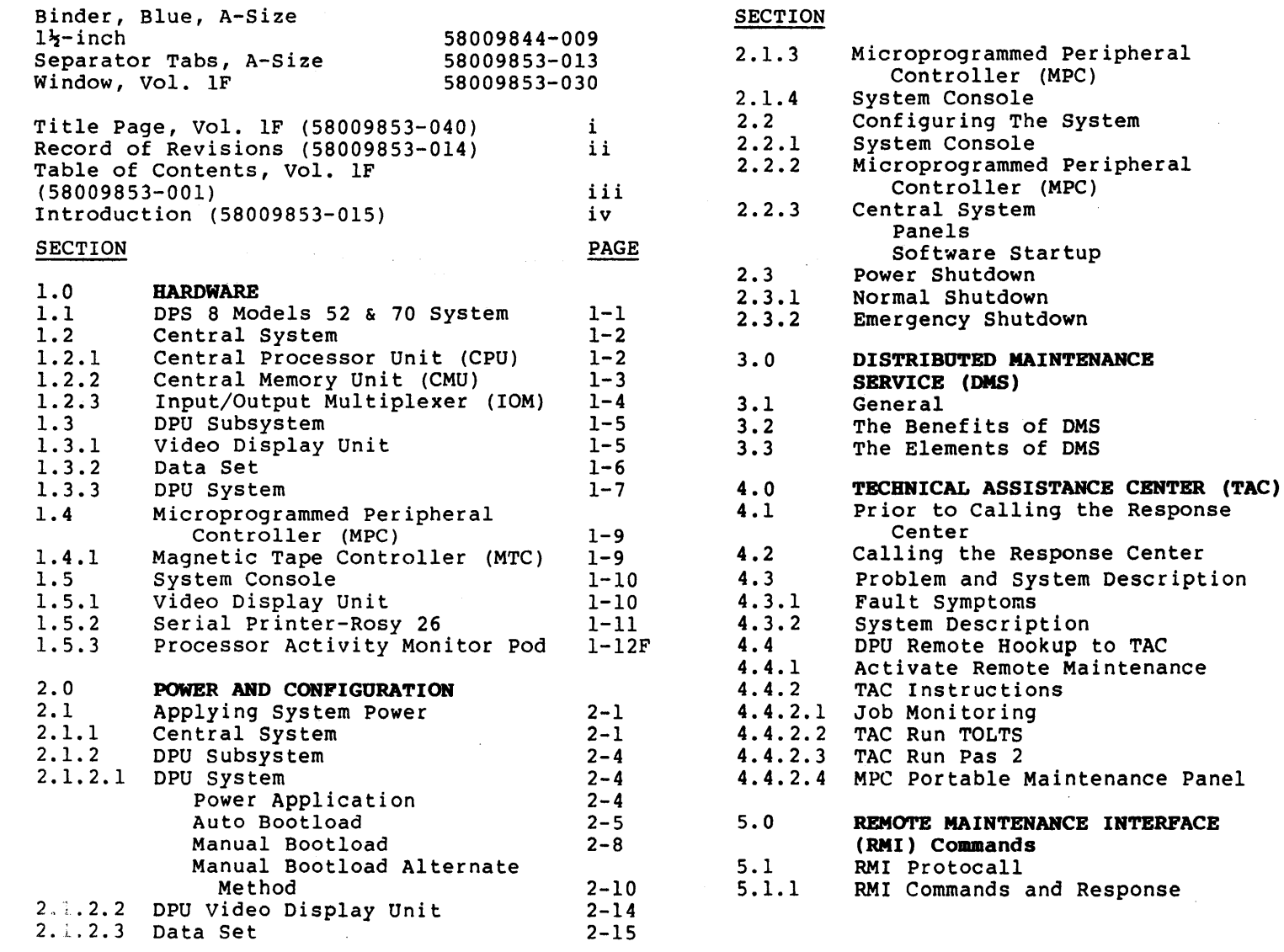

2-16 2-17 2-20 2-20 2-22 2-23 2-23 2-29 2-32 2-32 2-33F

PAGE

 $\mathcal{L}_{\mathcal{A}}$ 

3-lF 3-lF 3-lF

4-1  $4 - 2$  $4 - 3$  $4 - 3$  $4 - 3$  $4 - 4$  $4 - 4$  $4 - 6$ 4-6 4-12 4-13 4-18F

> 5-1 5-1

58009853-001

 $A-1$ 

iii

 $\sim$ 

# **INTRODUCTION**

### INTRODUCTION

This manual provides information which is intended for use by you for familiarization with the DPS 8 System, Models 52/70, and associated hardware, firmware, and software.

Instructions and illustrations provide the proper sequence and methods for power-up and configuring the entire system in accordance with your requirements.

Distributed Maintenance Service (DMS) concepts are<br>defined for you. Maintenance objectives and Maintenance objectives and procedures, including calling the Response Center and remote hookup to the Technical Assistance Center (TAC), are presented for test and diagnosis of your system in the event of a suspected or actual malfunction.

The adjoining diagram represents the sequence of events that occur prior to, and during system operation., *:* Initially, the system hardware is defined. Subsequent sections contain equipment<br>power and configurations, procedures for and configurations, interfacing with TAC, and methods of monitoring, testing and diagnosing suspected or actual equipment failures.

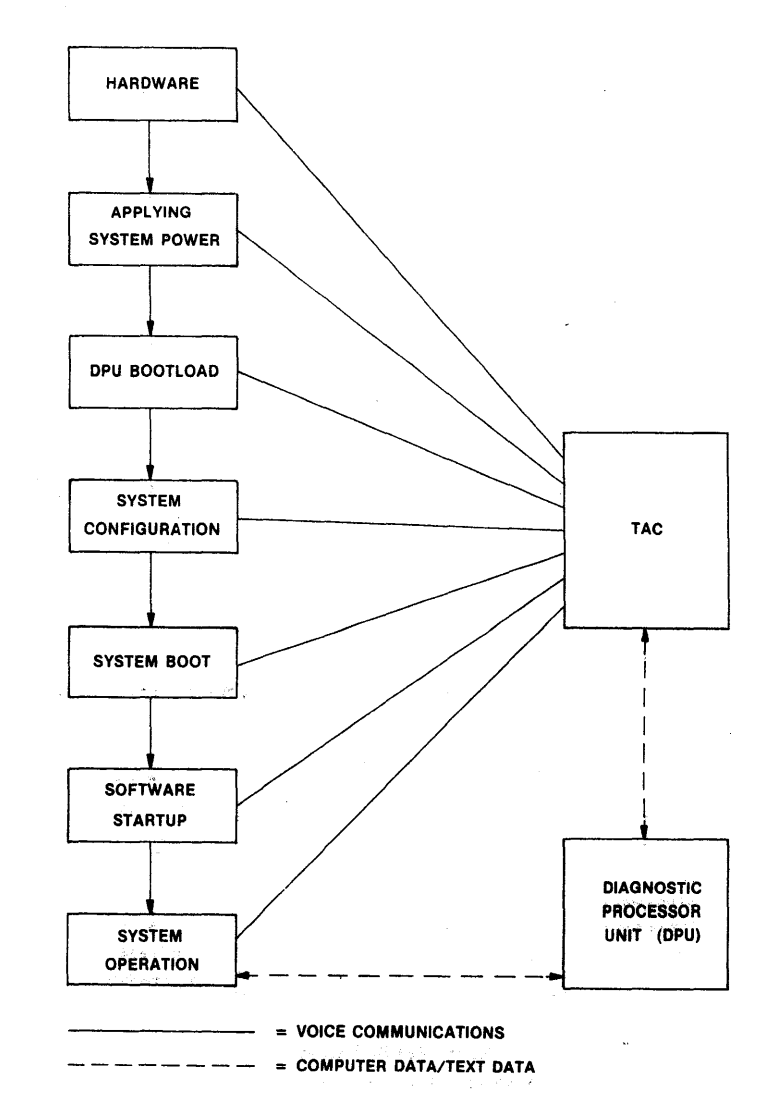

 $\mathbf{r}$  $\overline{N}$ 

58009853-015

**HARDWARE** - - , •• { *J* ~~· • - ·.- '-=.' • <sup>f</sup>

REV C

iv

# SECTION 1 HARDWARE

### SECTION 1 HARDWARE \*

### 1.1 DPS 8 MODELS 52/70 SYSTEM

Distributed Processing System 8 (DPS 8) is Honeywell's family of large scale, general purpose information systems,one of the most capable and versatile available today. A basic DPS 8 Central System configuration includes a Central Processor Unit (CPU), an Input/Output Multiplexer (IOM), and a single Central Memory Unit (CMU) that contains one System Control Unit and 264K words of Main Memory.

The DPS 8 Model 52 is comprised of a Central System, one System Console and an optional Front-End Network Processor. In addition, a second System Console and Front-End Network Processor may be used. Main Memory may be expanded to a maximum of one megaword.

The DPS 8 Model 70 is comprised of the same named units as the Model 52, but with a much larger degree of expansion capability. The Model 70 can accomodate up to four Central Processor Units, four<br>Input/Output Multiplexers and four Multiplexers Central Memory Units comprised of a total of four System Control Units and up to 4 megawords (GCOS VIII) of Main Memory. In addition, up to eight Front-End Network Processors and four System Consoles may be added.

\*Refers to only that equipment required to be operated in accordance with procedures contained within this manual.

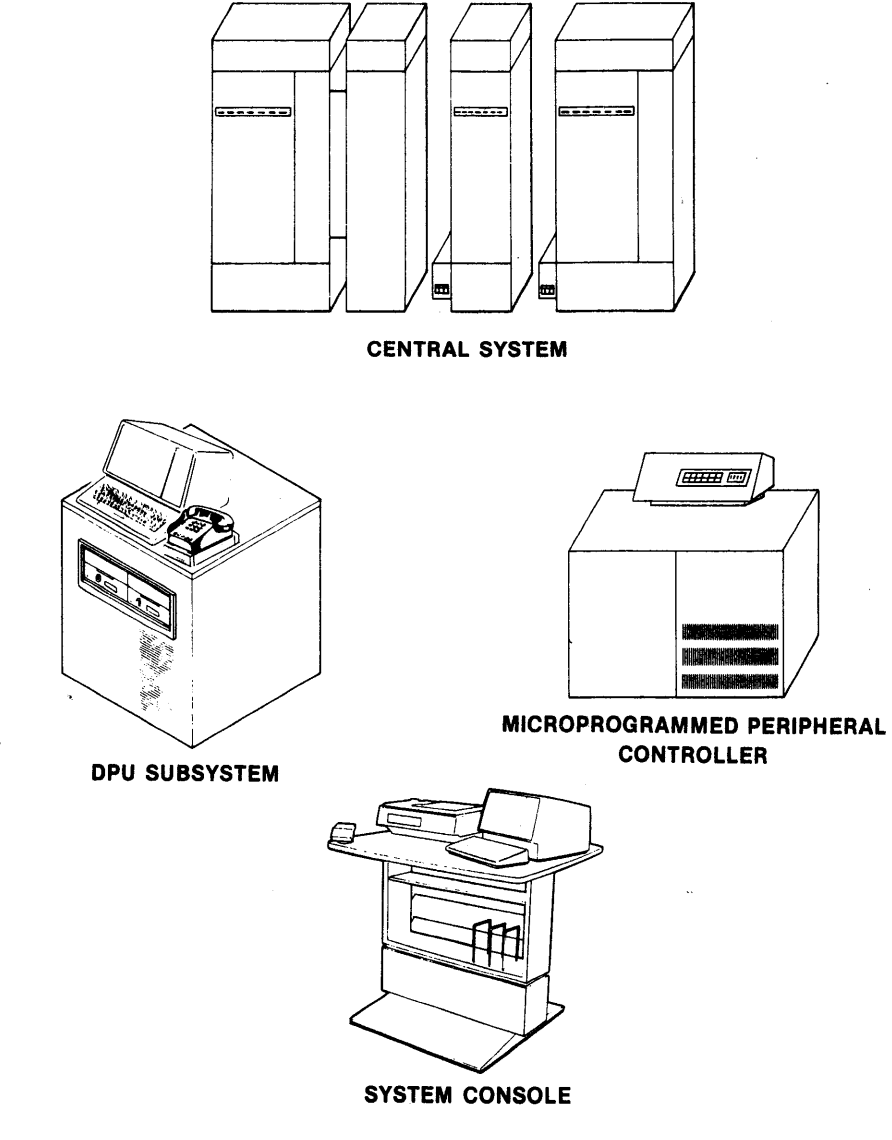

1-1

 $\bigtriangledown$ w

#### 1. 2 **CENTRAL SYSTEM**

#### 1. 2 .1 CENTRAL PROCESSOR UNIT / (CPU)

The Central Processor is the primary unit to execute all information processing instructions. It performs many system control functions independently, overlapping most operations for highly efficient instruction execution.

. . . . . . .

The Central Processor operates in three modes: master mode, priviledged master modes, and slave mode. Master and priviledged master modes are reserved for They allow unrestricted access to all memory, permit initiation of data transfers operations through the IOM's and permit the setting of control registers. Slave mode is used by GCOS VIII when appropriate, and for the execution of all user programs. Programs executing in slave mode cannot perform certain control operations. This trimode operation allows for effective operating control and security in a muitiprogramming environment.

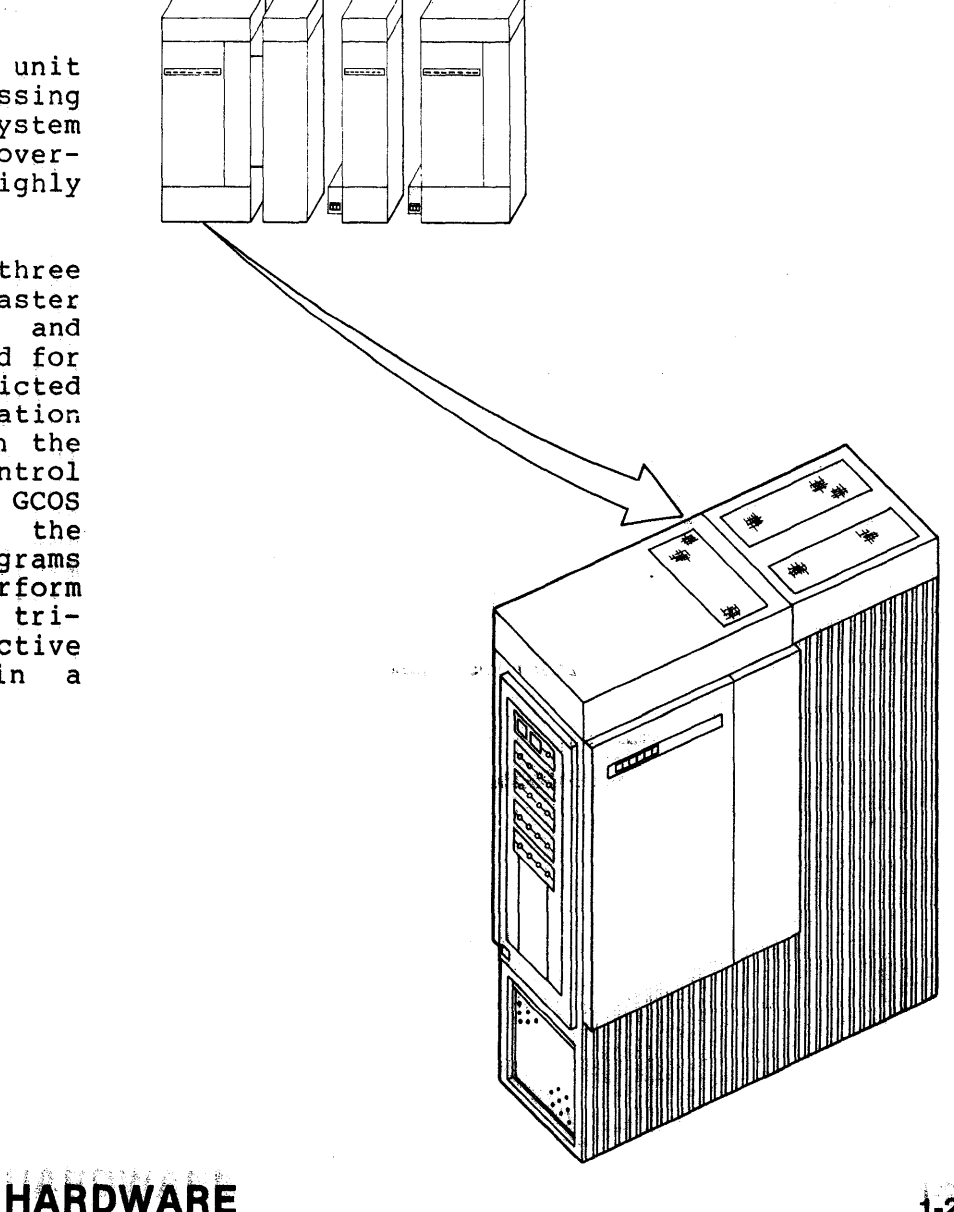

58009853

 $A-4$ 

**i-2** 

#### 1. 2. 2 CENTRAL MEMORY UNIT (CMU)

The Central Memory Unit contains both the System Control Unit and Main Memory Unit.

The System Control Unit (SCU) is the principal interface between all Central System components. accesses to Memory for both the Central Processor and Input/Output Multiplexers. It also provides complete system interrupt control, regulates communication between components, and services all demands on Memory. The scu switches control signals, addresses, and data in and out of the Memory Units, while monitoring data and<br>control paths for accuracy. It also control paths for accuracy. provides memory reconfiguration facilities  $bypass$  memory modules irrecoverable error. This allows service personnel to work on a failed module without disturbing the operation of the remaining modules.

The Main Memory Unit features current solid state technology for reduced access time and automatic error detection and correction to help minimize data errors. The minimum Main Memory size is 264K words and may be expanded up to 16 megawords.

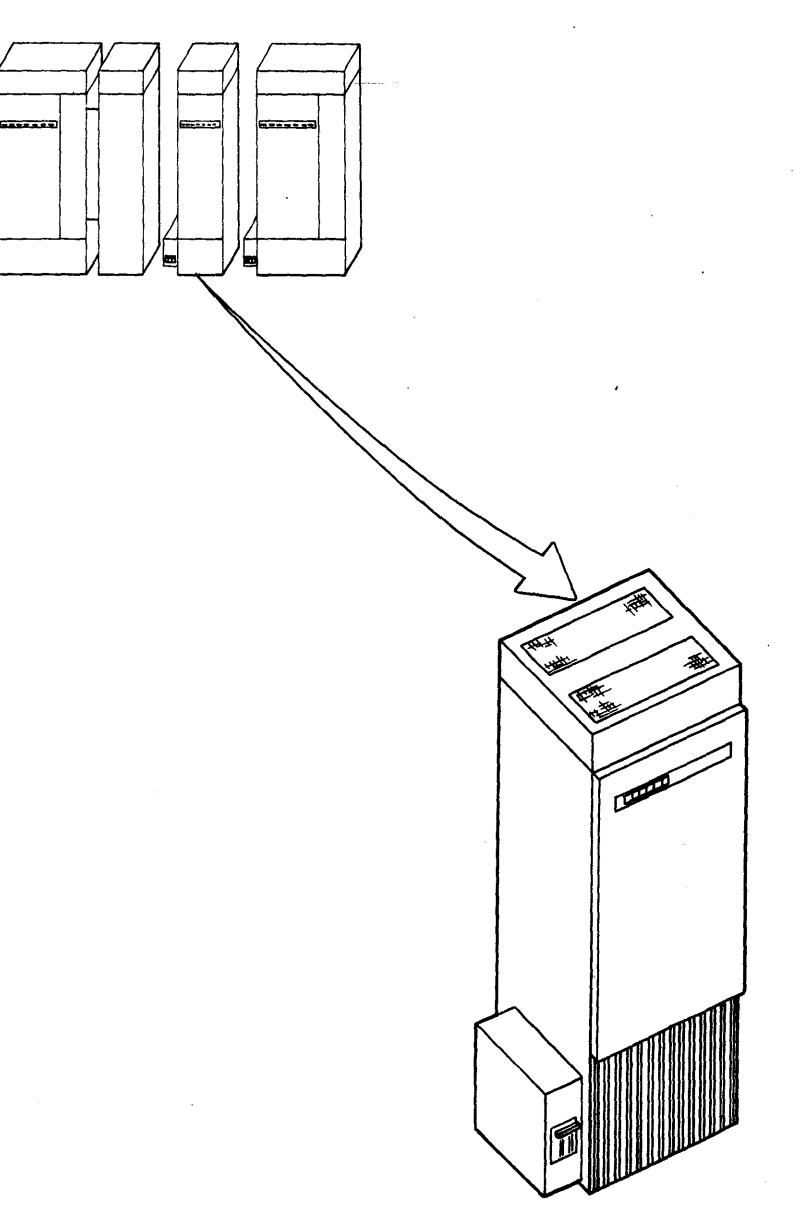

F  $\cup$ 

## 1.2.3 INPUT/OUTPUT MULTIPLEXER (IOM)

The IOM provides for a variable number of data channels that connect with the<br>peripherals and Front-End Network peripherals and<br>Processors. All All transfers of data between memory and peripheral devices or communication lines pass via the IOM. The IOM is responsible for coordinating the input/output operations of the System Control Units, Peripheral Controllers and Network Processors. All input/output operations occur independently of, and asynchronously with processing.

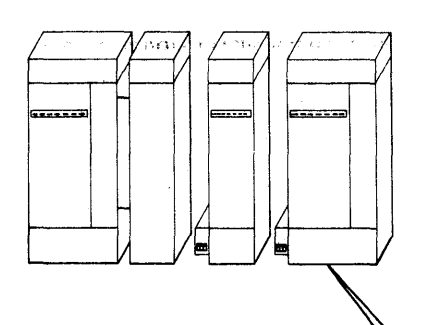

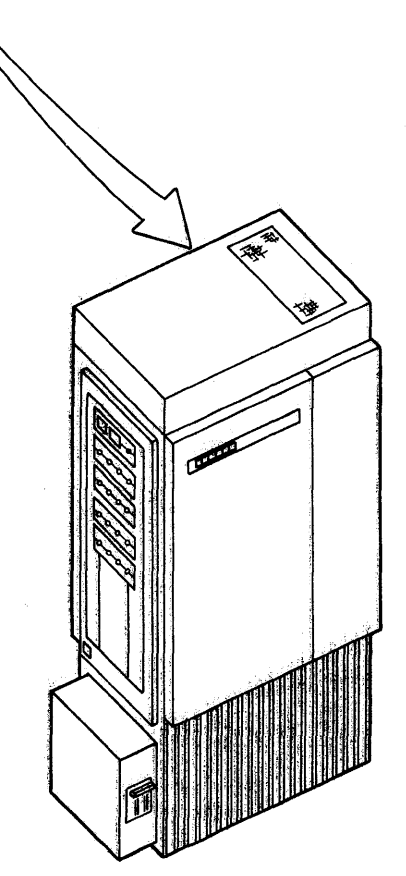

58009853

**HARDWARE** 

**1-4** 

**REV C** 

#### $1.3$ DPU SUBSYSTEM

The DPU Subsystem is utilized to facilitate remote hook-up of the Central System to the Technical Assistance Center (TAC) for diagnosis of suspected or actual equipment failures.

#### $1.3.1$ VIDEO DISPLAY UNIT

The Visual Information Projection (VIP) 7205 Video Display Unit consists of a CRT display with a separate keyboard interconnected via a ribbon cable. Normally, all data transfers are accomplished at a data rate of 1200 baud. An extension port for connecting an additional input or output device, such as a serial printer, is provided for user versatility.

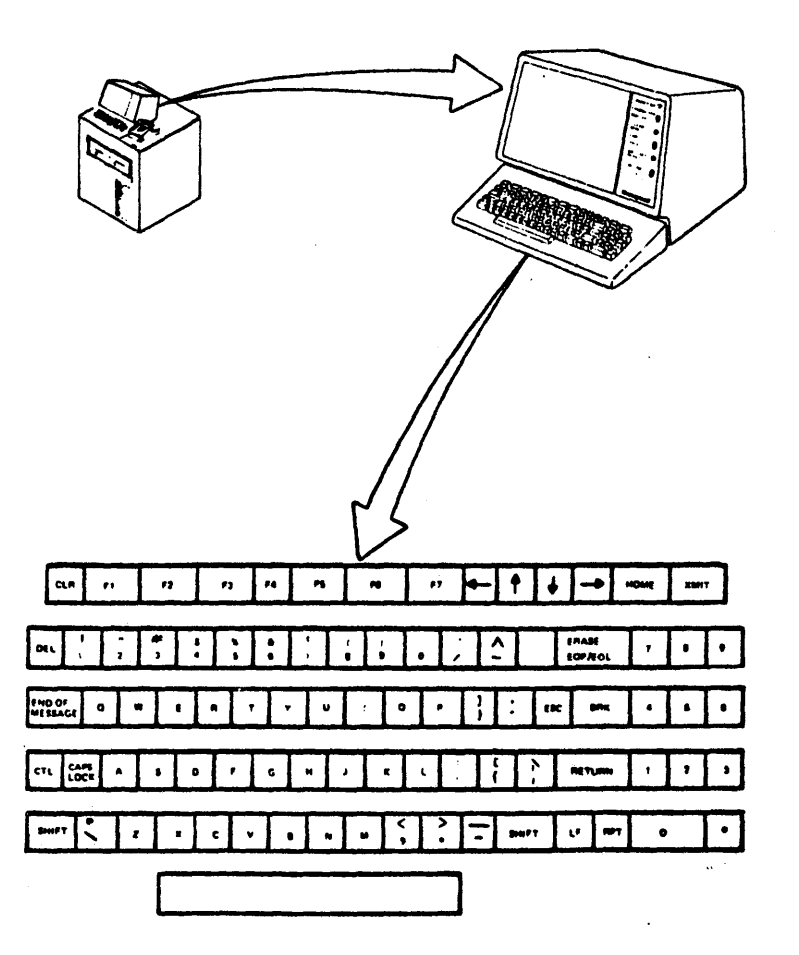

 $\uparrow$ 

 $\overline{\phantom{0}}$ 

#### $1.3.2$ DATA SET

The Data Set is provided by the customer as the necessary interface between the<br>customers computer site and the Technical<br>Assistance Center (TAC). The Data Set is a modulator/demodulator which converts digital computer data for transmission<br>over commercial telephone lines.

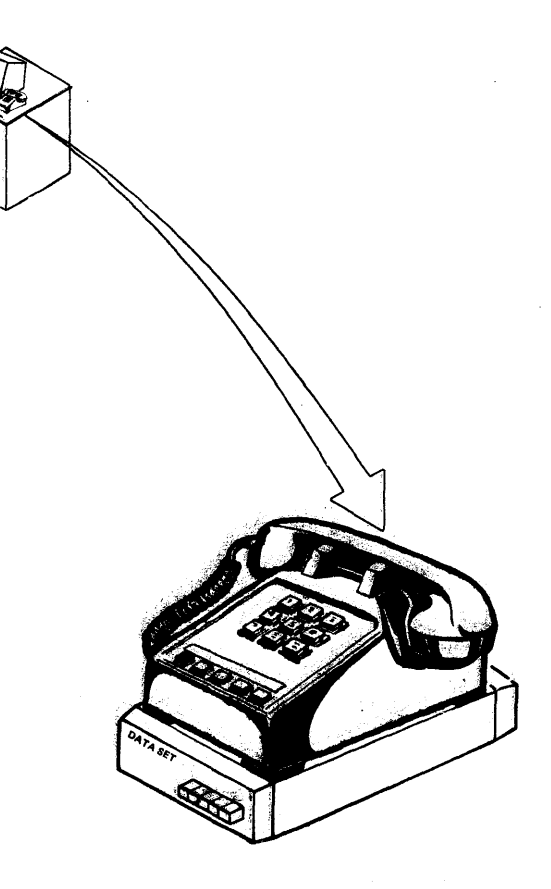

**HARDWARE** 

 $1-6$ 

#### DISKETTE DRIVE UNIT A.

The Diskette Drive Unit is a double-sided,<br>two spindle flexible disk handling device.<br>It provides the operator with a method of<br>entering bootload, operational and<br>diagnostic programs into the DPU.

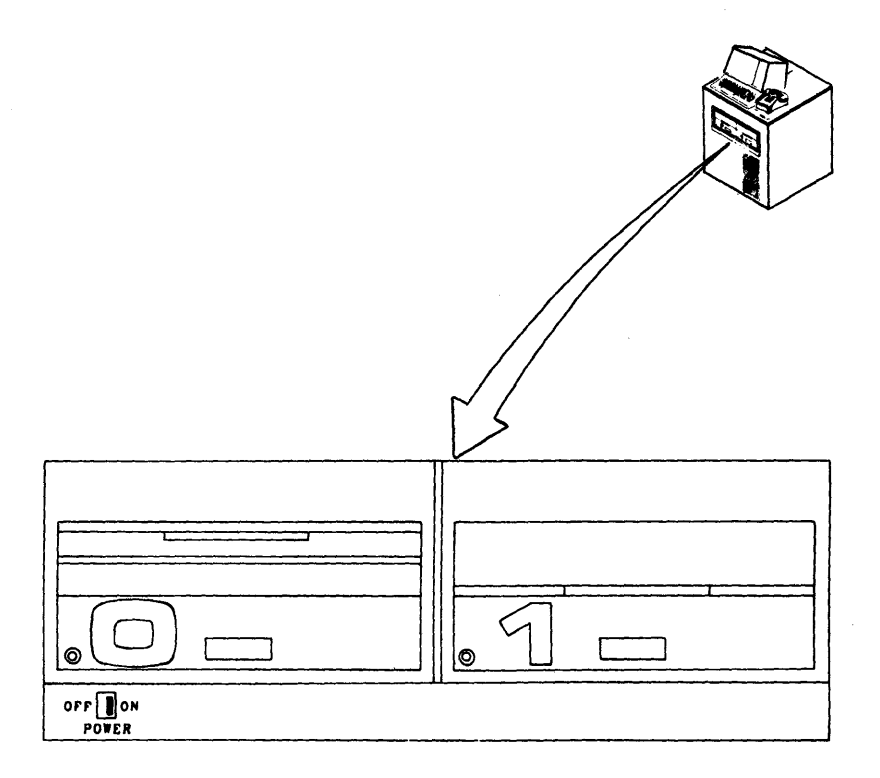

 $\sim$   $\sim$ 

 $A-9$ 

### B. CONTROL/MAINTENANCE PANEL

The full panel allows the DPU register and main memory contents to be entered and displayed. It controls, in a step-by-step fashion, the DPU intialization sequence.

### REGISTER DISPLAY

A six-digit hexadecimal (hex) display in the upper part of the panel marked REGISTER indicates the two-digit LOCATION and four-digit CONTENTS of any one of the various user-visible registers.

### HEXADECIMAL-PAD KEYS

The set of 16 hexadecimal keys in the right part of the control panel marked<br>REGISTERS is called the hex pad. These REGISTERS is called the hex pad. keys provide access to the user-visible registers. In the select mode, a hex pad key-in selects the register to be operated on and the entered digits light up under LOCATION in the . register display. In the change mode, a hex pad key-in changes the contents of the selected register and the entered digits light up under CONTENTS in the register display. Each keystroke shifts and loads one hexadecimal digit into the least significant hexadeximal position of the selected register and the display.

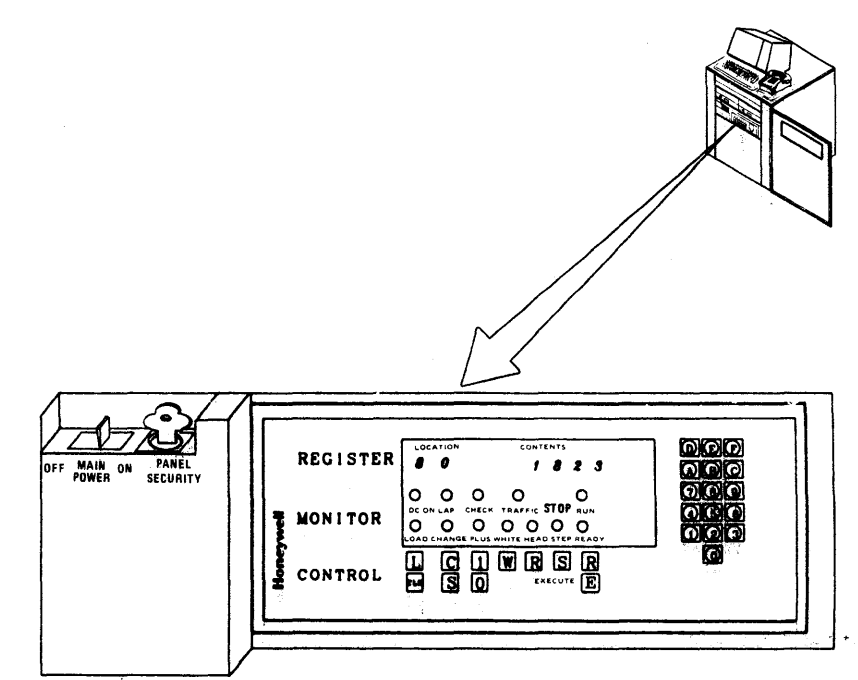

58009853

**HARDWARE** 

1-8

#### $1.4$ MICROPROGRAMMED PERIPHERAL CONTROLLER (MPC)

The MPC is a multipurpose peripheral It may be factory device controller. configured to control either tape, disk or card handling devices.

#### $1.4.1$ MAGNETIC TAPE CONTROLLER (MTC)

The MTC is a free standing, single or dual channel peripheral control device that is comprised of:

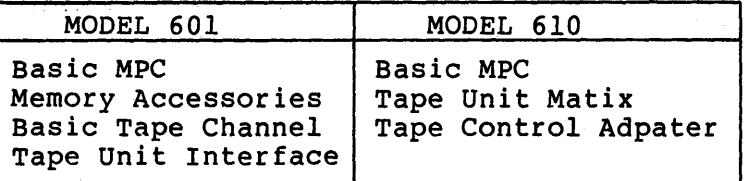

The controller is capable of governing the operation of up to sixteen Magnetic Tape Handlers (MTH's).  $A11$ data transfers between the Central System and associated peripheral devices are routed and controlled by the MTC.

Two different MPC control panels are available on either of the two controller One panel incorporates both models. maintenance and control functions while the other furnishes operator controls along with an input/output connector for use with the external maintenance panel.

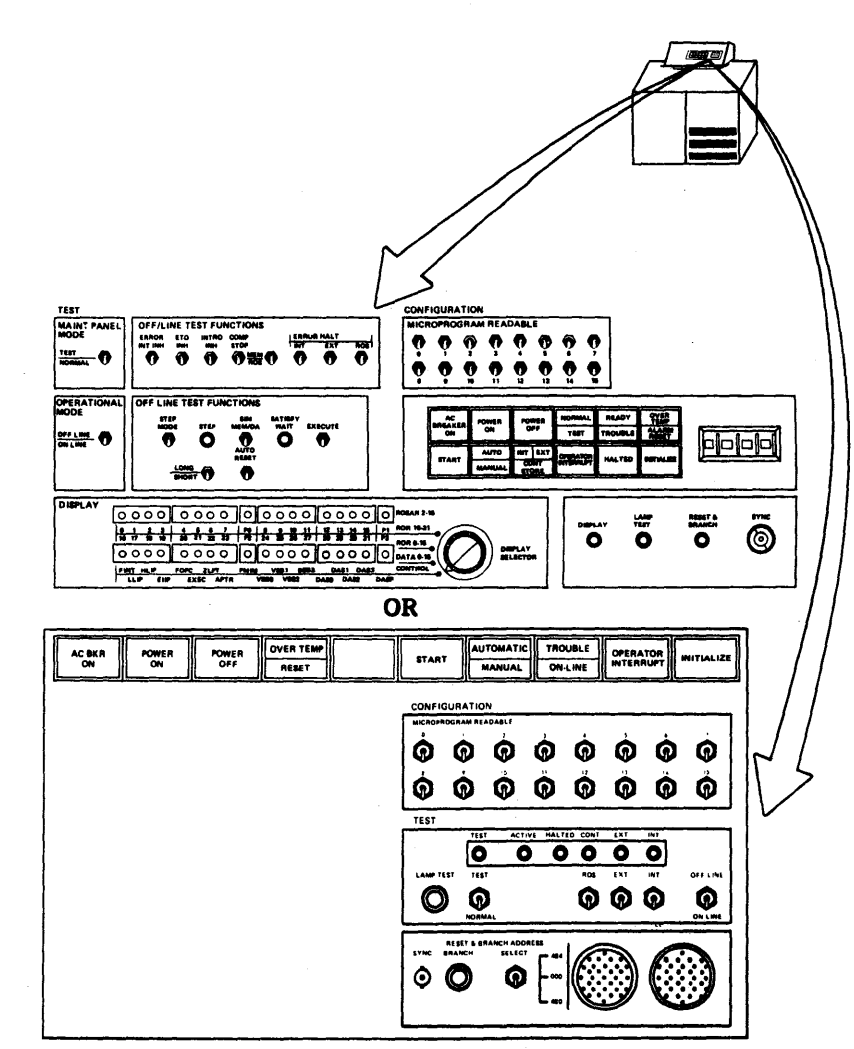

 $A-11$ 

#### $1.5$ SYSTEM CONSOLE

The System Console enables the operator to control and interact with the total DPS 8 system, entering messages, commands and responding to queries and requests from the system.

#### $1.5.1$ VIDEO DISPLAY UNIT

المنافس والمراجل

The Visual Information Projection (VIP) 7205 Video Display Unit consists of a CRT display with a separate keyboard interconnected via a ribbon cable. Normally, all data transfers are accomplished at a data rate of 1200 baud. An extension port for connecting an additional input or output device, such as a serial printer, is provided for user versatility.

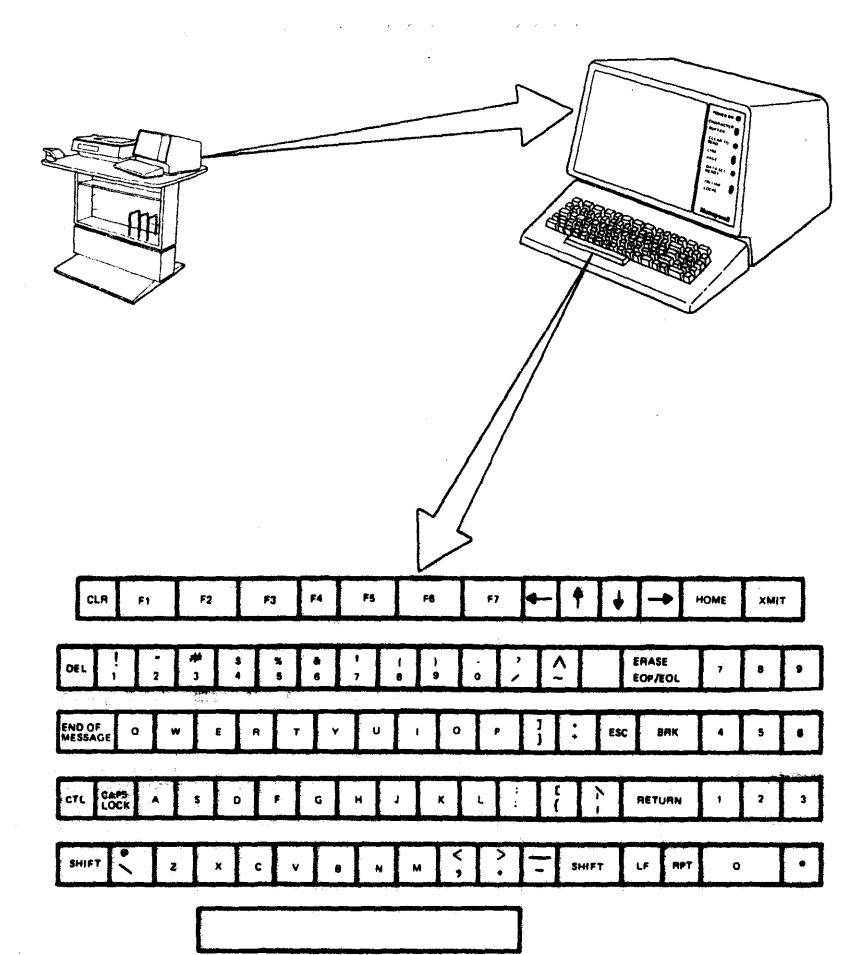

 $\ddot{\mathbf{A}}$  $\overline{z}$  **REV C** 

#### 1. 5. 2 SERIAL PRINTER - ROSY 26

The basic ROSY 26 Printer (slave terminal) provides the capability of printing 120 CPS in a 9x7 dot-matrix scheme. The interface is a serial EIA RS232/C which operates in asynchronous mode at 1200 baud (BPS) with TTY-like procedures.

The printer provides:

o Up to 132 print columns

o Paper handling of the tractor type

o Upper/low case character set

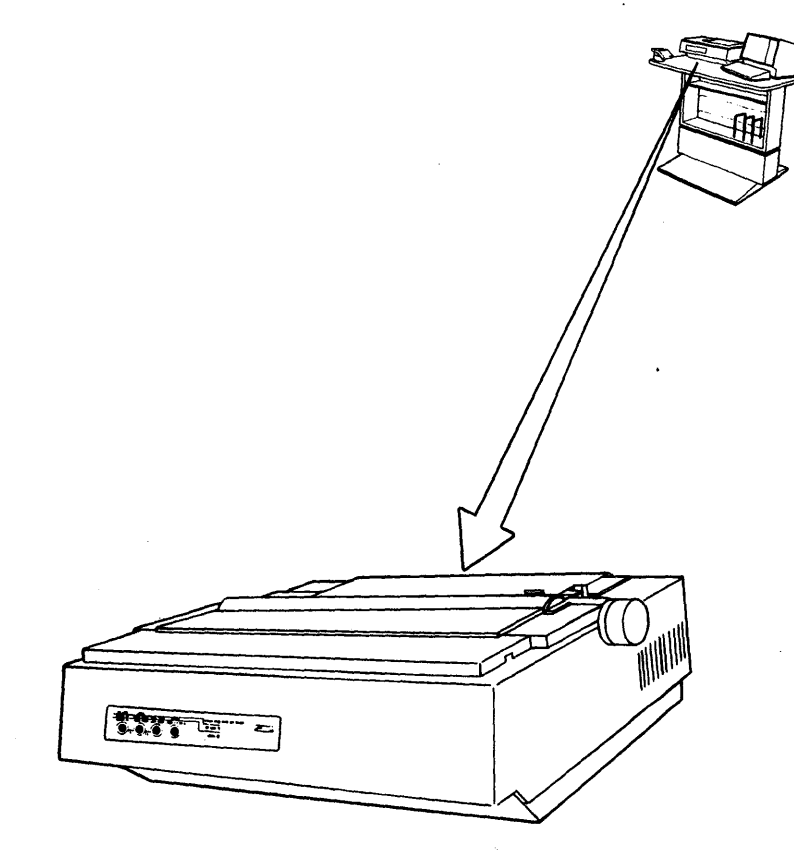

# **HARDWARE**

**1-11** 

#### 1. 5. 3 PROCESSOR ACTIVITY MONITOR POD

The Processor Activity Monitor Pod furnishes the operator with the capability to bootload and initialize the Central System. The percentage of the maximum data traffic load experienced by the Central Processor is displayed via LED indicators.

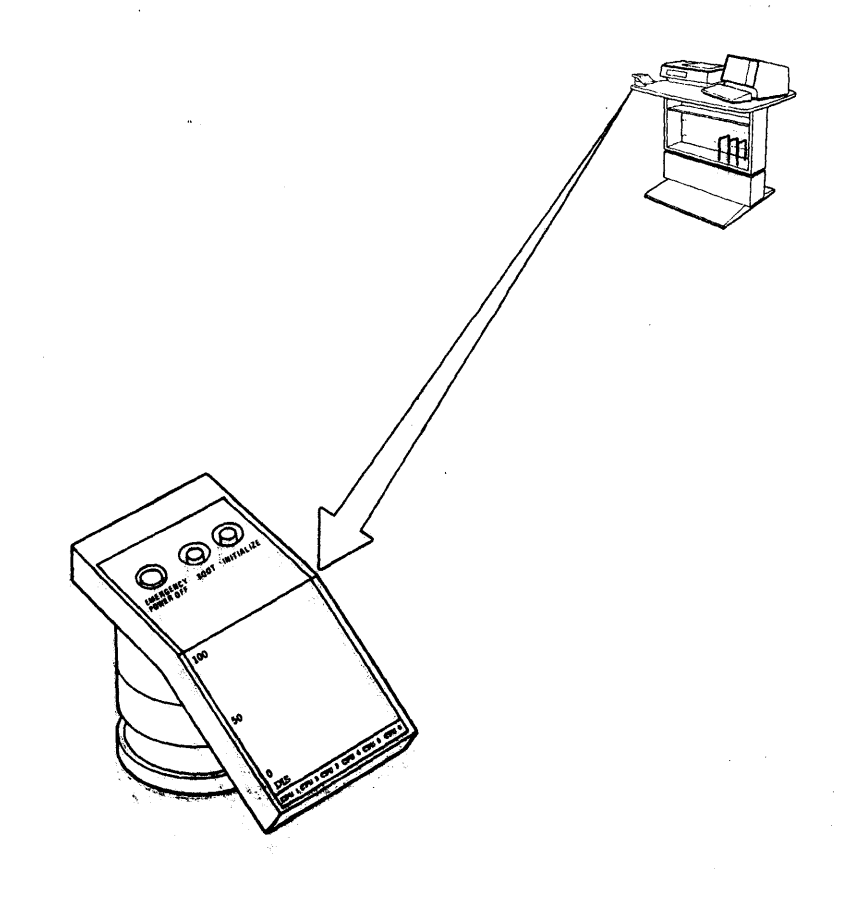

58009853

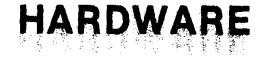

### SECTION 2 POWER AND CONFIGURATION

- $2.1$ **APPLYING SYSTEM POWER**
- $2.1.1$ CENTRAL SYSTEM
	- Central Processor-Power Supply A.
		- 1. Set the Central Processor cabinet AC breaker  $(1)$  to circuit ON the position.
		- 2. Verify that the AC BKR ON indicator  $(3)$  is illuminated.
		- 3. Ensure that the LOCAL-REMOTE switch (2) is in the REMOTE position.
		- 4. Set the Main Power circuit breaker  $(CB1)$   $(2)$  to the ON position.
		- 5. Verify that the MAIN POWER ON and AC CONF indicators  $(2)$  are illuminated.
		- 6. Press and release the POWER ON switch-indicator  $(3)$
		- 7. Verify that the DC CONF indicator  $(2)$  and **POWER ON** switchindicator (3) are illuminated.
		- 8. Verify that the POWER OFF switchindicator  $(3)$  is extinguished.

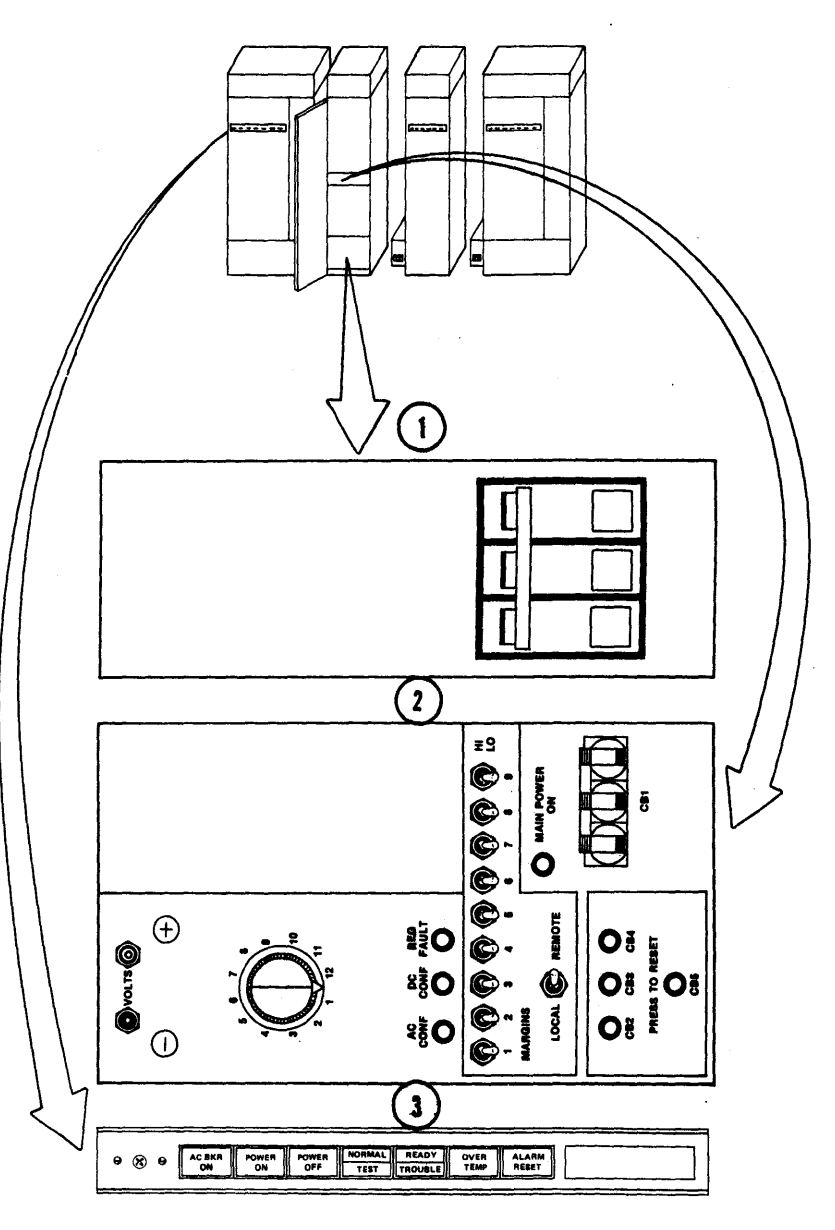

# **POWER AND CONFIGURATION**

53009853
- **B.** Central Memory
	- 1. Set the Central Memory cabinet AC circuit breaker  $(1)$  to the ON position.
	- 2. Verify that the AC BKR ON indicator  $(2)$  is illuminated.
	- 3. Ensure that the LOCAL-REMOTE switch  $(1)$  is in the REMOTE position.
	- 4. Set the Main Power circuit breaker  $(CB1)$  (1) to the ON position.
	- 5. Verify that the MAIN POWER ON and AC **CONF** indicators  $(1)$  are illuminated.
	- 6. Press and release the POWER ON switchindicator  $(2)$  $\mathcal{L}_{\bullet}$
	- 7. Verify that the DC CONF indicator  $(1)$ and **POWER ON** switch-indicator  $(2)$  are illuminated.
	- 8. Verify that the POWER OFF switchindicator (2) is extinguished.

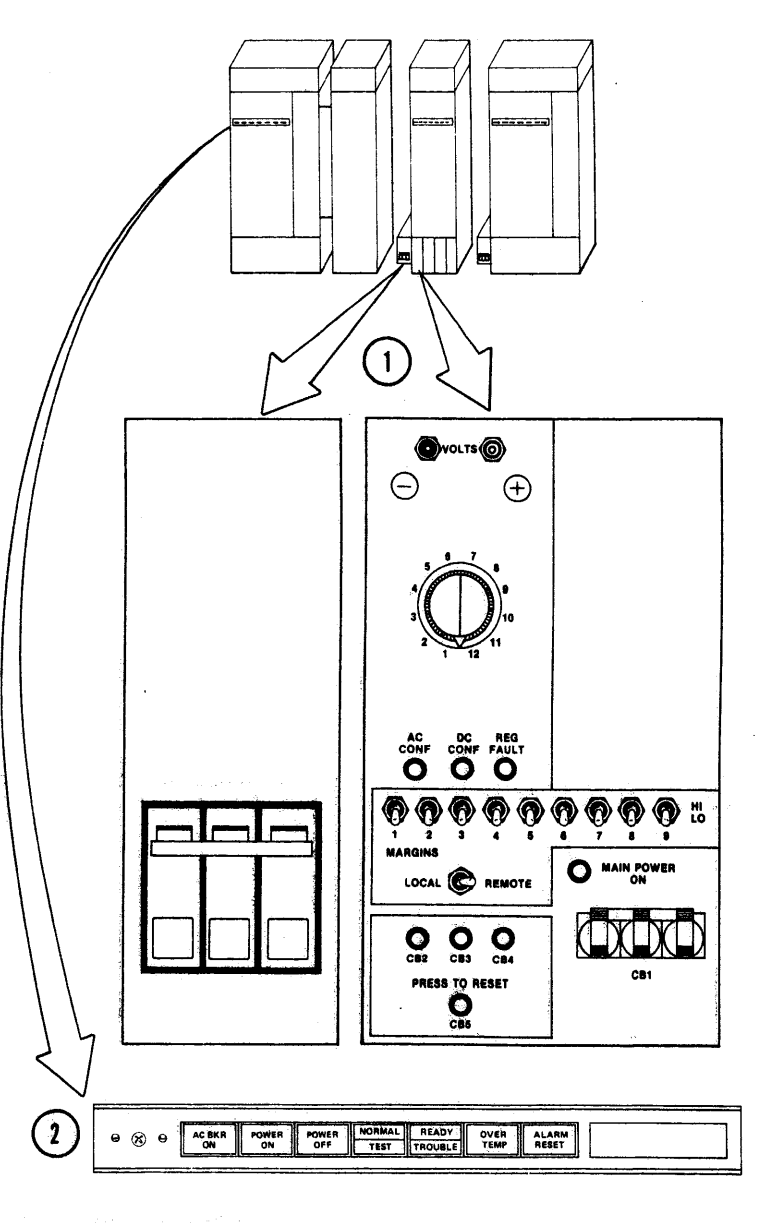

### POWER AND CONFIGURATION

 $A-16$ 

 $A - 17$ 

### **POWER AND CONFIGURATION**

#### $C_{\lambda}$ Input/Output Multiplexer

- Input-Output Multiplexer 1. Set the cabinet AC circuit breaker  $(1)$  to the ON position.
- 2. Verify that the AC BKR ON indicator  $(2)$  is illuminated.
- 3. Ensure that the LOCAL-REMOTE switch  $(1)$  is in the REMOTE position.
- 4. Set the Main Power circuit breaker  $(CB1)$  (1) to the ON position.
- 5. Verify that the MAIN POWER ON and AC **CONF** indicators  $(1)$  are illuminated.
- 6. Press and release the POWER ON switchindicator  $(2)$
- 7. Verify that the DC CONF indicator  $(1)$ <br>and POWER ON switch-indicator  $(2)$  are illuminated.
- switch-8. Verify that the POWER OFF indicator (2) is extinguished.

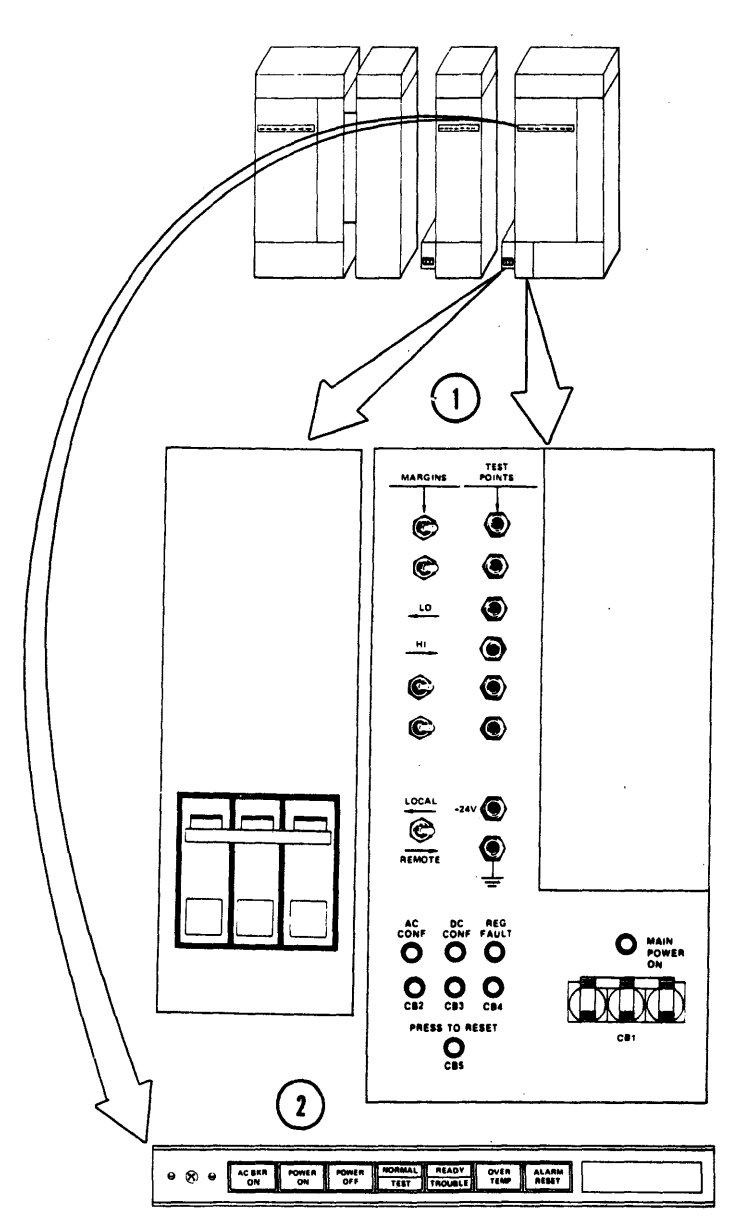

### 2.1.2 DPU SUBSYSTEM

### 2.1.2.1 DPU SYSTEM

- A. DPU POWER APPLICATION
	- 1. At the Control/Maintenance panel ensure that the PANEL SECURITY key  $(1)$  is fully COUNTERCLOCKWISE.

 $\label{eq:2.1} \mathcal{L}(\mathcal{L}^{\text{max}}_{\text{max}}(\mathcal{L}^{\text{max}}_{\text{max}}(\mathcal{L}^{\text{max}}_{\text{max}}(\mathcal{L}^{\text{max}}_{\text{max}})))$ 

2. Press the dust cover latch release  $(2)$  on Diskette Drive #0 and #1, remove any Diskette Media present.

### **CAUTION**

THE DISKETTE MEDIA MUST BE REMOVED FROM THE DISKETTE DRIVE UNITS OR DAMAGE TO THE MEDIA OR DRIVE MAY RESULT.

- 3. Place the MAIN POWER ON-OFF switch  $(3)$  to the ON position.
- 4. Verify that the D.C. ON indicator (4) illuminates after approximately 20 seconds.
- 5. Place the Diskette Drive POWER OFF-ON switch  $(5)$  to the ON position.
- 6. Proceed to paragraph 2.1.2.1B, DPU AUTO BOOTLOAD.

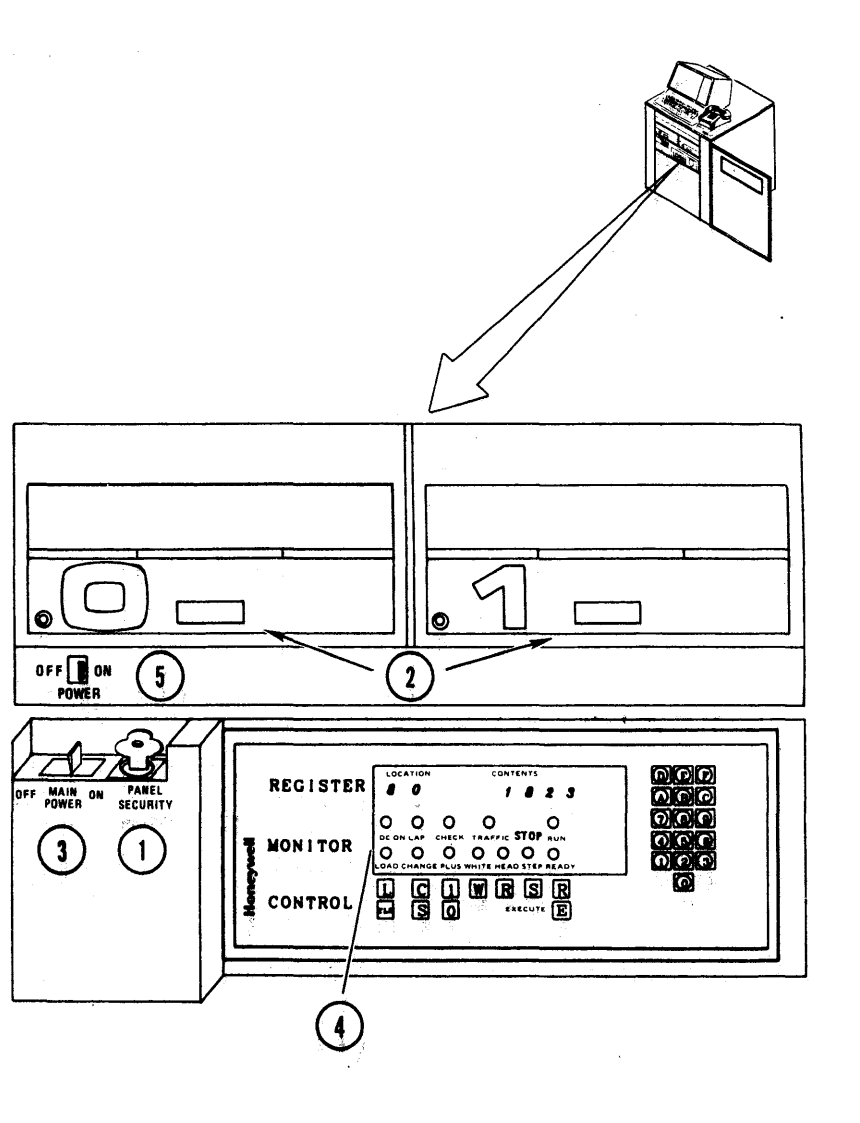

## **POWER AND CONFIGURATION**

 $\Delta$ -

 $\overline{8}$ 

### $(2.1.2.1 \text{ cont.})$

- **B. DPU AUTO BOOTLOAD** 
	- 1. Insert the bootload diskette media  $(1)$  into Diskette Drive #0 as shown in the illustration.
	- 2. Close both Diskette Drive Unit #0 and #1 dust covers by pulling down on the tab located at the center edge of the open covers.
	- 3. Verify that Diskette Drive Unit #0 monitor lamp (2) is flashing, indicating that data is being transferred.

### **NOTE**

bootload takes approx-**DPU** imately three minutes during which time you will hear the diskette drive heads accessing data.

4. Verify the presence of the following message on the DPU Subsystem Video Display Unit  $(3)$ 

> $U$  (Rev.) \*\*\*  $***D$ RMI ACTIVE  $C<sub>2</sub>$

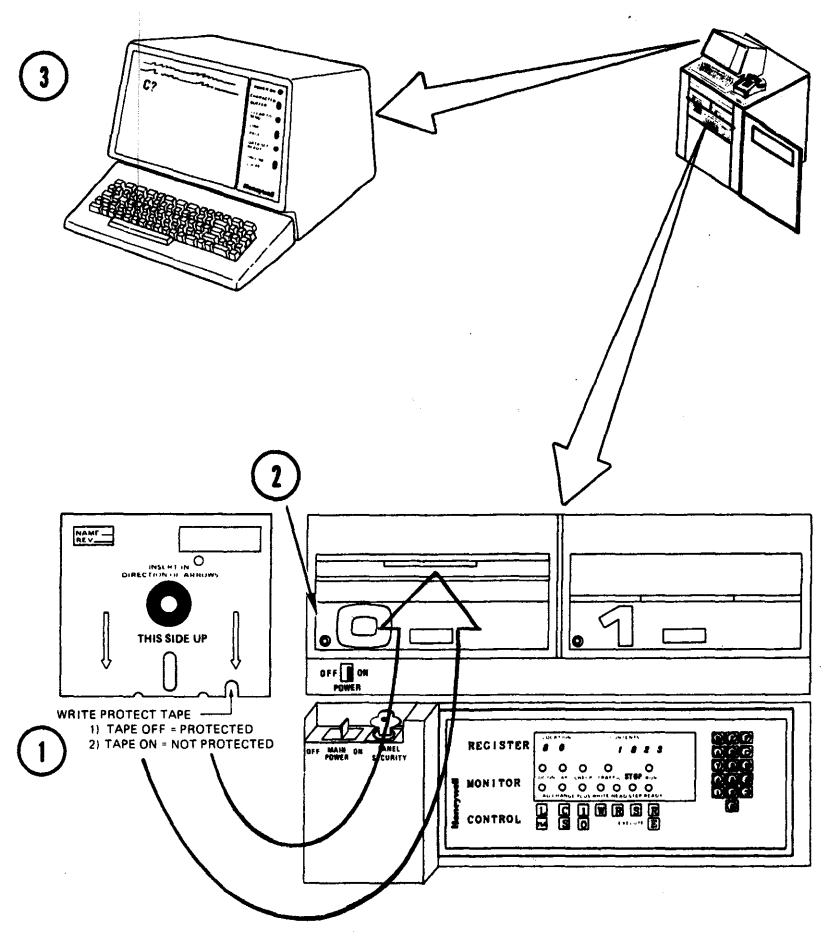

### POWER AND CONFIGURATION

 $\sum_{i=1}^{n}$ 

 $\overline{5}$ 

 $(2.1.2.1B$  Cont.)

**NOTE** 

If the correct message does not appear repeat steps 1 through 4 using the spare bootload diskette media. If the correct message still does not appear perform steps 6 through 9.

- 5. Remove and safeguard the diskette media then proceed to paragraph 2.1.2.2, DPU VIDEO DISPLAY UNIT.
- 6. Press the dust cover latch release  $(1)$  on Diskette Drive #0 and carefully remove the diskette media.

### CAUTION

THE DISKETTE MEDIA MUST BE REMOVED FROM THE DRIVE UNIT OR DAMAGE TO THE MEDIA OR DRIVE MAY RESULT.

7. Place the MAIN POWER OFF-ON switch (2) in the OFF position then back to

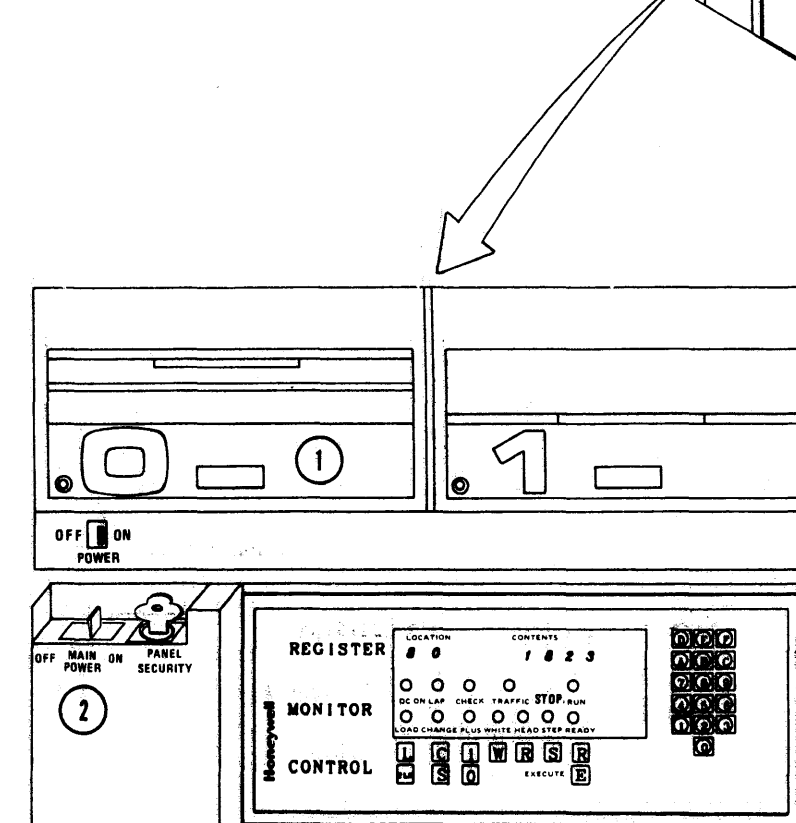

# POWER AND CONFIGURATION

 $A - 20$ 

 $(2.1.2.1B$  Cont.)

**NOTE** 

Approximately 30 seconds time delay is required for the DPU<br>system to reach an operational state.

- 8. At the Monitor lamps verify that the<br>DC ON indicator  $\bigcap$  is illuminated.
- 9. Repeat steps 1 through 5 using the original bootland diskette media.

### **NOTE**

 $If$ bootload is still not successful proceed to paragraph 2.1.2.1C, DPU MANUAL BOOTLOAD.

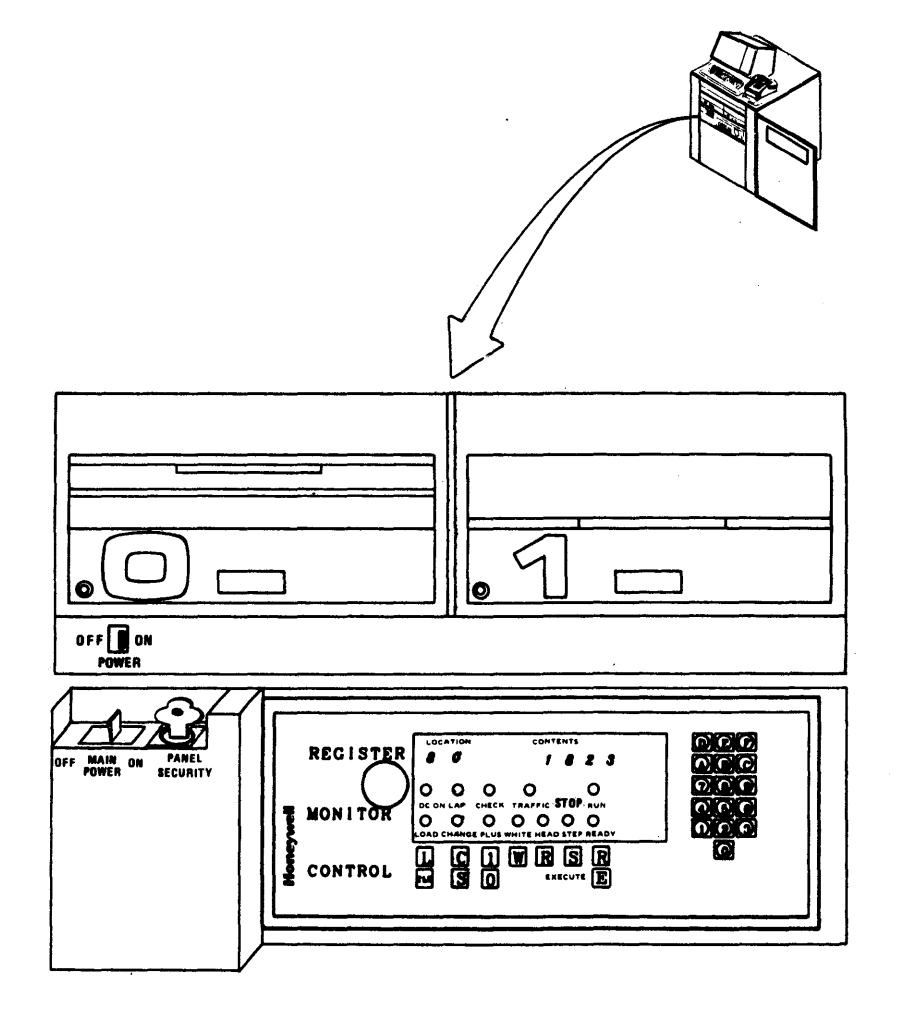

58009853

- C. CPU MANUAL BOOTLOAD
	- 1. At the Control/Maintenance papel turn  $key^{-}(1)$  fully the PANEL SECURITY CLOCKWISE.
	- 2. At the Control Keyboard  $(2)$  press the identified keys in sequential order:

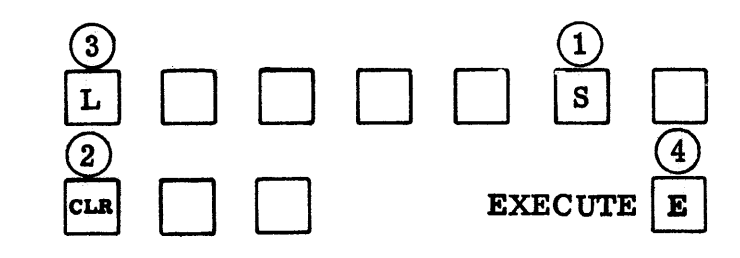

3. At the Monitor lamps verify that the CHECK and TRAFFIC indicators 3 extinguish after approximately ′30 seconds.

#### **NOTE**

If the CHECK and TRAFFIC lamps have not extinguished after the first attempt repeat the procedure. If the indicators do not extinguish after the second attempt, note the error and continue with paragraph 2.1.2.2 DPU VIDEO DISPLAY UNIT.

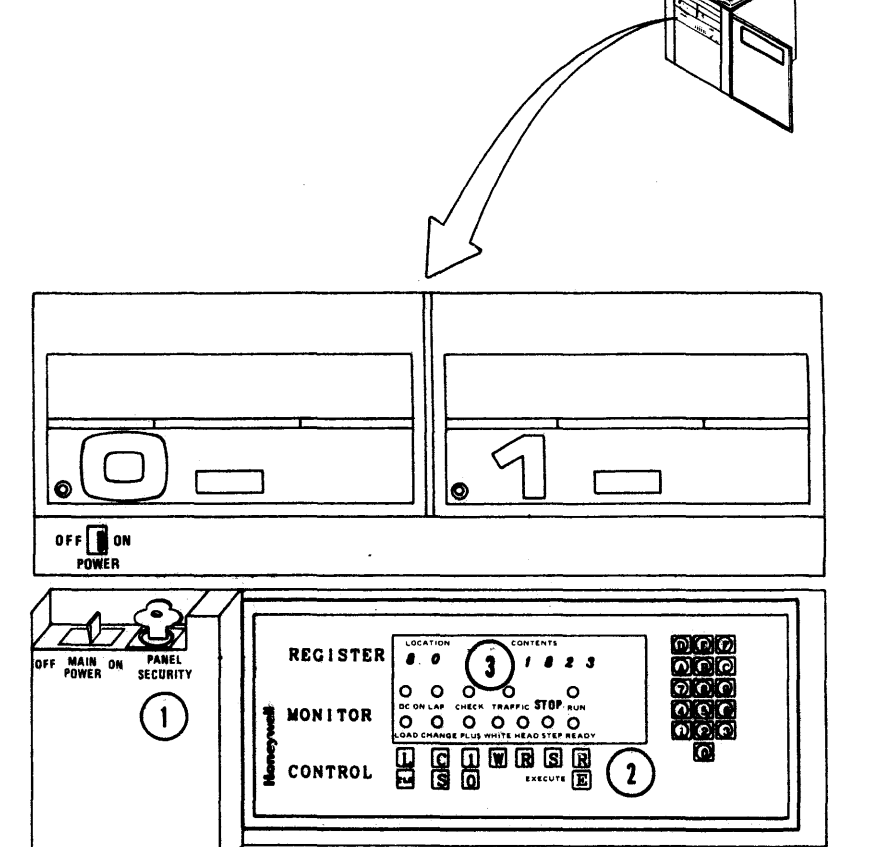

### **POWER AND CONFIGURATION**

58009853

4. At the Control Keyboard  $\overline{1}$  press EXECUTE  $E$  to bootload. Keyboard (1) press<br>initiate software

#### NOTE

DPU bootload takes approximately three minutes during which time you will hear the diskette drive heads accessing data.

5. Verify the presence of the following message on the DPU Subsystem Video Display Unit (2)

\*\*\* D P U (Rev.)\*\*\* RMI ACTIVE C?

#### NOTE

If the correct message does not appear repeat steps 2 through 5. If after the second attempt the correct message still does not appear proceed to paragraph<br>2.1.2.1D DPU MANUAL BOOT  $2.1.2.1D$  DPU ALTERNATE METHOD.

6. Remove and safeguard the diskette media then proceed to paragraph 2.1.2.2, DPU Video Display Unit.

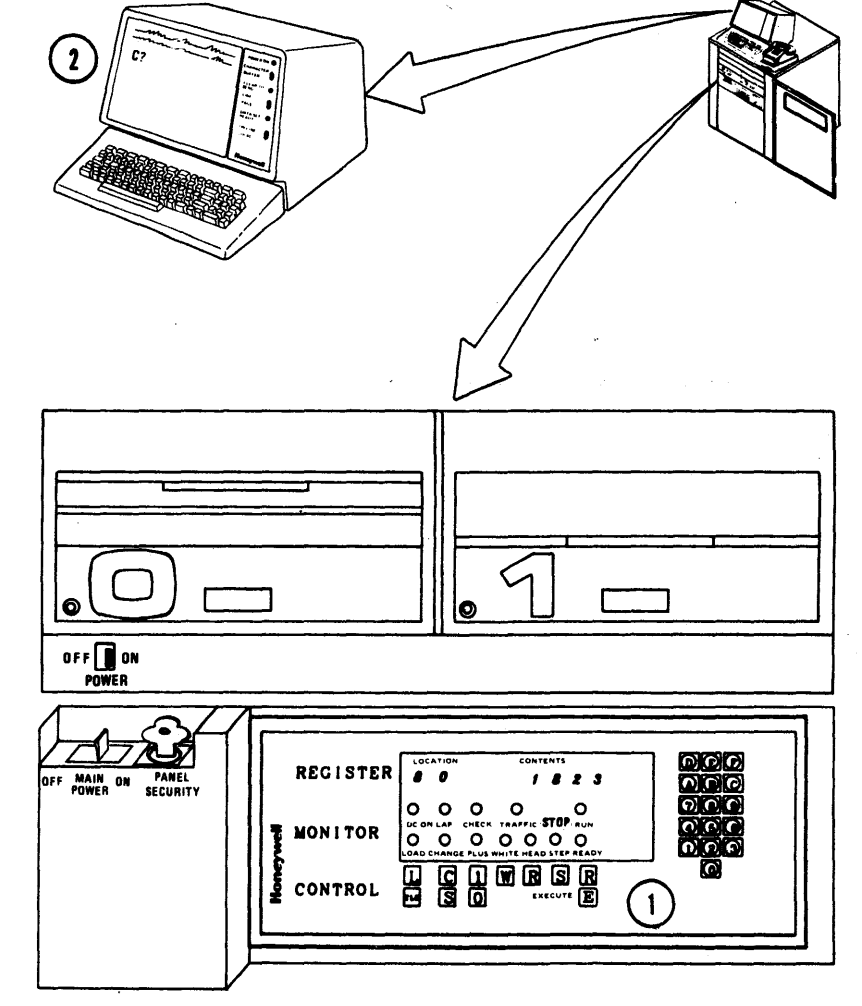

REV C

 $A - 23$ 

 $(2.1..2.1$  Cont.)

D. DPU MANUAL BOOT ALTERNATE METHOD

- 1. Press the dust cover latch release (1) on Diskette Drive Unit #0 and remove the diskette media present.
- 2. Press the dust cover latch release (2) on Diskette Drive Unit  $#1.$
- 3. Insert the bootload diskette removed from Diskette Drive #0 into Diskette Drive  $#1$  $-$ as shown in the illustration  $(3)$  $\mathbf{L}$
- 4. Close both Diskette Drive Unit #0 and #1 dust covers by pulling down on the tab located at the center edge of the open covers.
- 5. At the Control Keyboard (4) press the<br>identified keys in sequential order:

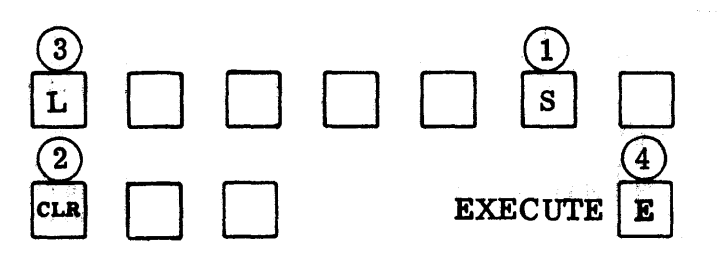

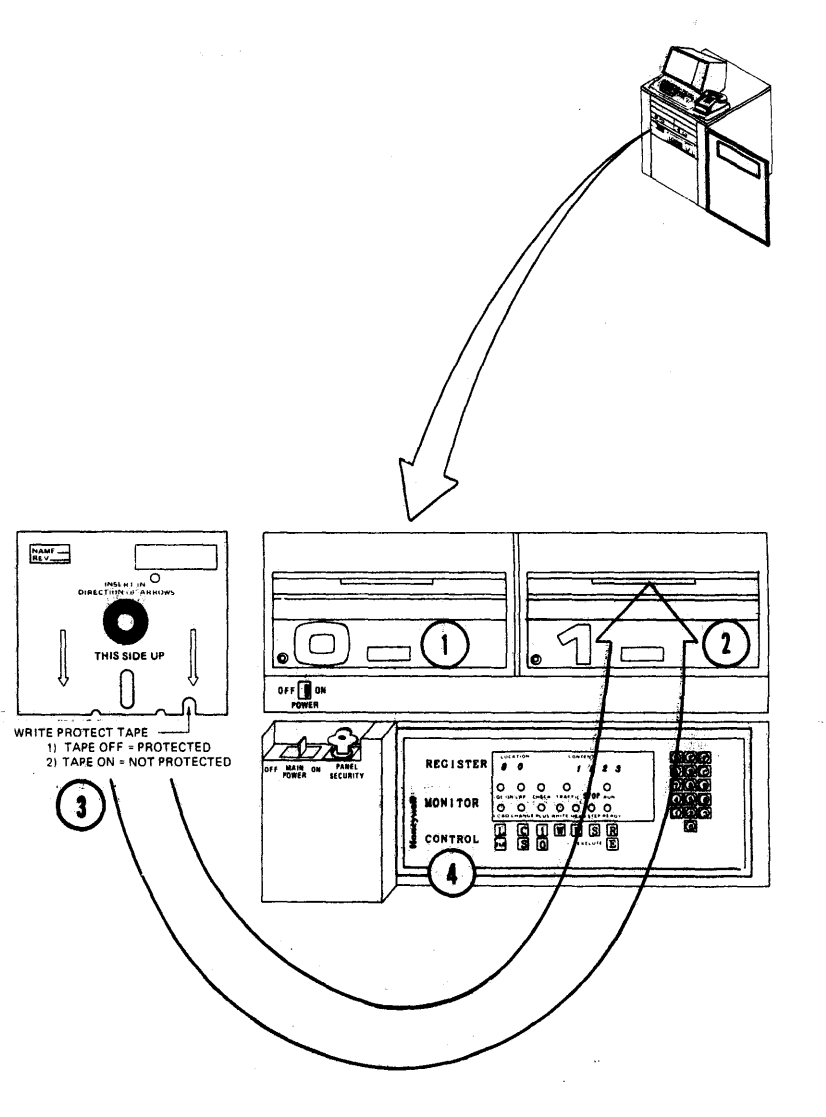

## POWER AND CONFIGURATION

58009853

 $A - 24$ 

 $\boldsymbol{r}$ 

 $(2.1.2.1D$  Cont.)

6. At the Monitor lamps verify that the CHECK and **TRAFFIC** indicators  $(1)$ extinguish after approximately 30 seconds.

### **NOTE**

**If CHECK** the and **TRAFFIC** indicators do not extinguish repeat steps 5 and 6. If the do not extinguish after the second attempt note the error and with paragraph continue  $2.1.2.2.$ **DPU** VIDEO DISPLAY UNIT.

7. At the Control Keyboard (2) press the identified keys in sequential order:

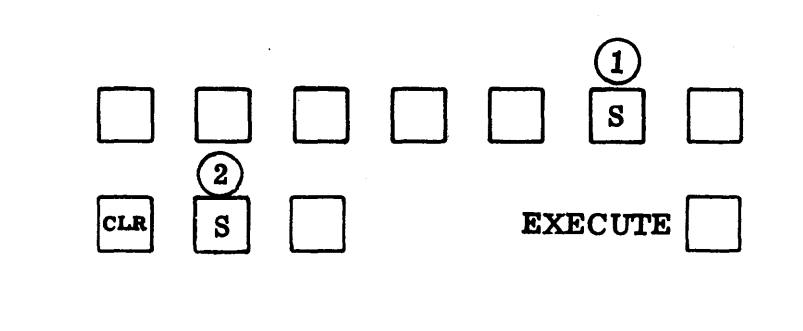

8. At the Alpha-Numeric keyboard (3) type in:

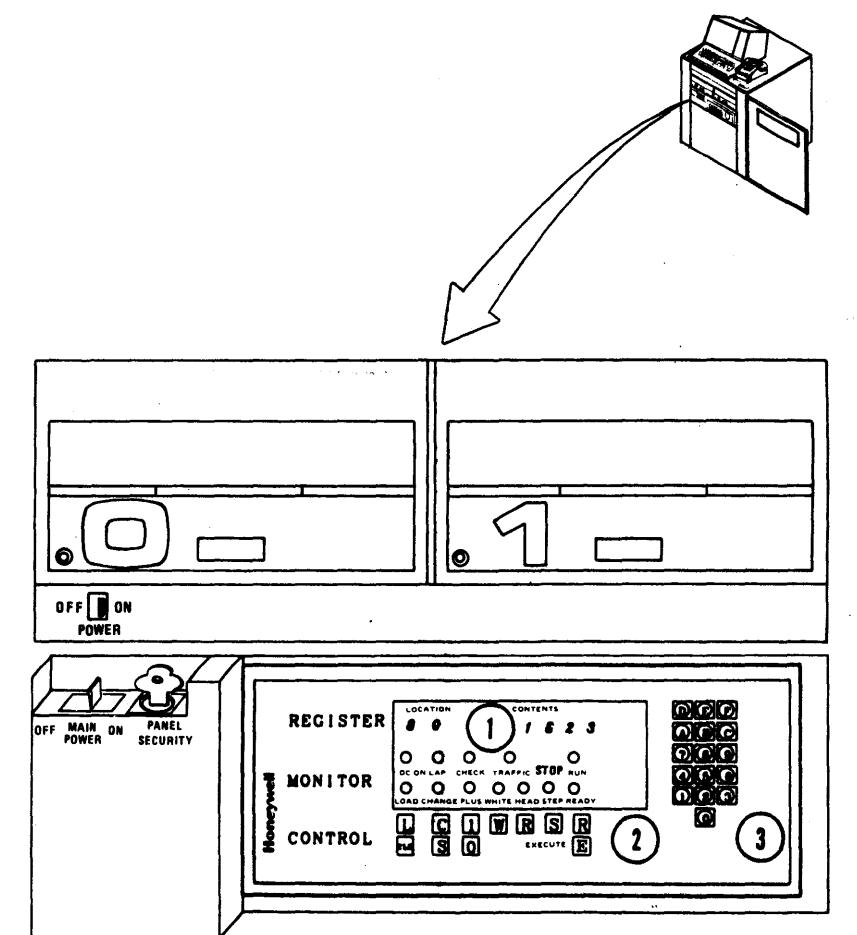

 $\mathbf{1}$ 

### POWER AND CONFIGURATION

 $2 - 11$ 

58009853

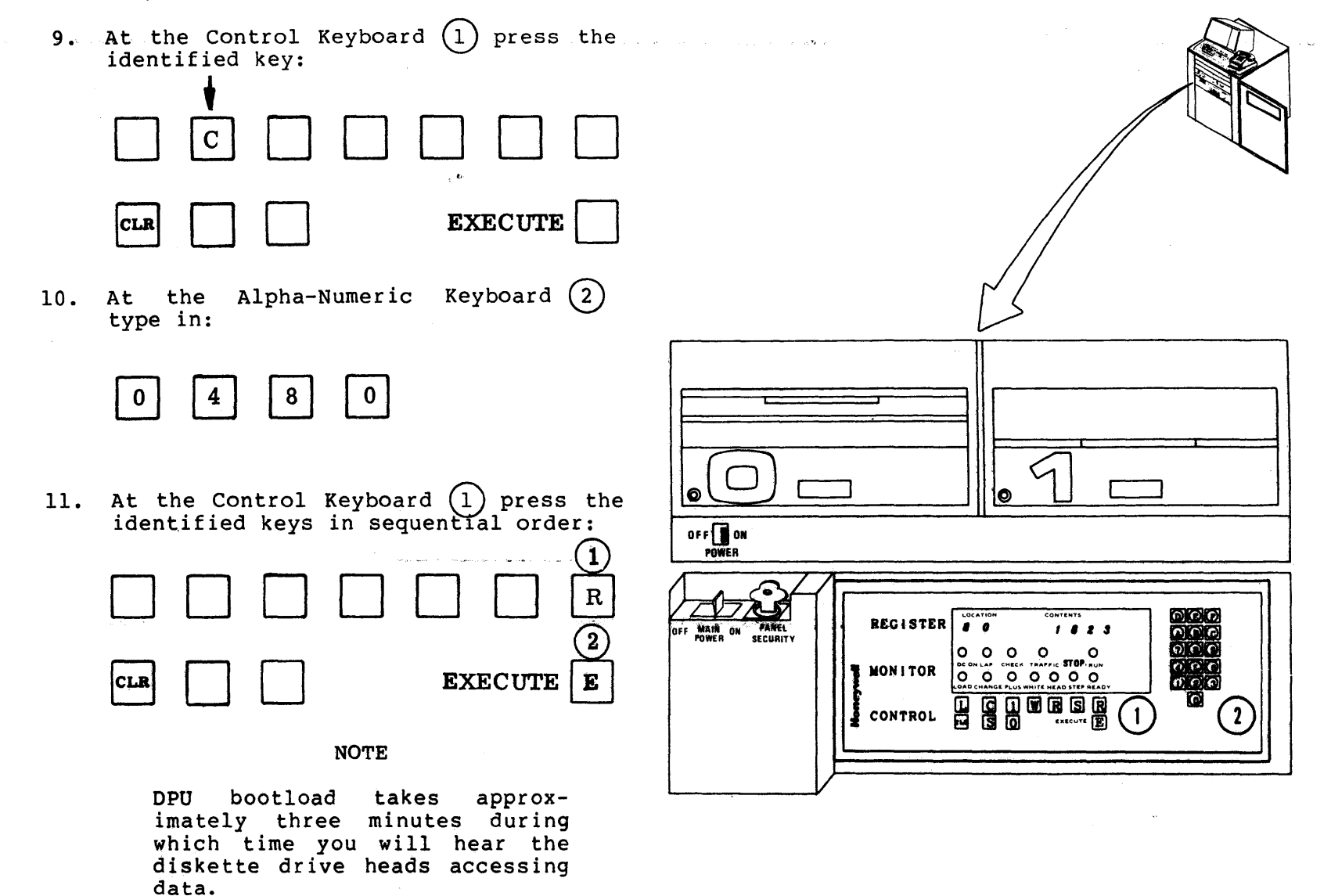

 $A - 26$ 

## POWER AND CONFIGURATION

 $2 - 12$ 

**REV C** 

 $(2.1.2.1D$  Cont.)

12. Verify the presence of the following message on the DPU Subsystem Video Display Unit  $\bigcap$  . \*\*\* D P U (Rev.)\*\*\*

RMI ACTIVE C?

#### NOTE

If the correct message  $\bigcirc$  does not appear repeat steps 5 through 12. If after the second attempt the correct message still does not appear note the failure and proceed to 2.1.2.2, DPU Video Display Unit.

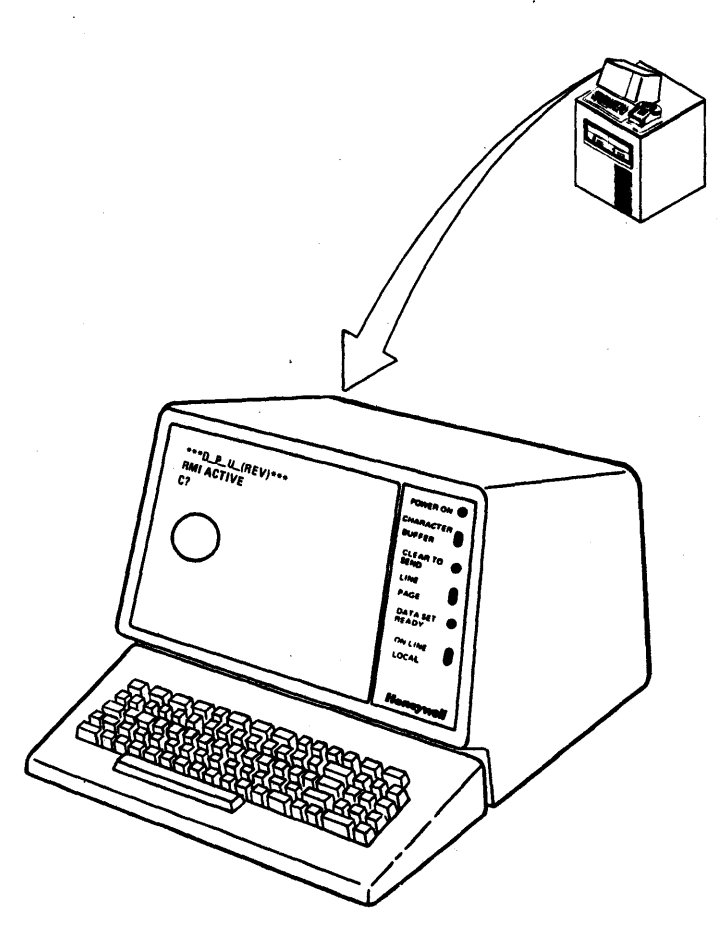

## **POWER AND CONFIGURATION**

### A. POWER APPLICATION

- 1. Place the POWER OFF-ON switch  $(1)$  to the ON position.
- 2. Verify that the POWER ON indicator  $(2)$  is illuminated.
- B. SWITCH CONFIGURATION

### NOTE

Normal switch positions are underscored.

o Place the identified switches to their NORMAL positions.

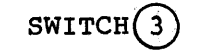

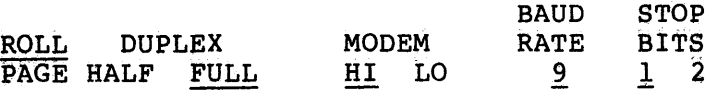

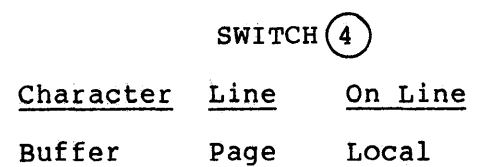

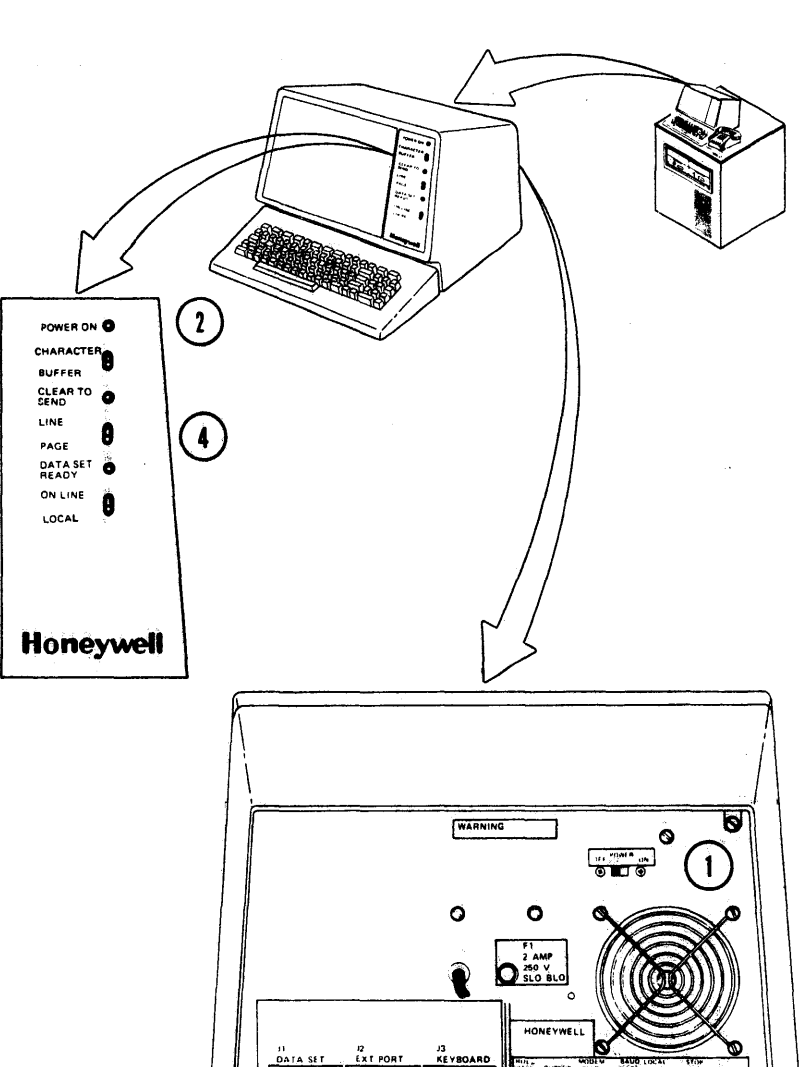

 $-28$ 

e ë

2.1.2.3 Data Set

No operator power up or configuration requirements exist for this unit.

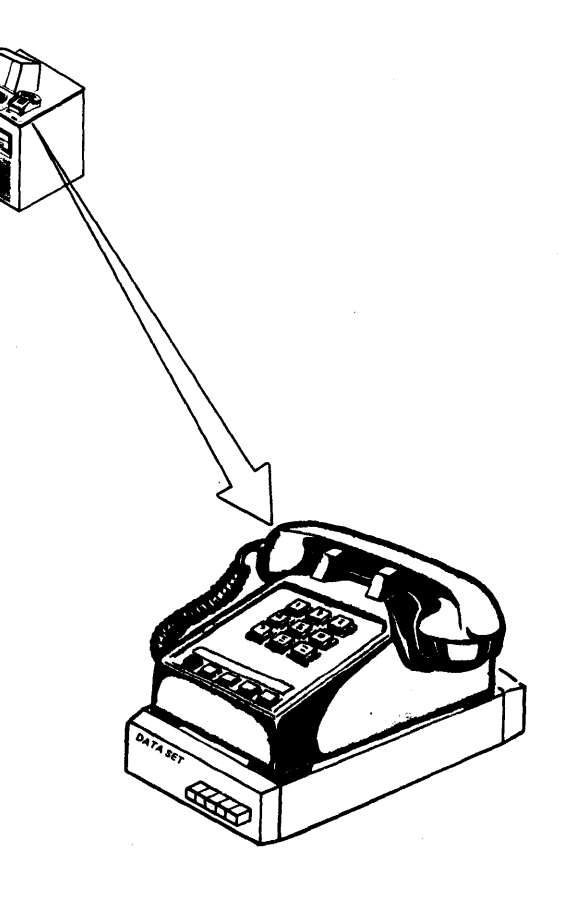

## POWER AND CONFIGURATION

 $2.1.3$ MICROPROGRAMMED PERIPHERAL CONTROLLER (MPC)

- MAGNETIC TAPE CONTROLLER (MTC)-MODEL 601, A. 610
	- 1. Set the Magnetic Tape Controller cabinet AC circuit breaker  $(1)$  to the ON position.
	- 2. Verify that the AC BKR ON indicator  $(3)$  is illuminated.
	- 3. Engure that the LOCAL-REMOTE switch (2) is in the REMOTE position.
	- 4. Set the Main Power circuit breaker  $(CB1)$   $(2)$  to the ON position.
	- 5. Verify that the MAIN POWER ON and AC **CONF** indicators  $(2)$  are illuminated.
	- 6. Press and release the POWER ON switch indicator  $(3)$ .
	- 7. Verify that the DC CONF indicator (2) and the POWER ON switch-indicator  $(3)$  are illuminated.
	- 8. Verify that the POWER OFF switchindicator (3) is extinguished.

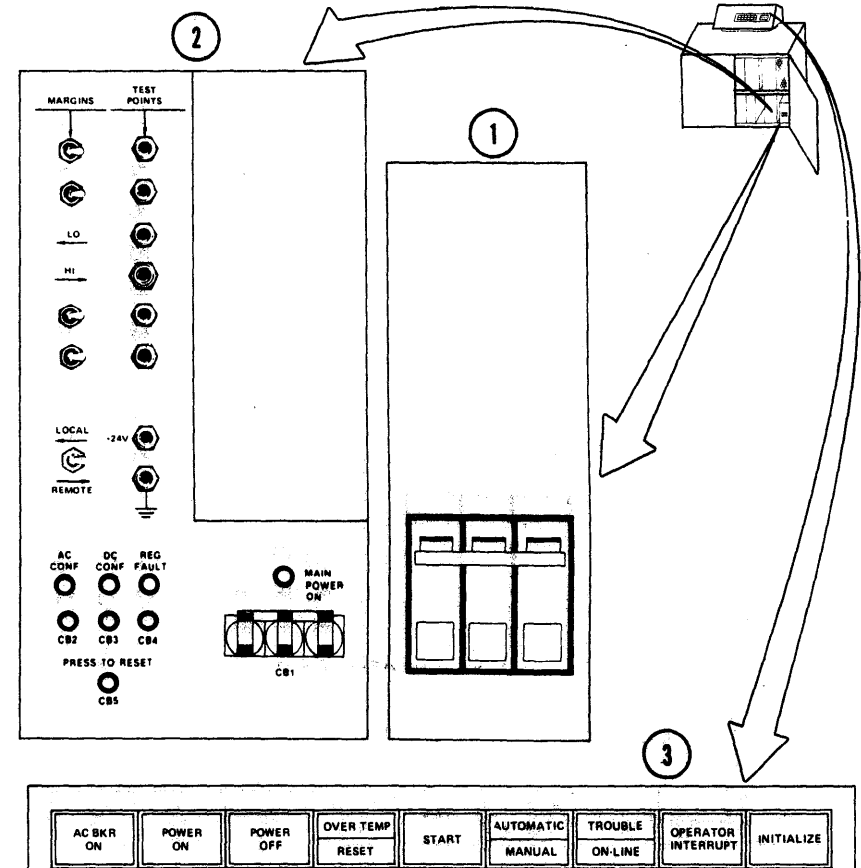

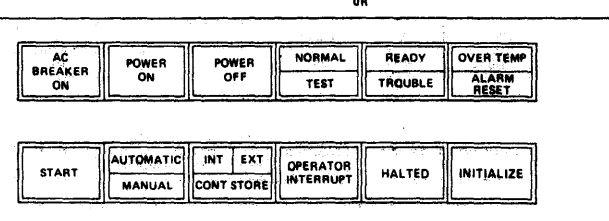

# POWER AND CONFIGURATION

#### $2.1.4$ SYSTEM CONSOLE

- VIDEO DISPLAY UNIT A.
	- 1. Place the POWER OFF-ON switch  $(1)$  to the ON position.
	- 2. Verify that the **POWER ON** indicator  $\begin{pmatrix} 2 \end{pmatrix}$  is illuminated.

 $\mathcal{F}_{\mathcal{A}}$  and  $\mathcal{F}_{\mathcal{A}}$  and  $\mathcal{F}_{\mathcal{A}}$ 

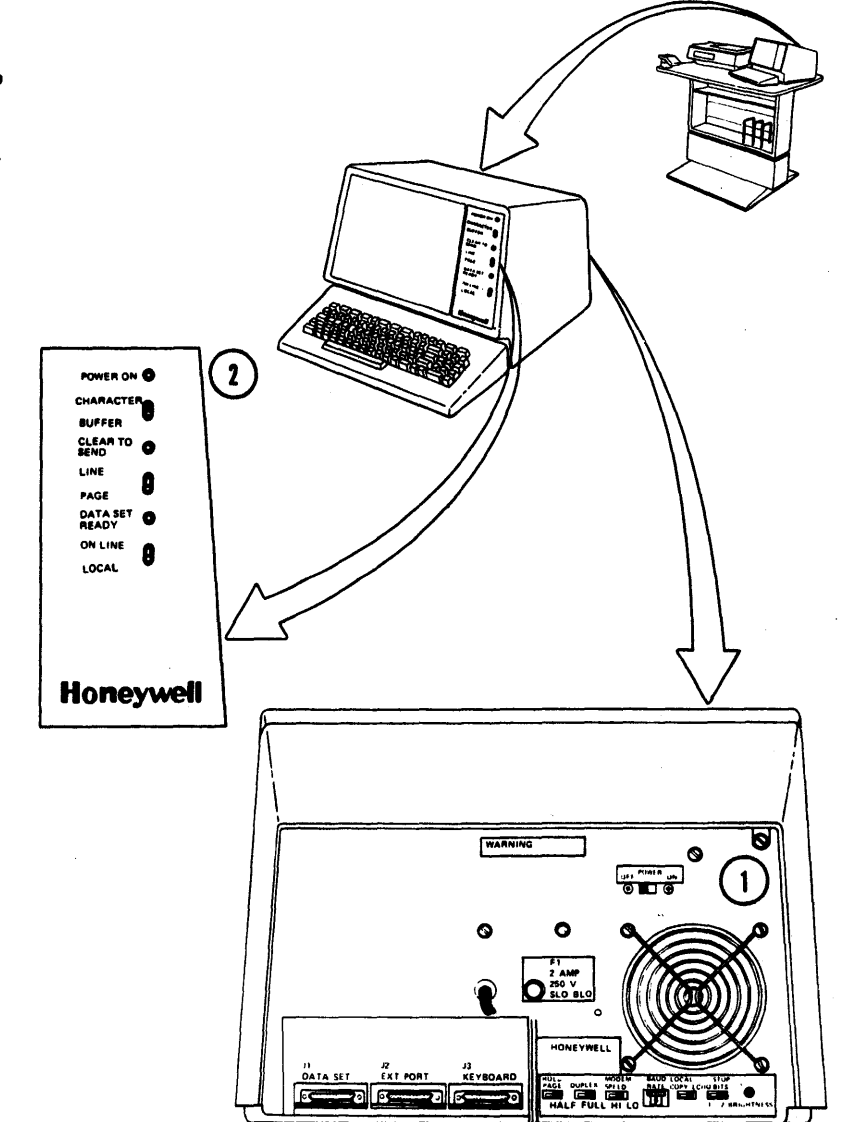

## POWER AND CONFIGURATION

 $(2.1.4$  Cont.)

- SERIAL PRINTER-ROSY 26 **B.** 
	- 1. Place the POWER OFF-ON switch  $(1)$  to the ON position.
	- 2. Verify that the **STANDBY** and **ON-LINE** indicators  $(2)$  are illuminated.

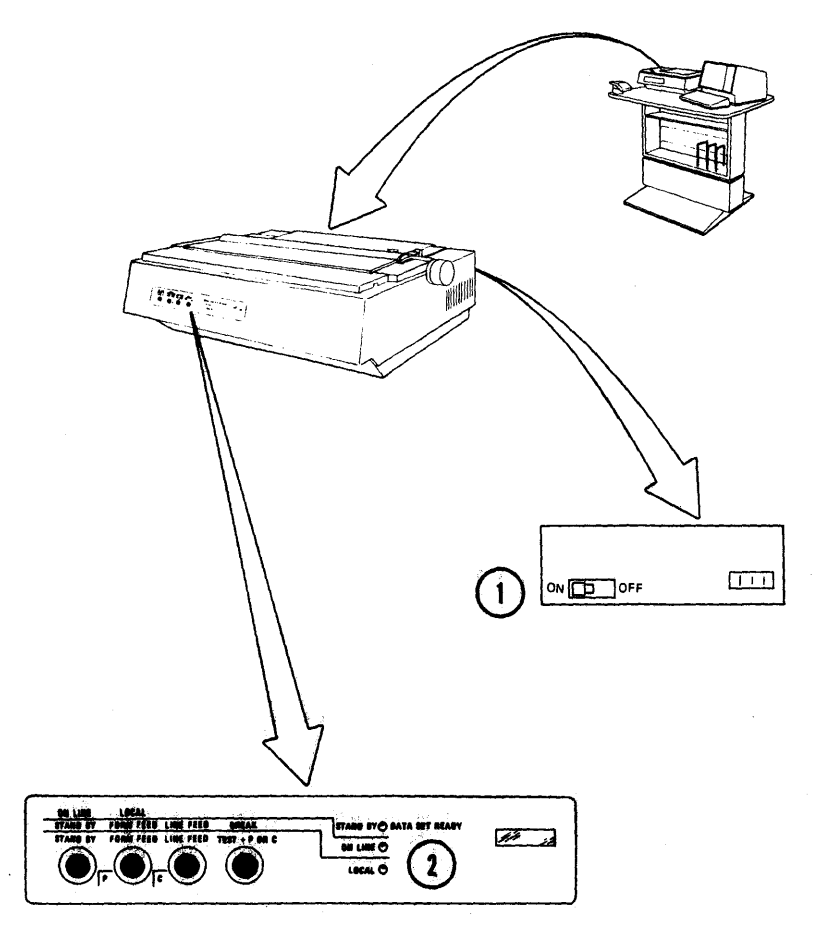

 $A - 32$ 

## POWER AND CONFIGURATION

(2.1.4 Cont.)

C. PROCESSOR ACTIVITY MONITOR POD

No operator power up or configuration requirements exist for this unit.

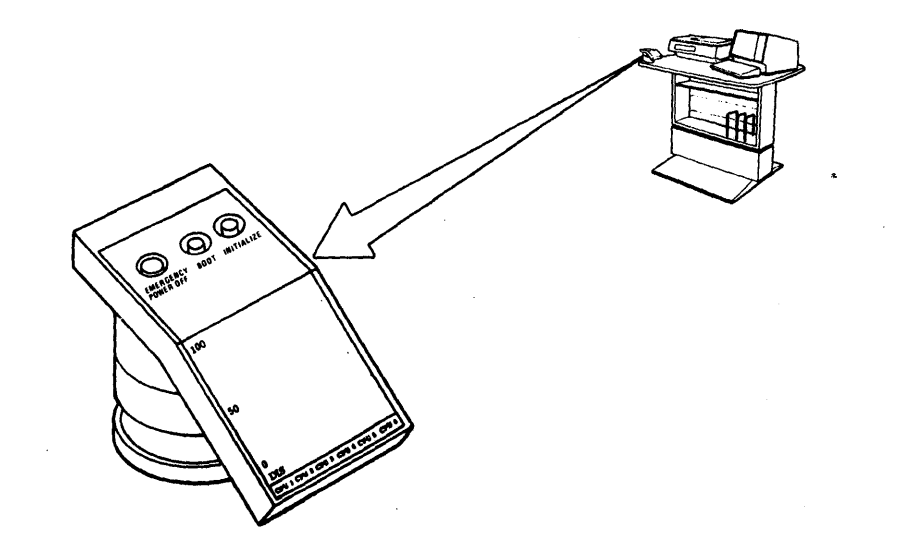

## **POWER AND CONFIGURATION**

### 2.2 CONFIGURING THE SYSTEM

- SYSTEM CONSOLE  $2.2.1$ 
	- VIDEO DISPLAY UNIT A.

**NOTE** 

 $\sim$ 

Normal switch positions are<br>underscored.

1. Place the identified rear panel switches (1) to<br>positions. **NORMAL** their

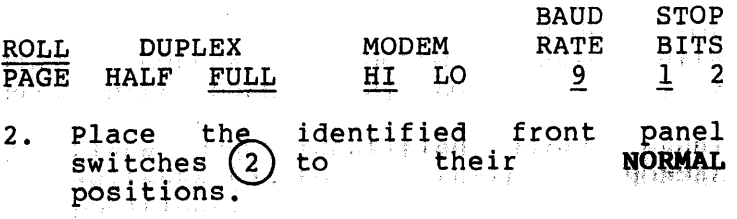

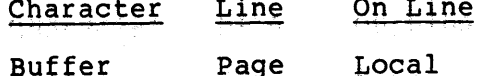

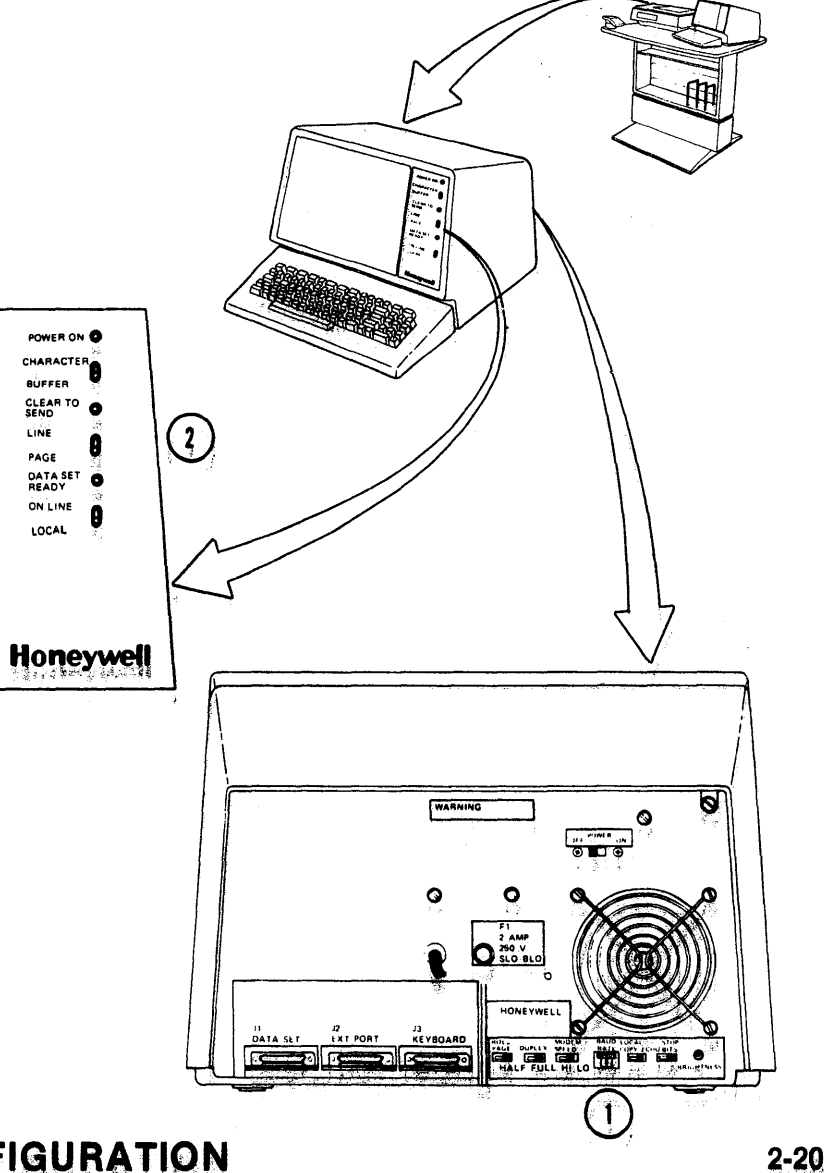

ing man and

58009853

 $A-34.$ 

( 2. 2. 1 Cont.)

- B. PROCESSOR ACTIVITY MONITOR POD
	- o No operator configuration requirements exist for this unit.
- C. SERIAL PRINTER-ROSY 26
	- o No operator configuration requirements exist for this unit.

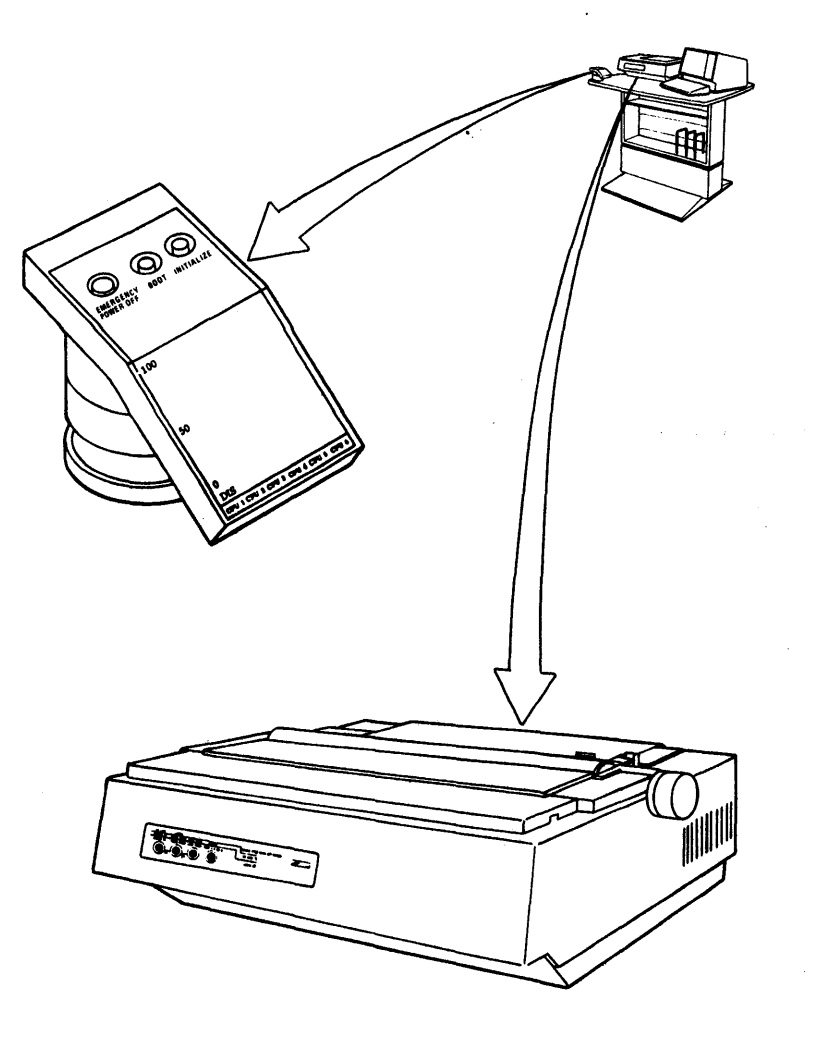

 $\sum_{i=1}^{\infty}$ ن<br>ب

REV C

#### 2.2.2 MICROPROGRAMMED PERIPHERAL CONTROLLER {MPC)

MAGNETIC TAPE CONTROLLER {MTC)-MODEL 601, 610

0 verify that all panel switches are in the site configuration position.

### CONFIGURATION SWITCH APPLICATION IN NORMAL FIRMWARE ENVIRONMENT

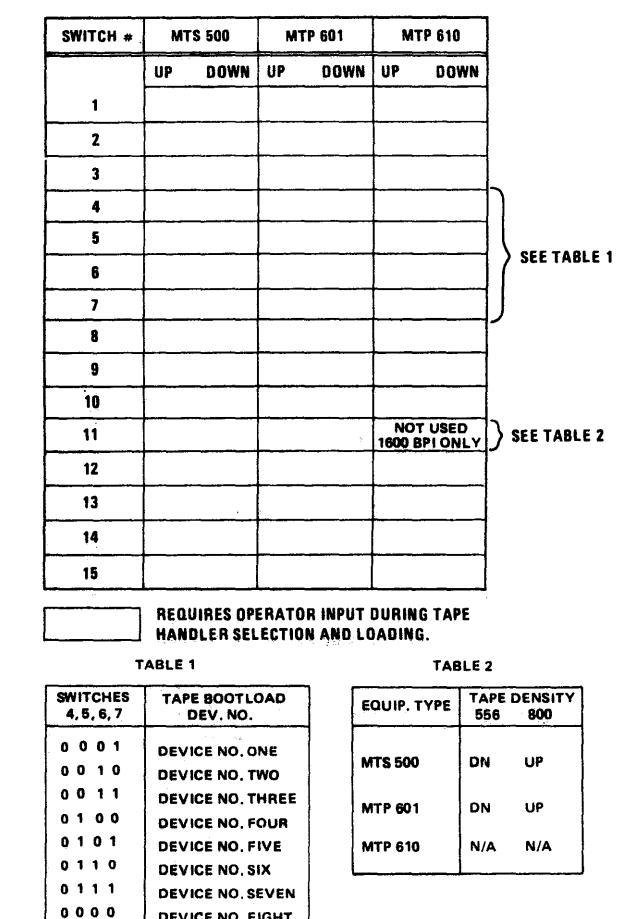

DEVICE NO. EIGHT

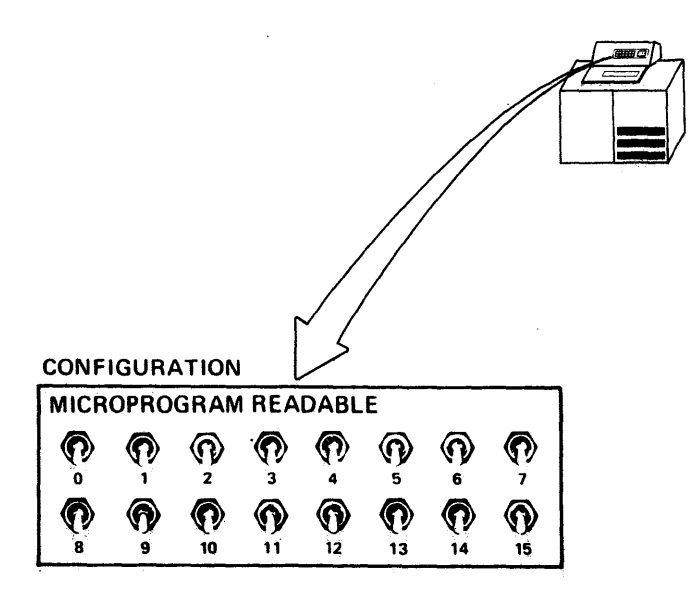

 $A-36$ 

58009853

## **POWER AND CONFIGURATION**

 $2, 2, 3$ 

 $A-37$ 

A.

 $\circ$ 

CENTRAL SYSTEM

CENTRAL PROCESSOR UNIT (CPU)

## POWER AND CONFIGURATION

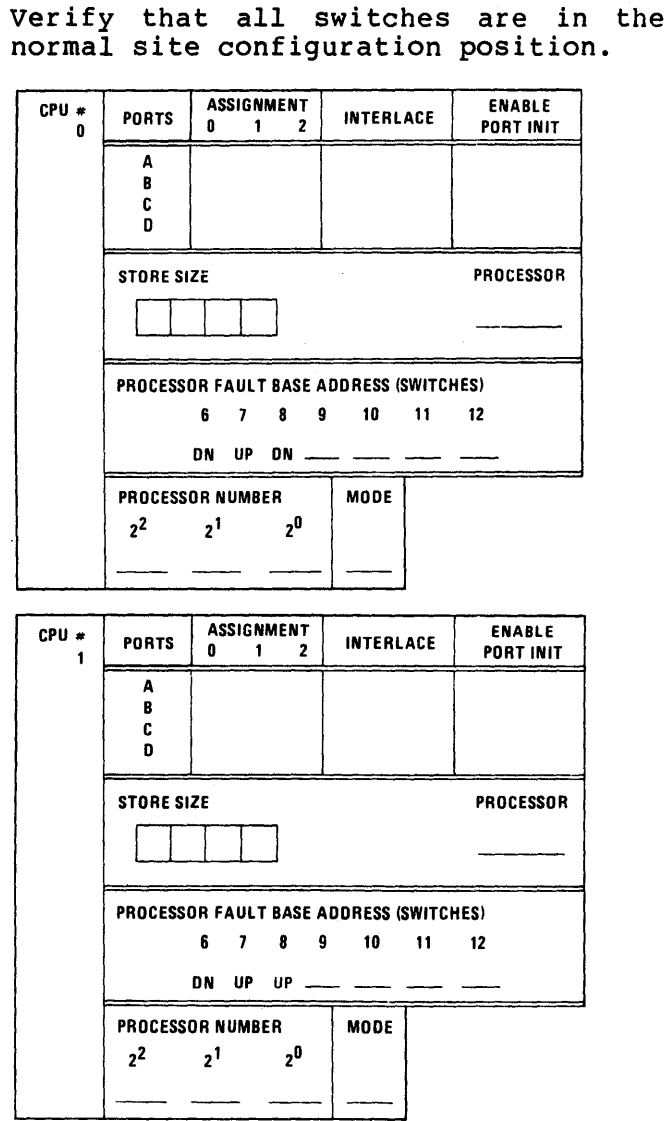

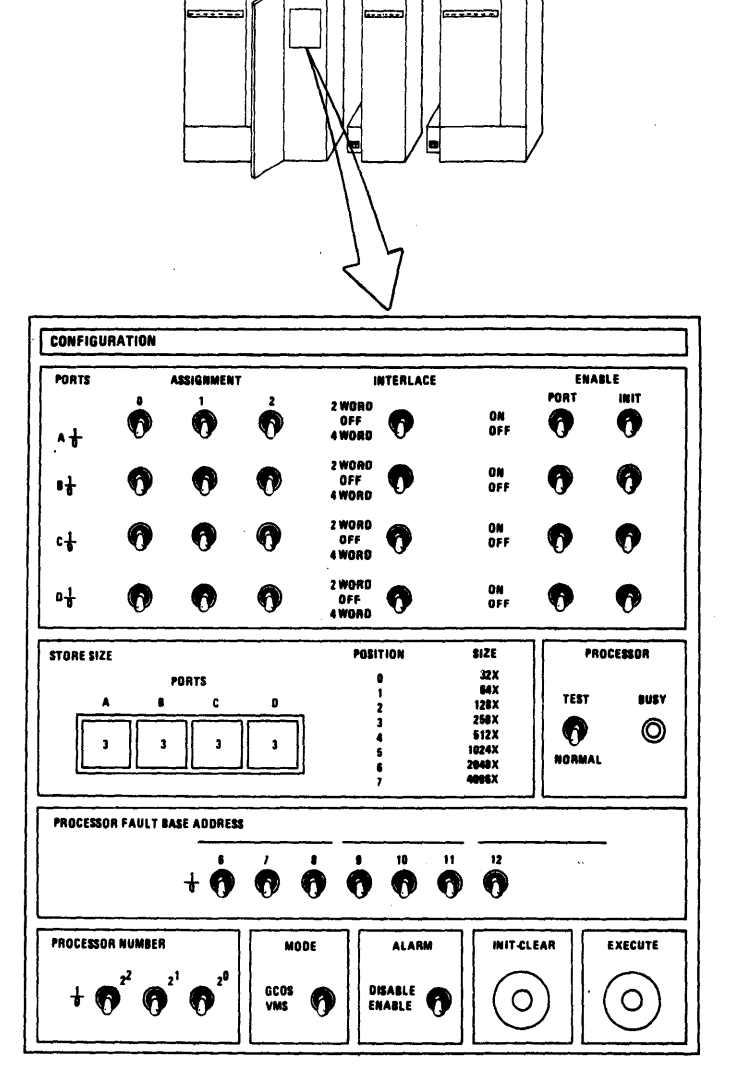

 $(2.2.3A$  Cont.)

 $\sim 10^{10}$ 

58009853

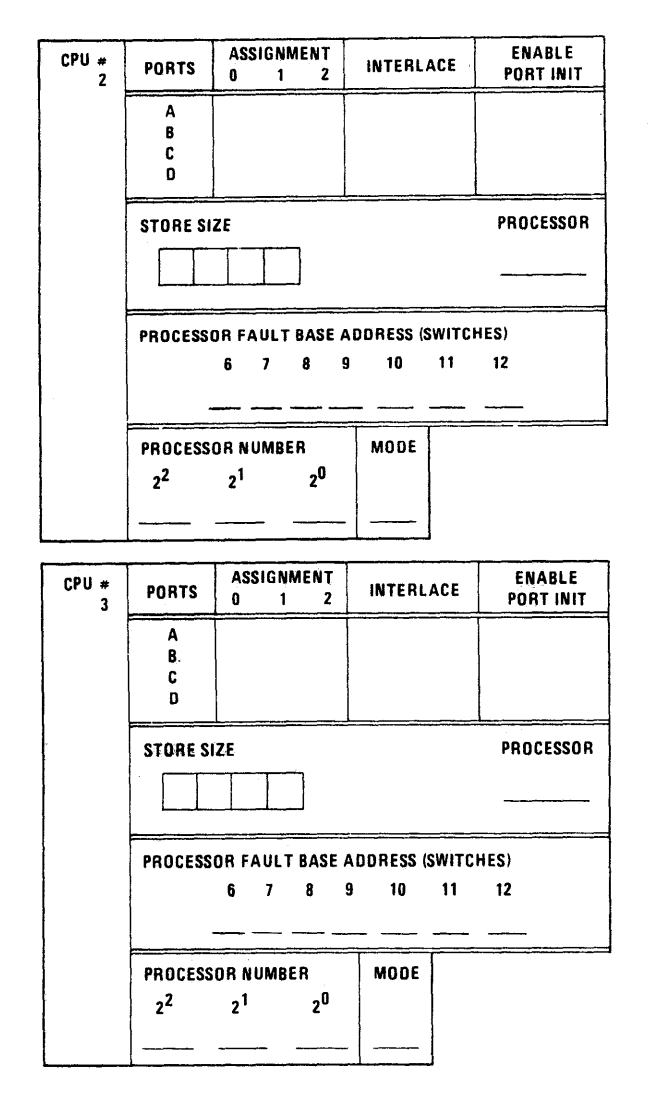

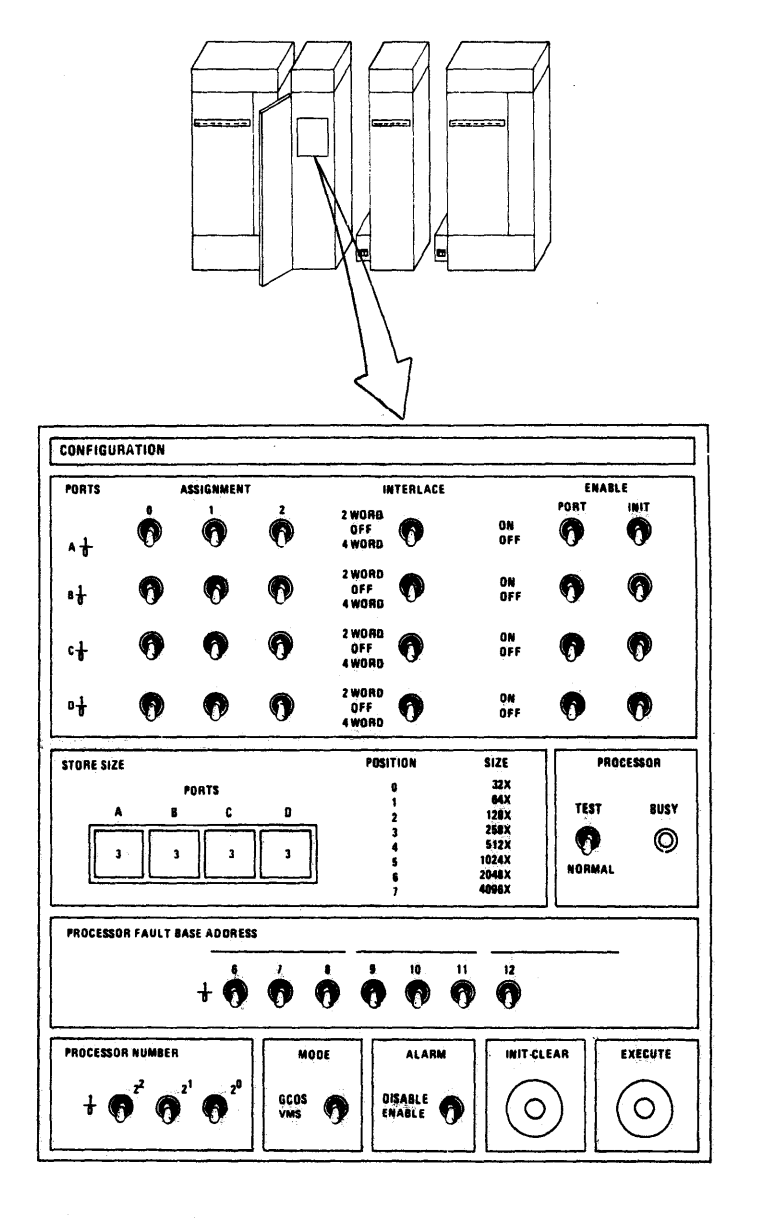

 $\mathcal{L}$ 

POWER AND CONFIGURATION

 $(2.2.3$  Cont.)

- B. CENTRAL MEMORY UNIT (CPU)
	- o Verify that all switches are in the normal site configuration positions. SCU A

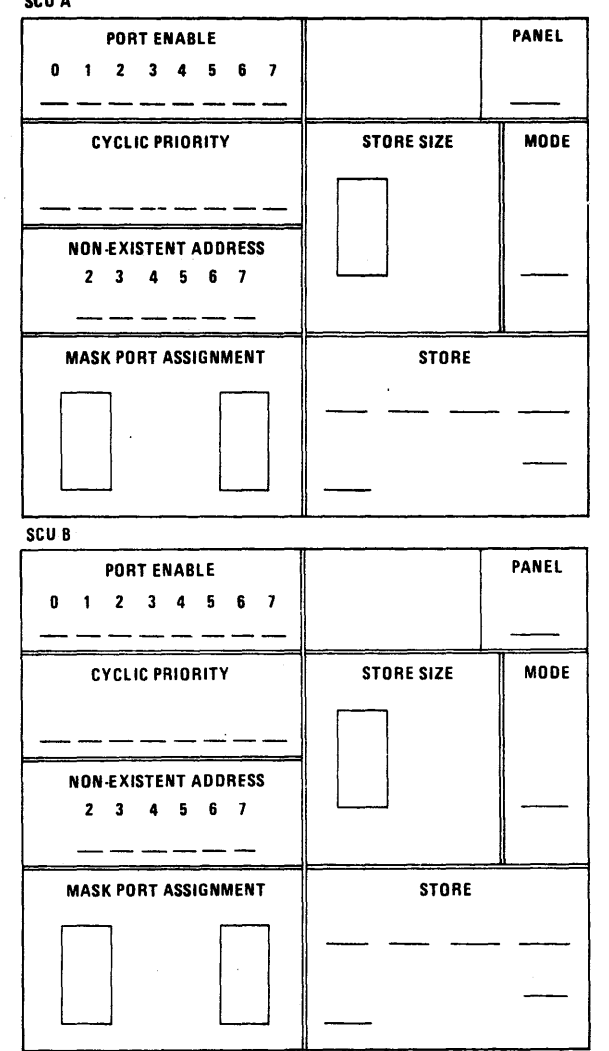

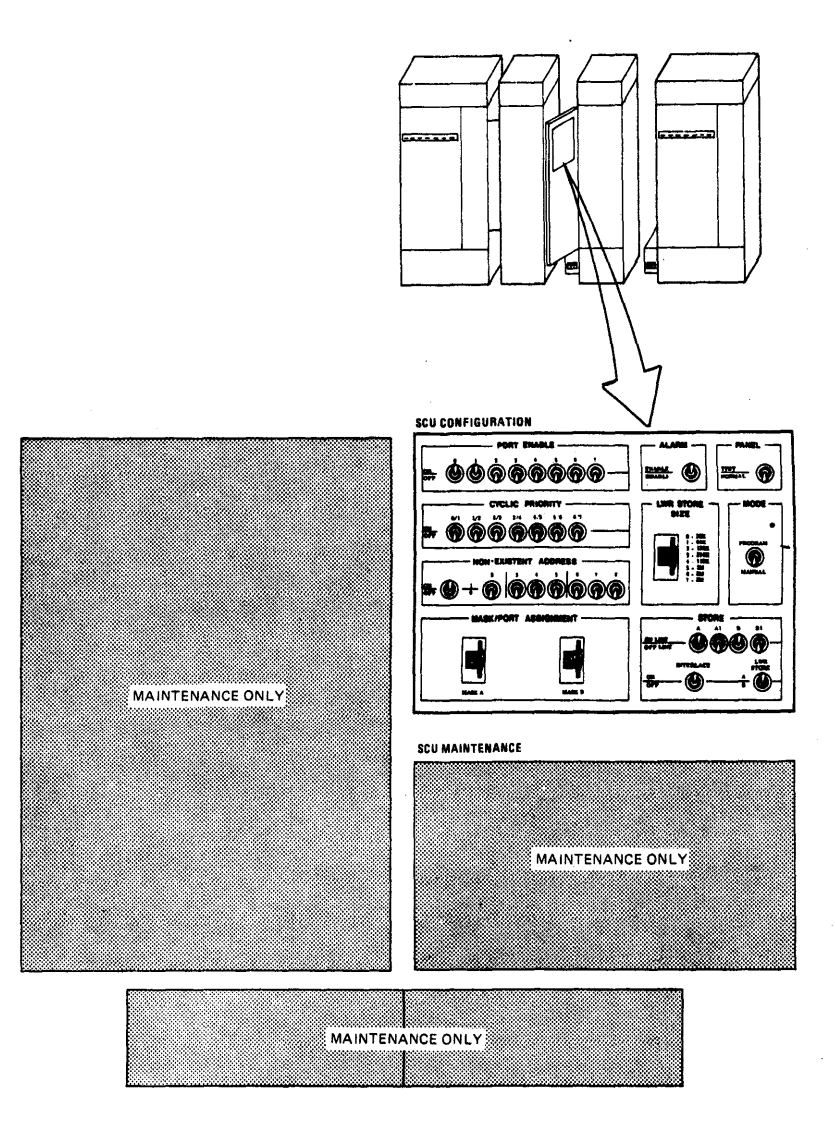

58009853

 $A-39$ 

## **POWER AND CONFIGURATION**

- --

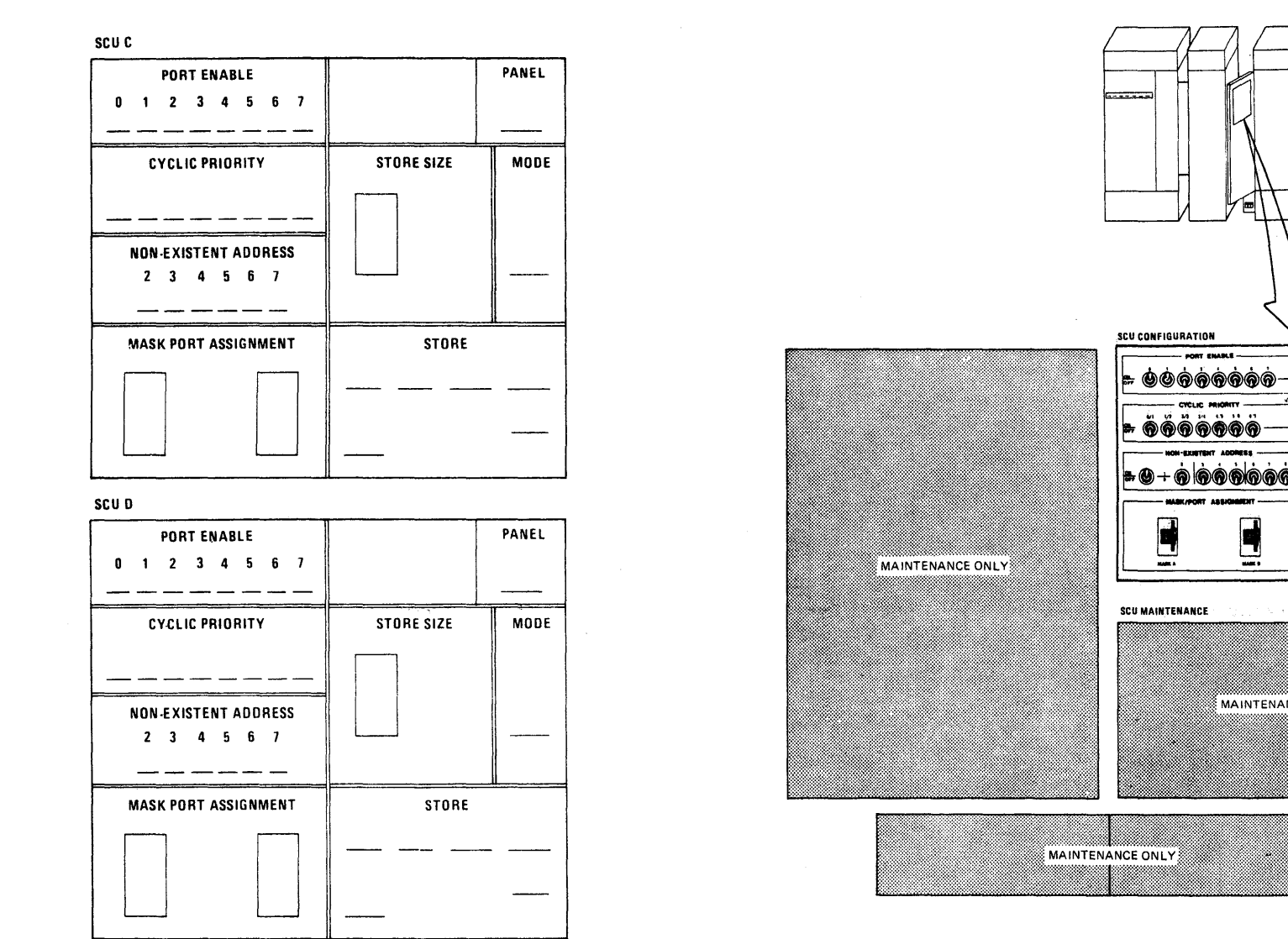

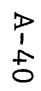

# **58009853 POWER AND CONFIGURATION**

**REV C** 

**WHEEL** 

 $\equiv 0$ 

 $\bullet$ 

 $\bullet\bullet\bullet\bullet$ 

 $\equiv 0$ 

배 하<br>121

**CHARLE** 

 $\blacksquare$ 

MAINTENANCE ONLY

(2.2.3 Cont.)

C. INPUT/OUTPUT MULTIPLEXER UNIT (IOM)

<sup>0</sup>Verify that all switches are in the normal site configuration positions.

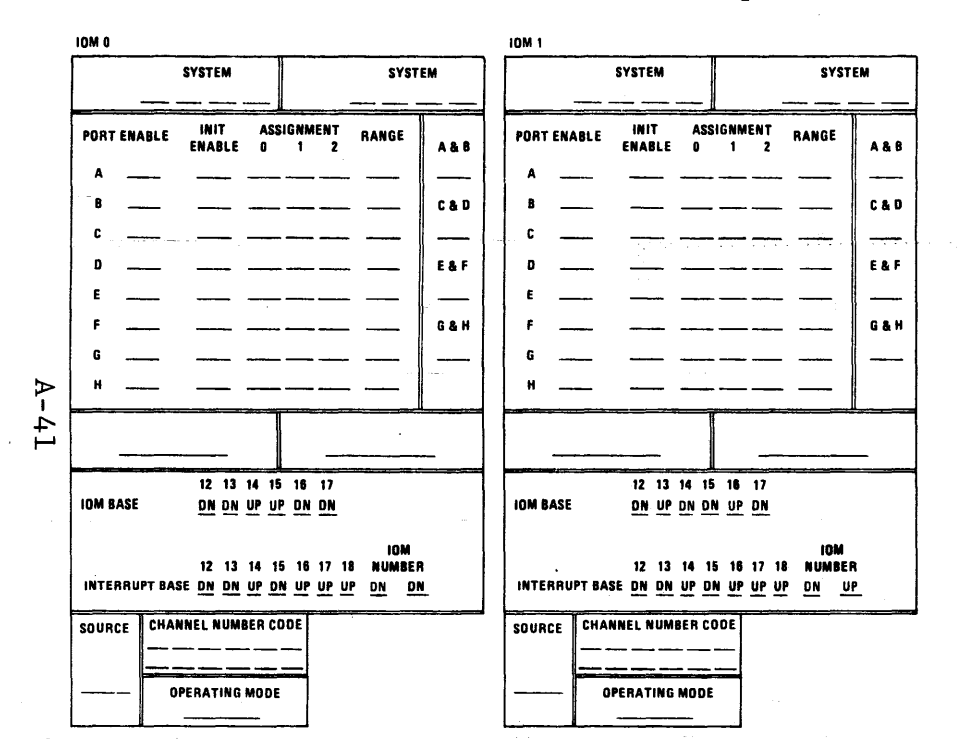

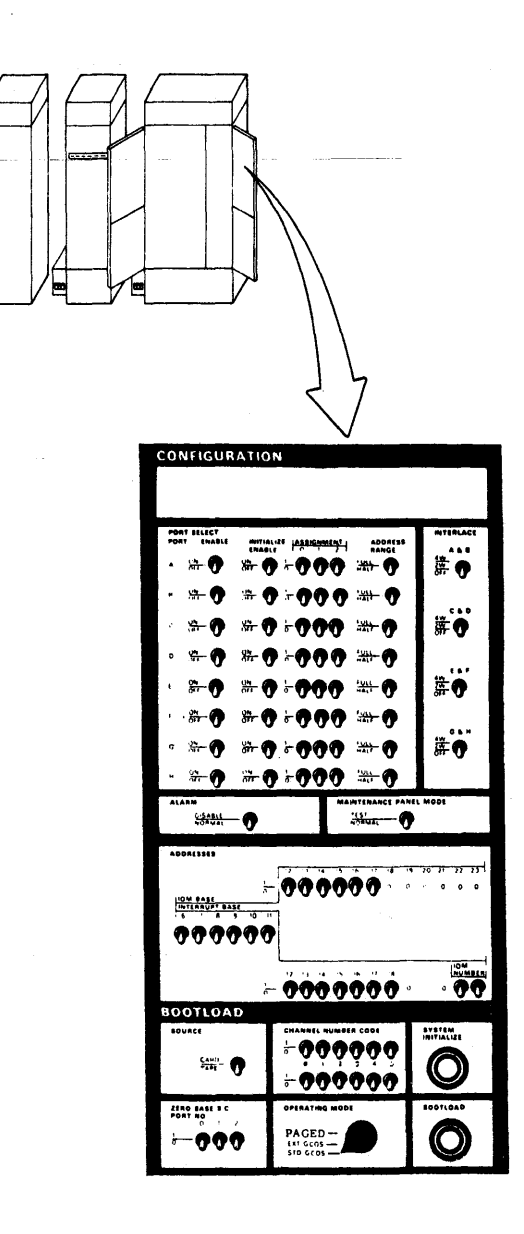

58009853 POWER AND CONFIGURATION

## **POWER AND CONFIGURATION**

ώna

Gan

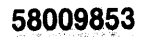

 $\bar{z}$ 

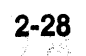

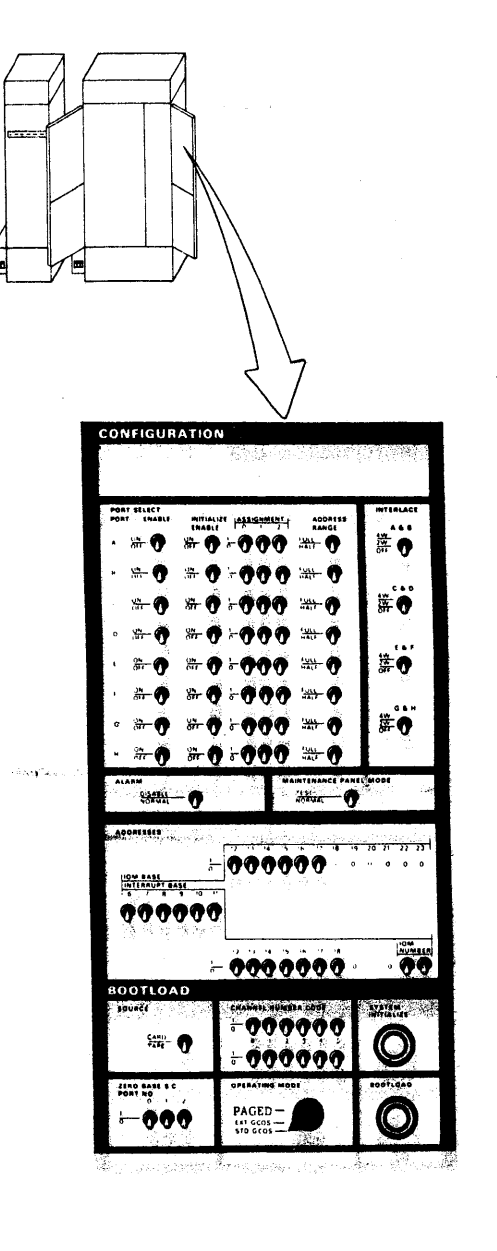

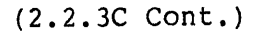

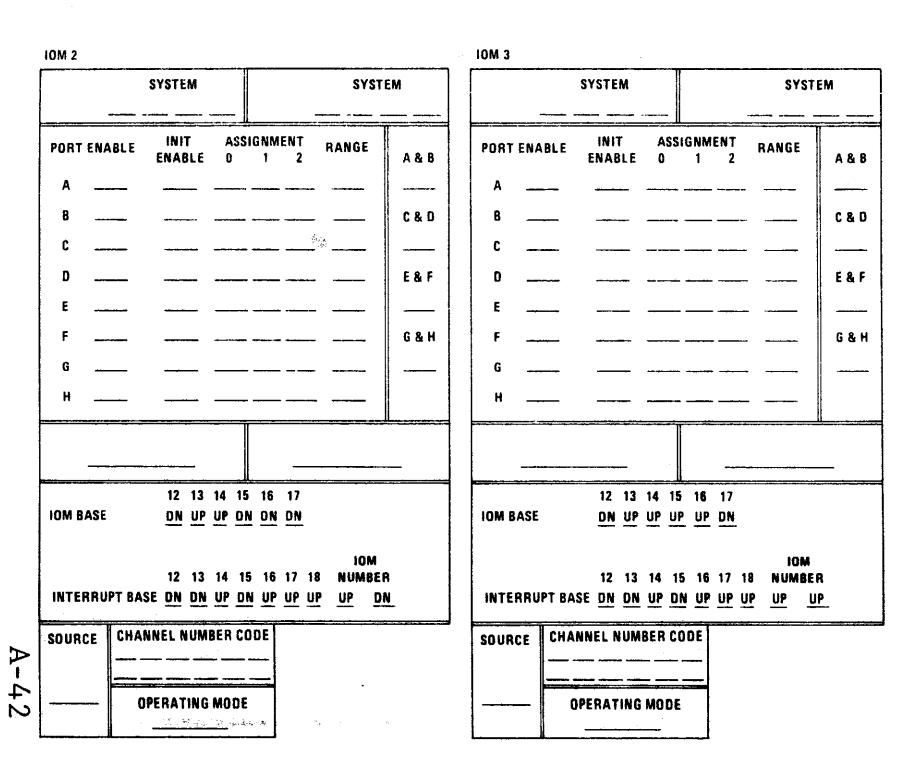

### $(2.2.3$  Cont.)

#### D. SOFTWARE STARTUP

- At the System Console:
- 1. Having mounted your system task media, press the INITIALIZE button located on the Processor Activity Monitor Pod  $\mathbf{1}$
- 2. Press the RETURN key on the Video<br>Display Unit Keyboard  $(2)$ .
- 3. Verify the presence of the following<br>message on the Video Display Unit  $(3)$ .

### **#CONSOLE READY VER 1.4#**

#### **NOTE**

If the message is not present repeat the procedure. If after the second attempt the message still does not appear perform paragraph 4.1, PRIOR TO CALLING THE RESPONSE CENTER.

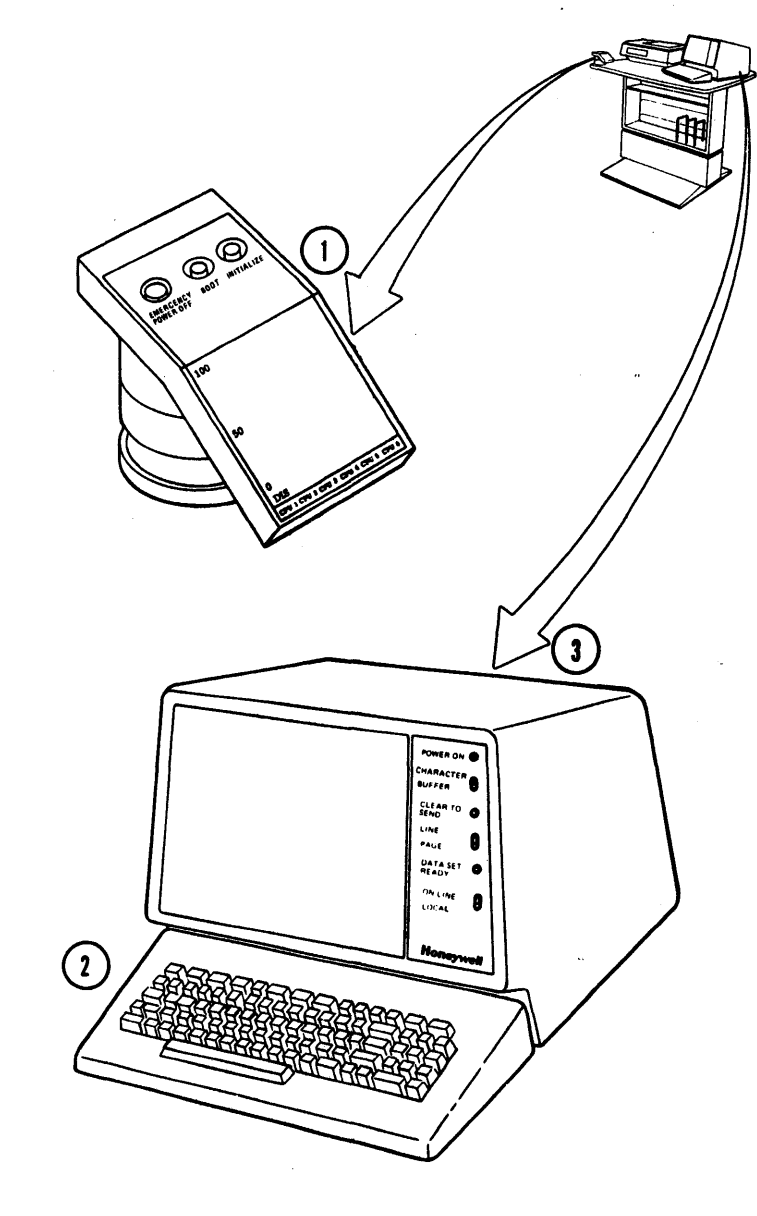

### POWER AND CONFIGURATION

 $A-43$ 

- 4. Press the BOOT button located on the Processor Activity Monitor Pod  $(1)$ .
- 5. Verify the presence of operator messages and answer, via the Video Display Unit Keyboard, any questions displayed  $(2)$ ,  $(3)$ .
	- A. Typical Bootload in progress messages:

**NOTE** 

Your replies to central system questions should be made in accordance with your particular installation operating instructions.

\*REPLACE? \*RESTART? \*SCF CONTINUATION? \*DATE 000000? \*TIME 00.000? \*INITIALIZE? \*SYSOUT FOUND: A BACKDOOR FILE, TOO

 $A-44$ 

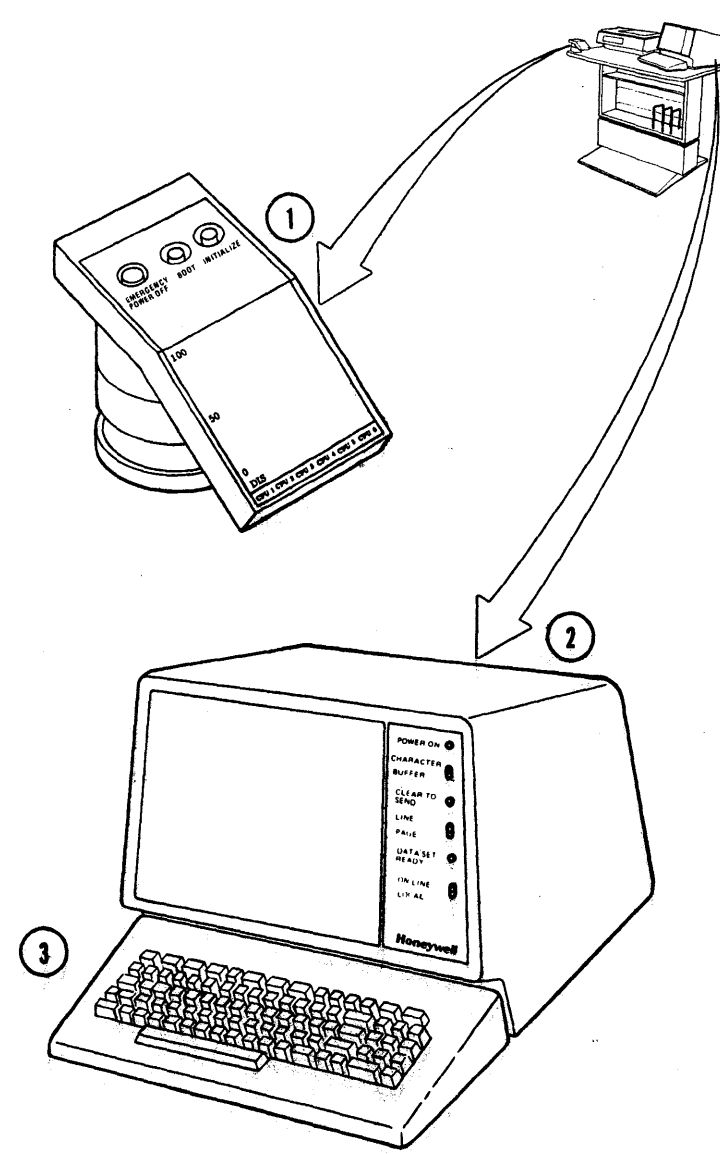

(2.2.30 Cont.)

B. Typical Bootload failure messages:

\*BOOTLOAD DEVICE ERROR \*COMMAND FAULT AT 00154046, CAN NOT PROCEED

NOTE

If failure messages appear perform paragraph 4.1, PRIOR TO CALLING THE RESPONSE CENTER.

6. Proceed with normal job processing.

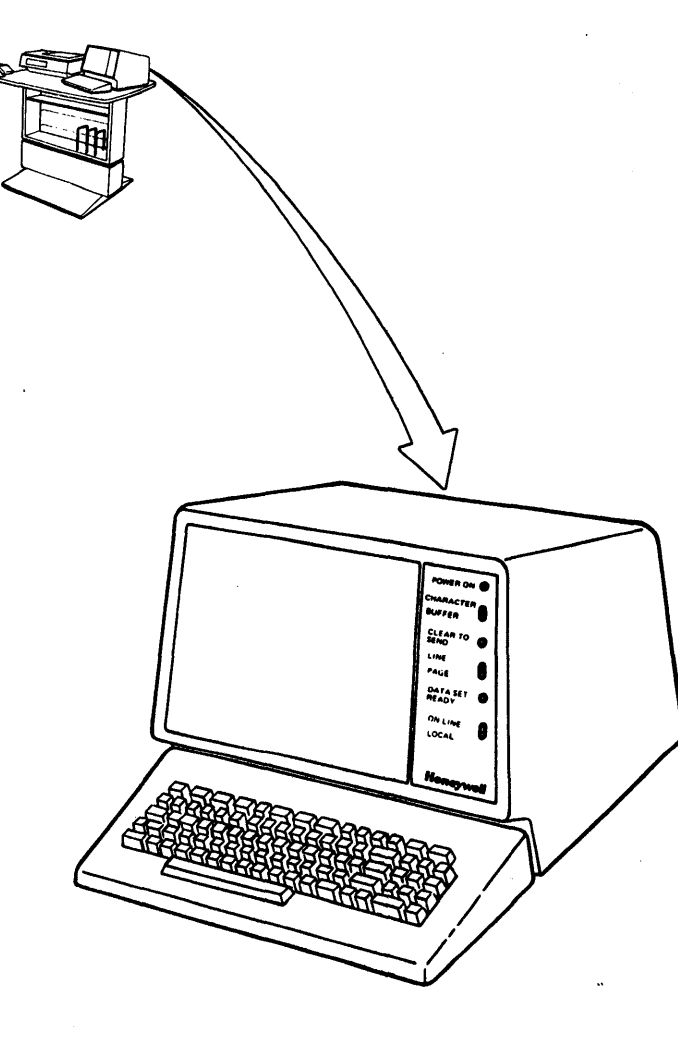

 $A-45$ 

## **POWER AND CONFIGURATION**

2·31

#### $2.3$ POWER SHUTDOWN

#### $2.3.1$ NORMAL SHUTDOWN (Central System)

**NOTE** 

Prior to normal central system shut-down perform a boot-down of the operating system.

- A. INPUT-OUTPUT MULTIPLEXER UNIT (IOM)
	- 1. Press and release the POWER OFF switch indicator  $(1)$
	- 2. Set the Main Power circuit breaker  $(CB1)$   $(2)$  to OFF.

3. Set the AC circuit breaker  $(3)$  to OFF.

**B.** CENTRAL MEMORY UNIT (CMU)

> 1. Press and release the POWER OFF switch-indicator  $(4)$ .

- 2. Set the Main Power circuit breaker  $(CBI)$  (5) to the OFF position.
- 3. Set the AC circuit breaker (6) to the OFF position.

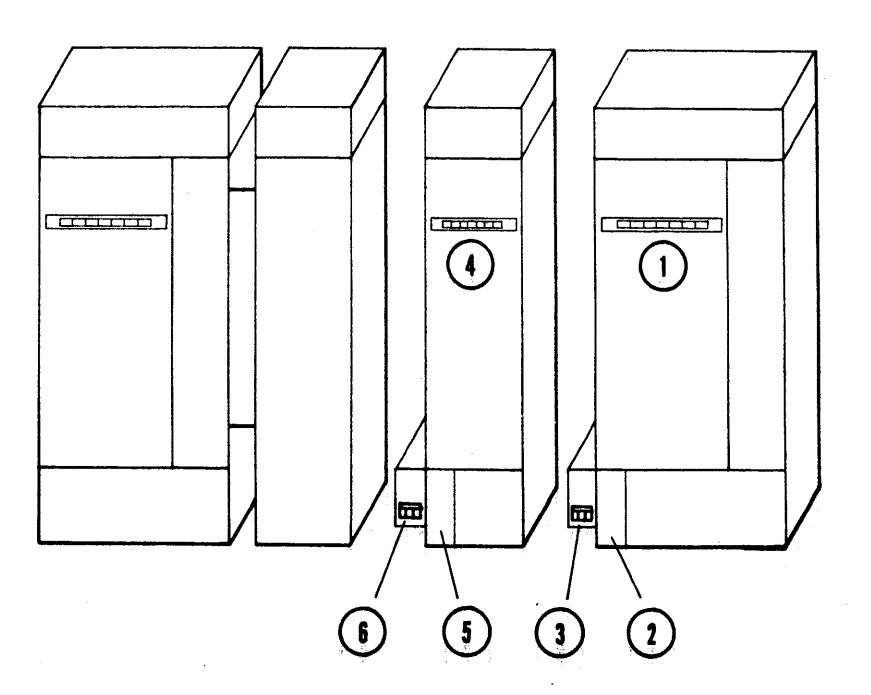

### 58009853

 $A-46$ 

## POWER AND CONFIGURATION

 $(2.3.1$  Cont.)

- C. CENTRAL PROCESSOR UNIT (CPU)
	- 1. Press and release the POWER-OFF switch-indicator  $(1)$ .
	- 2. Set the Main Power circuit breaker  $(CBI)$   $(2)$  to OFF.
	- 3. Set the AC circuit breaker  $(3)$  to OFF.

#### 2.3.2 EMERGENCY SHUTDOWN (CENTRAL SYSTEM)

In the event that emergency shutdown is required due to equipment malfunction or  $h$ azardous conditions, the procedure shall be followed.

- A. If your system is so configured; at the Processor Activity Monitor Pod on the System . Console (4) press EMERGENCY POWER OFF switch. the
	- B. Set equipment circuit breaker at the Site Main Power Distribution Panel to the OFF position.

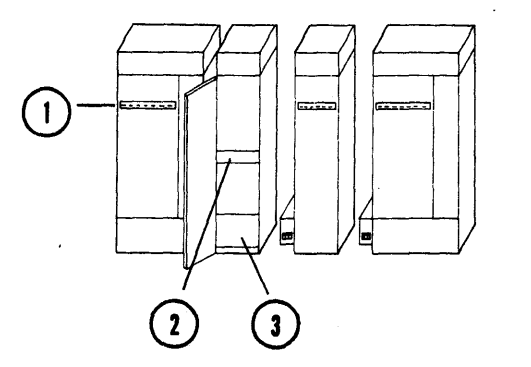

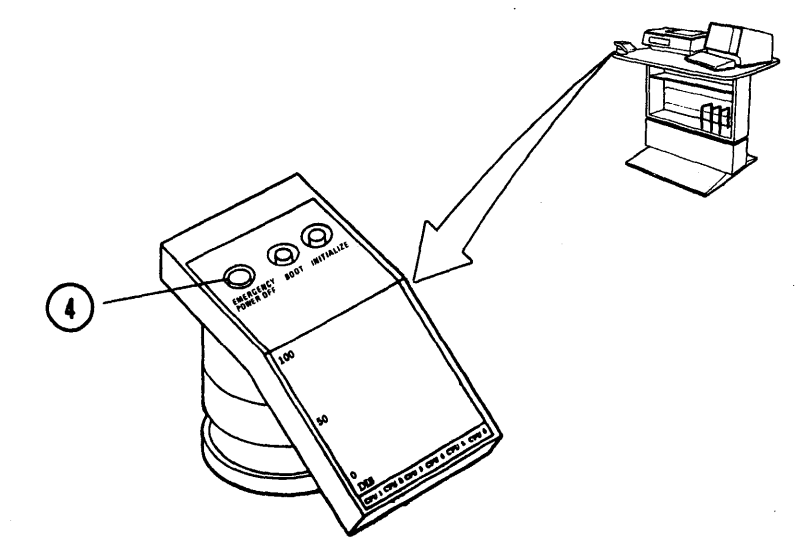

 $A-47$ 

### 58009853 POWER AND CONFIGURATION

2·33F

### SECTION 3 DISTRIBUTED MAINTENANCE SERVICE (DMS)

#### 3.1 GENERAL

Honeywell's Distributed Maintenance Services (DMS) provides large systems users with a comprehensive program of installation and maintenance support and services. DMS is designed to coordinate Honeywell's full service capabilities, thereby providing customers with improved<br>product system performance and performance and<br>Through responsive, availability. competent service offerings, the proper technical support resources will provide rapid response to customer needs and focus on effective solutions which reduce<br>downtime and improve overall system improve overall availability.

OMS is provided by Honeywell's Field Engineering Division, a single support organization that services the entire system -- mainframe hardware, peripherals, terminals, communication and satellite<br>equipment, and software. Whether the equipment, and software. system is a large complex distributed system, Field Engineering's DMS support program responds to user needs for a high performance availability.

3.2 THE BENEFITS OF OMS

> To achieve improved system performance and availability and increase the probability of no-visit or first-visit repairs, the OMS maintenance philosophy emphasizes:

- 0 Advanced remote abilities. diagnostic cap-
- o Remote software support and hardware technical assistance.
- o A single-point dispatch for service.
- o Adequate parts inventory at a point near the user.
- o Fully trained technical specialists who can provide the broadest spectrum of maintenance services.

#### 3.3 THE ELEMENTS OF OMS

OMS is implemented to provide full service capabilities through a number of major elements including:

- o Technical Assistance Center (TAC) a remote software support and hardware technical assistance service.
- o Response Center System for singlepoint dispatch of service requests.
- o Logistics Inventory Data System a major network for control and distribution Of spare parts.
- <sup>0</sup>Service Account Representative for personalized efficient service and direct interaction with user's data processing staff.
- o Field Engineering Representatives.
- o Specialized Services.

58009853

**3-1F** 

### SECTION 4 TECHNICAL ASSISTANCE CENTER (TAC)

#### 4.1 PRIOR TO CALLING THE RESPONSE CENTER

When you feel that it has become necessary to call for Honeywell technical assistance please take a few additional moments to assure yourself that you have not<br>overlooked a small procedural step. A overlooked a small procedural step. careful review of the following symptomrelated-questions will provide you with increased confidence prior to CALLING THE RESPONSE CENTER.

#### A. SYSTEM DOWN-WON'T BOOT

- 0 Did you attempt the startup more than once? Refer to paragraph 2.2.3D
- 0 Did you double-check the system configuration? Refer to paragraphs 2.2.3A,B,C.
- 0 Did you successfully boot the DPU System? Refer to paragraphs 2.2.4.3A,B,C,D.

#### B. SYSTEM INTERMITTENT FAILURES/JOB ABORTS

<sup>0</sup>Can your provide the TAC specialist with a clear description of the problem and symptoms?

- o What error message did you receive at the time of failure?
- o Is the problem a reoccurring problem? If yes, is there a specific time interval or type of job being performed correlation?

DPU WON'T BOOT

c.

- o Did you try both the Autoboot and<br>Manual Boot procedures? Refer to Manual Boot procedures? paragraphs 2.2.4.3A,B,C,D.
- D. PERIPHERAL PROBLEM - SYSTEM RUNS
	- o What type of peripheral is experiencing the problem?
	- $\circ$ Did you attempt to alleviate the problem using the pertinent unit manual?
	- 0 Can you provide the TAC specialist with a clear description of the problem and symptoms?

Proceed to paragraph 4.2, CALLING THE RESPONSE CENTER.

 $\mathcal{F}_{\mathsf{L}}$  $67$ 

### 4.2 CALLING THE RESPONSE CENTER

When it becomes necessary to call Honeywell for technical assistance you will call the Response Center.

The Response Center will ask you for following information:

- 1. System Number
- 2. Confirmationof thenameandaddressof the company.
- 3. Type of problem i.e. Hardware or Software.
- 4. Brief description of the problem.

Having collected the above information the Response Center will forward these system particularstotheTechnicalAssistanceCenter (TAC). Please wait for the TAC specialist to contact you.

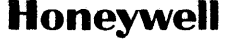

FIELD ENGINEERING DIVISION

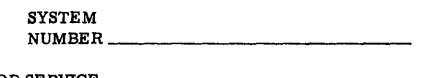

FOR SERVICE<br>CALL 800-241-1634

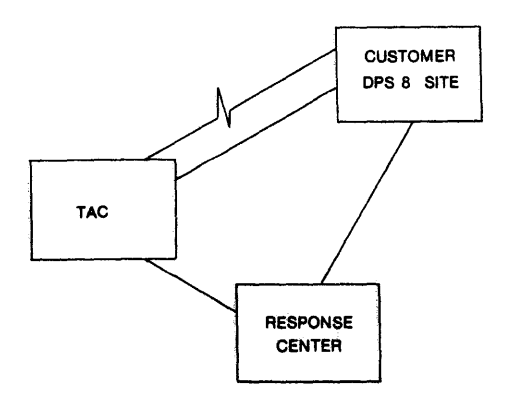

**51009853** 

#### 4.3 PROBLEM & SYSTEM DESCRIPTION

Having received your call from the Technical Assistance Center (TAC) you will be required to furnish the TAC specialist with parts or all of the following information.

- 4.3.l FAULT SYMPTOMS
	- A. System Down - Won't Boot
	- B. System Intermittent Failures
	- c. DPU Down - Won't Boot
	- D. Peripheral Problem - System Runs

)<br>1

#### 4.3.2 SYSTEM DESCRIPTION

Each installation is characterized by differing amounts and types of equipment. Your installation is described within the<br>chart on the following page. This chart on the following page. information may be required by the TAC Specialist in his efforts to isolate and resolve faults within the system. It is critical that these system particulars be accurate and up-to-date.

REV C

 $\overline{Y}$  $15$
# SYSTEM CONFIGURATION CHART

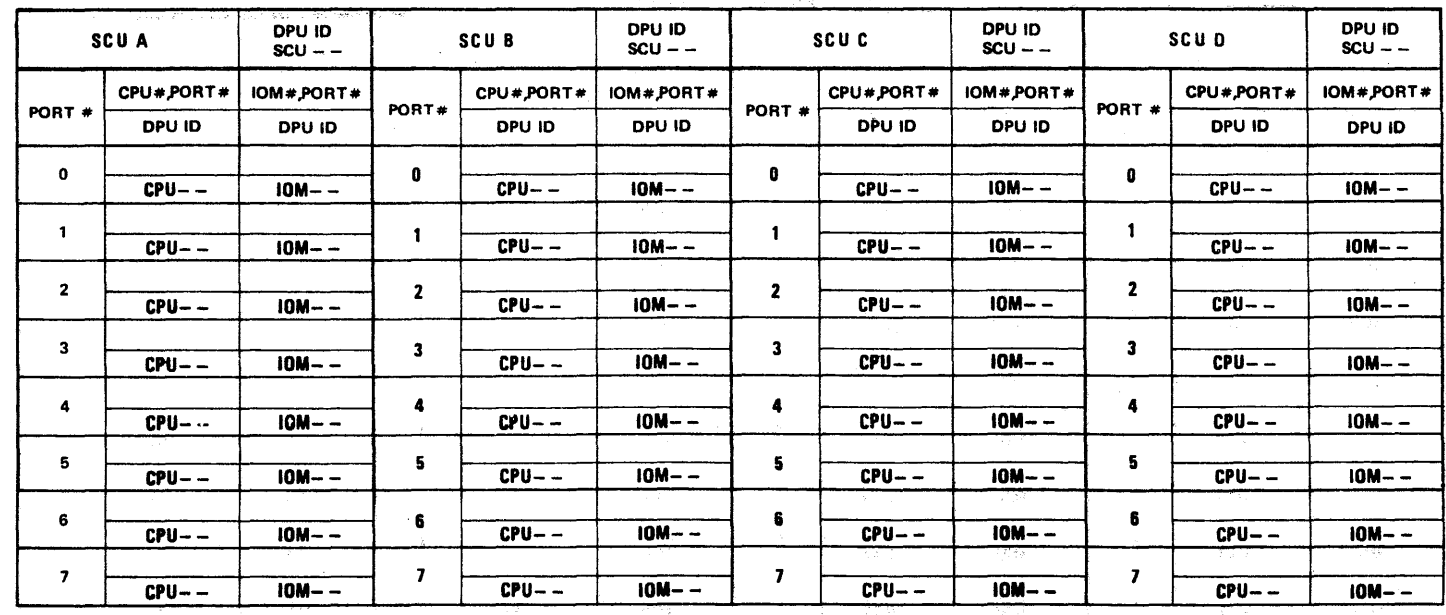

 $\left\lfloor \right.$  SCU PORT  $\neq$  = 0-7

 $\mathsf{L}\mathsf{CPU}\ \mathtt{PORT}\ \mathtt{\#} = \mathsf{A}, \mathsf{B}, \mathsf{C}, \mathsf{D}$  $\Gamma$ CPUID = 0-3

#### MEMORY ASSIGNMENT/SIZE

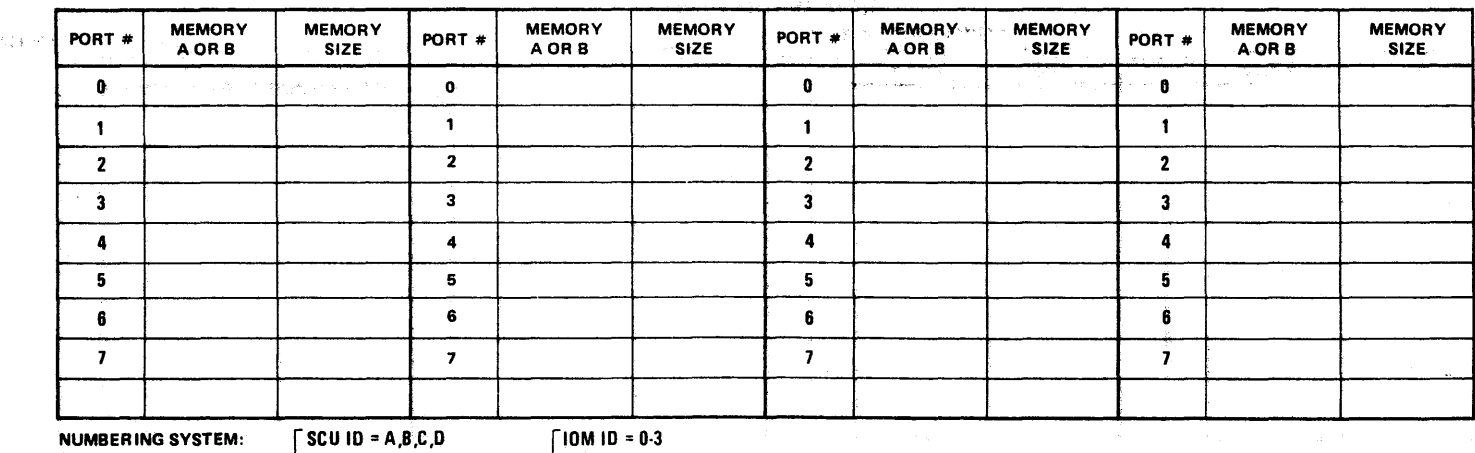

NUMBERING SYSTEM:

 $10M1D = 0.3$ 

 $\lfloor$  IOM PORT  $\#$  = A,B,C,D

MEMORY ID =A OR 8

 $\lfloor$ MEMORY SIZE = 256K, 512K, 768K, 1024K  $\lfloor$  DPU ID: CPU--, IOM--, SCU $\frac{0}{\epsilon}$  -

**TAC** 

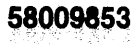

 $\pm$ 

# 4.4 DPU REMOTE HOOKUP TO TAC

- 4.4.1 ACTIVATE REMOTE MAINTENANCE
	- A. Ensure that the DPU is operational by observing the presence of data messages on the DPU Video Display Unit. (1)
	- B. Upon receiving instructions from TAC switch the telephone from the talk mode to the data mode via the line selection buttons  $(2)$  and hang up.

# NOTE

Additional DPU commands not utilized within this section are contained under the tab entitled RMI COMMANDS.

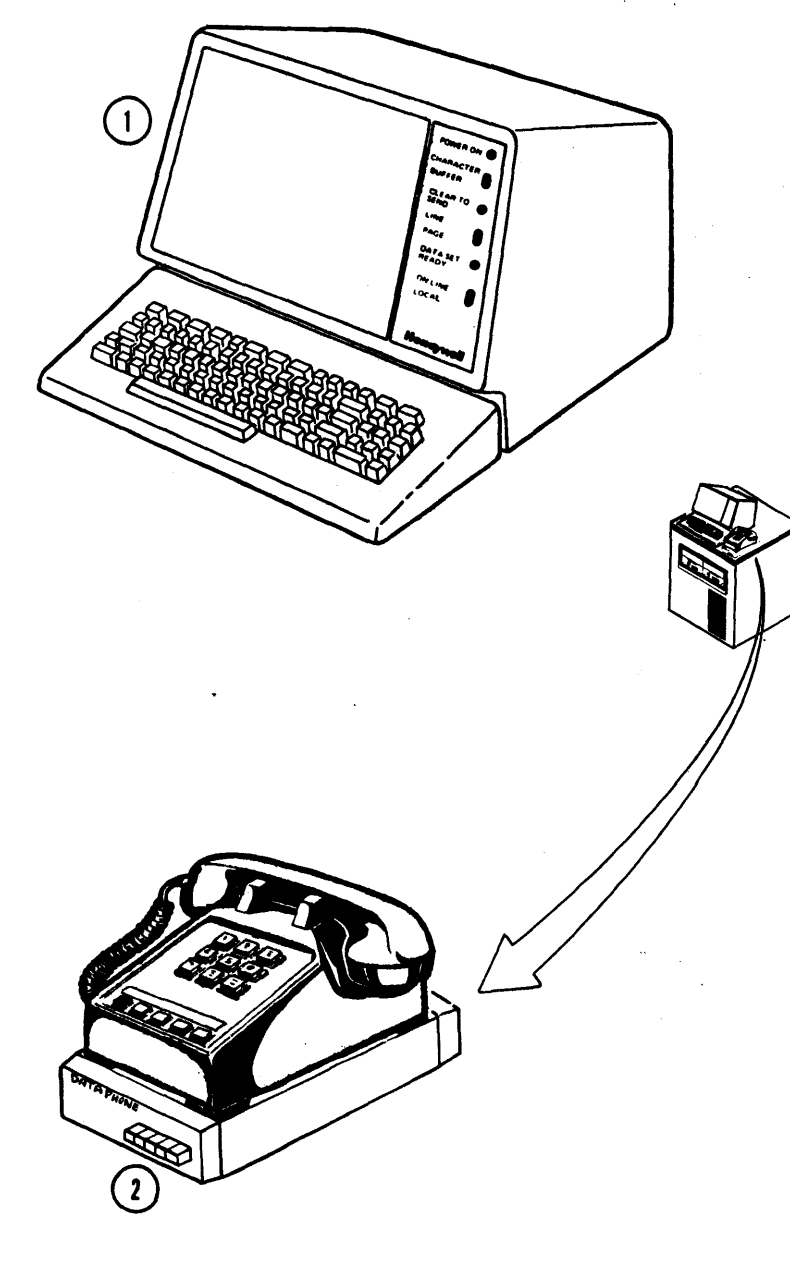

 $A - 53$ 

REV C

- C. Wait for the TAC remote maintenance request *\2:)*
- D. Respond to the request by: Type in: HENA REM<br>Depress: RETURN (2)
- E. Wait for the remote connected message  $(3)$  .
- F. Indicates that TAC has control and is ready  $t$  to test your system  $(4)$ .
- G. Proceed to INSTRUCTIONS. paragraph 4.4.2, TAC

NOTE

All messages to the operator from TAC will be prefaced with a right parenthesis charac- $\text{ter}^{\bullet}(\overline{5})$ .

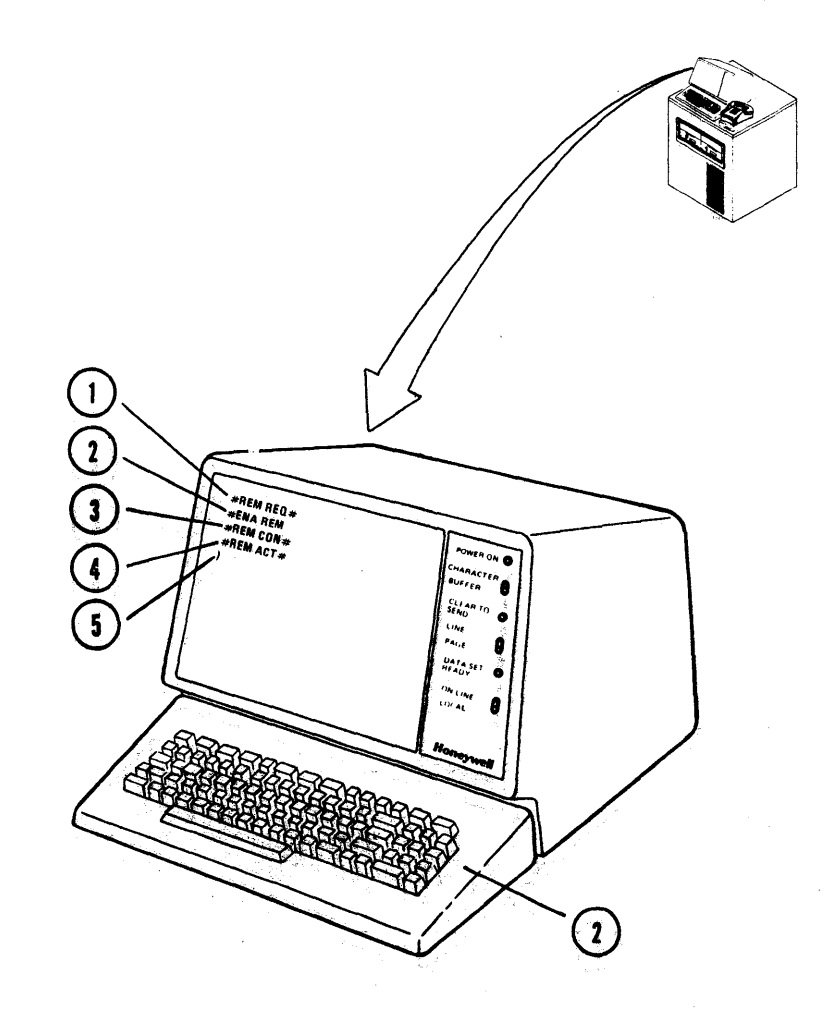

REV C

# REV C

#### 4.4.2 TAC INSTRUCTIONS

The TAC specialist has a variety of methods at his disposal to diagnose your equipment problems. His selection will be based upon the failure description that you provided<br>during your intitial contact. The during your intitial contact. The<br>following troubleshooting methods troubleshooting represent the choices at his disposal.

- o Run the system with TAC interaction {Job Monitoring)- paragraph 4.4.2.1
- o Run TOLTS (Total On-Line Test System) paragraph 4.4.2.2
- 0 Run PAS2 (Off-Line Test and Diagnostics) - paragraph 4.4.2.3
- o Use the MPC portable maintenance panel -paragraph 4.4.2.4
- At the direction of TAC proceed to the appropriate paragraph.

4.4.2.1 JOB MONITORING

A. Having previously established DPU REMOTE HOOKUP TO TACK, paragraph  $4.4.1$ , TAC  $\chi$ ill invoke the DPU ON-LINE function (<br>Please move to the System Console.

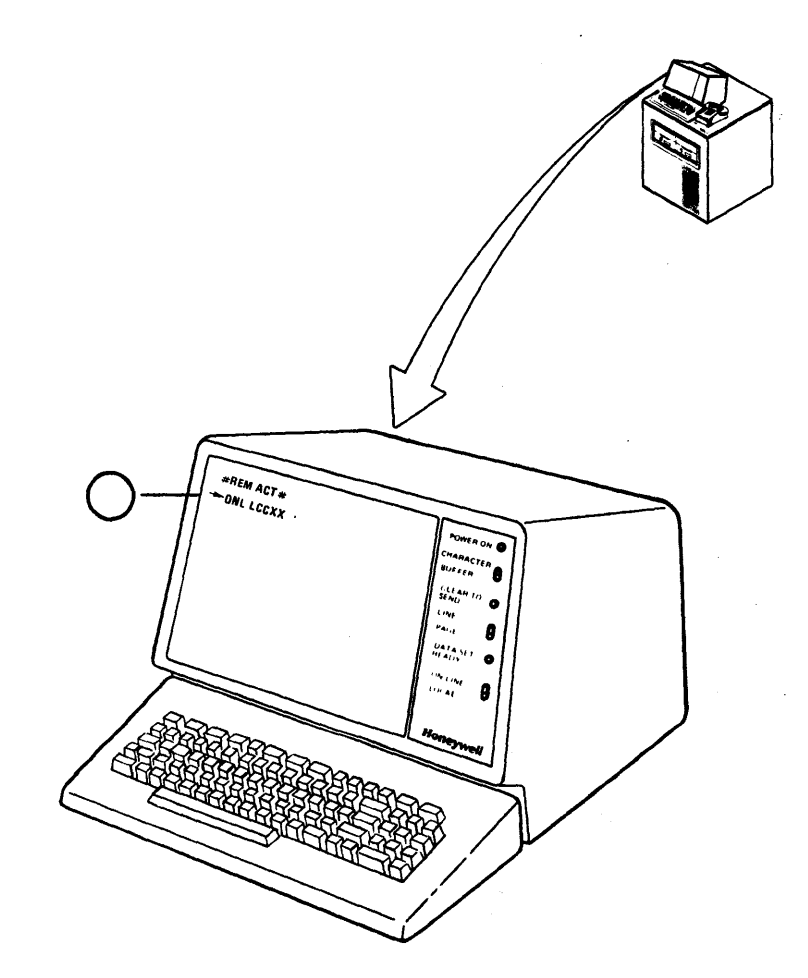

 $\Delta$ տ<br>Մ

B. At the System Consoles Video Display Unit Keyboard respond to the  $\frac{1}{2}ERM$  REQ $\frac{1}{2}$  by:

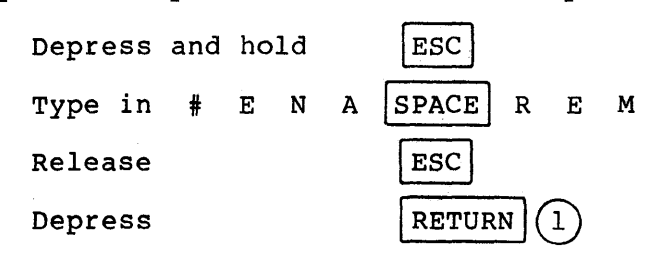

c. TAC has gained control and is capable of monitoring all of your System Console activities  $(2)$ .

NOTE

SHOULD YOU DESIRE TO TEMPORARILY TERMINATE TAC CONTROL:

Depress and hold

Type in

Release

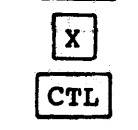

 $|$  CTL  $|$ 

D. Should you desire to communicate with the TAC specialist there are three methods at your disposal.

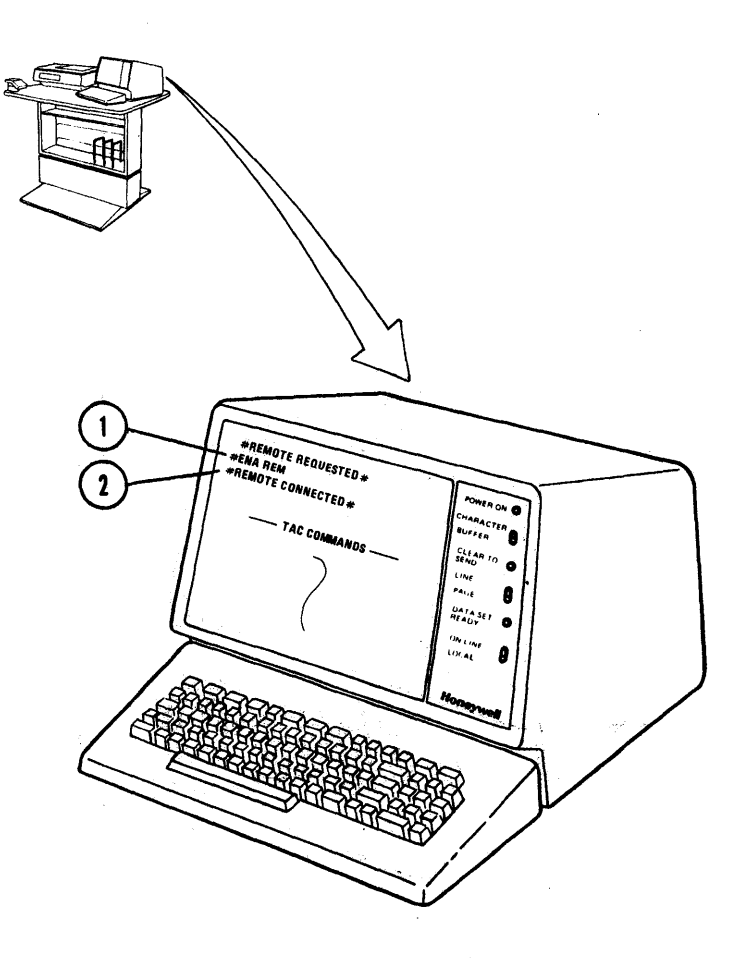

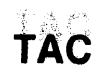

- 1. OUICKEST METHOD This method of  $\frac{1}{2}$  and  $\frac{1}{2}$ ideal communicating is for transmission of short messages and it does not inhibit the System Consoles ability to communicate with the Central System.
	- o At the DPU Video Display Unit Keyboard:

Depress  $\lambda$ 

Type in the text of message maximum one line

Depress RETURN  $\mathbf{1}$ 

- o Wait for TAC to reply to your message  $(3)$
- 2. ALTERNATE METHOD This method would be used if the text of the message will exceed a single line.
	- o At the DPU Video Display Unit Keyboard: Type in # E N A  $|SRACT$ T E X

Type in the message text lines

Depress RETURN  $(2)$  to transmit each line

o Wait for TAC to reply to your message  $(3)$ 

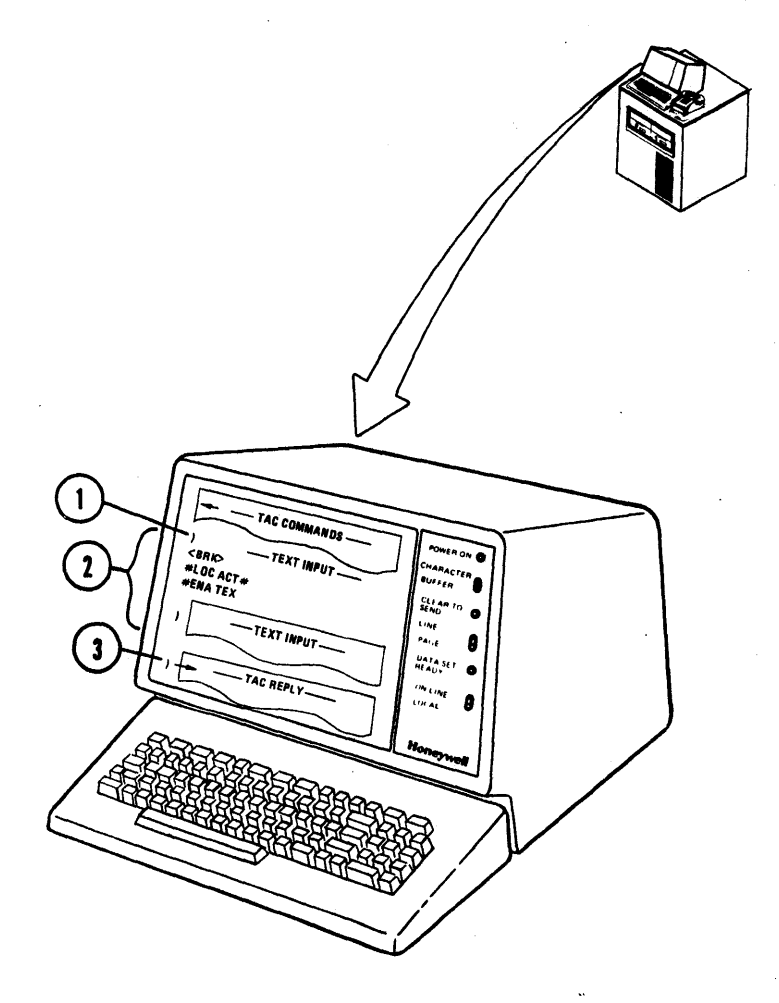

- 3. LEAST DESIRABLE METHOD This method while being the most convenient should be considered the least desirable because when you enter the text mode on the System Console you are diminishing your capability to easily respond to Central requests System and You also risk losing instructions. TAC replys to your communications while you are responding to the Central System.
	- o At the System Console Video Display Unit Keyboard:
		- Type in  $#$  E N A SPACE T E X Depress **RETURN NOTE**

You have now inhibited your ability to communicate with the Central System. Your only connection via the Keyboard is directly to TAC.

the text of o Type in the message (2)

> Depress RETURN to transmit each line

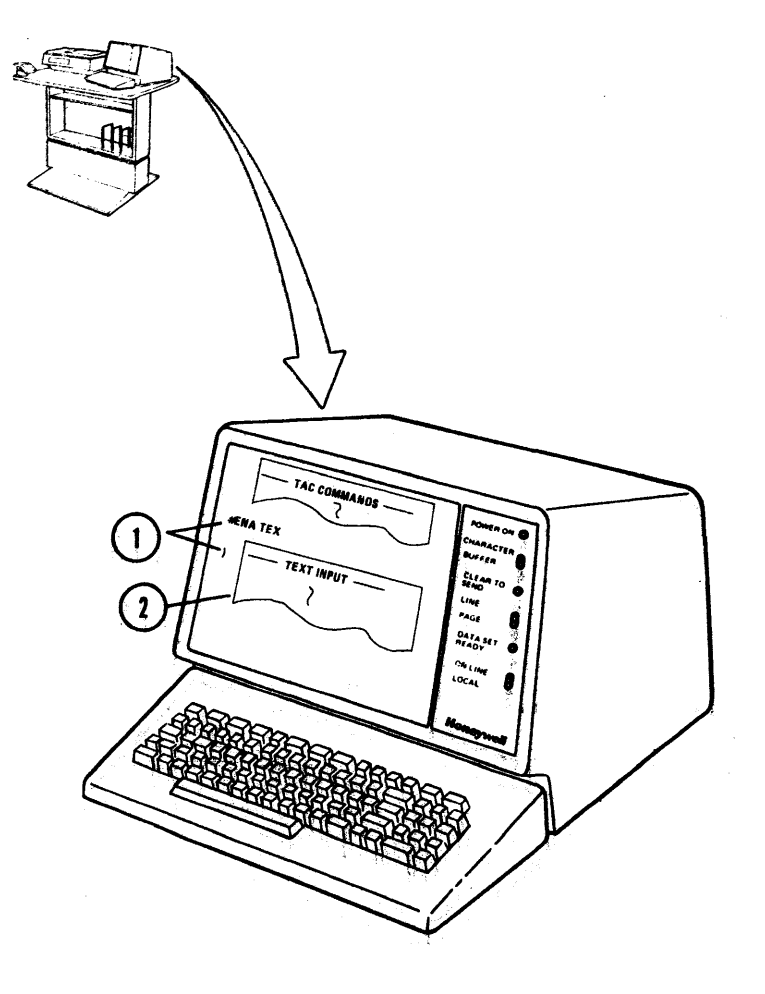

58009853

 $4 - 10$ 

o Wait for TAC to reply to your message  $(1)$ .

#### NOTE

If you receive instructions or messages from the Central System while in the text mode<br>you must restore the restore communications link between the Central System and the console keyboard before attempting to reply. During this period any communications received from TAC will be lost at the Central Console, but may be viewed at the DPU Video Display Unit.

o Re-establish the communications link between the Central System and the console keyboard by:

Type in  $#$  E N A SPACE C O N Depress  $|RETURN| (2)$ 

- o Reply to the Central Systems question or instruction.
- o Return to the text mode using the Normal **#ENA TEX** command if so desired.

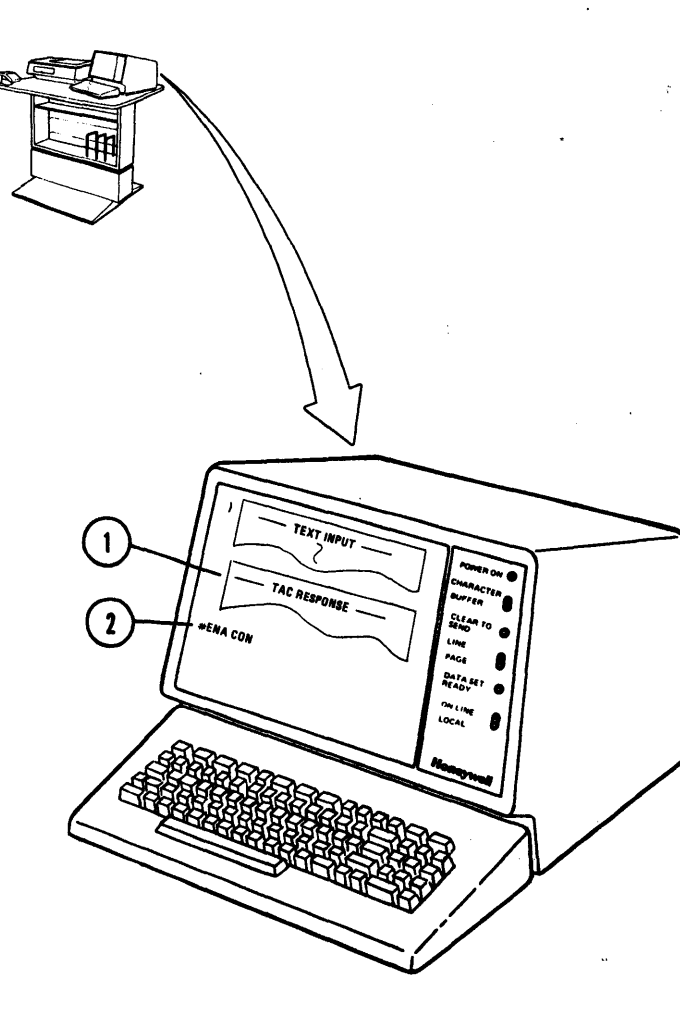

E. Normally TAC will relinguish control of the System Console. At the completion of JOB MONITORING. Notification will appear at the Video Display Unit  $(1)$ .

NOTE

If for any reason you desire to terminate the TAC Remote<br>System Console connection System Console perform step F.

F. At the System Console terminate the TAC remote connection by:

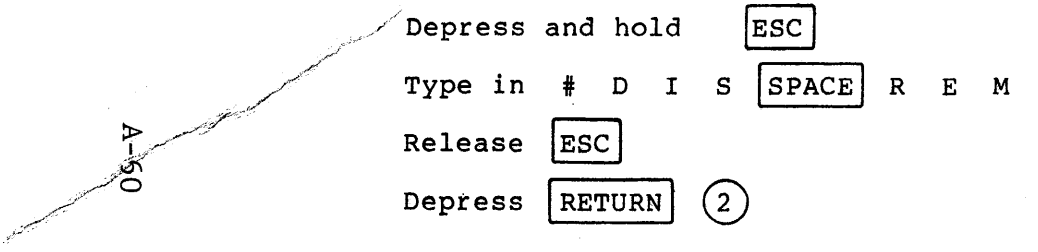

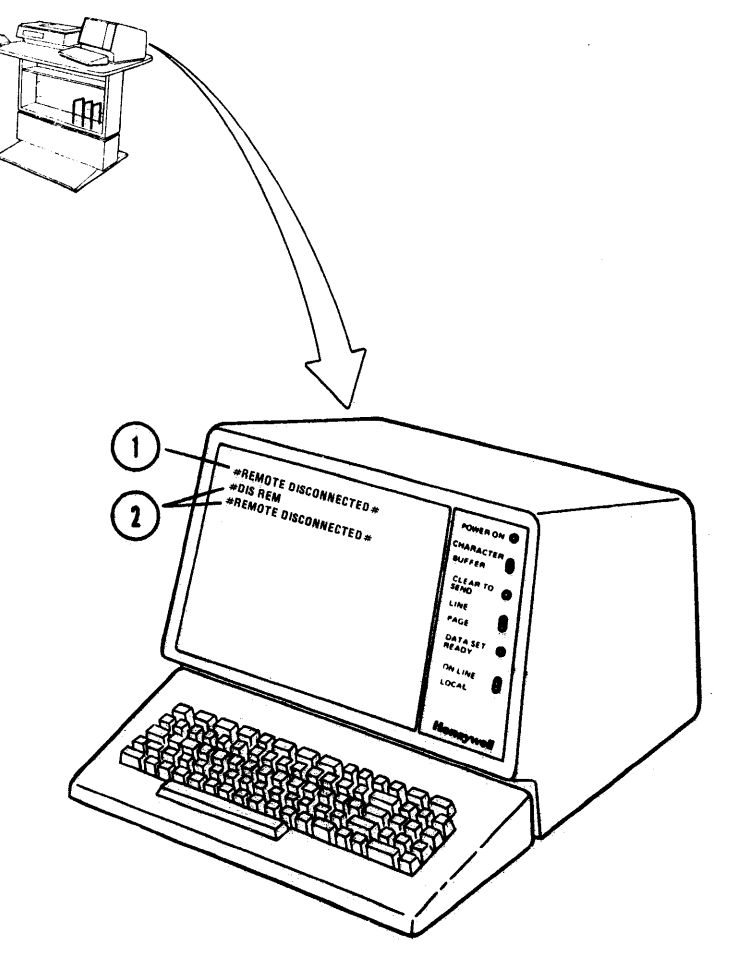

**REV·C** 

4.4.2.2 TAC RUN TOLTS

- A. Perform paragraph 4.4.2.1, steps A-C allowing TAC to gain control and monitor your system console activities.
- B. TAC will inform you that they are running the total On-Line Test System<br>(TOLTS) ( ), (Example Only).

#### NOTE

# Ignore all test message data that may appear.

c. No further action is required unless instructed to do so by the TAC specialist. Please standby the DPU Subsystem.

#### NOTE

If you must enter the text mode to communicate with the TAC specialist refer to paragraph 4.2.2.1, step D.

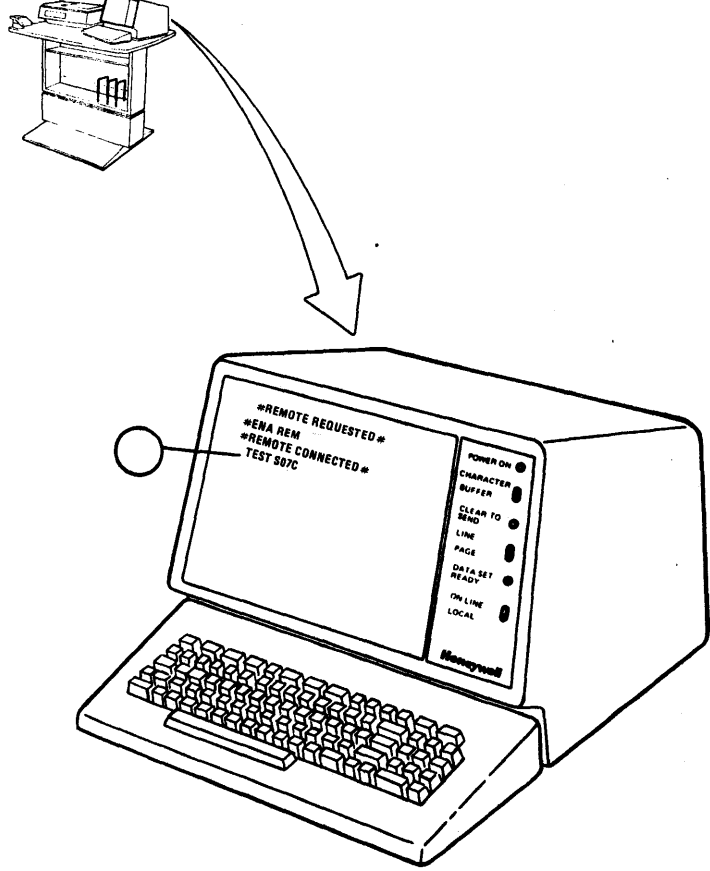

#### 4.4.2.3 TAC RUN PAS2

- A. Mount the PAS2 and firmware tapes on convenient tape handlers  $(1)$ Note each  $\sim$   $\sim$ tape handler number.
- tape configuration the  $MPC$ B. Locate panel (2) and enter the octal equivalent<br>to the PAS2 tape handler number in switches  $5, 6, 7.$

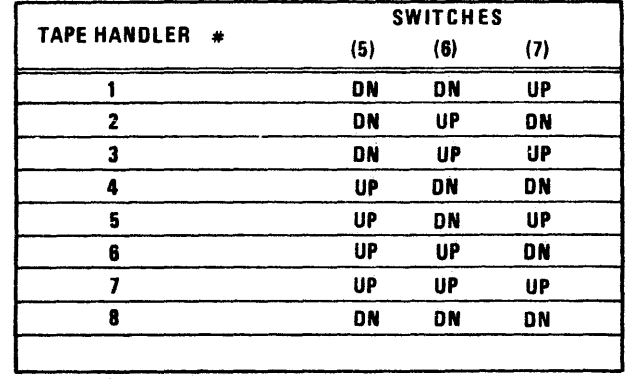

C. At the IOM CONFIGURATION panel  $(3)$  place identified switches  $in$ their the appropriate position.

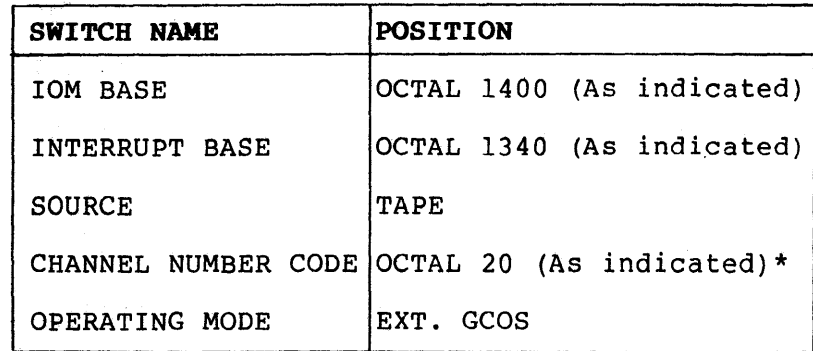

\*Check your particular site configuration, paragraph 2.2.3 C and D.

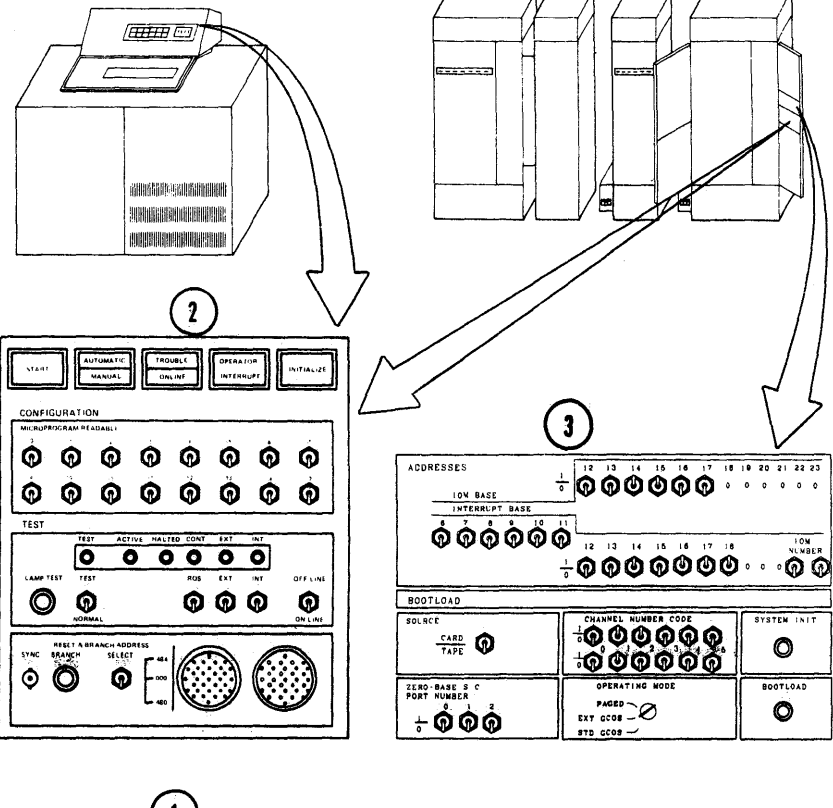

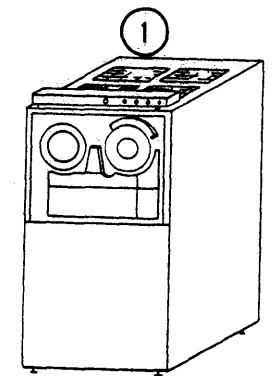

58009853

 $A-62$ 

**REV C** 

SYSTEM INT

 $\bullet$ 

**BOOTLOAD** 

 $\bullet$ 

4-14

- D. Press the INITIALIZE button located on the Processor Activity Monitor Pod  $(1)$
- E. Press the RETURN key on the Video<br>Display Unit Keyboard 2 .<br>F. Verify the presence of the following
- F. Verify the presence of the following message on the Video Display Unit  $(3)$ .

fCONSOLE READY VER **l.4f** 

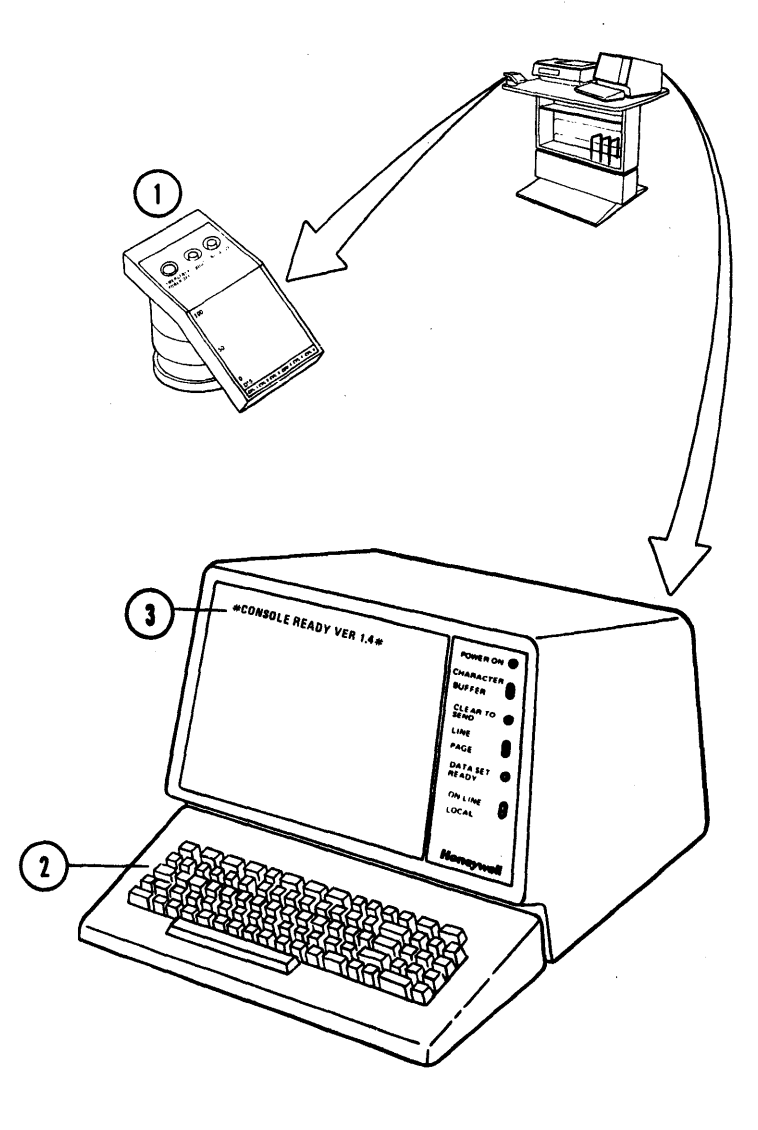

- G. At the DPU Video Display Unit Keyboard type in: ) SYSTEM SPACE IS SPACE INITIALIZED Depress RETURN  $\left( 1\right)$
- H. Wait for TAC to invoke the DPU ON-LINE function  $(2)$  $\ddot{\phantom{a}}$

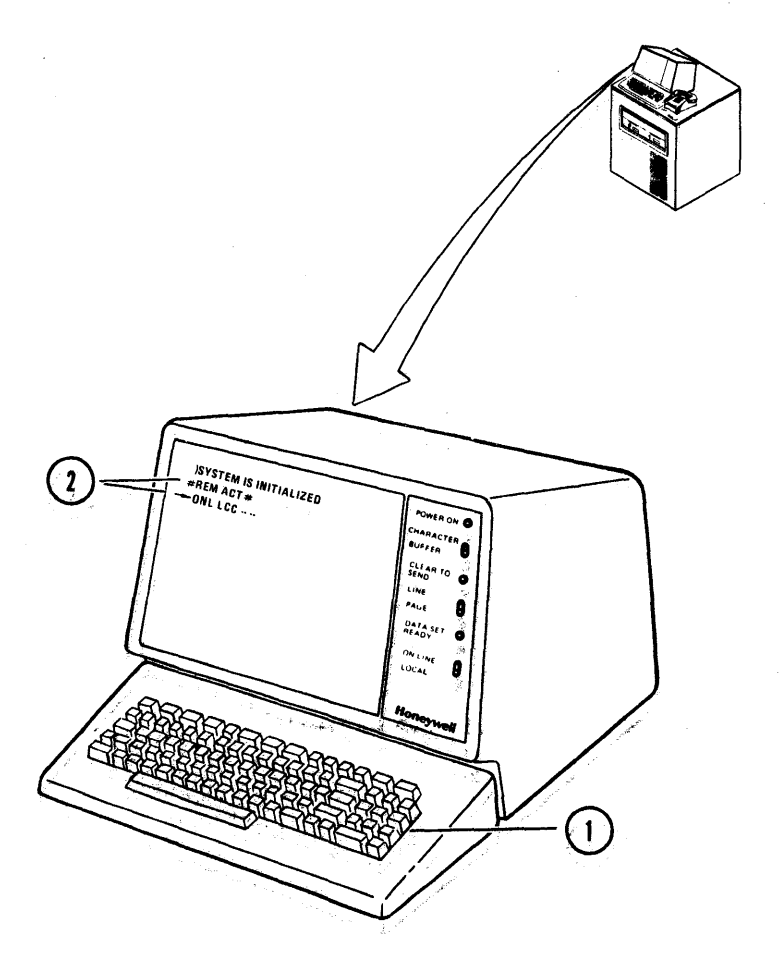

58009853

REV C

- I. At the System Console Video Display Unit verify the presence of TAC's remote maintenance request  $(1)$ .<br>J. Respond to the request by:
- 

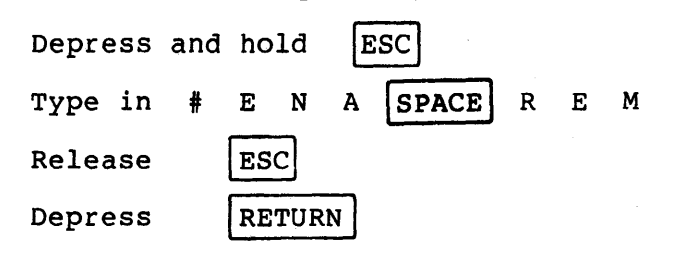

- K. Verify the presence of the **#REMOTE CONNECTED#** message (2) indicating that TAC is capable of controlling/monitoring your system console activities.
- L. Press the **BOOT** button located on the Processor Activity Monitor  $(3)$ .

#### NOTE

At the System Console Video Display Unit various PAS  $\begin{pmatrix} 1 & 0 & 0 & 0 \\ 0 & 0 & 0 & 0 \\ 0 & 0 & 0 & 0 \end{pmatrix}$ Options will be fisted (1).<br>If the message, "IS MTS F/W ALREADY LOADED?" is to be answered "N" for No perform step M. If answered "Y" for Yes go to step N.

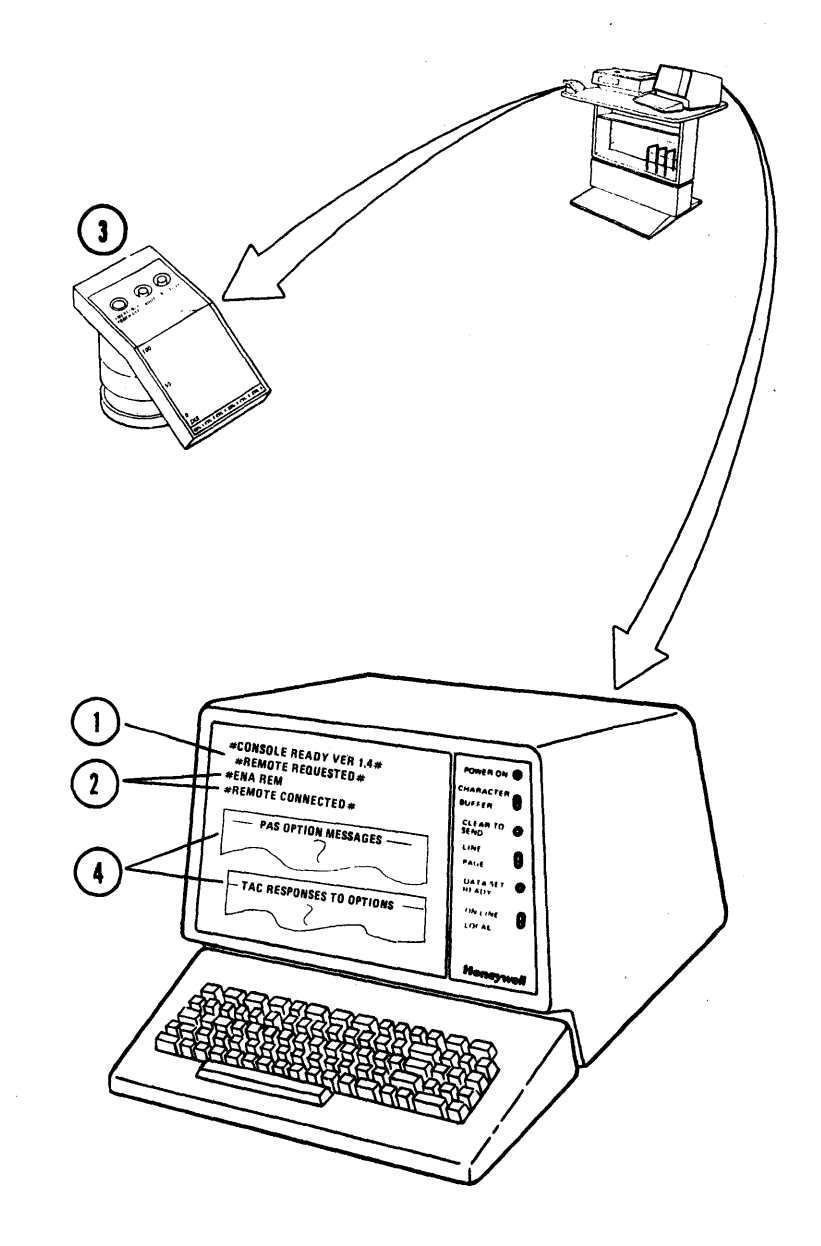

M. At the MPC configuration panel ( enter the octal equivalent to the firmware tape handler number noted in step A.

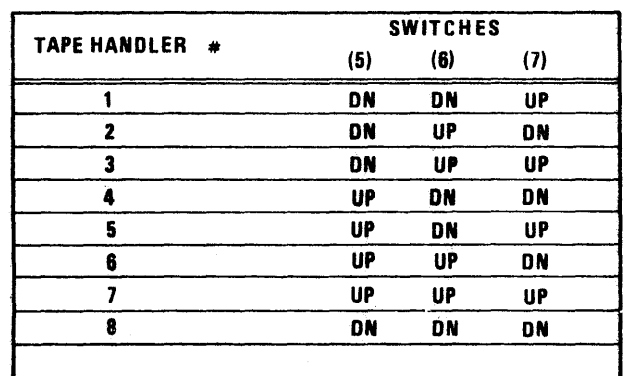

N. No further action is required unless directed by TAC.

## **NOTE**

Should **#REMOTE DISCONNECTED#** appear on the System Console Video Display screen it indicates that **TAC** has completed their task and relinquished control of the System Console. Additional messages from TAC, if any, will appear on the DPU Video Display Unit.

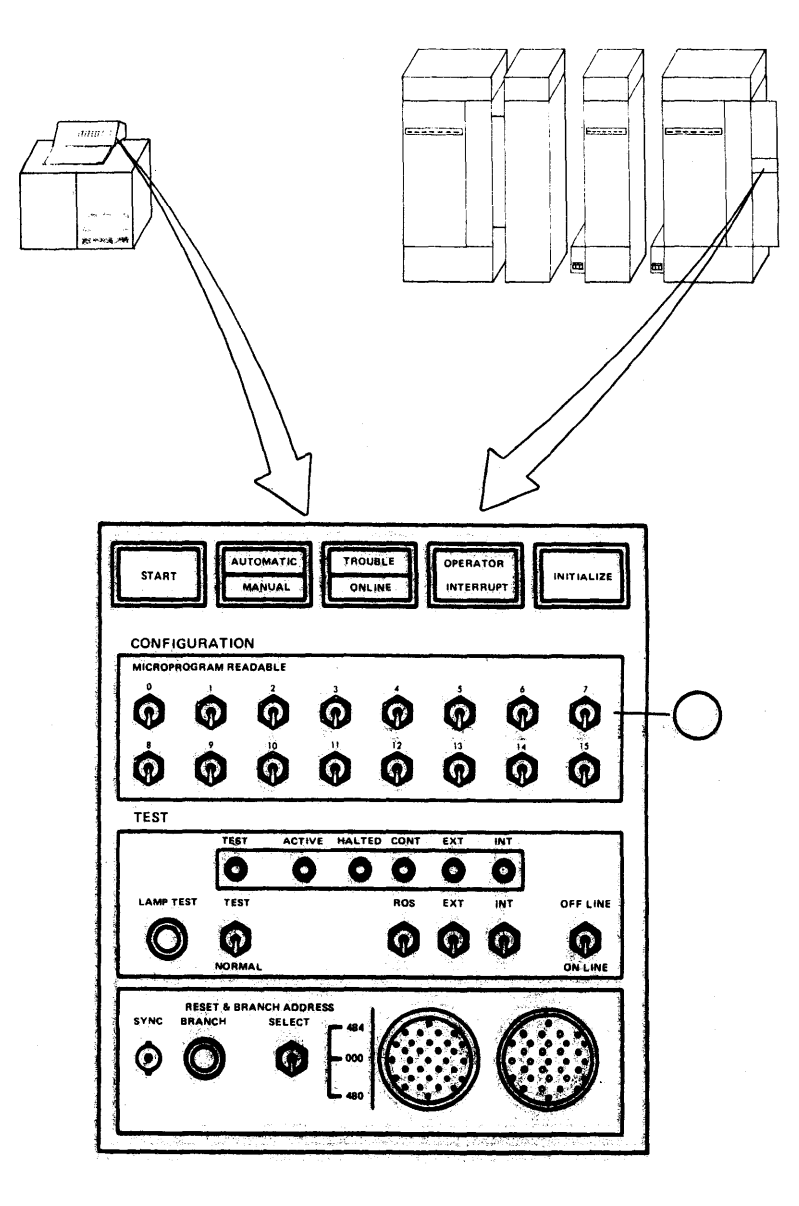

58009853

#### 4.4.2.4 MPC PORTABLE MAINTENANCE PANEL

- A. Locate the  $MPC$ Portable Maintenance Panel  $(1)$  .
- B. Connect the two plugs to the MPC Configuration Panel  $(2)$ 
	- Note that the plugs not  $\circ$ are interchangeable.
	- o Rotate the plugs as necessary to insert them. Turn the locking ring to secure each plug.
- C. TAC will direct you in the setting of reading  $\circ$ f display and switches information on the Maintenance and Configuration panels.

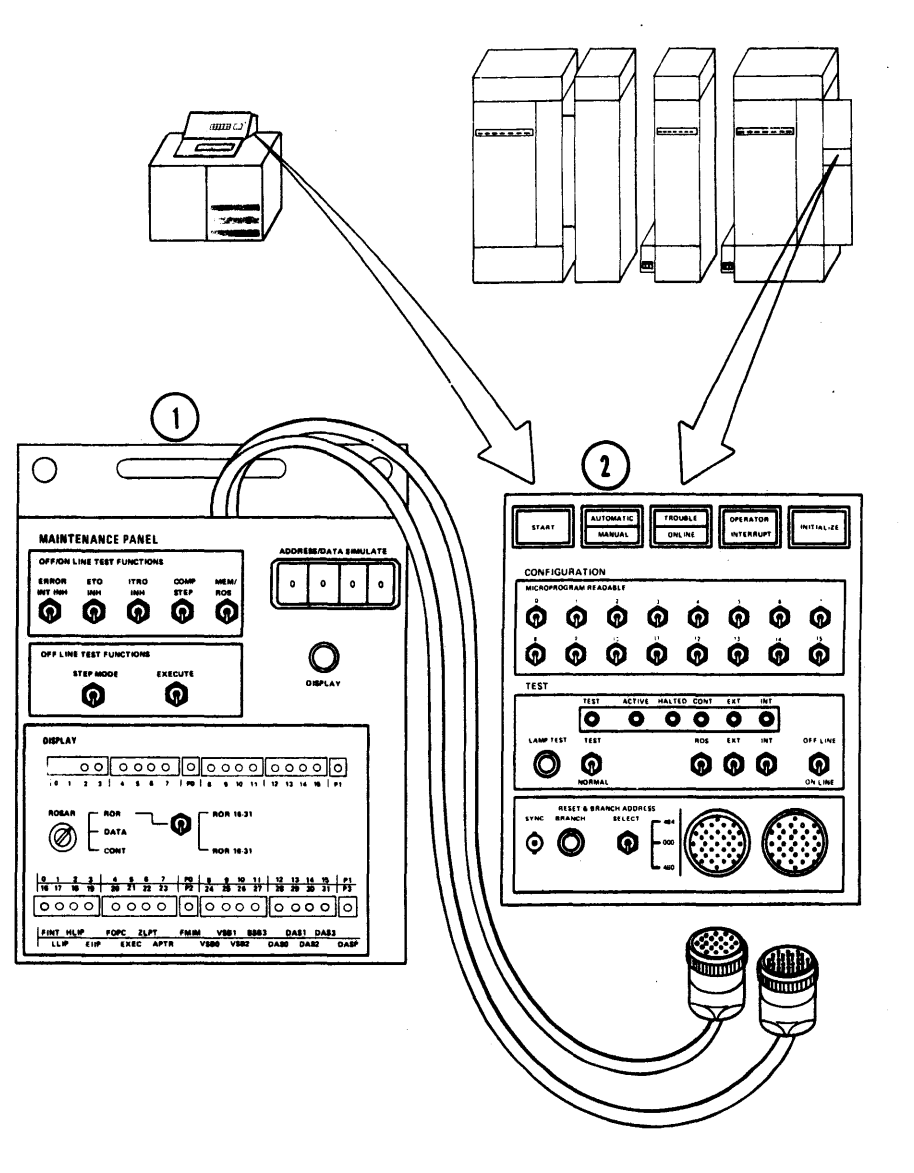

4-19F

# SECTION<sub>5</sub> REMOTE MAINTENANCE INTERFACE (RMI) COMMANDS REVIOUS

All command inputs are entered as<br>upper case, fixed format, prefixed with a  $\sharp$  sign and terminated by

#### 5.1 RMI PROTOCALL

 $\overline{\phantom{0}}$ 

5 .1.1 RMI COMMANDS AND RESPONSES

EXPLANATION RESPONSE

COMMAND

tSTA RETURN. Display RMI status to | #REM DIS#<br>issuing terminal | #REM ENA# issuing terminal tLOC ACT# tREM ACT# Example:  $#$  ENA REM RETURN tMAI ENA# tTEX ENAft tMON DIS# RMI commands may be entered at any time **#MON ENA#** from either the REMOTE (TAC) or local tCPY DISt fCPY ENA# (DPU) Video Display Unit, whether the tREM REQt keyboard is active or inactive. tENA REM Allows the remote (DPU Only) Keyboard (TAC) to input to the control tREM CONf Remote connected RMI acknowledges command input by<br>issuing a carriage return and issuing a carriage return and system, Disables the local keyboard linefeed. tDIS REM Terminate the fREM DIS# Remote Disconnected Remote connection All RMI responses are bracketed by  $\frac{1}{2}$ signs. For inputs other than RMI commands only one keyboard (Local or Remote) is active at a time. Control may be taken from the active keyboard by issuing a BRK or CTL X. The remote connection may be terminated by issuing a command of **#DIS REM** from either the remote or local location. **RMI COMMANDS** 

<sup>~</sup><sup>I</sup>

 $\infty$ 

58009853

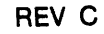

5-1

DEFINITION

Remote Disabled Remote Enabled Local Keyboard Active Remote Keyboard Active Maintenance Mode Enabled Text Mode Enabled Monitor Disabled Monitor Enabled Copy Disabled Copy Enabled Remote is connected and requesting control.

Balance Brown and Co

 $(5.1.1$  Cont.)

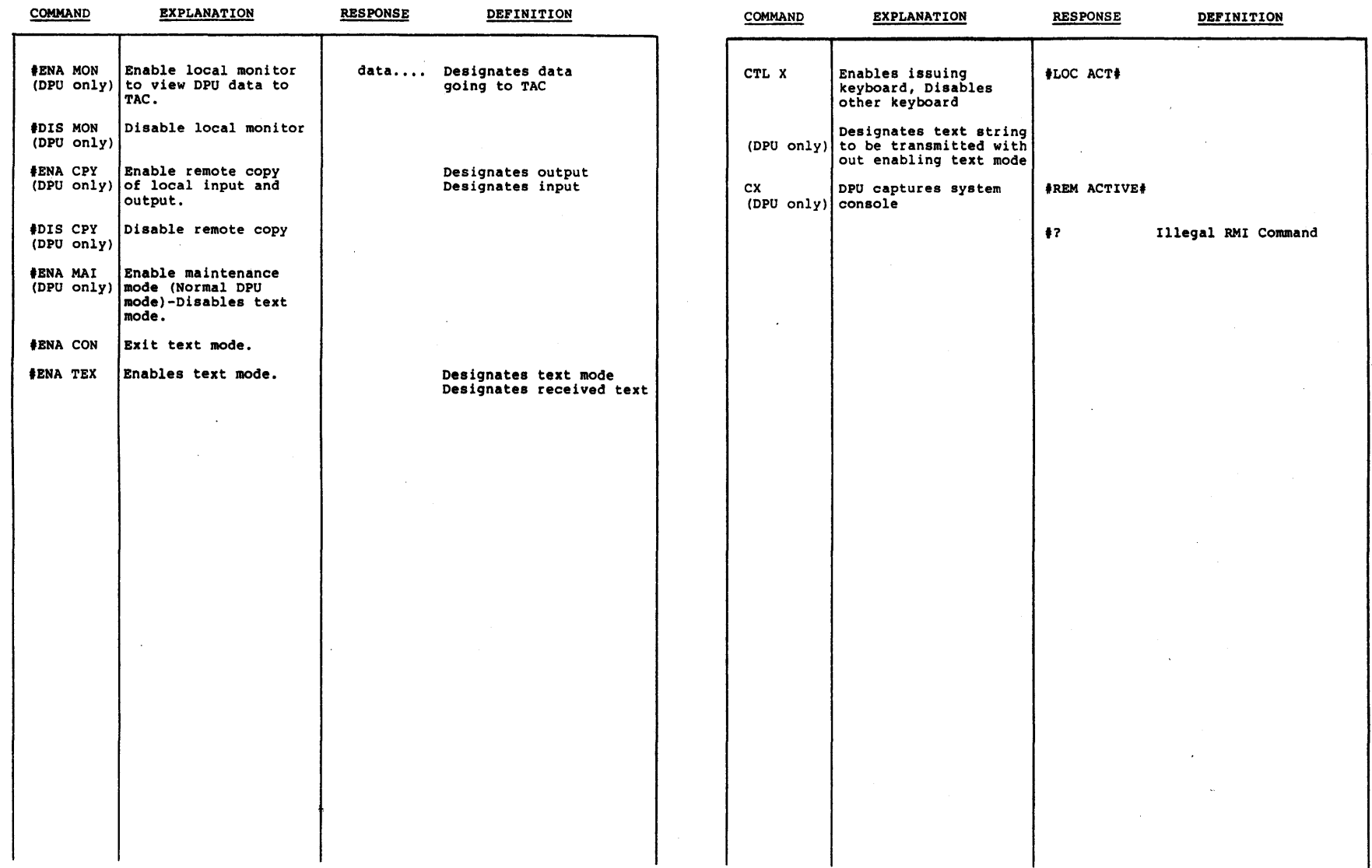

 $\mathcal{L}$ 

# APPENDIX B

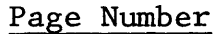

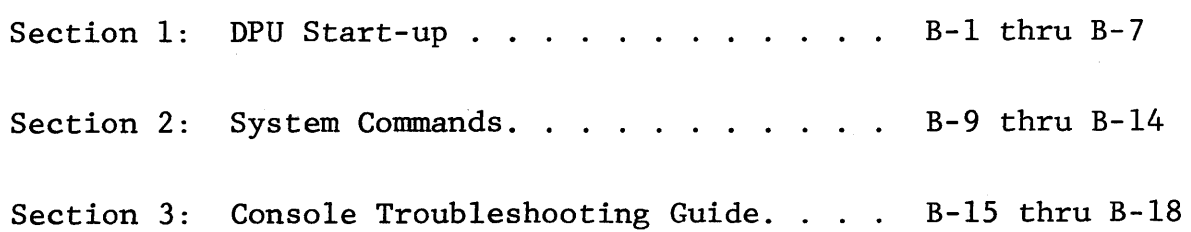

 $\hat{\boldsymbol{\gamma}}$ 

 $\frac{1}{2}$ 

 $\sim$ 

- 1.0 DPU START-UP
- 1.1 FIELD CONFIG

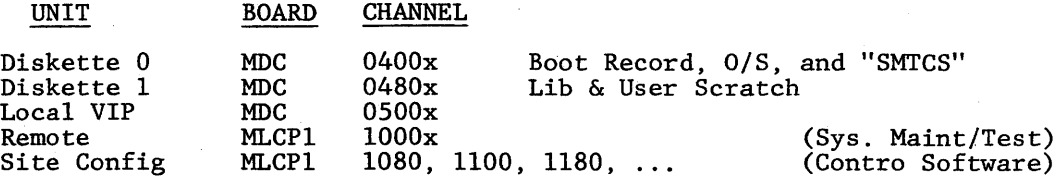

### 1.2 FACTORY CONFIG

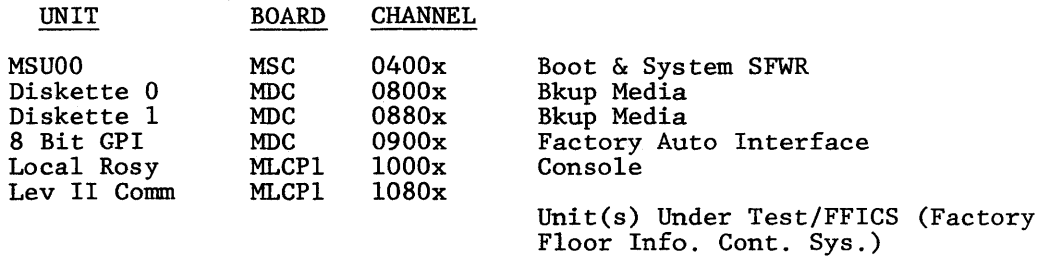

#### 1. 3 POWER- UP

Switch-On: DPU - Enable Maintenance Panel for Manual boot, disable for Auto boot. Floppy Drives Mass Store Drive Rosy

1.4 MANUAL BOOTLOAD (Key switch must be unlocked) (Enable Maintenance)

Depress Maintenance Panel keys:

- **e** STEP
- **e** CLEAR
- **e** LOAD
- **e** EXECUTE

QLT's are invoked - CHECK and TRAFFIC indicators should be illuminated. When CHECK and TRAFFIC indicators extinguish, QLT's are complete.

Mount system Diskette on Drive 0. (System Pack on MSM for factory system) Depress EXECUTE·

Bootload begins.

#### 1.5 AUTO BOOTLOAD

- Disable Maintenance Panel via Key switch (to lock position)
- 
- Switch on DPU power Mount system diskette on drive 0 (READY Mass Store Drive if factory)

DPU will automatically sequence through the steps outlined in Section 1.4 and begin the bootload.

### 1.6 START-UP COMPLETE

The DPU is ready when the prompt "C?" appears on the local VIP. Proceed to Section 2, "DPU Function Commands".

If DPU operating system trouble occurs after this point there will be a "SYS ERROR" code reported on the local/remote terminal, or the DPU will halt with error codes in registers 1 and 2.

- SYS ERROR CODES: Are reported on local VIP and/or remote terminal. See Table 2 for ''OPERATIONAL ERROR CODES (OEC)" and recovery procedures.
- DPU ERROR HALT: Display and record registers 1 and 2 on the DPU Maintenance Panel. Proceed to Table 1 for error codes and any possible recovery procedures.

#### 1.7 START-UP ERRORS (Bootload and Init. of DPU Operating System)

- Quality Logic Tests (QLT's)

These hardware-resident  $QLT$ 's are automatically rum as the first phase of the Bootload sequence. If the CHECK or TRAFFIC indicators remain illuminated longer than approximately 30 seconds after LOAD/EXECUTE, there is a QLT failure. (Reference course K910.for repair or DPU hardware.)

- Bootload Phase

If trouble occurs during the actual Bootload phase the DPU will halt with error codes in registers 1 and 2. Display and record the values of registers 1 and 2 on the DPU Maintenance Panel. Proceed; to Table 1 for error codes and recovery procedures.

- DPU Config Processing

Two error types which will halt the DPU are reported by the Config Load. Manager software module during initial DPU Config. Processing.,

- Comm errors (Rl = OBXX)

Indicate an invalid COMM Configuration.

- CMD errors (Rl = 13XX)

Indicate an improper CLM CMD· directive or argument.

Unless a DPU hardware failure has occurred, appearance of these error types indicates an improper entry has been made during the previous "CBLD" activity.

#### 1. 7 START-UP ERRORS (Cont'd.)

- DPU Config Processing (Cont'd.)

To bypass the error, follow the restart procedure at 1.8 until the DPU completes start-up with the prompt "C?". Then enter the "CBLD" function to correct the indicated errors. Reboot the DPU after the "CBLD" command.

### GENERAL INFORMATION

The DPU config is contained on two separate files within the SMTCS (System Maintenance and Test Control Software) diskette:

- System Attributes and non-comm directives are on the file CLM USER, which is fixed and not accessible by the DPU user. CLM USER contains diskette, and local terminal configuration information.
- COMM directives (MLCP connections) are on the file CLM SITE, which is site dependent and accessible by the DPU user via the "CBLD"" command. CLM SITE contains remote, system console, and unit connection (CPUXX, SCUXX) configuration information.

The Config Load Manager (CLM) processes the DPU config sequentially, starting with CLM\_USER, then CLM SITE.

#### 1.8 CONFIG COMMAND RESTART PROCEDURE

Config errors (OBXX and 13XX) may be bypassed and processing continued by clearing Rl (Dl on DPU Maintenance Panel) and resuming:

On the DPU Maintenance Panel:

- Depress STEP SELECT.
- Key in "Dl" to select register 1.
- Depress CHANGE.
- Key in "0000" to clear Rl.
- Depress RUN to resume processing.

If additional errors are detected (as is generally the case), repeat the above procedure until all config errors are bypassed. Start-up is complete with the prompt "C?" on the local VIP.

Once the DPU is ready ("C?"), enter the " $CBLD$ " function to correct the indicated errors, then reboot the DPU.

#### TABLE 1

#### DPU ERROR CODES

The error types listed in this table usually indicate a DPU hardware failure or a bad system diskette. Replace the diskette or see course K910 for DPU hardware repair.

*NOTE: It* is *possible that error types OBXX and 13XX could be caused by an improper entry being made during the previous "CBLD" activity. See Section 1.7, DPU Config Processing, for information and recovery procedure.* 

Further error definition should not be needed in the field or factory floor environment. If additional information is desired on an error code see LEVEL 6 Manual.

Rl and R2 and Dl and D2 on the DPU Maintenance Panel.

INITIAL BOOTLOAD FAILURE

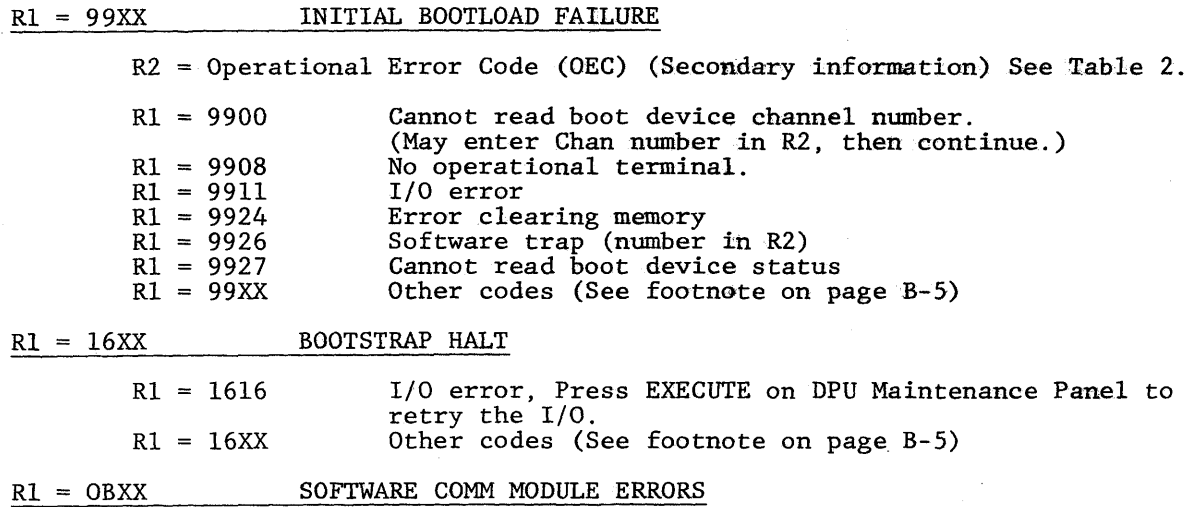

These entries may be caused by invalid entries to the prior "CBLD" activity. Follow recovery procedure in Section 1.8.

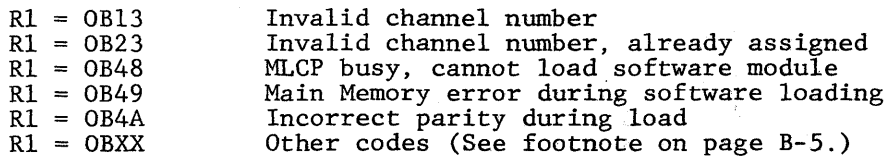

#### TABLE 1

#### DPU ERROR CODES - CONT'D

<u>R1 = 13XX</u>

### SOFTWARE "CMD" MODULE ERRORS

These errors may be caused by invalid entries to the "CBLD" connnand of the DPU. Follow recovery procedure in Section 1.8.

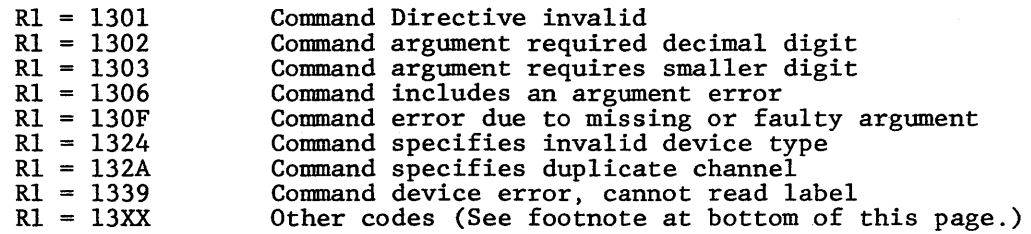

#### $R2 - CDXX$ SMTCS COMMAND PROCESSOR !NIT ERRORS

R2 CDOC R2 CDOD R2 CDXX Fatal I/O error Non-fatal I/O error Other codes (see footnote below.)

 $\sim$   $\sim$   $\sim$ 

This is the final stage of bootload. Failures detected during this init phase will halt the DPU with error codes in Rl and R2. To retry, clear Rl and press RUN. (Ref. CMD Error Retry Section 1.8.)

*Footnote: All codes listed as XX are concerned with the DPU operating system software. The DPU O/S is not accessible by,* or *manipulated by the DPU* user. *However, for your information, all codes are defined in* LEVEL~ *Manual.* 

 $\sim 10^6$ 

# TABLE 2

#### OPERATIONAL ERROR CODES

The BASIC EXEC generates these error types on behalf of SMTCS, and SMTCS generally reports them as "SYS ERROR" codes on the DPU terminal (local and/or remote.

During bootload, these error codes may accompany other primary errors, as indicated<br>in Table 1, to further isolate failures or report unexpected occurrences.

The OEC errors will be registered in R1 or R2, depending on primary error.

 $OEC = 01XX$ I/O ERROR

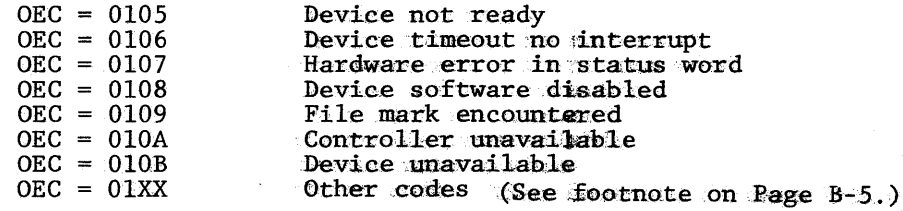

 $OEC = 02XX$ COMM SOFTWARE ERROR CODES

> $OEC = 02XX$ All codes (See footnote on page B-5)

 $OEC = 03XX$ SOFTWARE TRAP CODE

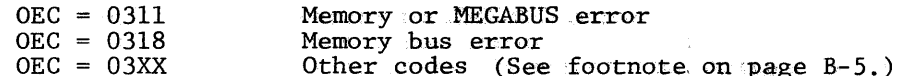

 $\mathcal{C}_{\mathcal{C}}$  ,  $\mathcal{C}_{\mathcal{C}}$ 

 $OEC = 06XX$ MEMORY MANAGEMENT ERRORS

> All codes (See footnote or page B-5.)  $OEC = 06XX$

EXEC SERVICE ERRORS  $OEC = 08XX$ 

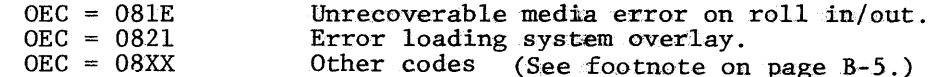

#### TABLE 2

#### OPERATIONAL ERROR CODES - CONT'D.

 $OEC = 16XX$ LOADER ERROR

 $\mathcal{A}$ 

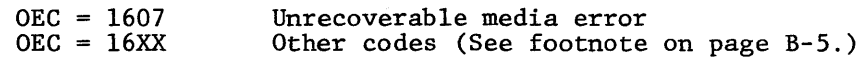

#### $OEC = DXXX$ DYNAMIC MAINTENANCE PANEL ERROR

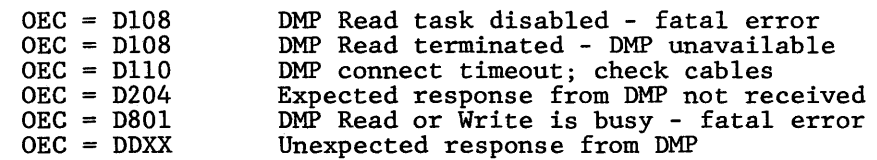

 $\sim$ 

#### $$ OTHER OEC ERRORS REPORTED BY EXEC

 $\mathcal{L}^{\mathcal{L}}$ 

The error types listed on this table usually indicate a DPU hardware failure or a bad system diskette. Replace the diskette or see course K910 for DPU hardware repair.

 $\sim 10$ 

Further error definition should not be needed in the field or factory environment. If additional information is desired on an error code, see LEVEL 6 Manual.

# THIS PAGE INTENTIONALLY LEFT BLANK

 $\sim 10^7$ 

 $\sim$   $\epsilon$ 

 $\Box$ 

 $\sim 10$ 

 $\sim 10^{-1}$ 

# SYSTEM COMMANDS

At the "C?" prompt on the 7200 VIP, if you type in a "?" carriage return (C/R) you get the following display:

# **C?** ?

 $\sim$   $\sim$ 

# SYS CHDS (U = UNIT KEY\_NAME REQUIRED)

**OFL U ONL U CLST CILt> IDLE** 

This is a list of all commands that can be entered at the C? prompt.

All commands must be terminted by a carriage return.

REV. 1

 $\bar{\alpha}$ 

 $\bar{.}$ 

SYSTEM COMMANDS  $\sim$  CONT'D.

The DPU has been hooked up to the devices, and software was booted into the DPU. The software must be made aware of what devices are hooked to what cables. This is accomplished with the "CBLD" verb.

Typing the "CBLD" verb at the C? prompt results in the following display:

> **C? CBLD**  WORKING...

# ENTER UPDATE OPTION: BUILD, ADD, CHANGE, OR LIST ??

Entering a "?" in response to the above message will give a list of permissable conrrnands that can be entered at this time.

Resultant display to your ? input

? **LIST BUILD ADD CHANBE DOME ABORT** 

 $\sim$ 

SYSTEM COMMANDS - CONT'D.

At the end of the display just received, "ENTER UPDATE OPTION" was printed again and a response of "BUILD" was typed in as shown below.

The two lines printed after "BUILD" was entered show the fixed remote modem configuration.

Next, response to the "ENTER DEVICE NAME" is a"?". This will give a listing of all acceptable device names.

The "XX" in the device name can be 00 through 99.

ENTER UPDATE OPTION• BUILD. ADD. CHANGE, OR LIST ?BUILD CHAN BAUD MODEM

REMOT 1000 1200 1 ENTER DEVICE NAHEa ? **REMOT** 

LOCAL

CPUXX

CPHXX

LCCXX

**scuxx** 

fEPXX

REV. 1

SYSTEM COMMANDS - CONT'D.

At the end of the listing just received, the "ENTER UPDATE OPTION:" was asked again, and a response of "BUILD" was given. A question/ answer sequence is now entered and the configuration of the devices: can be given to the "DPU" software.

 $\mathcal{L}^{\text{max}}_{\text{max}}$ 

## ENTER UPDATE OPTION: BUILD, ADD, CHANGE, OR: LIST 78UILD<br>NAME CHAN BAUD MODEM

REHOT 1000 1200 1 ENTER DEVICE NAME+ CPUOO ENTER CHANNEL NUMBER # 1100 ENTER DEVICE NAME:: LCCOO ENTER CHANNEL NUMBER• 1080 ENTER DEVICE NAME\* DONE NAME CHAN BAUD MODEN

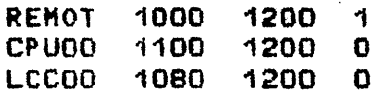

When you have entered all key names and channel numbers and you wish to exit this operation, type in "DONE". This will result in a heading line and a type out of the configuration just entered. You must now wait until the C? prompt is displayed. When this occurs, and the configuration just generated is to be made permanent, you must now reboot the DPU.

SYSTEM COMMANDS - CONT'D.

To enable the "ONL" function so that the "TAC" personnel can use their console (at the TAC center) as the system console, perform the following:

At C? prompt type in: ONL space LCCOO

At the site's system console and at the DPU display,  $#$ REMOTE REQUEST  $#$  will be displayed.

Type in #ENA REM, which will result in # REMOTE CONNECTED # being displayed on the site's system console and on the DPU console.

> C? ONL LCCOO WORKING...

## \* REMOTE REQUEST M

#### MENA REM

### **H REMOTE CONNECTED #**

To enter/exit the Maintenance mode, do the following:

At the C? prompt enter: OFL space CPUOO.

As a result of this command the display will be an OFL? prompt. Now enter the command VIP. This will result in a display of CMD prompt.

To go back to the OFL? prompt from the CMD prompt, type in TM.

To go back to the C? prompt from the OFL?, type in Q.

C? OFL. CPUOO WORKING...<br>RD CMD FILE OFL? VIP<br>\*\*\* DPS-8/L66 CPU MAINTENANCE PANEL \* REV D.O \*\*\* 2t1D TH OFL? @

SYSTEM COMMANDS - CONT'D.

You may desire to get a listing of the DPU configuration. This may be accomplished by two different commands, CLST and CBLD.

CLST gives the following display: C? CLST WORKING...

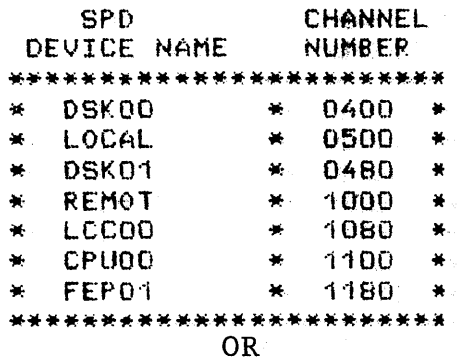

The "LIST" option under the "CBLD" verb will give the following display:

> C? CBLD WORKING...

ENTER UPDATE OPTION: BUILD, ADD, CHANGE, OR LIST **?LIST NAME** CHAN BAUD MODEM

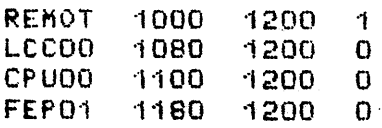

 $\Delta \sim 10$ 

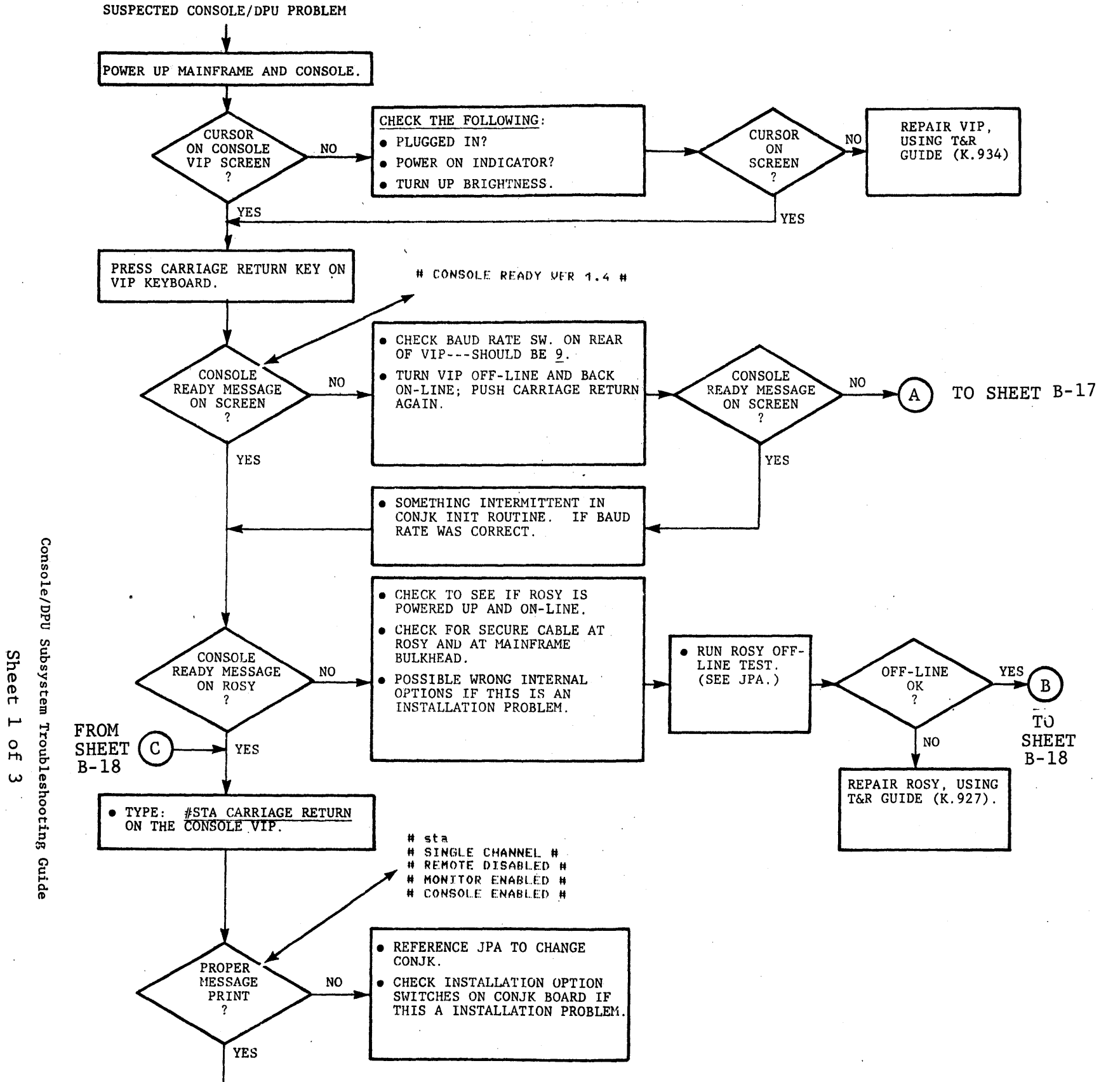

**STOP** REV. 1

B-15/B-16

 $\ddot{\phantom{a}}$ 

 $\sim$ 

 $\pm$ 

 $\bar{\Delta}$ 

 $\langle \rangle$  . J.

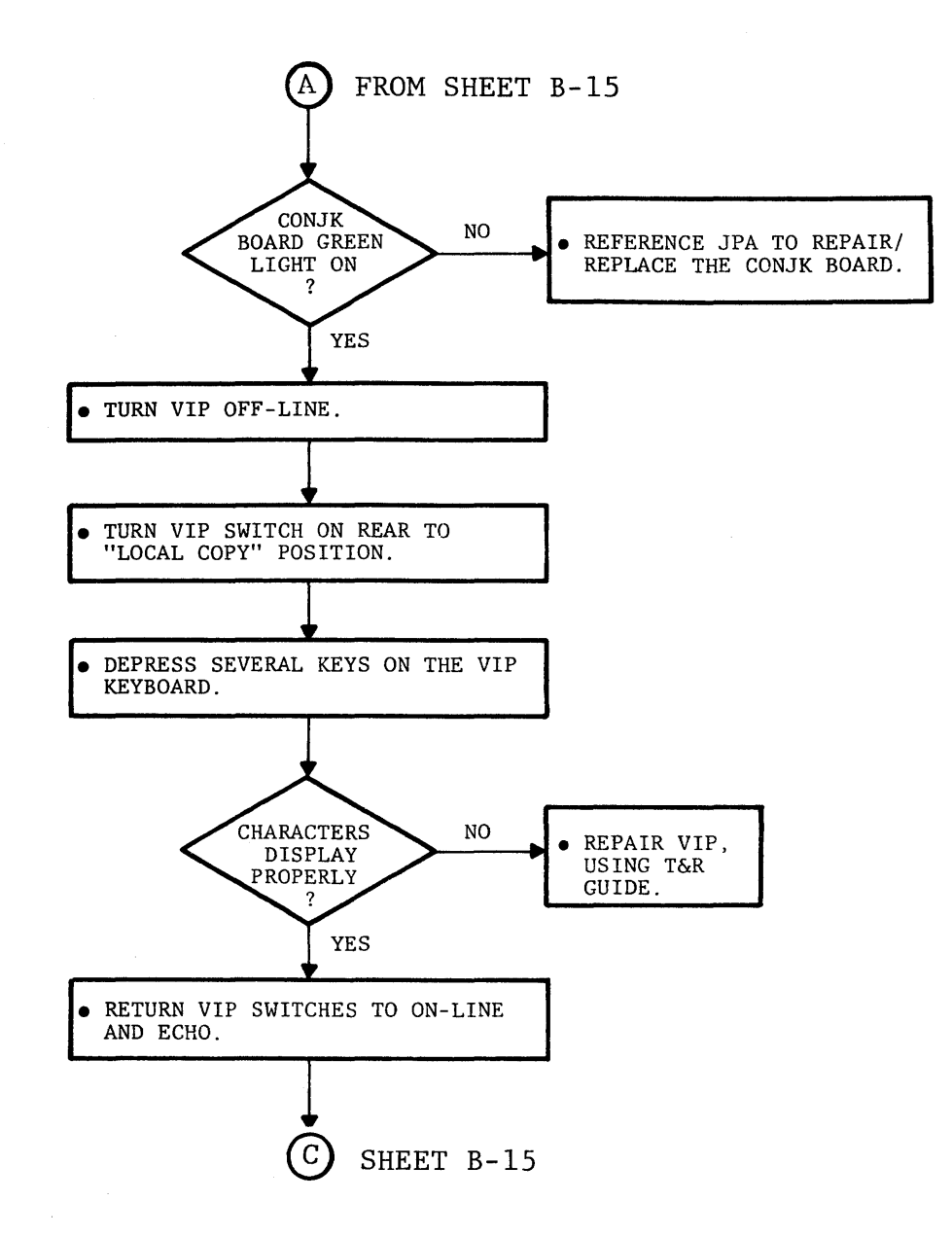

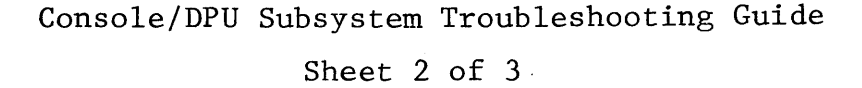

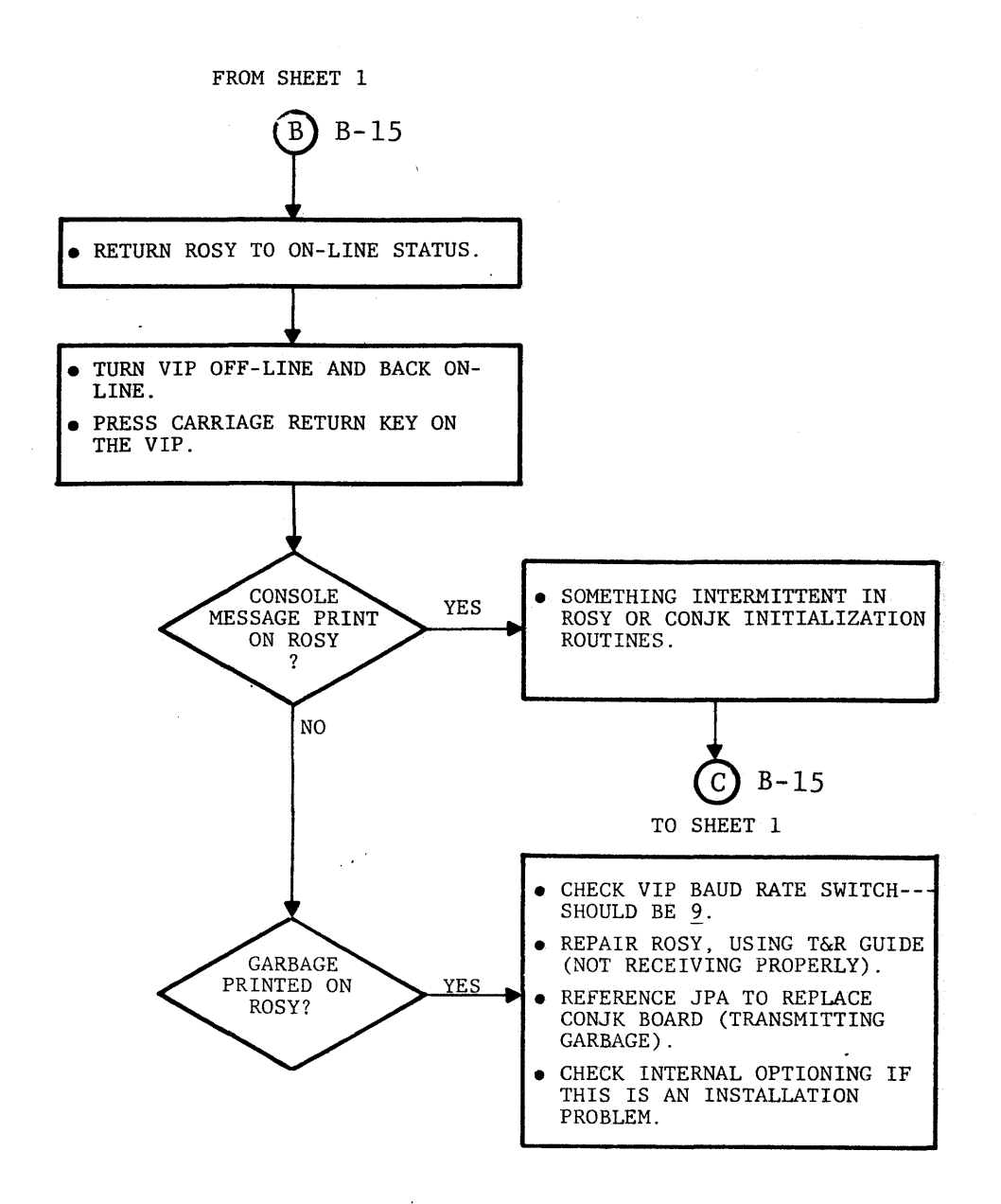

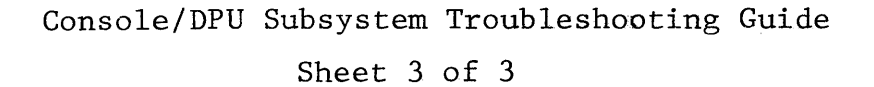

B-18 REV. 1